# CA Business Intelligence

# Manuel d'implémentation Version 03.2.00

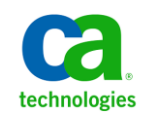

La présente documentation ainsi que tout programme d'aide informatique y afférant (ci-après nommés "Documentation") vous sont exclusivement fournis à titre d'information et peuvent être à tout moment modifiés ou retirés par CA.

La présente Documentation ne peut être copiée, transférée, reproduite, divulguée, modifiée ou dupliquée, en tout ou partie, sans autorisation préalable et écrite de CA. La présente Documentation est confidentielle et demeure la propriété exclusive de CA. Elle ne peut pas être utilisée ou divulguée, sauf si un autre accord de confidentialité entre vous et CA stipule le contraire.

Nonobstant ce qui précède, si vous êtes titulaire de la licence du ou des produits logiciels décrits dans la Documentation, vous pourrez imprimer un nombre raisonnable de copies de la Documentation relative à ces logiciels pour une utilisation interne par vous-même et par vos employés, à condition que les mentions et légendes de copyright de CA figurent sur chaque copie.

Le droit de réaliser des copies de la Documentation est limité à la période pendant laquelle la licence applicable du logiciel demeure pleinement effective. Dans l'hypothèse où le contrat de licence prendrait fin, pour quelque raison que ce soit, vous devrez renvoyer à CA les copies effectuées ou certifier par écrit que toutes les copies partielles ou complètes de la Documentation ont été retournées à CA ou qu'elles ont bien été détruites.

SOUS RESERVE DES DISPOSITIONS PREVUES PAR LA LOI APPLICABLE, CA FOURNIT LA PRESENTE DOCUMENTATION "TELLE QUELLE" SANS AUCUNE GARANTIE, EXPRESSE OU IMPLICITE, NOTAMMENT AUCUNE GARANTIE DE LA QUALITE MARCHANDE, D'UNE QUELCONQUE ADEQUATION A UN USAGE PARTICULIER OU DE NON-INFRACTION. EN AUCUN CAS, CA NE POURRA ETRE TENU POUR RESPONSABLE EN CAS DE PERTE OU DE DOMMAGE, DIRECT OU INDIRECT, SUBI PAR L'UTILISATEUR FINAL OU PAR UN TIERS, ET RESULTANT DE L'UTILISATION DE CETTE DOCUMENTATION, NOTAMMENT TOUTE PERTE DE PROFITS OU D'INVESTISSEMENTS, INTERRUPTION D'ACTIVITE, PERTE DE DONNEES OU DE CLIENTS, ET CE MEME DANS L'HYPOTHESE OU CA AURAIT ETE EXPRESSEMENT INFORME DE LA POSSIBILITE DE LA SURVENANCE DE TELS DOMMAGES OU PERTES.

L'utilisation de tout produit logiciel mentionné dans la Documentation est régie par le contrat de licence applicable, ce dernier n'étant en aucun cas modifié par les termes de la présente.

CA est le fabricant de la présente Documentation.

La présente Documentation étant éditée par une société américaine, vous êtes tenu de vous conformer aux lois en vigueur du Gouvernement des Etats-Unis et de la République française sur le contrôle des exportations des biens à double usage et aux autres réglementations applicables et ne pouvez pas exporter ou réexporter la documentation en violation de ces lois ou de toute autre réglementation éventuellement applicable au sein de l'Union Européenne.

Copyright © 2010 CA. Tous droits réservés. Tous les noms et marques déposées, dénominations commerciales, ainsi que tous les logos référencés dans le présent document demeurent la propriété de leurs détenteurs respectifs.

# **Support technique**

Pour une assistance technique en ligne et une liste complète des sites, horaires d'ouverture et numéros de téléphone, contactez le support technique à l'adresse [http://www.ca.com/worldwide.](http://www.ca.com/worldwide)

# **Table des matières**

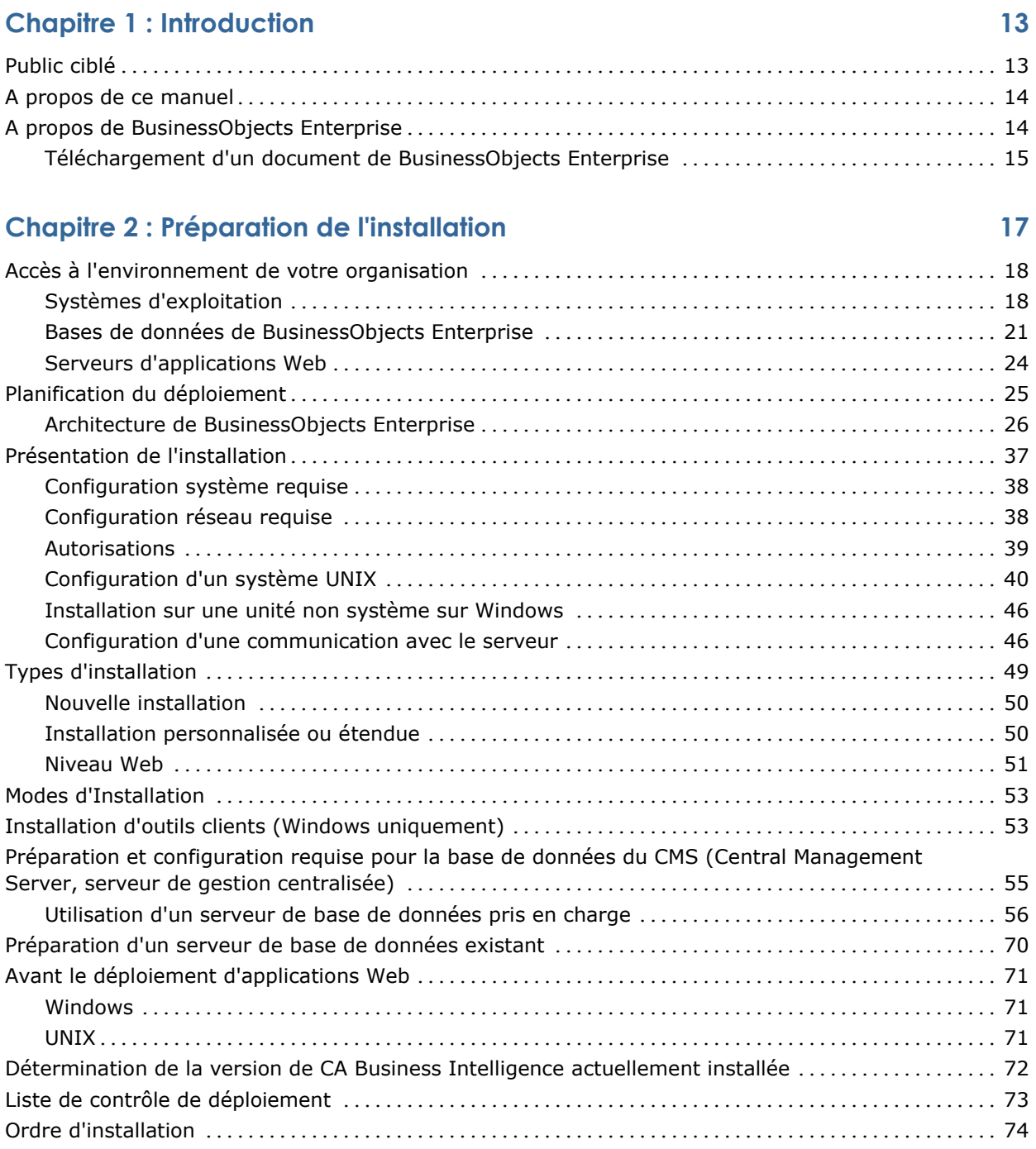

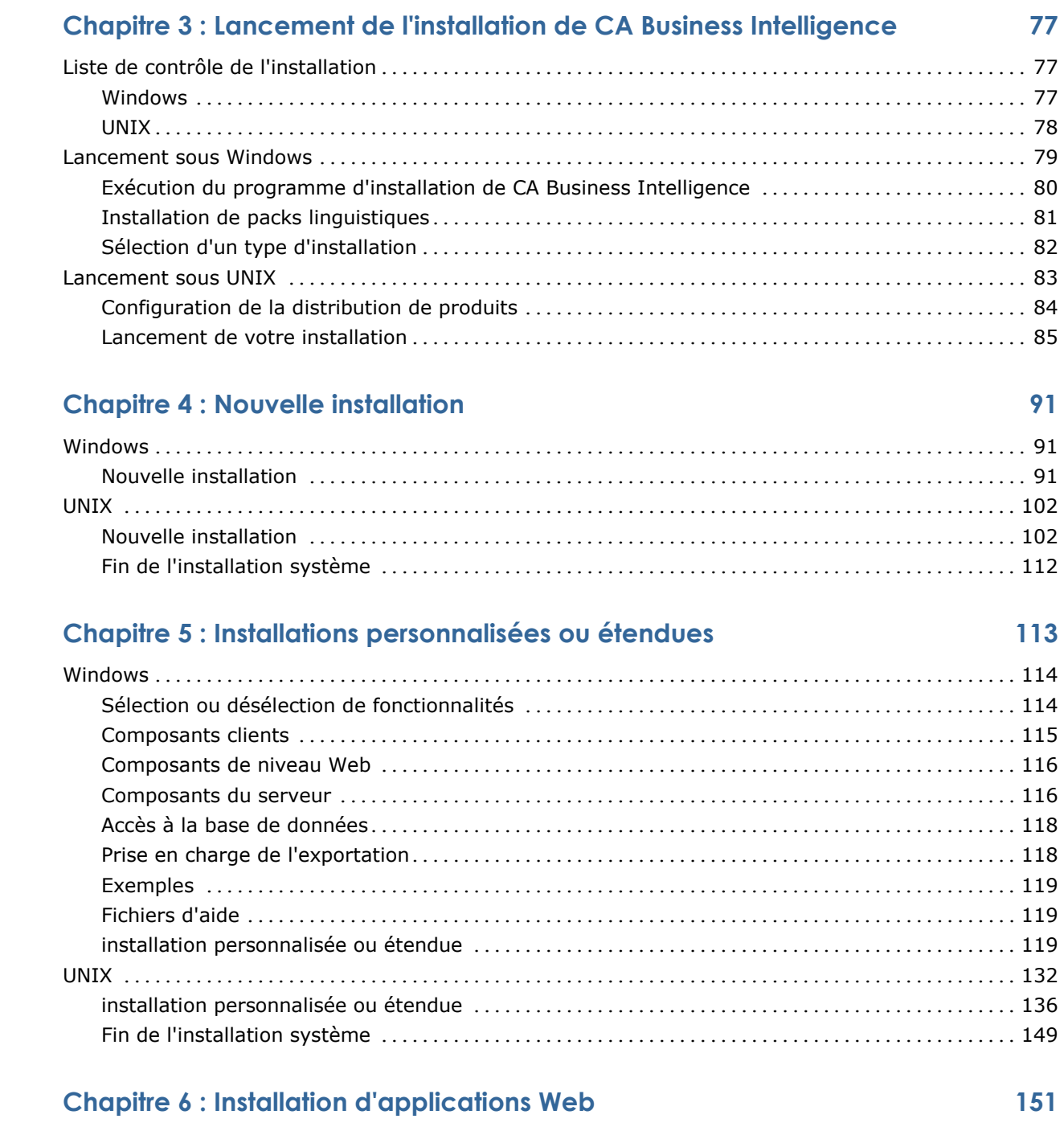

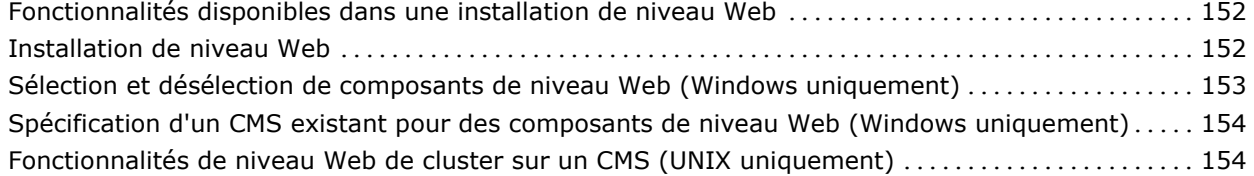

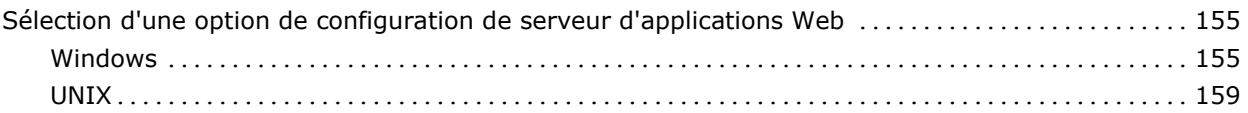

# **Chapitre 7 : Installation silencieuse 165**

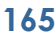

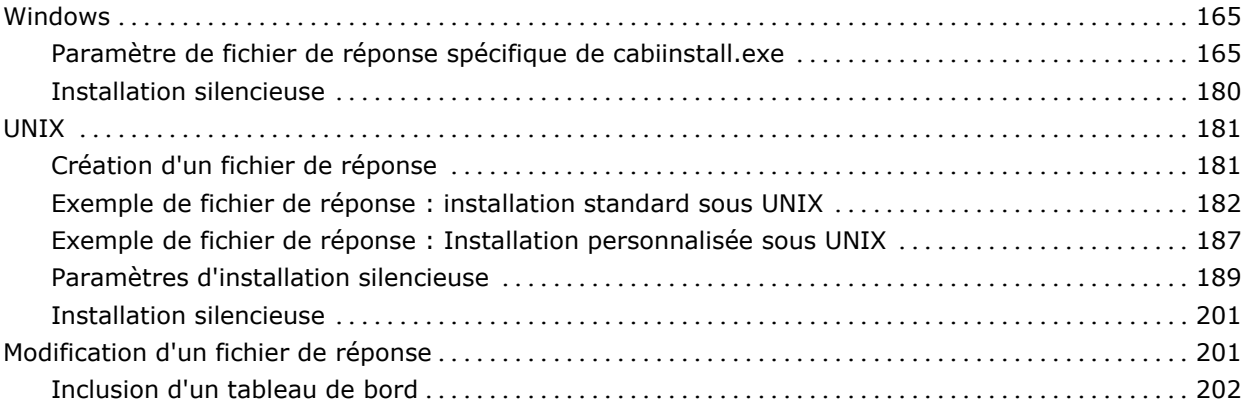

# **Chapitre 8 : Tâches post-installation de CA Business Intelligence 203**

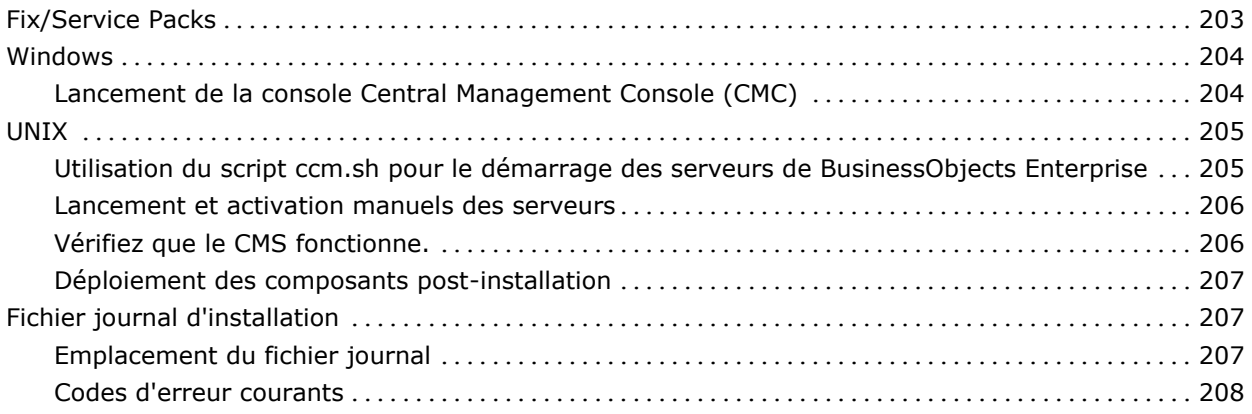

# **Chapitre 9 : Central Management Console 211**

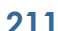

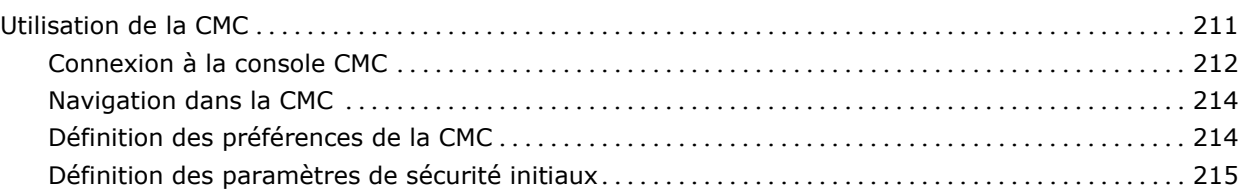

## **Chapitre 10 : Définition de droits 219**

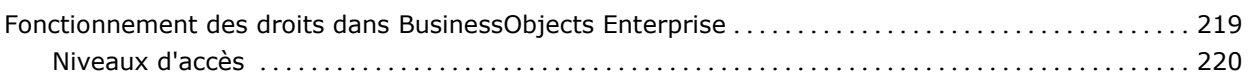

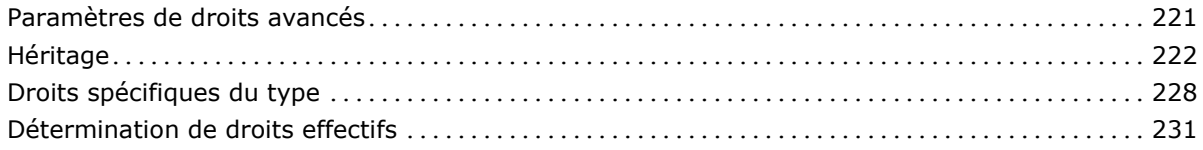

# **Chapitre 11 : Gestion des utilisateurs et des groupes 233**

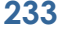

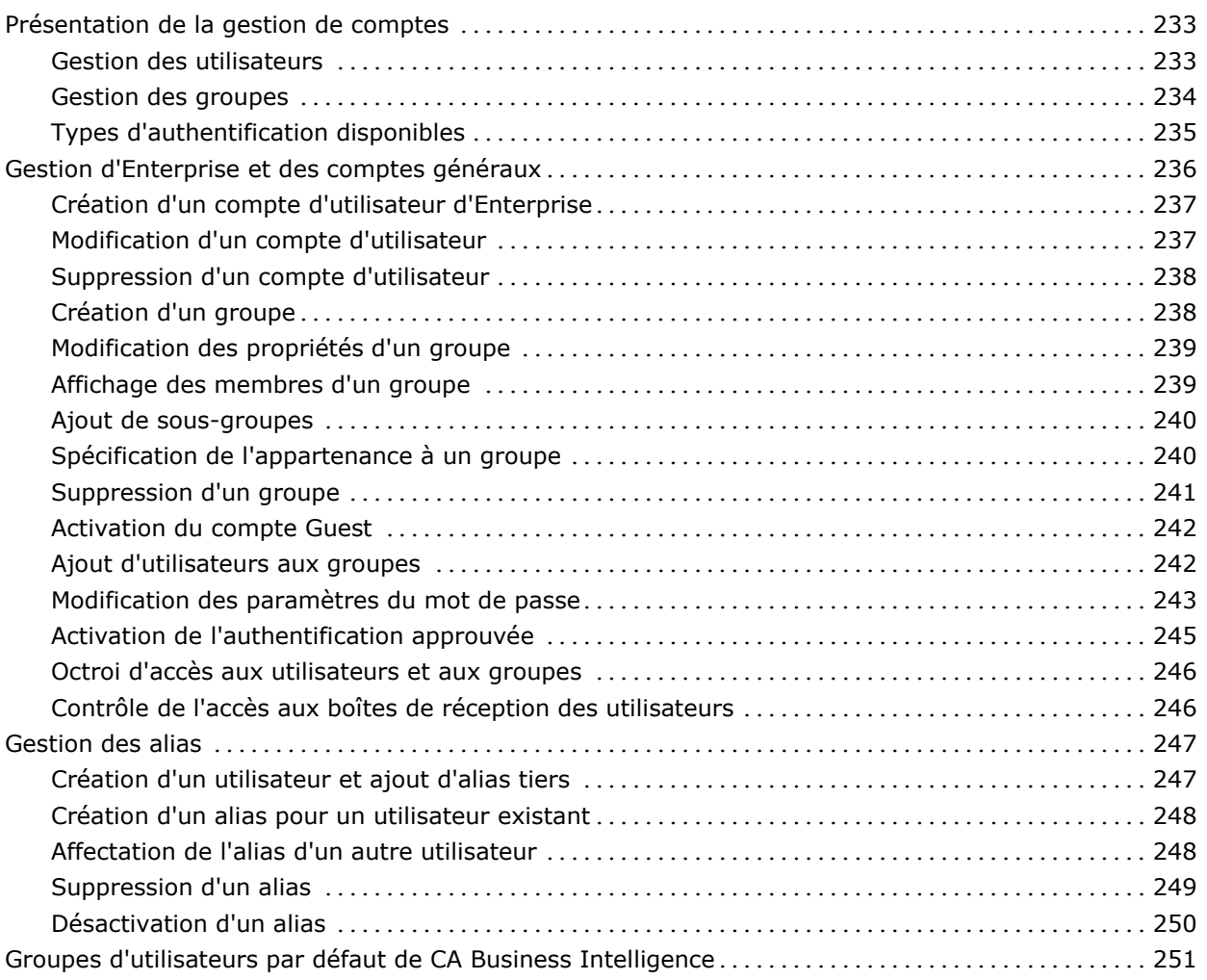

# **Chapitre 12 : Planification d'objets 255**

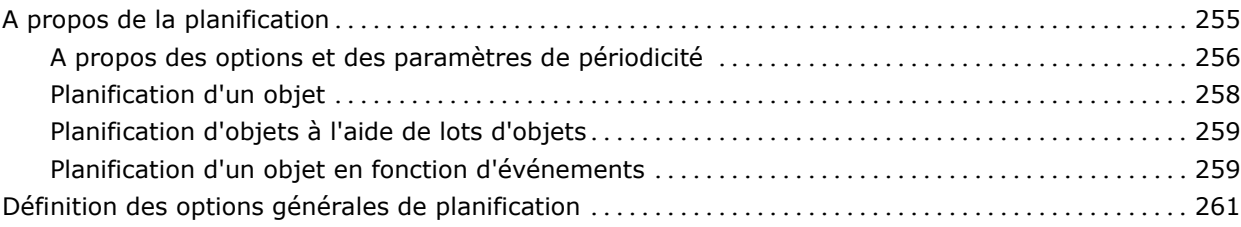

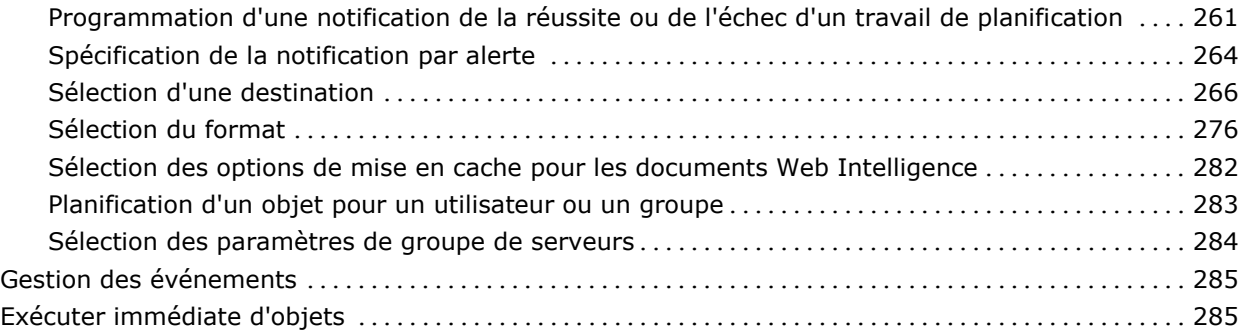

# **Chapitre 13 : Packs linguistiques 287**

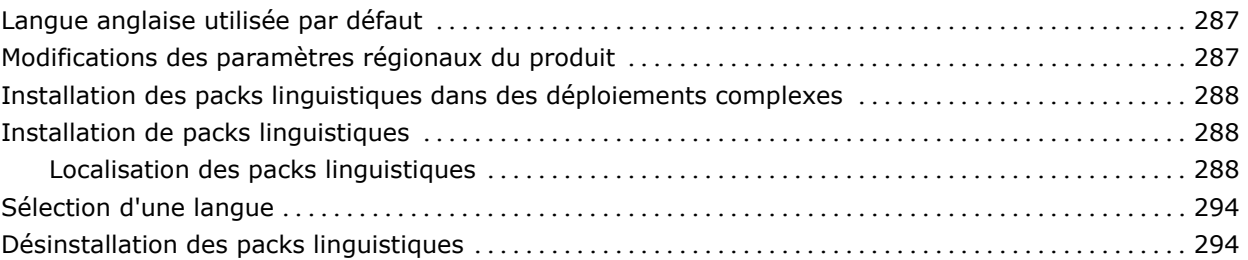

# **Chapitre 14 : Outils clients (Windows uniquement) 297**

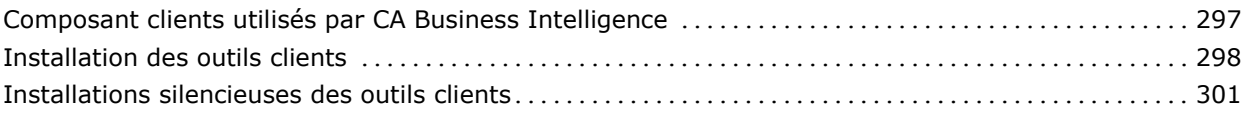

# **Chapitre 15 : Mise à niveau de BusinessObjects Enterprise XI ou XI version 2 vers BusinessObjects Enterprise XI 3.1 SP3 303**

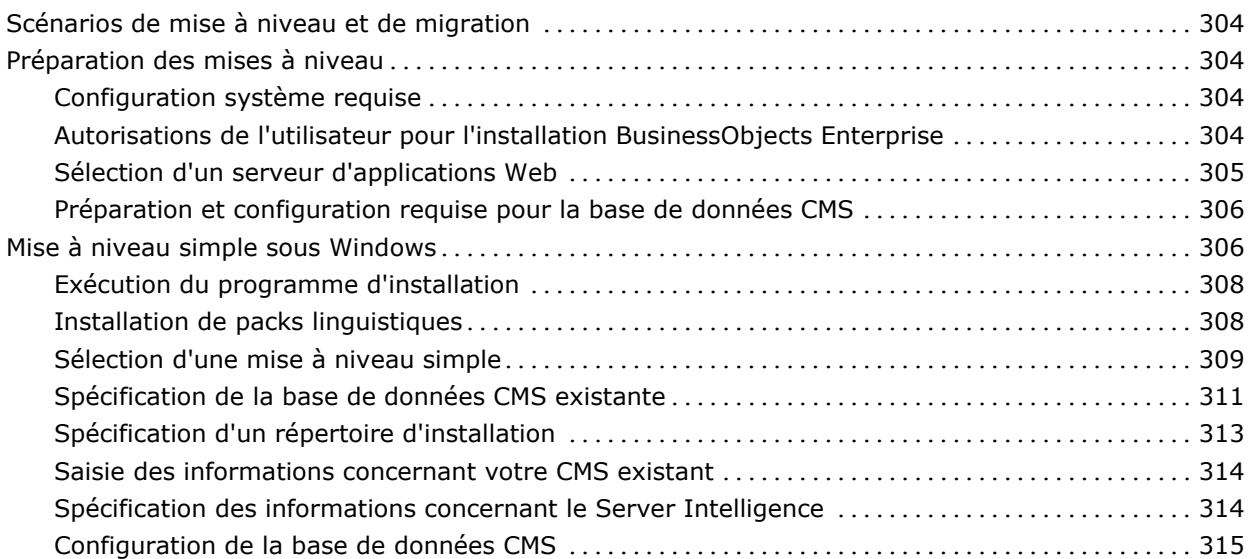

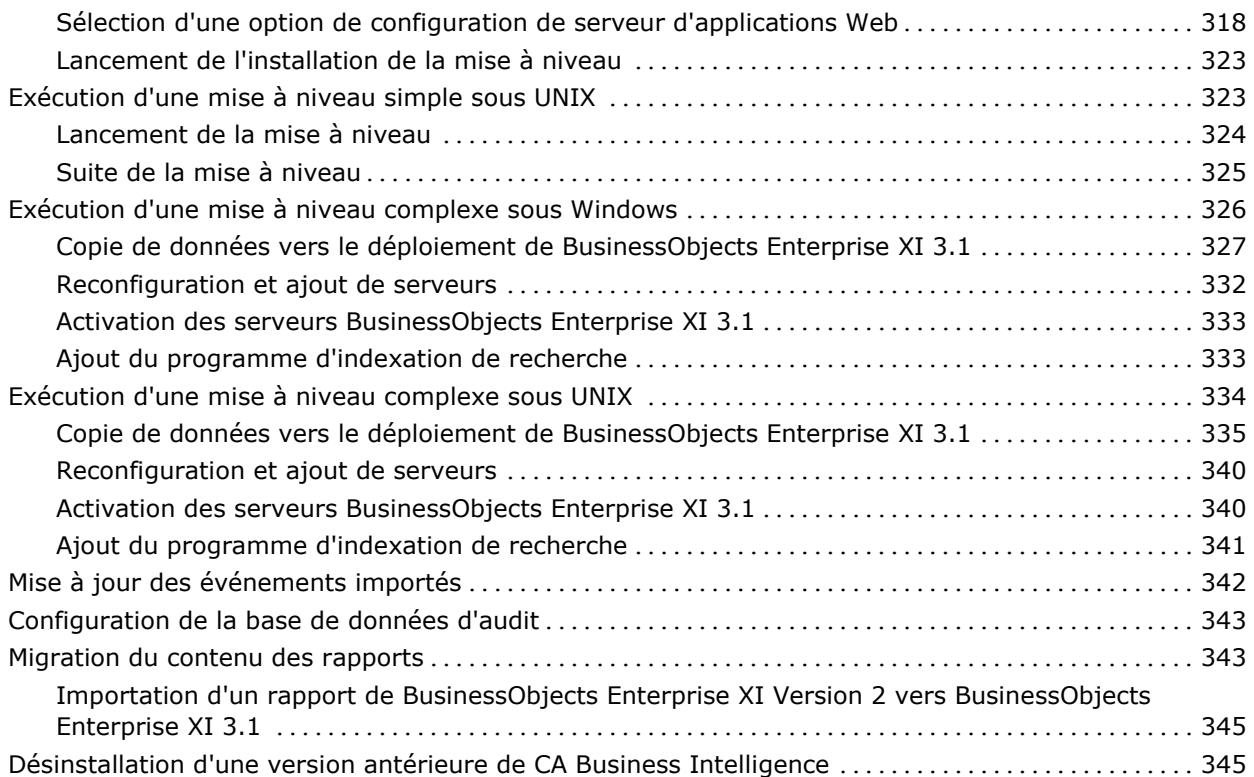

# **Chapitre 16 : Passage de la version CA Business Intelligence r3.0/3.1 à la version CA Business Intelligence 03.2.00 347**

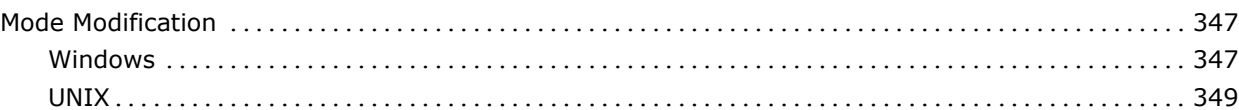

# **Chapitre 17 : pare-feux 351**

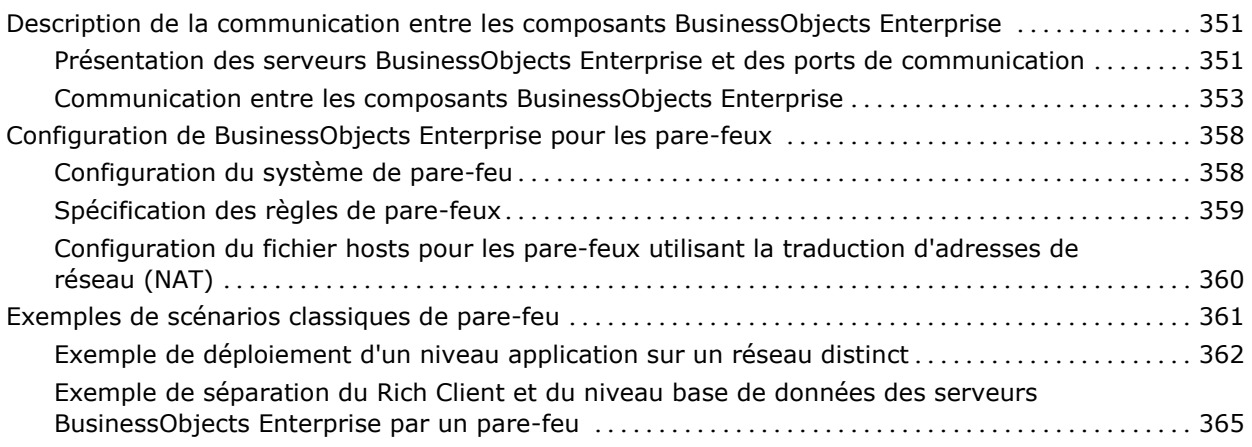

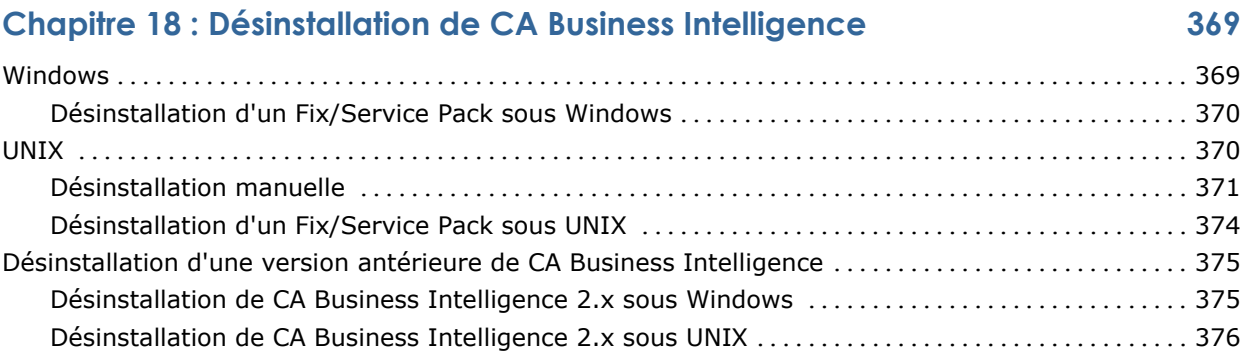

## **Annexe A : Exemples de déploiement : Installation de BusinessObjects Enterprise à l'aide de CA Business Intelligence sous Windows utilisant MySQL 377**

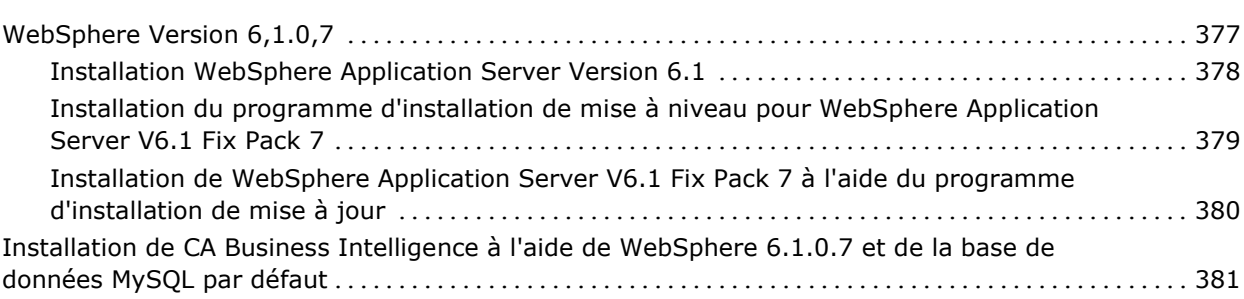

# **Annexe B : Exemples de déploiement : Installation de CA Business Intelligence sous UNIX avec Oracle 387**

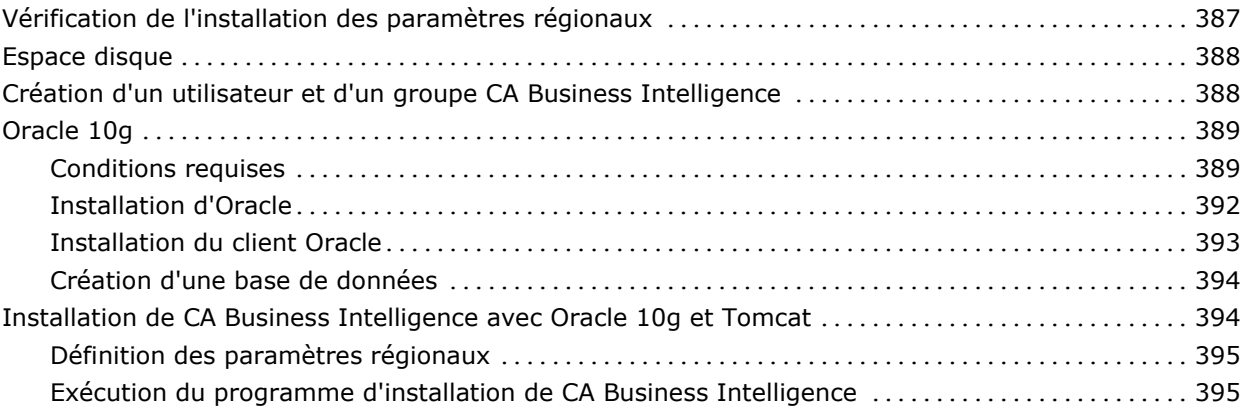

# **Annexe C : Installation complexe 397**

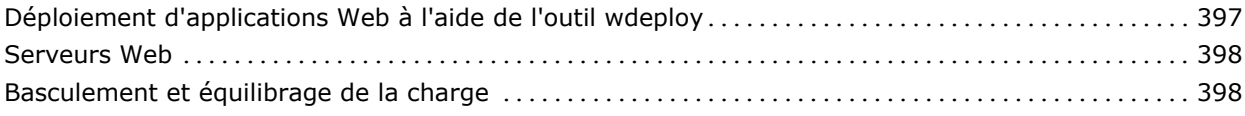

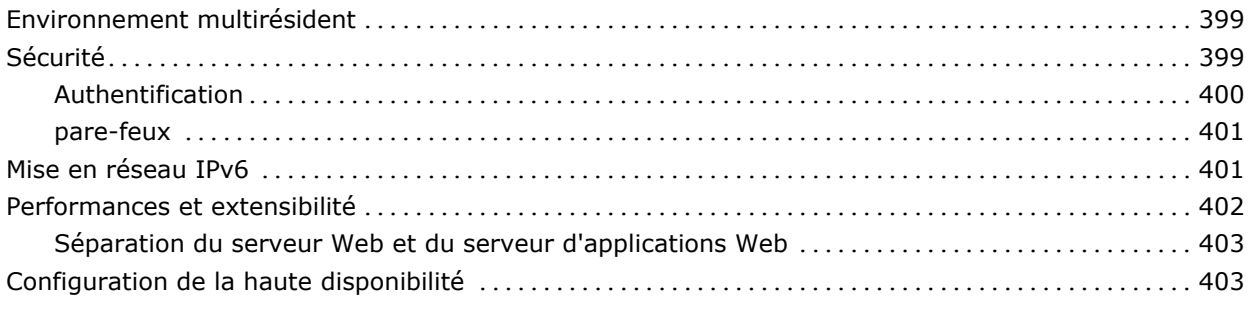

### **Index 405**

CA Business Intelligence est un ensemble de logiciels de reporting et d'analyse utilisé par un grand nombre de produits CA Technologies afin de présenter des informations et de justifier des décisions de business. Les produits CA Technologies utilisent CA Business Intelligence pour intégrer, analyser et présenter par le biais de différentes options de reporting, les informations cruciales nécessaires à la gestion efficace des ressources informatiques de l'entreprise.

SAP BusinessObjects Enterprise XI 3.1 SP3 est inclus dans CA Business Intelligence 03.2.00. Il s'agit d'une suite complète d'outils de gestion, de consultation et d'analyse de l'information et de reporting.

**Remarque** : La version 03.2.00 de CA Business Intelligence est la version officielle de CA Business Intelligence, fournie avec SAP BusinessObjects Enterprise XI 3.1 SP3. Si aucune version de CA Business Intelligence n'est installée, BusinessObjects Enterprise XI 3.1 SP3 est installé. Si la version CA Business Intelligence 3.1 est déjà installée, seul le patch SP3 est installé. Pour plus d'informations sur les nouveautés de BusinessObjects Enterprise XI 3.1 SP3 de SAP, consultez le manuel *What's New in SAP BusinessObjects XI 3.1 Service Pack 3*

[\(http://help.sap.com/businessobject/product\\_guides/boexir31SP3/en/xi31\\_sp](http://help.sap.com/businessobject/product_guides/boexir31SP3/en/xi31_sp3_whats_new_en.pdf) 3 whats new en.pdf) (en anglais).

CA Business Intelligence installe SAP BusinessObjects Enterprise XI en tant que composant autonome. L'installation a lieu indépendamment des autres produits CA Technologies, ce qui permet à un grand nombre des produits CA Technologies de partager les mêmes services Business Intelligence. L'installation de CA Business Intelligence est une activité distincte au sein du processus global d'installation de produits CA Technologies.

Ce chapitre traite des sujets suivants :

[Public ciblé](#page-12-0) (page [13\)](#page-12-0) [A propos de ce manuel](#page-13-0) (page [14\)](#page-13-0) [A propos de BusinessObjects Enterprise](#page-13-1) (page [14\)](#page-13-1)

# <span id="page-12-0"></span>**Public ciblé**

Cette documentation est destinée à l'administrateur système chargé de l'installation de CA Business Intelligence sur un système d'exploitation Microsoft Windows ou UNIX/Linux. L'administrateur système doit posséder des connaissances approfondies de l'environnement réseau global, des conventions d'utilisation du port, de l'environnement de base de données et du logiciel du serveur d'applications.

En tant qu'administrateur système, plusieurs choix se présentent à vous au moment de l'installation de CA Business Intelligence. Cette documentation vous aide à prendre les bonnes décisions dans le cadre de la création d'un système fiable et puissant de reporting d'aide à la décision pour votre organisation.

# <span id="page-13-0"></span>**A propos de ce manuel**

Cette documentation inclut des informations, des procédures et des options d'installation et de suppression de BusinessObjects Enterprise ainsi que des outils clients et des packs linguistiques.

Des exemples de procédures de déploiement sont également fournis : ils contiennent des étapes détaillées sur l'installation de CA Business Intelligence dans un environnement Windows ou UNIX.

**Remarque** : Pour des informations détaillées concernant les composants spécifiques pris en charge et livrés avec chaque produit CA, consultez la documentation de votre produit CA.

# <span id="page-13-1"></span>**A propos de BusinessObjects Enterprise**

BusinessObjects Enterprise XI 3.1 SP3, livré avec CA Business Intelligence, est un système flexible, adaptable et fiable de reporting d'aide à la décision, qui peut être étroitement intégré à votre infrastructure technologique.

Grâce à la technologie BusinessObjects Enterprise, les produits CA Technologies exploitent une vaste gamme de fonctionnalités d'aide à la décision y compris de reporting, de génération de requêtes et d'analyse. Crystal Reports® (cadre commun de reporting de BusinessObjects permettant de couvrir les besoins des entreprises en matière de reporting) permet aux produits CA Technologies de générer des rapports par le biais de BusinessObjects Enterprise Crystal Reports Viewer, à l'aide du logiciel BusinessObjects Web Intelligence® (outil puissant de génération de requêtes ad hoc et d'analyse permettant d'accéder aux données et de les explorer et utiliser en toute simplicité). CA Technologies offre aux utilisateurs d'entreprise d'autres fonctionnalités puissantes ad hoc d'auto-administration.

### **Téléchargement d'un document de BusinessObjects Enterprise**

BusinessObjects Enterprise permet d'accéder à divers documents de produits sur le site Web des sociétés correspondantes.

#### **Pour télécharger un document de BusinessObjects Enterprise :**

1. Ouvrez le navigateur Web et accédez au portail d'aide SAP :

<http://help.sap.com/>

- 2. En haut de la page, cliquez sur l'onglet SAP BusinessObjects.
- 3. Dans le volet gauche, cliquez sur All Products (Tous les produits).
- 4. Sélectionnez les éléments suivants dans les listes déroulantes :
	- Langue : Français
	- Produit: BusinessObjects Enterprise
	- Version : (vide)

Les documents de BusinessObjects Enterprise XI 3.1 SP3 correspondants apparaissent dans la colonne Version.

5. Cliquez avec le bouton droit de la souris sur l'icône de PDF sur le document que vous souhaitez télécharger, puis cliquez sur Save Target As (Enregistrer le document cible sous) et cliquez sur OK.

**Remarque :** Les mises à jour du système d'aide ne sont pas disponibles sur le site Web de BusinessObjects, mais sont incluses les mises à jour des Fix Packs.

# **Chapitre 2 : Préparation de l'installation**

Avant d'installer BusinessObjects Enterprise, vous devez effectuer les opérations suivantes :

- Obtenir un aperçu général du processus d'installation et des différentes options disponibles. Consulter les sections Liste de contrôle de déploiement et [Ordre d'installation](#page-73-0) (page [74\)](#page-73-0).
- Vérifier que votre système présente les conditions de base requises pour une installation de CA Business Intelligence. Consultez la section [Configuration système requise](#page-37-0) (page [38\)](#page-37-0).
- Vérifier que tous les ordinateurs inclus dans votre déploiement de BusinessObjects Enterprise peuvent communiquer les uns avec les autres à travers votre réseau. Consultez la section [Configuration réseau requise](#page-37-1) (page [38\)](#page-37-1).
- Définir les composants BusinessObjects Enterprise à installer et les composants de votre entreprise à intégrer. Pour plus d'informations sur la détermination de vos besoins et de vos besoins de planification, reportezvous à la section Architecture de ce [manuel](#page-25-0) (page [26\)](#page-25-0) ainsi qu'à la documentation de votre produit CA.
- Déterminez l'emplacement des composants à installer, notamment les systèmes spécifiques de sous-réseau, d'ordinateur, de base de données, de sécurité ou de cluster qui seront utilisés pour l'exécution de votre système.
- Déterminez la méthode d'installation à utiliser. Voir Types d'installation.
- Vérifiez les [listes de contrôle d'installation](#page-76-0) (page [77\)](#page-76-0).

Ce chapitre traite des sujets suivants :

[Accès à l'environnement de votre organisation](#page-17-0) (page [18\)](#page-17-0) [Planification du déploiement](#page-24-0) (page [25\)](#page-24-0) [Présentation de l'installation](#page-36-0) (page [37\)](#page-36-0) [Types d'installation](#page-48-0) (page [49\)](#page-48-0) [Modes d'Installation](#page-52-0) (page [53\)](#page-52-0) [Installation d'outils clients \(Windows uniquement\)](#page-52-1) (page [53\)](#page-52-1) [Préparation et configuration requise pour la base de données du CMS \(Central](#page-54-0)  [Management Server, serveur de gestion centralisée\)](#page-54-0) (page [55\)](#page-54-0) [Préparation d'un serveur de base de données existant](#page-69-0) (page [70\)](#page-69-0) [Avant le déploiement d'applications Web](#page-70-0) (page [71\)](#page-70-0) [Détermination de la version de CA Business Intelligence actuellement installée](#page-71-0) (page [72\)](#page-71-0) [Liste de contrôle de déploiement](#page-72-0) (page [73\)](#page-72-0) [Ordre d'installation](#page-73-0) (page [74\)](#page-73-0)

# <span id="page-17-0"></span>**Accès à l'environnement de votre organisation**

Les ressources et conventions utilisées dans votre environnement réseau existant ont un impact sur vos méthodes de déploiement de BusinessObjects Enterprise. Cette section sert de liste de contrôle des divers critères pour vous aider à planifier votre déploiement, avec les ressources nécessaires pour les domaines que vous êtes susceptible de devoir examiner ultérieurement.

Différentes options de déploiement sont disponibles en fonction des systèmes d'exploitation, des serveurs d'applications Web, des serveurs de base de données et de la méthode d'authentification que vous prévoyez d'utiliser. D'autres conventions utilisées dans votre environnement actuel, telles que la sécurité, la surveillance des performances et l'activation de la haute disponibilité, peuvent également affecter le déploiement de BusinessObjects Enterprise. Cette section fournit une présentation approfondie pour évaluer votre environnement avant le déploiement.

#### **Configuration du réseau**

BusinessObjects Enterprise est déployé dans un environnement en réseau, c'est pourquoi vous devez vérifier la connectivité entre tous les ordinateurs et vérifier que les noms de DNS peuvent être résolus correctement. Utilisez la commande ping pour vérifier la connectivité du réseau et la résolution de nom DNS.

**Remarque** : Le protocole IPv6 est pris charge dans BusinessObjects Enterprise XI 3.1 SP3. Pour plus d'informations sur la mise en réseau IPv6, consultez la section Mise en réseau IPv6.

#### **Informations complémentaires :**

[Mise en réseau IPv6](#page-400-0) (page [401\)](#page-400-0)

#### **Systèmes d'exploitation**

Vous pouvez exécuter BusinessObjects Enterprise sur des systèmes d'exploitation Microsoft Windows, UNIX et Linux. Vous devez utiliser un compte Administrator pour installer BusinessObjects Enterprise sur des systèmes d'exploitation Windows.

Si vous n'avez installé aucun utilitaire CA et n'avez pas configuré le répertoire des composants partagés, un accès racine sera requis par CA Business Intelligence sur les systèmes d'exploitation UNIX.

Pour obtenir une liste complète des droits système requis, consultez les sections [Autorisations Windows](#page-38-0) (page [39\)](#page-38-0) ou [Autorisations UNIX](#page-38-1) (page [39\)](#page-38-1). **Remarque** :Pour obtenir une liste détaillée des environnements pris en charge et de la configuration matérielle requise, consultez les documents relatifs aux *plates-formes prises en charge* fournis sur le DVD de CA Business Intelligence. Ces documents incluent des spécifications propres aux versions et aux patchs pour les bases de données, les serveurs d'applications Web, les navigateurs Web et les systèmes d'exploitation. Néanmoins, la liste des platesformes prises en charge fournie avec votre produit CA prévaut sur les platesformes prises en charge par BusinessObjects Enterprise.

#### **Déploiement sur Windows**

Les noms d'hôtes ne doivent contenir aucun des caractères suivants :

- Trait de soulignement
- **Point**
- Barre oblique

Vous devez disposer de droits d'administrateur pour installer BusinessObjects Enterprise sur une plate-forme Windows.

BusinessObjects Enterprise prend en charge les systèmes d'exploitation Windows 32 et 64 bits.

Les produits de la suite BusinessObjects Enterprise compilés en binaire natif 32 bits sont conçus pour utiliser la connectivité intergicielle des sources de données.

Pour ouvrir les ports et exécuter les processus démons ou les services, BusinessObjects Enterprise doit avoir les droits d'accès au système d'exploitation appropriés.

#### **Déploiement sur UNIX**

Les noms d'hôtes ne doivent contenir aucun des caractères suivants :

- Trait de soulignement
- Point
- Barre oblique

Si vous n'avez installé aucun utilitaire CA et n'avez pas configuré le répertoire des composants partagés, un accès racine sera requis par CA Business Intelligence pour l'installation.

Pour exécuter le programme d'installation correctement, les commandes et utilitaires ci-après doivent être installés sur votre système UNIX et rester disponibles dans la variable PATH pour le compte utilisé lors de l'installation de BusinessObjects Enterprise :

- /bin/sh
- uname
- awk
- tar
- stty
- pwd
- expr
- chown
- id
- ulimit
- read
- hostname
- grep
- dirname
- which
- touch
- sed
- tail
- gzip

Ces commandes et ces utilitaires sont normalement disponibles dans toutes les distributions d'UNIX. Cependant, en cas d'indisponibilité de l'un de ces éléments sur votre système, téléchargez et installez une version appropriée sur votre système UNIX. Nous vous recommandons de contacter votre fournisseur UNIX pour obtenir tous les fichiers requis.

**Remarque :** Sous Solaris et AIX, vérifiez que la variable d'environnement PATH du compte utilisé lors de l'installation ou de l'exécution de BusinessObjects Enterprise n'inclut pas les applications de remplacement GNU ou tierces pour les outils de ligne de commande de système de base (par exemple, le package GNU Core Utilities ou une version compilée d'un outil téléchargé séparément). Les versions GNU de ces outils incluent des fonctionnalités améliorées, mais les sorties peuvent considérablement différer des outils UNIX natifs et entraîner des problèmes lors l'installation de BusinessObjects Enterprise ou au niveau des scripts de serveur.

Les paramètres régionaux de votre système d'exploitation doivent être définis sur un composant de codage UTF-8 (en\_US.UTF-8, par exemple). Pour d'autres langues, utilisez le codage UTF-8 localisé approprié (de\_DE.UTF-8 pour l'allemand, par exemple). Pour plus d'informations sur les paramètres régionaux, consultez les documents relatifs aux *plates-formes prises en charge* par BusinessObjects Enterprise fournis sur le DVD de CA Business Intelligence.

BusinessObjects Enterprise prend en charge les systèmes d'exploitation UNIX 32 et 64 bits.

Les produits de la suite BusinessObjects Enterprise compilés en binaire natif 32 bits sont conçus pour utiliser la connectivité intergicielle des sources de données. Sauf indication contraire dans le PAR, la connectivité intergicielle 64 bits n'est pas prise en charge.

#### **Déploiement dans un environnement virtualisé**

BusinessObjects Enterprise peut aussi être installé dans les environnements virtualisés pris en charge suivants :

- VMware
- AIX LPAR
- Conteneurs Solaris 10

#### **Bases de données de BusinessObjects Enterprise**

Dans BusinessObjects Enterprise, une base de données peut être définie comme un référentiel de données qui organise un ensemble d'informations dans des structures appelées tables à des fins de recherche et d'extraction des informations.

Les bases de données permettent de regrouper les tables en ensembles de tables associées de manière logique appelés *tablespaces*. Les tables sont regroupées dans des tablespaces dans un système de base de données de la même façon que les fichiers sont regroupés dans un répertoire dans un système de fichiers.

**Remarque :** Cette documentation utilise les termes "tablespace" et "base de données" de façon interchangeable.

Les systèmes de bases de données suivants sont pris en charge pour la base de données Central Management System (CMS) :

- Base de données Oracle
- MySQL
- Microsoft SQL Server
- IBM DB2
- Sybase

Pour obtenir une liste complète des systèmes de bases de données pris en charge par chaque composant de BusinessObjects Enterprise, consultez les documents relatifs aux *plates-formes prises en charge* par BusinessObjects Enterprise fournis sur le DVD de CA Business Intelligence.

Vous pouvez utiliser tout système de base de données avec BusinessObjects Enterprise dans la mesure où il est pris en charge par le produit CA exécutant BusinessObjects Enterprise. Reportez-vous à la documentation de votre produit CA. Si vous ne disposez d'aucun système de base de données, le programme d'installation de BusinessObjects Enterprise peut créer et configurer un système de base de données MySQL lors du processus d'installation.

#### **Remarques** :

- Si vous utilisez votre propre système de base de données, vous devez d'abord le configurer et vous assurer qu'il est opérationnel, car le programme d'installation de BusinessObjects Enterprise vérifiera la connexion à la base de données.
- Vérifiez que les serveurs de base de données tiers sont configurés pour l'utilisation du codage de caractères Unicode (comme UTF-8). Pour en savoir plus sur l'activation de la prise en charge d'Unicode, consultez la documentation de votre base de données.
- Les rapports peuvent uniquement être générés à partir de la base de données d'un produit CA. Un produit CA doit configurer la source des données pour l'utilisation de ce produit spécifique.

BusinessObjects Enterprise stocke les informations internes du système utilise plusieurs bases de données qui peuvent être configurées en tant que tablespaces dans un seul système de base de données ou en tant que tablespaces distribués sur plusieurs systèmes de base de données.

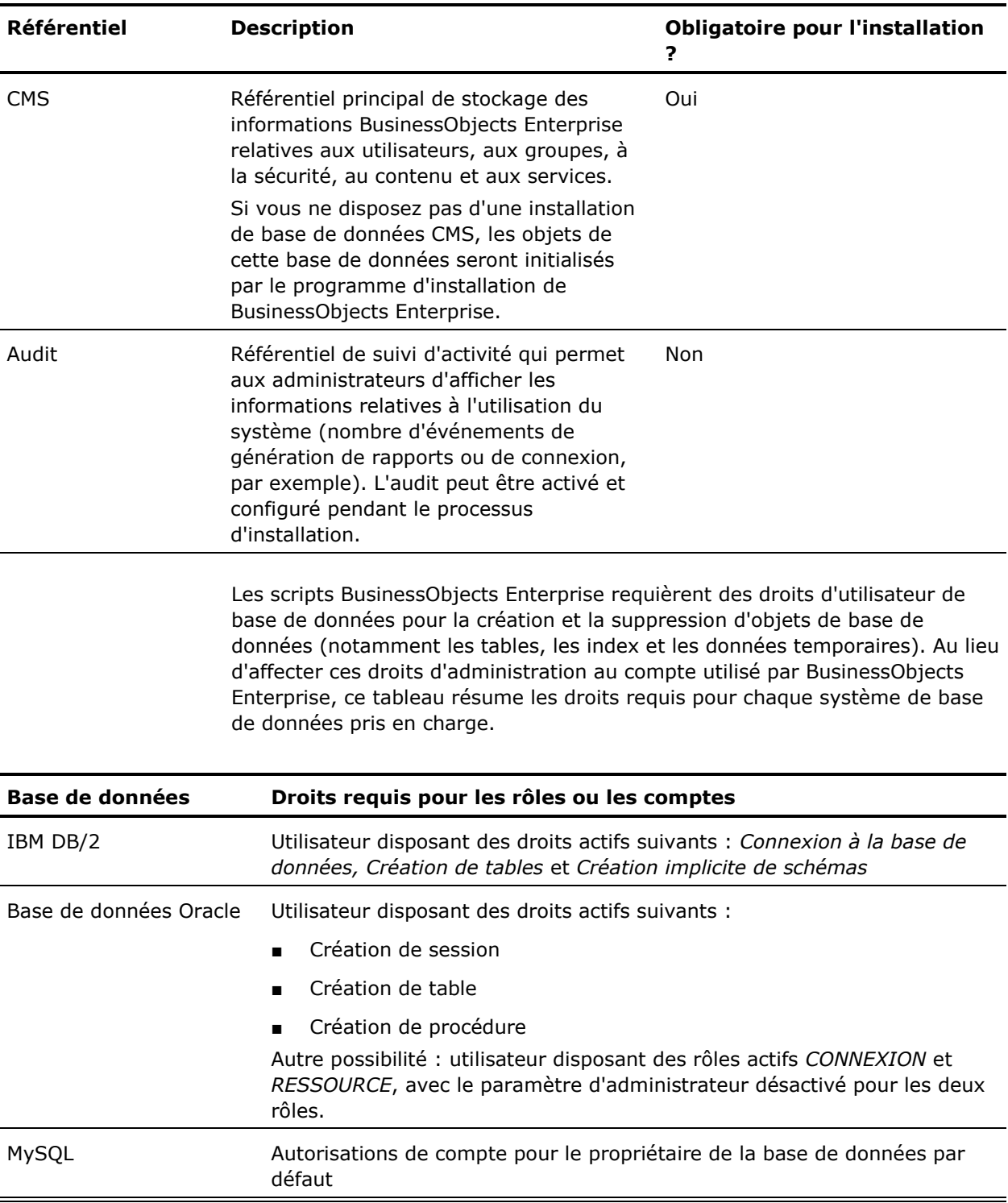

Le tableau suivant détaille les différents référentiels de tablespaces ou de bases de données utilisés par BusinessObjects Enterprise.

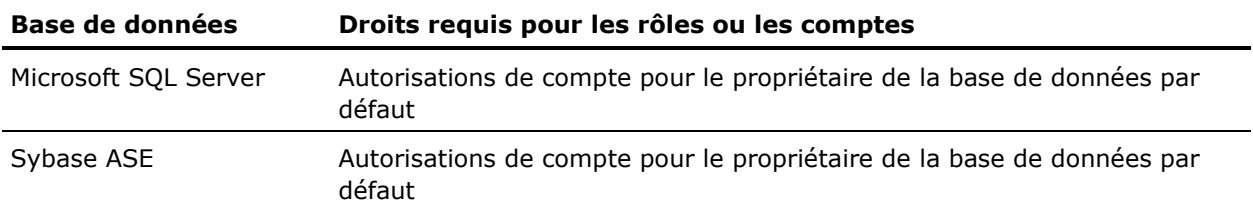

Afin de garantir un fonctionnement optimal de BusinessObjects Enterprise, une configuration spécifique est parfois requise pour les bases de données. Le tableau suivant répertorie les paramètres de configuration supplémentaires.

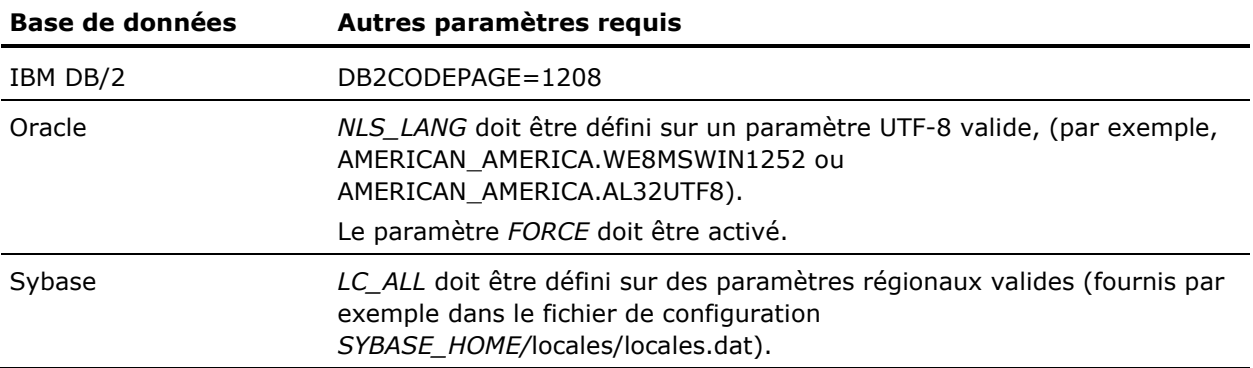

**Informations complémentaires :** 

[Bases de données](#page-32-0) (page [33\)](#page-32-0) [Préparation et configuration requise pour la base de données du CMS \(Central](#page-54-0)  [Management Server, serveur de gestion centralisée\)](#page-54-0) (page [55\)](#page-54-0) [Base de données d'audit](#page-34-0) (page [35\)](#page-34-0) [Configuration requise pour les bases de données DB2](#page-62-0) (page [63\)](#page-62-0) [Configuration requise pour les bases de données Oracle](#page-59-0) (page [60\)](#page-59-0) [Configuration requise pour les bases de données de Sybase](#page-66-0) (page [67\)](#page-66-0) [Configuration requise pour les bases de données MySQL](#page-65-0) (page [66\)](#page-65-0) [Configurations requises de la base de données Microsoft SQL Server \(Windows](#page-58-0)  [uniquement\)](#page-58-0) (page [59\)](#page-58-0)

### **Serveurs d'applications Web**

BusinessObjects Enterprise requiert un serveur d'applications Web Java ou .NET pour traiter les scripts côté de serveur inclus dans les applications Web. Pendant l'installation de BusinessObjects Enterprise, vous pouvez installer le serveur d'applications Tomcat, utiliser le serveur IIS (Internet Information Service) fourni avec les systèmes d'exploitation Windows ou bien utiliser un serveur d'applications Web tiers pris en charge et un kit de développement Java (JDK).

**Remarque :** Pour plus d'informations sur les serveurs d'applications Web pris en charge, les versions du JDK et les niveaux de patch, consultez les documents relatifs aux *plates-formes prises en charge* par BusinessObjects Enterprise fournis sur le DVD de CA Business Intelligence. Pour en savoir plus sur les serveurs d'applications pris en charge, consultez également la documentation de votre produit CA Technologies.

Les serveurs tiers doivent être installés et configurés avant BusinessObjects Enterprise, car le programme d'installation vérifiera l'emplacement de votre serveur d'applications Web pour déployer directement vos applications Web.

#### **Serveurs d'applications Web Java**

Le programme d'installation de BusinessObjects Enterprise peut effectuer des déploiements sur des serveurs d'applications Web Java pris en charge s'exécutant sur un système local pendant l'installation.

#### **Serveurs d'applications Web .NET**

Le programme d'installation de BusinessObjects Enterprise peut effectuer un déploiement sur des sites Web actifs IIS 6, 7 ou 7.5 sur un système Windows Server local pendant l'installation.

**Remarque :** Le programme d'installation de BusinessObjects Enterprise ne déploie pas d'applications Web pour les serveurs d'applications Web suivants :

- JBoss 4.04
- Serveur d'applications SAP 7.0
- IBM WebSphere Community Edition 2.0
- Serveur d'applications Java de Sun 8.2

Les applications Web de ces serveurs d'applications Web doivent être déployées manuellement via la console d'administration du serveur d'applications Web ou via la ligne de commande et l'outil wdeploy inclus avec BusinessObjects Enterprise.

# <span id="page-24-0"></span>**Planification du déploiement**

Cette section fournit des directives concernant l'évaluation des besoins de votre organisation ainsi que des exemples de scénarios de déploiement. En évaluant vos besoins avant le déploiement de votre système BusinessObjects Enterprise, vous réduisez les opérations de dépannage au niveau minimum. Des exemples de déploiement sont fournis, mais chaque déploiement est unique. La souplesse de l'architecture de services BusinessObjects Enterprise vous permet d'adapter le déploiement aux besoins de votre organisation.

La planification d'un déploiement inclut les étapes suivantes :

- 1. Pour identifier la configuration système requise, consultez la documentation de votre produit CA ainsi que les documents BusinessObjects Enterprise relatifs aux *plates-formes prises en charge,* qui figurent sur le DVD de CA Business Intelligence.
- 2. Analysez les concepts clés à prendre en compte pour le déploiement, notamment ceux concernant le système d'exploitation, la base de données, le serveur d'applications, la sécurité, les performances, l'adaptabilité et la haute disponibilité.

### <span id="page-25-0"></span>**Architecture de BusinessObjects Enterprise**

Cette section décrit l'architecture globale (plate-forme, système et composants de service) qui constituent la plate-forme Business Intelligence (BI) de BusinessObjects Enterprise. Ces informations permettront aux administrateurs de mieux comprendre les notions fondamentales liées au système et d'élaborer ainsi un plan de déploiement, de gestion et de maintenance de leur installation de BusinessObjects Enterprise.

BusinessObjects Enterprise inclut des services spécialisés tels que les composants Web Intelligence et Crystal Reports.

**Remarque :** Desktop Intelligence n'est pas pris en charge par CA. Web Intelligence et Crystal Reports sont les *seuls* outils d'analyse pris en charge pour la création de rapports CA.

Les utilisateurs de produits CA peuvent ouvrir, créer, éditer, et échanger des rapports à l'aide d'applications et d'outils spécialisés :

- Crystal Reports (affichage seulement)
- Web Intelligence (création, édition et échange de rapports)

Les services d'informatique peuvent utiliser des outils de gestion des systèmes et des données incluant :

- Central Management Console
- Central Configuration Manager
- Assistant d'importation
- Assistant de publication
- Universe Designer
- Outil de diagnostic du référentiel

Pour garantir une meilleure flexibilité, fiabilité et modularité, les composants BusinessObjects Enterprise peuvent être installés sur un ou plusieurs ordinateurs. Vous pouvez même installer deux déploiements de BusinessObjects Enterprise simultanément sur le même matériel, bien que cette configuration soit uniquement recommandée à des fins de mise à niveau ou de test.

#### **Architecture côté serveur**

#### **Classifications des serveurs**

L'application Web CMC (Central Management Console) inclut des fonctionnalités d'ajout, de suppression, d'activation ou de désactivation des serveurs BusinessObjects Enterprise. Ces processus sont divisés en deux catégories : serveurs de cadre d'applications et serveurs de traitement.

#### **Serveurs de cadre d'applications**

Les serveurs de cadre d'applications fournissent des services pour systèmes de base en arrière-plan. Ils constituent la base de la plate-forme Business Intelligence de BusinessObjects Enterprise.

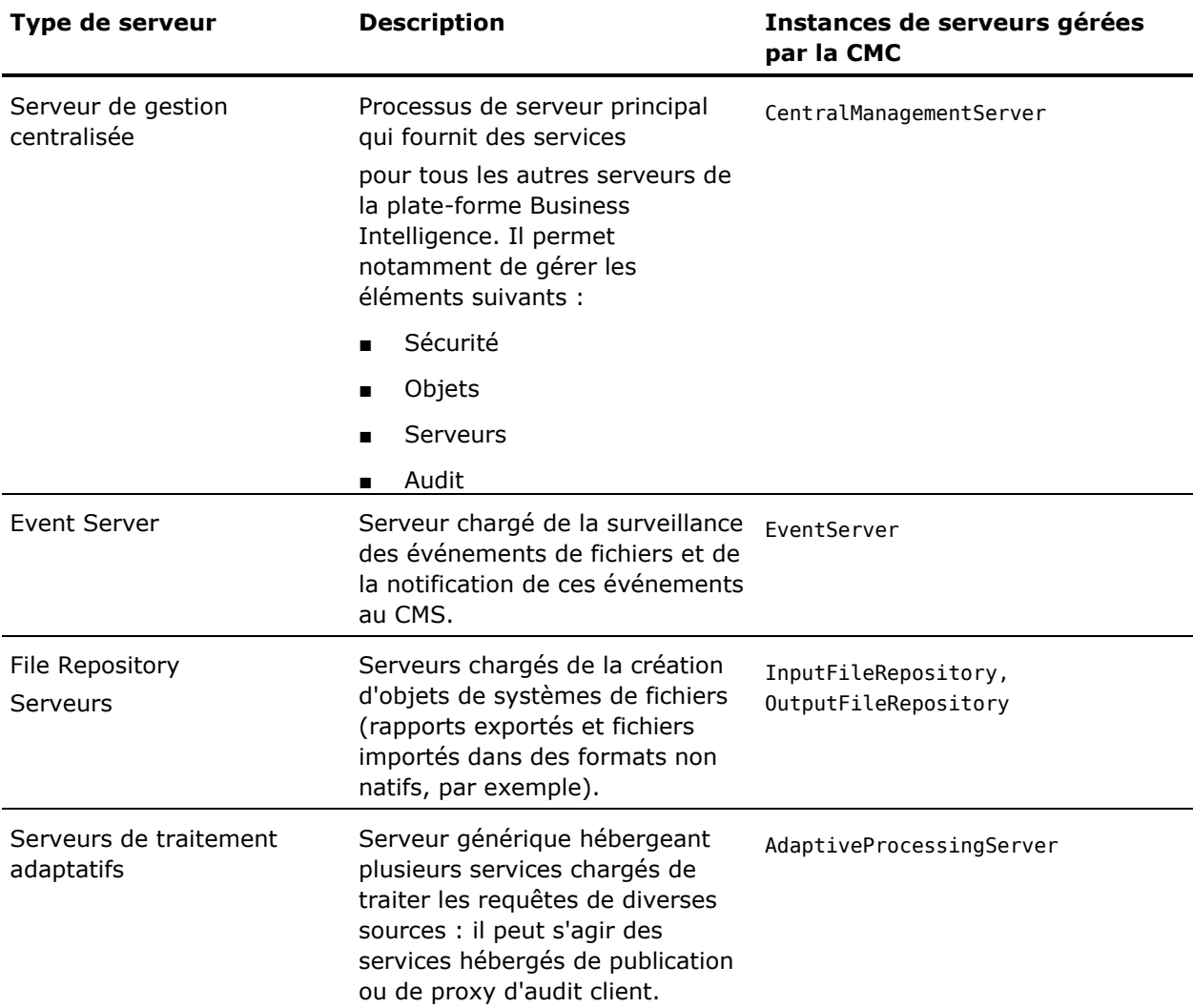

#### **Serveurs de traitement**

Les serveurs de traitement sont des composants d'arrière-plan qui permettent de gérer les requêtes Web Intelligence et Crystal Reports.

Les serveurs Desktop Intelligence sont requis lors du traitement des requêtes Crystal Reports et du renvoi des données au Crystal Reports Cache Server. Les serveurs de traitement Desktop Intelligence hébergent les services suivants :

#### **Service de traitement Desktop Intelligence**

Permet de traiter les requêtes d'affichage de documents Desktop Intelligence et de générer des documents Desktop Intelligence.

#### **Service de connexion unique**

Permet aux utilisateurs de s'authentifier auprès de BusinessObjects Enterprise à l'aide d'informations d'identification issues d'un système d'authentification commun.

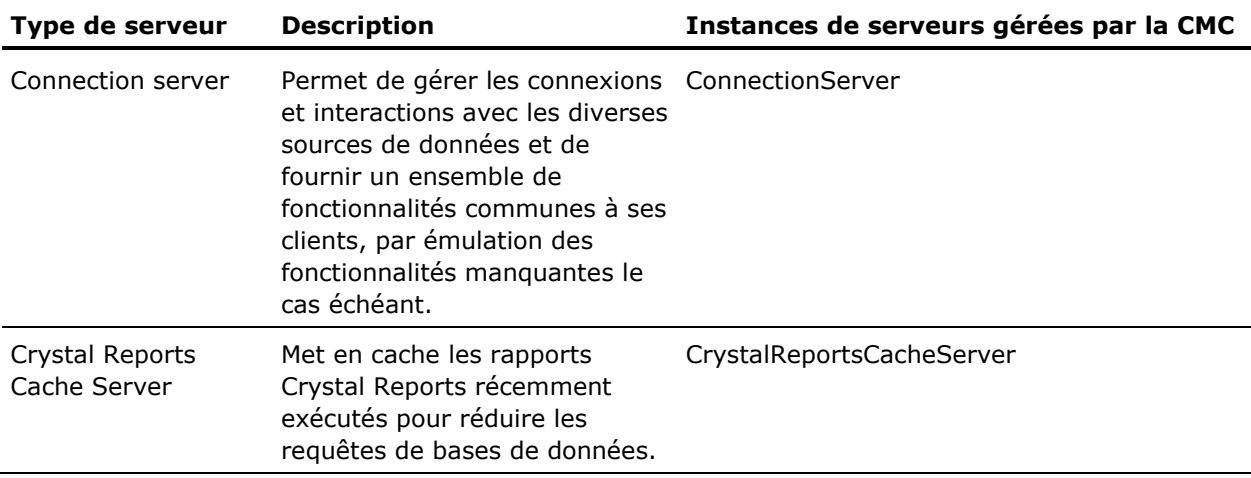

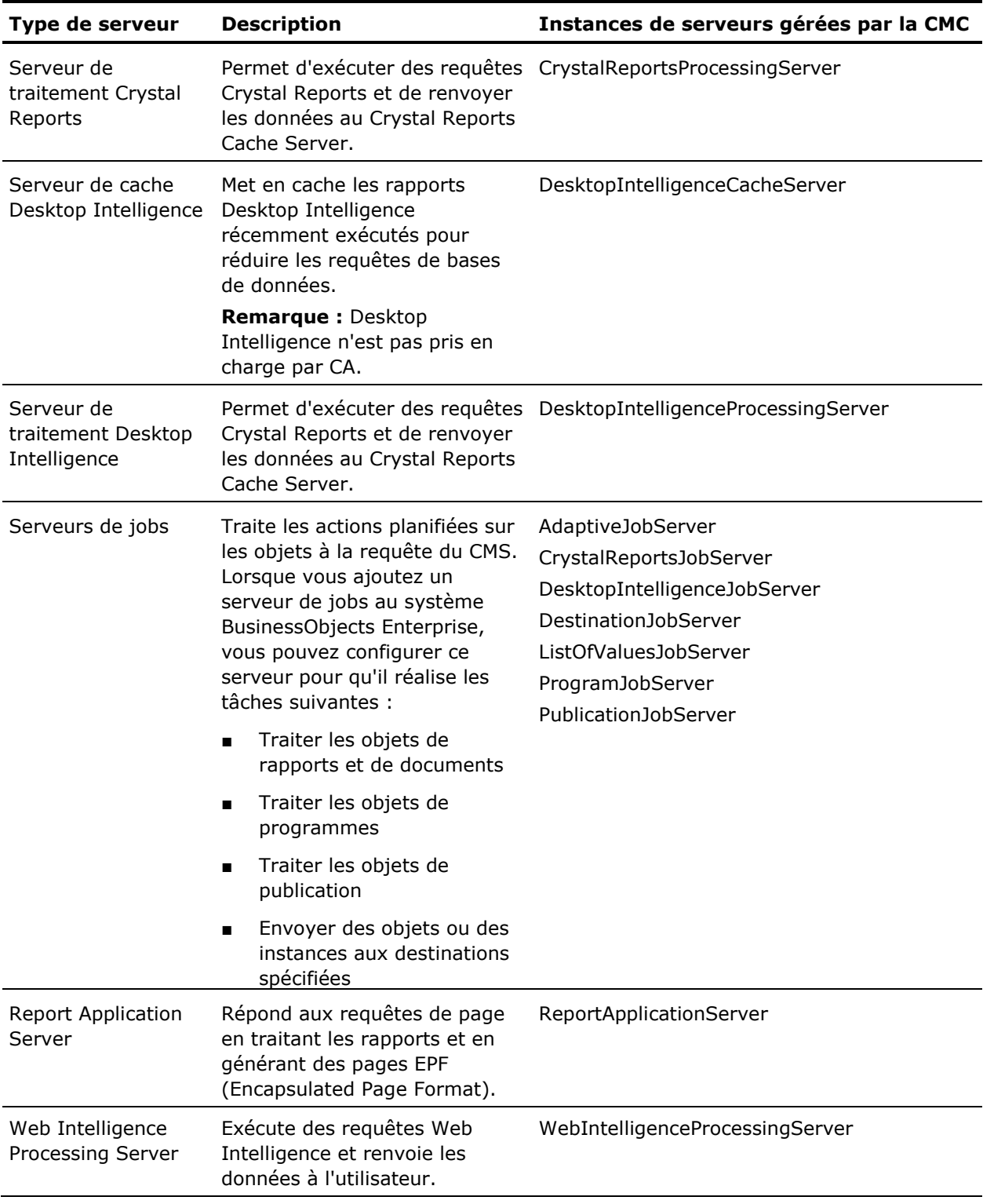

#### **Architecture côté client**

#### **Clients d'applications Web utilisant un navigateur**

Les clients d'applications Web utilisant un navigateur résident sur un serveur d'applications Web et sont exécutés dans un navigateur Web. Les applications Web sont automatiquement déployées par le programme d'installation lors de l'installation de BusinessObjects Enterprise.

#### **Mode autonome**

Toutes les ressources d'applications Web sont déployées sur un serveur d'applications Web qui sert de contenu dynamique et statique.

#### **Central Management Console**

La console CMC est un outil Web qui permet de réaliser des tâches d'administration standard, notamment la gestion des utilisateurs, des contenus et des serveurs. Vous pouvez ainsi publier, organiser et définir des niveaux de sécurité pour l'ensemble de votre contenu BusinessObjects Enterprise. La CMC étant une application Web, vous pouvez effectuer toutes ces tâches d'administration via un navigateur Web sur un ordinateur connecté au serveur.

Tous les utilisateurs peuvent se connecter à la CMC pour modifier les paramètres de leurs préférences. Seuls les membres du groupe *Administrateurs* peuvent modifier les paramètres de gestion, sauf si des droits ont été explicitement accordés.

#### **Informations complémentaires :**

[Utilisation de la CMC](#page-210-0) (page [211\)](#page-210-0) [Connexion à la console CMC](#page-211-0) (page [212\)](#page-211-0)

#### **BusinessObjects Enterprise InfoView**

InfoView est une interface Web qui permet aux utilisateurs finals d'afficher, de planifier et d'assurer le suivi des rapports publiés.

InfoView permet aux utilisateurs de gérer :

- Les consultations et les recherches dans le catalogue CA Business Intelligence
- L'accès au contenu CA Business Intelligence (création, édition et affichage)
- La planification et la publication de contenu CA Business Intelligence

*Connexion à InfoView*

#### **Pour vous connecter à InfoView :**

- 1. Ouvrez un navigateur Web.
- 2. Saisissez le nom de l'ordinateur auquel vous souhaitez accéder directement dans votre navigateur :

http://*nom\_serveur:por*t/InfoViewApp

#### **nom\_serveur**

Identifie le serveur hébergeant InfoView.

#### **port**

Identifie le port du serveur.

#### **Crystal Reports Viewer**

Vous pouvez afficher des rapports Crystal Reports dans InfoView et les ouvrir en lecture seule.

#### **Web Intelligence Rich Client**

Web Intelligence Rich Client permet de continuer à travailler sur des documents Web Intelligence dans les situations suivantes : en cas de problèmes de connexion avec un CMS, pour effectuer des calculs localement plutôt que sur le serveur ou pour travailler sur des documents Web Intelligence sans installer un CMS ou un serveur d'applications.

Web Intelligence Rich Client peut aussi être utilisé avec une connexion à un CMS.

#### **Universe Builder**

Un univers est une couche sémantique d'abstraction entre BusinessObjects Enterprise et les données de la base de données de votre organisation. Universe Builder permet de créer des univers à partir de métadonnées XML et de services d'analyse Oracle.

Les sources de données d'univers peuvent être des objets multidimensionnels (dimensions, mesures, détails), ce qui permet à l'utilisateur d'analyser les données sans avoir besoin de connaître les détails de la structure de la base de données sous-jacente.

Démarrez Universe Builder et connectez-vous à une source de métadonnées. A l'aide de l'assistant de création d'univers, mappez les structures de métadonnées vers les classes, objets, dimensions et détails correspondants utilisés dans un univers BusinessObjects standard.

Vous pouvez créer des univers à partir de sources de métadonnées à l'aide d'Universe Builder mais aussi de l'outil Universe Designer. Universe Builder est un produit autonome qui fournit une interface utilisateur indépendante pour la création d'univers à partir de sources de métadonnées. Universe Designer est utilisé pour la génération d'univers à la fin du processus de création.

#### **Universe Designer**

Universe Designer fournit un assistant de connexion qui vous permet de connecter à votre base de données. Vous pouvez créer plusieurs connexions à l'aide de l'outil Universe Designer, mais vous pouvez définir une seule connexion pour chaque univers. Cette connexion à la base de données est enregistrée avec l'univers.

Les objets (comme les filtres) permettent de définir la sécurité de niveau ligne. Cette couche sémantique est fondamentale pour permettre aux utilisateurs finals de personnaliser leurs requêtes et leurs analyses. L'univers résume les données complexes en utilisant le langage de l'entreprise, plutôt qu'un langage de données, pour accéder aux données, les manipuler et les organiser.

L'interface graphique de l'outil Universe Designer permet de sélectionner et d'afficher des tables dans une base de données. Les tables de base de données sont représentées comme des symboles de table dans un diagramme de schémas. Vous pouvez utiliser cette interface pour manipuler des tables, créer des jointures entre les tables, créer des alias de tables ou des contextes, mais aussi résoudre des boucles dans les schémas. Les utilisateurs de Web Intelligence ne voient pas ces schémas.

Pour plus d'informations sur les univers et rapports fournis avec chaque produit, consultez la documentation de votre produit CA. Les outils clients de BusinessObjects Enterprise peuvent uniquement être utilisés avec les rapports et les données issus de produits CA.

#### <span id="page-32-0"></span>**Bases de données**

BusinessObjects Enterprise utilise deux types différents de bases de données :

#### **Base de données système**

Il s'agit d'une base de données interne de stockage des informations relatives à la configuration, à l'authentification, aux utilisateurs, à l'audit et d'autres informations associées à BusinessObjects Enterprise. Vous pouvez créer et utiliser des bases de données système sur diverses plates-formes de bases de données.

#### **Base de données de reporting**

Votre base de données CA permet de créer des rapports, de générer des statistiques et de collecter des informations issues de CA Business Intelligence.

Pour obtenir une liste détaillée des environnements pris en charge et de la configuration matérielle requise, consultez les documents relatifs aux *platesformes prises en charge* fournis sur le DVD de CA Business Intelligence. Ces documents incluent des spécifications propres aux versions et aux patchs pour les bases de données, les serveurs d'applications Web, les navigateurs Web et les systèmes d'exploitation. Néanmoins, la liste des plates-formes prises en charge fournie avec votre produit CA prévaut sur les plates-formes prises en charge par BusinessObjects Enterprise.

#### **Bases de données système**

#### **Base de données CMS**

Le serveur CMS (Central Management System, système central de gestion) est le seul serveur d'accès à la base de données système du CMS. (Facultatif) Le CMS peut également gérer des bases de données d'audit contenant des informations sur les actions des utilisateurs au niveau du système Entreprise.

Les données stockées dans la base de données système du CMS lui permettent d'effectuer les tâches suivantes :

Gestion de la sécurité

Le CMS applique tous les droits à différents niveaux (global, dossier et objet) et prend en charge l'héritage aux niveaux utilisateur et groupe.

■ Gestion d'objets

Le CMS assure le suivi de l'emplacement des objets et préserve la hiérarchie des dossiers. InfoObjects sont des objets de métadonnées de système qui contiennent des informations d'index. Les documents/objets réels sont stockés dans le serveur du référentiels de fichiers (FRS, File Repository Server). La distinction entre définition d'objet (métadonnées) et document réel permet au système de récupérer uniquement les informations requises de la base de données système, et de traiter ainsi les objets plus rapidement.

Gestion de serveurs

Le CMS gère l'équilibrage de la charge afin d'éviter les goulots d'étranglement et d'accroître les performances matérielles.

Lors de l'installation de BusinessObjects Enterprise, vous devez fournir au CMS des informations d'identification et de connectivité à la base de données, afin que le CMS puisse créer la base de données CMS à l'aide des serveurs de bases de données préférés de votre organisation.

**Important :** Avant d'installer et de connecter le CMS à votre propre serveur de base de données, vous devez créer une base de données vide sur votre serveur de base de données.

#### **Remarques** :

- Il est fortement recommandé de sauvegarder la base de données CMS et de l'auditer fréquemment.
- Vous ne pouvez pas accéder à la base de données CMS ou la modifier directement. Les seuls changements que vous apporterez à la base de données système s'effectueront via les interfaces de BusinessObjects Enterprise (par exemple, interaction de la CMC avec le CMS).
- Les administrateurs peuvent accéder directement à la base de données d'audit pour créer des rapports d'audit personnalisés.

#### <span id="page-34-0"></span>**Base de données d'audit**

Le CMS agit comme *auditeur* du système et le serveur BusinessObjects Enterprise que vous surveillez est *audité*.

A l'instar d'un auditeur, le CMS contrôle le processus global d'audit. Chaque serveur écrit des enregistrements d'audit dans un fichier journal local situé sur le serveur. Le CMS communique régulièrement avec les serveurs audités pour demander des copies d'enregistrements des fichiers journaux locaux de l'audité. Lors de la réception de ces enregistrements, le CMS écrit les données issues des fichiers journaux dans la base de données centrale d'audit.

Le CMS contrôle aussi la synchronisation des actions d'audit sur différents ordinateurs. Chaque élément audité fournit des informations d'horodatage pour les actions d'audit enregistrées dans le fichier journal. Pour garantir la cohérence de l'horodatage pour les actions des différents serveurs, le CMS communique régulièrement le temps système aux audités, ce qui permet aux audités de comparer ce temps avec leurs horloges internes. En cas de différences, les audités corrigent les horodatages enregistrés dans leurs fichiers journaux pour les actions d'audit ultérieures.

#### **Remarques :**

- Avant de commencer l'audit, vous devez configurer la base de données d'audit sur le CMS.
- Lorsque vous configurez le CMS pour auditer une action contrôlée par le CMS, ce dernier agit à la fois comme un auditeur et un audité.
- Dans un cluster de CMS, le cluster affecte le premier CMS pour commencer à agir comme auditeur du système. En cas de défaillance de l'ordinateur exécutant ce CMS, un autre CMS du cluster prendra le relais et commencera à agir comme auditeur.

#### *Options d'audit vers le CMS*

Vous pouvez activer l'audit suivant en cas de :

- Ouverture de session d'un utilisateur simultané
- Ouverture de session d'un utilisateur nommé
- Echec de l'ouverture de session de l'utilisateur
- Déconnexion de l'utilisateur
- Modification de mot de passe
- Création d'objet
- Suppression d'objet
- Modification d'objet
- Modification des droits d'objet
- Interruption de la communication avec un rapport en cours d'exécution
- Modification du niveau d'accès personnalisé

#### **Bases de données de reporting**

#### **Univers**

L'univers résume les données complexes en utilisant le langage de l'entreprise, plutôt qu'un langage de données, pour accéder aux données, les manipuler et les organiser. Ce langage d'entreprise est stocké comme sous forme d'objets dans un fichier d'univers. Les univers utilisés dans Web Intelligence et Crystal Reports permettent de simplifier le processus de création d'utilisateur requis pour l'analyse et les requêtes (simples et complexes) d'utilisateur final. Les univers sont un composant fondamental de BusinessObjects Enterprise. Tous les objets d'univers et les connexions sont stockés et sécurisés dans le référentiel central par le Connection Server. Pour accéder au système et créer des univers, vous devez connecter les outils Universe Designers à BusinessObjects Enterprise. Vous pouvez également gérer l'accès à l'univers et la sécurité de niveau ligne au niveau du groupe ou de chaque utilisateur, à partir de l'environnement de conception.
La couche sémantique est utilisée pour créer des documents Web Intelligence et Crystal Reports.

**Remarque** : Les rapports et les univers peuvent uniquement être générés à partir de la base de données d'un produit CA. Un produit CA doit configurer la source des données pour l'utilisation de ce produit spécifique. Pour plus d'informations, reportez-vous à la documentation de votre produit CA.

# **Présentation de l'installation**

Avant d'installer BusinessObjects Enterprise, vous devez effectuer les opérations suivantes :

- Consultez la section **Planification de votre déploiement** (page [25\)](#page-24-0) pour mieux comprendre le processus d'installation et en savoir plus sur les options et composants disponibles.
- Vérifiez que votre système remplit les conditions fondamentales requises pour y effectuer une installation de BusinessObjects Enterprise. Consultez la section [Configuration système requise](#page-37-0) (page [38\)](#page-37-0).
- Vérifiez que la communication réseau entre tous les ordinateurs faisant partie du déploiement de BusinessObjects Enterprise fonctionne correctement. Consultez la section [Configuration réseau requise](#page-37-1) (page [38\)](#page-37-1).
- Déterminez l'emplacement des composants à installer, notamment les systèmes spécifiques de sous-réseau, d'ordinateur, de base de données, de sécurité ou de cluster qui seront utilisés pour l'exécution de votre système.
- Déterminez la méthode d'installation à utiliser.

Les sections suivantes répertorient les conditions liées au logiciel de base, les options disponibles parmi ces conditions principales, ainsi que les différentes méthodes d'installation de BusinessObjects Enterprise proposées. Avant de commencer l'installation de BusinessObjects Enterprise, vérifiez les points inclus dans la liste de contrôle d'installation.

# **Informations complémentaires :**

[Liste de contrôle de l'installation](#page-76-0) (page [77\)](#page-76-0)

# <span id="page-37-0"></span>**Configuration système requise**

Pour obtenir une liste détaillée des environnements pris en charge et de la configuration matérielle requise, consultez les documents relatifs aux *platesformes prises en charge* fournis sur le DVD de CA Business Intelligence. Ces documents incluent des spécifications propres aux versions et aux patchs pour les bases de données, les serveurs d'applications Web, les navigateurs Web et les systèmes d'exploitation.

**Important :** La liste des plates-formes prises en charge fournie avec votre produit CA prévaut sur les plates-formes prises en charge par BusinessObjects Enterprise. Certaines plates-formes prises en charge par BusinessObjects Enterprise pourraient ne pas l'être par CA, et inversement. Avant de commencer l'installation de CA Business Intelligence, pensez à vérifier les spécificités de votre produit CA.

Veuillez également lire les *Notes de parution* de *CA Business Intelligence* avant de commencer l'installation. Les *Notes de parution* décrivent les problèmes connus affectant les plates-formes prises en charge, mais ne figurant pas dans les documents relatifs aux *plates-formes prises en charge* fournis par BusinessObjects, ainsi que d'autres problèmes connus liés à CA Business Intelligence.

BusinessObjects Enterprise est livré avec un serveur d'applications Web Tomcat et un serveur de base de données MySQL. Si vous prévoyez d'utiliser d'autres applications Web ou serveurs de bases de données, veillez à les installer et à les configurer avant d'installer BusinessObjects Enterprise.

# <span id="page-37-1"></span>**Configuration réseau requise**

Lors de l'installation de BusinessObjects Enterprise sur plusieurs ordinateurs, vérifiez que chaque ordinateur peut communiquer via TCP/IP avec l'ordinateur exécutant le CMS et avec tous les autres ordinateurs inclus dans le déploiement. Un serveur Web dédié doit pouvoir communiquer avec le serveur d'applications Web. Tous les clients Web Desktop doivent pouvoir pour accéder au serveur Web. Pour plus d'informations sur la communication entre les composants, consultez la section [Architecture de BusinessObjects Enterprise](#page-25-0) (page [26\)](#page-25-0).

#### **Remarques :**

- Si vous installez BusinessObjects Enterprise dans un environnement avec pare-feu, consultez la section [Pare-feux](#page-350-0) (page [351\)](#page-350-0).
- Si vous effectuez une installation sur une machine virtuelle VMware, vérifiez que le nom de l'ordinateur n'inclut pas de caractères de soulignement  $(\_)$ , de point  $(.)$  ou de barre oblique $(\prime)$  ou  $\setminus$ ).

# **Autorisations**

Les sections suivantes décrivent les autorisations requises pour les environnements Windows et UNIX.

### **Windows**

Pour installer BusinessObjects Enterprise sur Windows, l'utilisateur exécutant le programme d'installation doit disposer des autorisations répertoriées dans le tableau suivant :

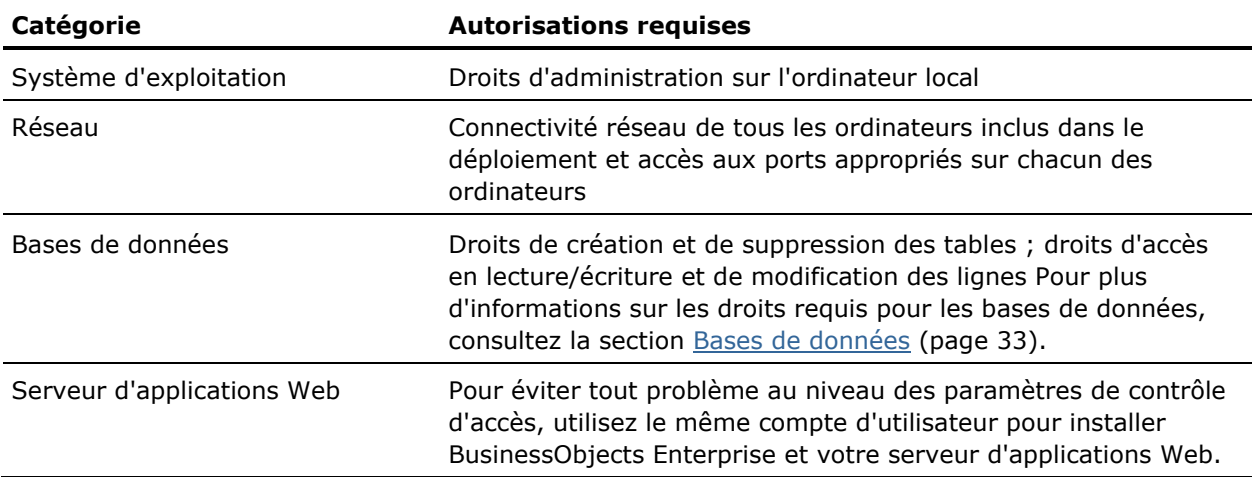

**Remarque :** Les scénarios suivants ne sont pas pris en charge.

- Installation sur un contrôleur de domaine
- Installation sur un ordinateur Windows dont les paramètres de sécurité du groupe local d'administrateurs par défaut ont été modifiés

**UNIX**

Pour effectuer une installation système ou utilisateur sur UNIX, le compte d'utilisateur sous lequel l'installation est exécutée doit disposer d'autorisations d'exécution et d'accès en lecture/écriture sur le répertoire d'installation de BusinessObjects Enterprise. Cependant, dans le cadre d'une installation système, une autorité racine est requise pour exécuter le script d'initialisation au niveau système. Ce script (appelé setupinit.sh) est exécuté à l'issue de l'installation. Ce script crée des entrées dans les scripts de contrôle d'exécution pour le système d'exploitation. Il permet également de démarrer les serveurs BusinessObjects Enterprise lorsqu'un serveur UNIX est fourni et d'arrêter les serveurs quand un ordinateur est arrêté.

Le tableau suivant résume toutes les autorisations requises pour installer BusinessObjects Enterprise.

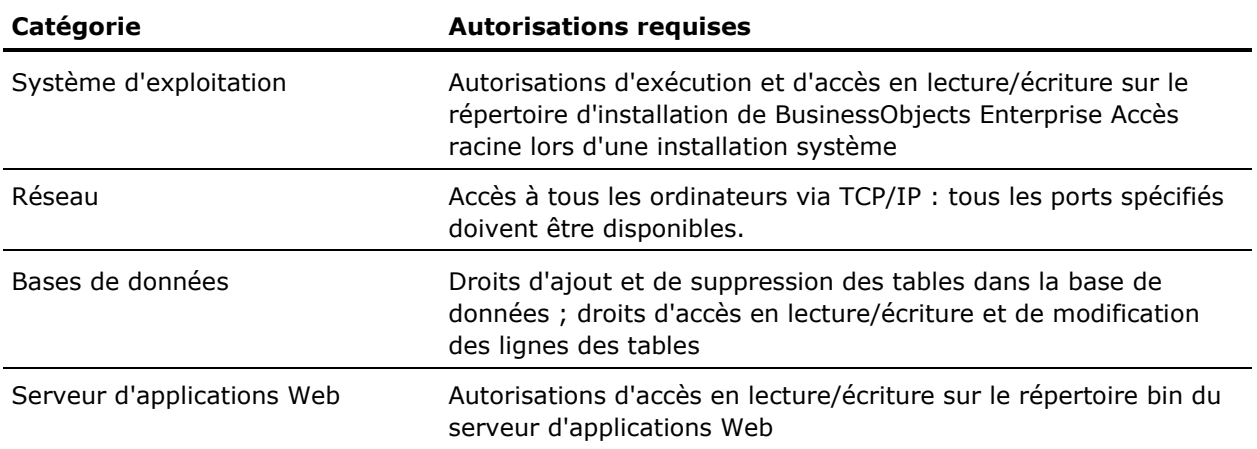

# **Configuration d'un système UNIX**

BusinessObjects Enterprise s'intègre à la base de données existante et aux composants logiciels du serveur Web afin que le script d'installation puisse collecter des informations sur votre système actuel. Les systèmes UNIX pouvant considérablement varier d'un site à l'autre, les sections suivantes détaillent les tâches clés que vous devez réaliser avant d'installer BusinessObjects Enterprise.

### **Définition des paramètres régionaux**

Avant d'installer BusinessObjects Enterprise, définissez sur votre système d'exploitation les paramètres régionaux pris en charge par BusinessObjects Enterprise pour votre version d'UNIX. Pour obtenir une liste détaillée des environnements UNIX pris en charge, consultez les documents relatifs aux plates-formes prises en charge fournis sur le DVD de CA Business Intelligence.

**Remarque** : Définissez l'encodage de caractères sur votre terminal sur utf8 sur Linux et sur UTF-8 sur les autres plates-formes. Par exemple, un environnement linguistique en\_US.UTF-8 correspond à :

- **Linux** : en US.utf8
- **AIX** : EN\_US.UTF-8
- **Solaris** : en US.UTF-8

La tâche de configuration des paramètres régionaux dépend du système d'exploitation. Par exemple, pour définir des paramètres régionaux sur en\_US.UTF-8 sur Solaris, vous devez installer les deux packages. Cependant, l'installation de ces deux packages ne permet pas de configurer d'autres paramètres régionaux utilisant en\_US.UTF-8. Pour ce faire, vous devez installer d'autres packages fournis sur le CD du système d'exploitation. Pour que les paramètres régionaux particuliers fonctionnent, vous devez installer tous les packages nécessaires. La seule façon de s'assurer que les paramètres régionaux ont été correctement configurés consiste à vérifier que les variables d'environnement LANG et LC\_ALL sont définies sur les paramètres régionaux appropriés. Toutes les autres variables d'environnement linguistique apparaissant avec la commande "locale" seront ensuite automatiquement définies.

Si vous utilisez une console d'ordinateur UNIX, vous pouvez sélectionner vos paramètres régionaux directement dans la fenêtre de connexion au compte utilisé pour l'installation de BusinessObjects Enterprise. Pour que votre système d'exploitation utilise les paramètres régionaux corrects lors de l'exécution de BusinessObjects Enterprise, définissez les variables d'environnement LC\_ALL et LANG sur vos paramètres régionaux préférés dans votre environnement de connexion. Par exemple, si vous utilisez un C Shell, définissez ces variables d'environnement dans le fichier .login.

#### <span id="page-40-0"></span>**Vérification des commandes et utilitaires requis**

Pour que le programme d'installation s'exécute correctement, vous devez installer les commandes et utilitaires suivants sur votre système UNIX :

- /bin/sh
- pwd
- read
- touch
- uname
- expr
- hostname
- sed
- awk
- chown
- grep
- tail
- tar
- id
- dirname
- gzip
- stty
- ulimit
- which

Ces commandes et utilitaires relativement standard sont normalement fournis dans la plupart des distributions UNIX. Cependant, en cas d'indisponibilité de l'un de ces éléments sur votre système, téléchargez et installez une version appropriée sur votre système UNIX. Nous vous recommandons de contacter votre fournisseur UNIX pour obtenir tous les fichiers requis.

Vous devez en outre pouvoir accéder à ces commandes et utilitaires via la variable d'environnement PATH du compte d'utilisateur utilisé lors de l'installation de BusinessObjects Enterprise. Pour plus d'informations, consultez la section Création d'un compte, d'un répertoire de base et d'un [environnement de connexion](#page-41-0) (page [42\)](#page-41-0).

### <span id="page-41-0"></span>**Création d'un compte, d'un répertoire de base et d'un environnement de connexion**

Créez un compte d'utilisateur et un groupe spécifiques pour l'exécution des processus en arrière-plan de BusinessObjects Enterprise. Des droits racines sont requis pour configurer ce compte, mais pas pour le compte lui-même. Aucune exécution en tant que racine n'est requise pour les scripts d'installation ou pour BusinessObjects Enterprise. Vous devrez uniquement exécuter le programme d'installation de CA Business Intelligence en tant que racine si le chemin d'installation de composants partagés CA (CASHCOMP) n'est pas défini. Pour définir le chemin d'accès de CASHCOMP, le script d'installation doit écrire dans le fichier /etc/profile pour lequel des droits racines sont requis.

Pour effectuer ces tâches recommandées, suivez les procédures administratives habituelles de votre organisation.

## **Configuration d'un compte d'installation BusinessObjects Enterprise**

# **Pour configurer un compte d'installation BusinessObjects Enterprise :**

- 1. Créez un compte d'utilisateur et définissez le groupe principal de cet utilisateur comme nouveau groupe. Affectez un mot de passe sécurisé au nouveau compte d'utilisateur.
- 2. Vérifiez que le compte créé dispose d'autorisations d'exécution et d'accès en lecture/écriture sur le nouveau répertoire d'installation. Des autorisations sont également requises pour le répertoire de base de l'utilisateur non racine.
- 3. Affectez un shell de connexion par défaut au nouvel utilisateur, puis créez ou modifiez le ou les scripts de connexion correspondant au compte d'utilisateur. Vérifiez notamment que l'environnement de connexion par défaut configuré à l'aide de ces scripts de connexion répond aux exigences suivantes :
	- Vous pouvez accéder à l'ensemble des utilitaires et commandes requis par le programme d'installation via la variable d'environnement PATH.
	- L'environnement de connexion de l'utilisateur doit configurer l'environnement de base de données de façon à ce que le programme d'installation puisse accéder à votre logiciel de client de base de données.
	- L'environnement de connexion de l'utilisateur doit configurer les paramètres régionaux par défaut pris en charge par votre système UNIX et par BusinessObjects Enterprise.

4. Le programme d'installation de CA Business Intelligence récupère le chemin d'installation de la variable d'environnement CASHCOMP. Si la variable CASHCOMP n'est pas définie, le programme d'installation recherche CASHCOMP, dont la valeur par défaut (modifiable) est /opt/CA/SharedComponents. Le chemin d'installation par défaut est extrait de la variable CASHCOMP après avoir été défini. Vous pouvez cependant le remplacer et choisir un autre répertoire par défaut.

**Remarque :** Dans ce document, le répertoire spécifié pour l'installation est appelé *REPERTOIRE\_INSTALLATION*.

5. Créez un utilisateur ou utilisez un utilisateur existant répondant à toutes les exigences mentionnées dans les étapes précédentes.

### **Exemples :**

Sous Linux :

Pour ajouter un groupe :

grouadd groupname

Pour créer un répertoire de base pour un utilisateur :

mkdir –p /home/nom\_répertoire

Pour ajouter un utilisateur :

useradd –g groupname –d /home/dir\_name –p password username

Pour modifier le propriétaire du répertoire :

chown -R /home/dir name username:groupname

Pour modifier les autorisations du répertoire de base :

chmod –R 777 /home/nom\_répertoire

#### **Informations complémentaires :**

[Vérification des commandes et utilitaires requis](#page-40-0) (page [41\)](#page-40-0)

# **Conditions liées au nom d'hôte et au réseau**

Avant d'exécuter le script d'installation, vous devez définir un nom d'hôte fixe pour votre serveur UNIX. Vous devez disposer de droits racines pour définir ou modifier ces informations sur votre système. Si vous ignorez ces procédures, consultez la documentation de votre système UNIX.

L'adresse IP de l'hôte de votre serveur UNIX doit être correctement configurée dans le fichier /etc/hosts afin d'éviter tout problème de résolution IP. Ouvrez le fichier /etc/hosts avant de lancer l'installation. Les entrées suivantes doivent apparaître une seule fois :

IP-Address Full-Qualified-Hostname Short-Hostname

Si le nom d'hôte est abc0008, le domaine myhost.com et l'adresse IP 141.0.0.0, les entrées suivantes sont affichées :

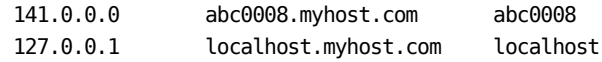

Assurez-vous qu'aucune entrée n'est dupliquée pour aucun nom d'hôte. Une fois le fichier configuré, redémarrez le réseau.

# **Important :** Si /etc/hosts n'est pas configuré correctement, l'installation échoue.

Lors de l'installation de BusinessObjects Enterprise sur plusieurs ordinateurs, vérifiez que chaque ordinateur cible peut communiquer via TCP/IP avec l'ordinateur exécutant le serveur CMS (serveur de gestion centralisée).

**Remarque :** Si vous installez BusinessObjects Enterprise dans un environnement avec pare-feu, tenez compte des éléments de configuration supplémentaires. Consultez la section [Pare-feux](#page-350-0) (page [351\)](#page-350-0).

#### **Différences les installations utilisateur et système**

Lors d'une nouvelle installation sur UNIX, vous avez le choix entre deux types d'installations : utilisateur et système.

- Lors d'une installation utilisateur, tous les composants requis sont installés.
- Lors d'une installation système, tous les composants requis sont installés et un script d'initialisation de niveau système est créé : l'utilisateur devra exécuter manuellement ce script.

Ce script crée des entrées dans les scripts de contrôle d'exécution pour le système d'exploitation. Il permet également de démarrer les serveurs BusinessObjects Enterprise lorsqu'un serveur UNIX est fourni et d'arrêter les serveurs BusinessObjects Enterprise quand un ordinateur est arrêté.

**Remarque :** Pour effectuer une installation système, aucune autorité de niveau racine n'est requise, mais elle l'est pour exécuter le script d'initialisation de niveau système.

# **Installation sur une unité non système sur Windows**

Pour installer BusinessObjects Enterprise sur une unité locale, vous pouvez utiliser le programme d'installation. Si vous effectuez une installation dans un répertoire situé sur la même partition que le système d'exploitation, vérifiez que l'espace disponible est suffisant pour ajouter des mises à jour et de nouvelles fonctionnalités sur le système d'exploitation et pour BusinessObjects Enterprise.

Si vous avez déjà installé un autre produit de BusinessObjects appartenant à la même version, le programme d'installation de BusinessObjects Enterprise utilise automatiquement le répertoire commun de cette installation pour ajouter de nouveaux produits BusinessObjects.

Pour installer plusieurs produits BusinessObjects sur une unité non système, vous devez d'abord installer BusinessObjects Enterprise. Tous les produits BusinessObjects que vous installerez utiliseront la même unité pour des fichiers partagés.

**Remarque :** Si une version non CA de BusinessObjects Enterprise est installée, l'installation de CA Business Intelligence s'interrompt.

# **Configuration d'une communication avec le serveur**

# **Windows**

Pour utiliser une base de données existante ou un serveur d'applications Web, BusinessObjects Enterprise requiert l'installation et la configuration d'un serveur de base de données et d'un logiciel de serveur d'applications Web. Vous pouvez aussi choisir d'installer un serveur de base de données (MySQL) et un serveur d'applications Web (Apache Tomcat 5.5) pendant votre installation de BusinessObjects Enterprise.

Tenez compte des éléments suivants lors de la configuration d'une communication avec le serveur sur Windows :

- Chaque ordinateur de BusinessObjects Enterprise doit pouvoir communiquer via TCP/IP avec l'ordinateur exécutant votre [CMS](#page-33-0) (page [34\)](#page-33-0).
- Si l'ordinateur hôte est équipé de plusieurs cartes d'interface réseau, il se peut le CMS établisse automatiquement une liaison avec la carte principale. Si la carte principale d'interface réseau n'est pas routable, vous devrez peut-être configurer vos serveurs après l'installation. Avant d'installer BusinessObjects Enterprise, vous pouvez également configurer la carte principale d'interface réseau pour qu'elle devienne routable. Pour plus d'informations sur la reconfiguration de liaisons avec des cartes d'interface réseau routables, consultez le chapitre Managing and Configuring Servers (Gestion et configuration de serveurs) du *Guide d'administration de BusinessObjects Enterprise (*[http://help.sap.com/businessobject/product\\_guides/boexir31SP3/en/xi31](http://help.sap.com/businessobject/product_guides/boexir31SP3/en/xi31_sp3_bip_admin_en.pdf) [\\_sp3\\_bip\\_admin\\_en.pdf](http://help.sap.com/businessobject/product_guides/boexir31SP3/en/xi31_sp3_bip_admin_en.pdf)*).*
- Les serveurs exécutant BusinessObjects Enterprise doivent posséder un nom d'hôte fixe. Pour définir un nom d'hôte fixe, des droits d'administration sont requis. Vous pouvez utiliser des noms de domaines complets pour spécifier l'emplacement du CMS.

**Remarque :** Vérifiez que le nom d'hôte utilisé ne contient aucun des caractères suivants : tiret bas (\_), point (.), barre oblique inversée (\) ou normale (/).

- Vérifiez que le serveur et le client de base de données sont configurés pour utiliser le codage de caractères Unicode (comme UTF-8). Pour déterminer les paramètres requis pour une configuration Unicode, consultez la documentation de votre base de données.
- Si vous installez BusinessObjects Enterprise dans un environnement avec pare-feu, vous devrez fournir des informations de configuration supplémentaires. Consultez la section [Pare-feux](#page-350-0) (page [351\)](#page-350-0).
- Si vous placez plusieurs serveurs de référentiel de fichiers en cluster sur différents ordinateurs, assurez-vous que chaque serveur dispose d'autorisations d'accès en lecture et en écriture au dossier de stockage des données.
- Si vous connectez BusinessObjects Enterprise à un serveur d'applications Web, le serveur d'applications Web doit pouvoir pour communiquer avec tous les ordinateurs de BusinessObjects Enterprise. Cette communication est activée à l'aide du kit de développement logiciel de BusinessObjects Enterprise (SDK) qui est installé avec les composants Niveau Web. Si vous prévoyez d'utiliser un serveur d'applications Java et que votre serveur d'applications n'inclut pas une version du kit de développement Java (JDK) prise en charge par BusinessObjects Enterprise, vous devrez l'installer.

**Remarque** :Pour obtenir une liste détaillée des environnements pris en charge et de la configuration matérielle requise, consultez les documents relatifs aux *plates-formes prises en charge* fournis sur le DVD de CA Business Intelligence. Ces documents incluent des spécifications propres aux versions et aux patchs pour les bases de données, les serveurs d'applications Web, les navigateurs Web et les systèmes d'exploitation. Néanmoins, la liste des plates-formes prises en charge fournie avec votre produit CA prévaut sur les plates-formes prises en charge par BusinessObjects Enterprise.

#### **UNIX**

Pour utiliser une base de données existante ou un serveur d'applications Web, BusinessObjects Enterprise requiert l'installation et la configuration d'un serveur de base de données et d'un logiciel de serveur d'applications Web. Vous pouvez aussi choisir d'installer un serveur de base de données (MySQL) et un serveur d'applications Web (Apache Tomcat 5.5) pendant votre installation de BusinessObjects Enterprise.

Vérifiez que la communication entre tous les ordinateurs de BusinessObjects Enterprise fonctionne correctement.

- Chaque ordinateur de BusinessObjects Enterprise doit pouvoir communiquer via TCP/IP avec l'ordinateur exécutant votre [CMS](#page-33-0) (page [34\)](#page-33-0).
- Si l'ordinateur hôte est équipé de plusieurs cartes d'interface réseau, il se peut le CMS établisse automatiquement une liaison avec la carte principale. Si la carte principale d'interface réseau n'est pas routable, vous devrez peut-être reconfigurer vos serveurs après l'installation. Avant d'installer BusinessObjects Enterprise, vous pouvez également configurer la carte principale d'interface réseau pour qu'elle devienne routable. Pour plus d'informations sur la reconfiguration de liaisons avec des cartes d'interface réseau routables, consultez le chapitre Managing and Configuring Servers (Gestion et configuration de serveurs) du *Guide d'administration de BusinessObjects Enterprise (*[http://help.sap.com/businessobject/product\\_guides/boexir31SP3/en/xi31](http://help.sap.com/businessobject/product_guides/boexir31SP3/en/xi31_sp3_bip_admin_en.pdf) [\\_sp3\\_bip\\_admin\\_en.pdf](http://help.sap.com/businessobject/product_guides/boexir31SP3/en/xi31_sp3_bip_admin_en.pdf)*).*
- Les serveurs UNIX exécutant BusinessObjects Enterprise doivent posséder un nom d'hôte fixe. Pour définir ou modifier un nom d'hôte fixe sur votre système, vous devez disposer de droits d'accès racine. Pour installer les utilitaires CA et configurer l'environnement CASHCOMP, vous devez également disposer de droits d'accès racine. Aucun droit d'accès racine n'est requis lors d'une installation utilisateur de BusinessObjects Enterprise. Si vous ignorez ces procédures, consultez la documentation de votre système UNIX.

**Remarque :** Vérifiez que le nom d'hôte utilisé ne contient aucun des caractères suivants : trait de soulignement, point ou barre oblique.

- Vérifiez que le serveur et le client de base de données sont configurés pour utiliser le codage de caractères Unicode (comme UTF-8). Pour déterminer les paramètres requis pour une configuration Unicode, consultez la documentation de votre base de données.
- Si vous installez BusinessObjects Enterprise dans un environnement avec pare-feu, vous devrez fournir des informations de configuration supplémentaires. Consultez la section [Pare-feux](#page-350-0) (page [351\)](#page-350-0).
- Si vous connectez BusinessObjects Enterprise à un serveur d'applications Web, le serveur d'applications Web doit pouvoir pour communiquer avec tous les ordinateurs de BusinessObjects Enterprise. Cette communication est activée à l'aide du kit de développement logiciel de BusinessObjects Enterprise (SDK) qui est installé avec les composants Niveau Web. Si vous prévoyez d'utiliser un serveur d'applications Java et que votre serveur d'applications n'inclut pas une version du kit de développement Java (JDK) prise en charge par BusinessObjects Enterprise, vous devrez l'installer.

**Remarque** :Pour obtenir une liste détaillée des environnements pris en charge et de la configuration matérielle requise, consultez les documents relatifs aux *plates-formes prises en charge* fournis sur le DVD de CA Business Intelligence. Ces documents incluent des spécifications propres aux versions et aux patchs pour les bases de données, les serveurs d'applications Web, les navigateurs Web et les systèmes d'exploitation. Néanmoins, la liste des plates-formes prises en charge fournie avec votre produit CA prévaut sur les plates-formes prises en charge par BusinessObjects Enterprise.

# **Types d'installation**

Vous pouvez sélectionner l'un des types d'installation suivants. Evaluez le type d'installation le plus approprié au déploiement envisagé.

**Remarque :** Il s'agit d'une configuration générique de BusinessObjects Enterprise. Pour connaître le type de configuration pris en charge pour votre produit, consultez la documentation de votre produit CA Technologies.

#### **Nouvelle**

Installe tous les composants sur un ordinateur. Sélectionnez ce type d'installation pour configurer rapidement un déploiement complet incluant tous les composants (serveur et clients) sur un seul ordinateur.

#### **Installation personnalisée ou étendue**

Permet d'installer les composants de votre choix sur l'ordinateur. Sélectionnez ce type d'installation pour spécifier les composants à installer lors d'un déploiement distribué ou lors de l'ajout de serveurs à un déploiement existant.

#### **Niveau Web**

Permet d'installer uniquement les composants utilisés par un serveur d'applications Web pour exécuter des applications Web. Sélectionnez ce type d'installation pour configurer des composants d'applications Web Java ou .NET lors d'un déploiement distribué.

#### **Informations complémentaires :**

[Mise à niveau de BusinessObjects Enterprise XI ou XI version 2 vers](#page-302-0)  [BusinessObjects Enterprise XI 3.1 SP3](#page-302-0) (page [303\)](#page-302-0)

# **Nouvelle installation**

Lors d'une nouvelle installation, tous les composants requis (client, serveur) et facultatifs sont installés sur un ordinateur. Cette configuration peut être utile pour des installations de petite taille, d'essai ou de test. S'ils ne sont pas requis, les composants peuvent être désactivés après l'installation.

Si vous souhaitez installer tous les composants sur un même ordinateur, effectuez une nouvelle installation. Il s'agit d'une installation standard pour les produits CA.

# **Installation personnalisée ou étendue**

L'option Installation personnalisée ou étendue vous permet de sélectionner des composants individuellement. Avant d'exécuter ce type d'installation, nous vous recommandons de vous familiariser avec les différents composants BusinessObjects Enterprise et leurs rôles, afin d'éviter tout problème inattendu lors de l'installation de composants requis. Si vous prévoyez d'utiliser BusinessObjects Enterprise dans un environnement distribué, choisissez une installation personnalisée ou étendue.

Après la configuration d'un serveur BusinessObjects Enterprise, vous pouvez exécuter une installation personnalisée ou étendue sur un deuxième ordinateur pour ajouter des composants de serveur, créer un cluster de CMS, augmenter le nombre de ressources disponibles et distribuer la charge de traitement sur les deux ordinateurs.

Les fonctionnalités de l'installation personnalisée ou étendue comprennent :

- Composants clients
- Composants de niveau Web
- Composants du serveur
- Accès à la base de données
- Prise en charge de l'exportation
- **Exemples**
- Fichiers d'aide

Vous pouvez choisir d'installer tout ou partie de ces composants.

Vous pouvez choisir une installation personnalisée ou étendue dans les cas suivants :

- Vous disposez déjà d'une installation de BusinessObjects Enterprise et vous souhaiteriez déployer des composants supplémentaires sur un autre ordinateur.
- Votre déploiement de BusinessObjects Enterprise sera distribué sur plusieurs ordinateurs.
- Vos ressources sont limitées et vous devez tenir compte des contraintes liées à l'espace disque.

# **Niveau Web**

L'option Niveau Web installe tous les composants utilisés par le serveur d'applications Web pour exécuter des applications Web de BusinessObjects Enterprise. Ces composants comprennent :

#### **Composants Web Java de la plate-forme BI**

Permet d'installer la version Java des applications de BusinessObjects Enterprise (y compris CMC, InfoView, Tableau de bord et Analyse).

#### **Composants Web .NET de la plate-forme BI**

Permet d'installer la version .NET des applications de BusinessObjects Enterprise (y compris CMC, InfoView, Tableau de bord et Analyse).

**Remarque :** La plupart des produits CA ne prennent pas en charge les composants Web .NET. Pour plus d'informations sur les spécificités de certaines configurations, consultez la documentation de votre produit CA.

#### **Services Web BusinessObjects Enterprise**

Cette implémentation de services Web fournit une interface API ou WSDL qui simplifie le processus de développement des applications.

**Remarque :** Si vous utilisez JBoss comme serveur d'applications, les services Web doivent être déployés manuellement.

#### **Tomcat**

Un serveur d'applications Web Java, conformes aux normes et open source. Si vous ne disposez pas de serveur d'applications Web, vous pouvez installer Apache Tomcat 5.5.

Vous pouvez choisir une installation de niveau Web dans les cas suivants :

- Lors d'une installation des applications Web sur un emplacement différent que celui des composants du serveur
- A l'issue d'une installation de BusinessObjects Enterprise et pour configurer un serveur d'applications Web supplémentaire sur un ordinateur distinct

**Remarque :** Si vous déployez BusinessObjects Enterprise sur un serveur d'applications Web autre que le serveur par défaut fourni par BusinessObjects Enterprise, le raccourci vers InfoView et vers d'autres applications ne sera pas créé.

# **Modes d'Installation**

Il existe deux méthodes d'installation de BusinessObjects Enterprise :

Exécution du programme de configuration de l'installation (pour la console et les installations en mode Interface utilisateur graphique)

Le programme d'installation propose différentes options : sélection d'un type d'installation, spécification des informations de votre base de données CMS, déploiement d'applications Web sur un serveur d'applications pris en charge.

Exécution d'une installation silencieuse ou d'un script d'installation

L'installation silencieuse utilise les informations de configuration stockées dans un fichier de réponse .ini créé lors d'une précédente installation de CA Business Intelligence. Cette méthode est utile si vous souhaitez effectuer plusieurs installations ou bien une installation sans message du programme d'installation vous invitant à fournir des informations de configuration.

Vous pouvez aussi inclure la commande d'installation silencieuse dans vos propres scripts de compilation. Par exemple, si votre organisation utilise des scripts d'installation de logiciels sur des ordinateurs, vous pouvez ajouter la commande d'installation silencieuse de BusinessObjects Enterprise à ces scripts.

Vous pouvez choisir une installation silencieuse dans les cas suivants :

- Vous avez besoin d'une méthode automatisée pour effectuer des installations identiques ou similaires sur plusieurs ordinateurs.
- Vous ne souhaitez pas exécuter manuellement le programme d'installation de BusinessObjects Enterprise.

# **Informations complémentaires :**

[Installation silencieuse](#page-164-0) (page [165\)](#page-164-0)

# **Installation d'outils clients (Windows uniquement)**

Les outils clients sont des applications qui peuvent uniquement être installées sur le composant utilisé par votre produit CA sur Windows, avec le package d'installation d'outils clients de Windows.

Si vous installez les serveurs BusinessObjects Enterprise sur un ordinateur UNIX, vous pouvez établir une connexion à distance vers BusinessObjects Enterprise avec les outils clients installés sur un ordinateur Windows.

Outils disponibles :

#### **Desktop Intelligence**

Outil de requête, de reporting et d'analyse intégré permettant d'accéder aux données de votre organisation pour une présentation et une analyse dans un document Desktop Intelligence.

**Remarque** : CA ne prend pas en charge Desktop Intelligence.

#### **Web Intelligence Rich Client**

Fournit aux utilisateurs d'entreprise une interface interactive et flexible permettant de créer et d'analyser des rapports à partir des données de votre organisation sur Internet, via un intranet ou extranet sécurisés.

#### **Assistant d'importation**

Importe le contenu des dossiers, des groupes et des utilisateurs provenant d'anciennes versions ou de la version actuelle de Crystal ou de déploiements de BusinessObjects Enterprise.

**Remarque :** Pour plus d'informations sur la livraison et l'utilisation d'un produit CA dans votre environnement, consultez la documentation relative à ce produit.

#### **Universe Designer**

Crée des connexions d'univers pour les documents Web Intelligence et Crystal Reports.

### **Composants de développement**

Kits de développement logiciel (SDK) incluant des assistants et modèles pour intégrer les fonctionnalités de BusinessObjects Enterprise à vos applications Web interactives :

- SDK .NET de BusinessObjects Enterprise
- SDK Java de BusinessObjects Enterprise

#### **Translation Manager**

Fournit les traductions des documents et invites multilingues et prend en charge les univers de l'outil Universe Designer.

Installez ces applications pour les utilisateurs chargés de gérer du contenu BusinessObjects Enterprise, de développer des applications ou d'importer des données système. Les utilisateurs disposant d'un accès à InfoView ou aux [applications Web d'administration de la CMC](#page-210-0) (page [211\)](#page-210-0) n'ont pas besoin des outils clients.

# **Préparation et configuration requise pour la base de données du CMS (Central Management Server, serveur de gestion centralisée)**

BusinessObjects Enterprise requiert une base de données de stockage des informations CMS relatives au système et à ses utilisateurs. Cette base de données est appelée base de données système ou CMS.

Les sections suivantes décrivent les paramètres requis et les méthodes permettant de tester ces paramètres pour :

- DB<sub>2</sub>
- **MySQL**
- Microsoft SQL Server (Windows uniquement)
- **Oracle**
- **Sybase**

Avant d'installer BusinessObjects Enterprise, vérifiez ces informations afin de préparer correctement votre système CMS et votre base de données d'audit.

**Remarque :** Indépendamment de son type, la base de données doit être configurée pour utiliser le codage de caractères Unicode (UTF-8, par exemple).

# **Informations complémentaires :**

[Base de données CMS](#page-33-0) (page [34\)](#page-33-0)

# **Utilisation d'un serveur de base de données pris en charge**

Le CMS prend en charge plusieurs serveurs de base de données tiers ; vous pouvez donc connecter BusinessObjects Enterprise à votre infrastructure de base de données. Si vous ne disposez pas de base de données sur votre ordinateur, vous pouvez installer et configurer MySQL en tant que base de données CMS à partir du programme de configuration de l'installation de BusinessObjects Enterprise. CA Business Intelligence installe MySQL en tant que base de données CMS par défaut.

Pour obtenir une liste détaillée des environnements pris en charge et de la configuration matérielle requise, consultez les documents relatifs aux *platesformes prises en charge* fournis sur le DVD de CA Business Intelligence. Ces documents incluent des spécifications propres aux versions et aux patchs pour les bases de données, les serveurs d'applications Web, les navigateurs Web et les systèmes d'exploitation. Néanmoins, la liste des plates-formes prises en charge fournie avec votre produit CA prévaut sur les plates-formes prises en charge par BusinessObjects Enterprise.

### **Utilisation de MySQL comme base de données CMS**

MySQL est une base de données open source fournie avec BusinessObjects Enterprise : elle peut être automatiquement installée et configurée pour une utilisation comme CMS (ou base de données système). Si vous souhaitez utiliser un serveur de base de données pris en charge existant, vous pouvez entrer les paramètres de connexion et d'authentification pendant le processus d'installation de BusinessObjects Enterprise.

# <span id="page-55-0"></span>**Utilisation du script d'identification des variables d'environnement de la base de données comme source (UNIX uniquement)**

Si vous utilisez une base de données existante, vous devez définir une méthode de connexion à cette base de données dans BusinessObjects Enterprise. Cette opération s'effectue via votre client de base de données. Dans ce document, cette opération est appelée utilisation du script d'identification des variables d'environnement de la base de données comme source.

Si vous intégrez BusinessObjects Enterprise à une version du serveur d'applications Web autre que celle du serveur Tomcat qui peut être configurée avec votre installation, vous devrez peut-être utiliser le script d'environnement comme source. Cette opération configure les variables requises pour BusinessObjects Enterprise.

Techniquement, l'utilisation de votre script d'environnement comme source implique l'exécution d'un script dans votre environnement actuel. Lors de l'utilisation de votre client de base de données comme source dans BusinessObjects Enterprise, toutes les variables d'environnement requises pour votre base de données sont configurées et exportées.

Votre client de base de données ou le script d'environnement BusinessObjects Enterprise peuvent être utilisés comme sources à partir de la ligne de commande, saisis dans un profil ou dans un autre script.

Pour utiliser votre client de base de données comme source à partir de la ligne de commande, vous devez exécuter le script de configuration des variables requises par votre client de base de données pour accéder à votre base de données. Par exemple, dans le shell Bash, saisissez :

source ora10env.sh

■ Pour utiliser le script d'environnement de BusinessObjects Enterprise comme source, vous devez exécuter le script de configuration des variables requises. Vous pouvez, par exemple, ajouter le texte qui suit dans le fichier setenv.sh de Tomcat ou dans le script de démarrage de WebSphere :

source <*REP\_INSTALLATION*>/bobje/setup/env.sh

**Remarque :** La syntaxe appliquée pour utiliser un script comme source varie en fonction du type de shell. Certains shells UNIX utilisent la source en tant que syntaxe pour cette opération ; d'autres utilisent le caractère . (opérateur point). Consultez la documentation de votre shell pour déterminer la syntaxe appropriée.

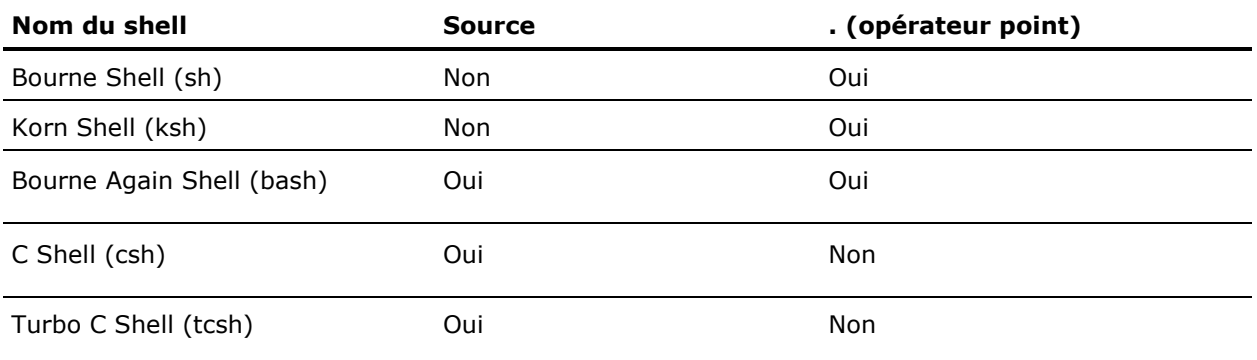

# **Configuration d'un compte de base de données pour BusinessObjects Enterprise**

Le CMS stocke les informations système dans une base de données. Si vous choisissez d'installer MySQL lors de l'installation de BusinessObjects Enterprise, une base de données CMS MySQL sera créée. Si vous prévoyez d'utiliser votre propre base de données, vous devez suivre les étapes indiquées ci-dessous avant d'installer BusinessObjects Enterprise.

Pour créer des tables et écrire des données dans votre nouvelle base de données CMS, le programme d'installation doit établir une connexion au serveur de base de données. Lorsque vous vous connectez au compte utilisé pour l'installation de BusinessObjects Enterprise, l'environnement doit inclure les variables appropriées et les pilotes de base de données pour accéder à la base de données choisie. Le programme d'installation pourra alors accéder à la base de données CMS à l'aide de votre logiciel client de base de données.

- 1. Créez ou sélectionnez un compte d'utilisateur disposant de droits suffisants pour configurer votre base de données BusinessObjects Enterprise et y accéder.
- 2. Vérifiez que vous pouvez vous connecter à votre base de données et que vous disposez des droits nécessaires pour ajouter ou supprimer des tables de base de données ainsi que pour ajouter, supprimer ou modifier des lignes de table avec le compte d'utilisateur.

# **Configuration d'une base de données vide pour le CMS**

Si vous souhaitez utiliser un serveur de base de données existant comme Central Management System ou une base de données d'audit, vous devez créer un tablespace ou une base de données avant d'installer BusinessObjects Enterprise.

Si vous choisissez d'utiliser votre propre base de données pendant l'installation de BusinessObjects Enterprise, le programme d'installation vous invitera à saisir les informations de connexion et d'authentification. Les serveurs de base de données suivants sont pris en charge pour le système CMS et pour les bases de données d'audit :

- Microsoft SQL Server (ODBC) (Windows uniquement)
- Oracle
- DB2
- MySQL
- Sybase

Vous devez préparer votre base de données existante pour l'intégrer à BusinessObjects Enterprise. Voici un récapitulatif des étapes à suivre pour préparer votre base de données :

- 1. Créez un tablespace, un schéma ou une base de données (la terminologie exacte dépendra de la plate-forme de base de données utilisée) pour agir en tant que base de données CMS. Créez une autre base de données pour la base de données d'audit, si vous prévoyez d'activer l'audit ou utilisez la même base de données à des fins d'audit).
- 2. Créez un compte d'utilisateur et un mot de passe qui sera utilisé par BusinessObjects Enterprise pour accéder à la base de données CMS. Créez un autre nom d'utilisateur et un autre mot de passe si vous prévoyez d'activer l'audit.
- 3. Accordez des droits à l'utilisateur de la base de données, lui permettant de créer, modifier, supprimer des tables et de créer des procédures.
- 4. Enregistrez les noms des bases de données, les comptes d'utilisateurs et les mots de passe créés pour pouvoir saisir les détails lors de l'exécution du programme d'installation de BusinessObjects Enterprise.

Pendant l'installation, vous pouvez choisir de réinitialiser la base de données existante afin de créer des tables dans votre base de données. En cas de doute concernant la procédure de création d'un tablespace, d'un schéma ou d'une base de données, consultez la documentation de votre serveur de base de données. Vérifiez que votre serveur de base de données est configuré pour l'utilisation du codage des caractères Unicode (comme UTF-8).

**Important :** Vous ne pouvez pas utiliser une base de données d'une version précédente de BusinessObjects Enterprise. Dans le cas d'une installation personnalisée, créez une base de données pour éviter toute destruction des données de la version précédente. Pour effectuer une migration à partir d'une version précédente, créez une base de données avant l'installation de CA Business Intelligence. Cette migration peut être effectuée automatiquement par le programme d'installation ou manuellement par l'utilisateur après l'installation . Dans le cas d'une installation standard avec la base de données MySQL par défaut, le programme d'installation crée une instance complètement différente de MySQL ; vous n'avez donc pas besoin de créer une autre base de données.

# **Configurations requises de la base de données Microsoft SQL Server (Windows uniquement)**

Si vous utilisez Microsoft SQL Server pour le CMS ou la base de données d'audit, utilisez un jeu de caractères Unicode (comme UTF-8). Une fois la base de données créée, préparez-la pour l'installation de BusinessObjects Enterprise.

# **Informations complémentaires :**

[Préparation d'un serveur de base de données existant](#page-69-0) (page [70\)](#page-69-0)

## **Configuration requise pour les bases de données Oracle**

Si vous utilisez Oracle pour le CMS ou la base de données d'audit, utilisez un jeu de caractères Unicode (comme UTF-8). Une fois la base de données créée, préparez-la pour l'installation de BusinessObjects Enterprise.

### **Informations complémentaires :**

[Préparation d'un serveur de base de données existant](#page-69-0) (page [70\)](#page-69-0)

### **Test des variables d'environnement Oracle (UNIX uniquement)**

Si vous choisissez de vous connecter à Oracle via une connexion native, l'installation recherche le shell actuel pour la variable d'environnement ORACLE\_HOME. Cette variable d'environnement d'Oracle standard doit être définie de manière à ce que le script d'installation utilise le logiciel client Oracle.

Si vous utilisez une base de données existante, vous devrez utiliser votre client de base de données comme source.

Il existe deux façons d'utiliser le client de votre base de données comme source :

■ L'utilisateur qui effectue une installation système peut modifier le script setupint.sh de BusinessObjects Enterprise pour ajouter la commande et utiliser ainsi le client de votre base de données. Toutefois, un accès racine est requis pour l'exécution de ce script, qui se trouve à l'emplacement suivant :

<*REP\_INSTALLATION*>/bobje/init/setupint.sh

Cette méthode permet à tous les utilisateurs d'utiliser la base de données comme source.

Toute personne disposant d'une installation utilisateur peut modifier son profil et ajouter la commande pour utiliser l'environnement de sa base de données comme source. Cette méthode peut être appliquée à tout moment.

Par exemple, si une base de données Oracle était requise, une entrée serait effectuée dans le profil d'utilisateur pour utiliser le script d'environnement utilisé par Oracle comme source (ora*XX*env.csh ou ora*XX*env.sh, *XX* étant remplacé par le numéro de version). Consultez la documentation de votre base de données pour obtenir le nom de son script d'environnement.

#### **Remarques :**

- Au lieu d'utiliser le script d'identification des variables d'environnement de la base de données comme source, vous pouvez manuellement définir les variables d'environnement requises par votre base de données. Toutefois, si vous définissez manuellement les variables d'environnement, vous devrez les redéfinir lors du redémarrage du système.
- Si l'environnement de shell du compte à partir duquel vous installez BusinessObjects Enterprise n'a pas encore été configuré pour votre logiciel client de base de données, ou si vous ne parvenez pas à vous connecter à la base de données, consultez la documentation et/ou l'administrateur de votre base de données.

### **Informations complémentaires :**

[Utilisation du script d'identification des variables d'environnement de la base](#page-55-0)  [de données comme source \(UNIX uniquement\)](#page-55-0) (page [56\)](#page-55-0)

### **Vérification de la connectivité native Oracle via un TNS (UNIX uniquement)**

### **Pour vérifier la connectivité native Oracle via un TNS :**

1. Connectez-vous au serveur UNIX avec le compte d'utilisateur et le mot de passe que vous utiliserez pour l'installation.

**Remarque :** Ce compte doit déjà être configuré. Pour plus d'informations sur la configuration d'un compte UNIX pour l'installation de BusinessObjects Enterprise, consultez la section [Création d'un compte,](#page-41-0)  [d'un répertoire de base et d'un environnement de connexion](#page-41-0) (page [42\)](#page-41-0).

2. Appliquez la fonction echo aux variables d'environnement suivantes et vérifiez que leurs valeurs correspondent à l'installation de votre logiciel client de base de données.

# **ORACLE\_HOME**

Cette variable contient le chemin d'accès au répertoire racine de l'installation de votre client Oracle (un niveau au-dessus des répertoires bin et lib d'Oracle).

#### *library path*

Le chemin de recherche de bibliothèques (LD\_LIBRARY\_PATH sur Solaris et Linux et LIBPATH sur AIX) doit inclure le répertoire lib32 de l'installation de votre client Oracle.

# **PATH**

Le chemin de recherche doit inclure le répertoire bin de l'installation de votre client Oracle.

L'exemple suivant vérifie les variables requises et indique des exemples de valeurs de sortie.

\$ echo \$0RACLE HOME /home/dbclient/oracle/10.1.0.3 \$ echo \$LD\_LIBRARY\_PATH /home/dbclient/oracle/10.1.0.3/lib32 \$ echo \$PATH /usr/local/bin:/home/dbclient/oracle/10.1.0.3/bin

3. Emettez la commande suivante pour exécuter l'outil d'Oracle SQL et connectez-vous au nom de service approprié :

sqlplus *accountname*/*password*@*tnsname*

Remplacez *accountname*, *password* et *tnsname* par les valeurs appropriées. Si l'environnement de shell a été correctement configuré, vous êtes connecté à Oracle.

**Remarque** : Lors de la première connexion à SQL Plus, connectez-vous en tant que sys, puis créez un utilisateur de la base de données. Indiquez ce nouvel utilisateur au programme d'installation de BusinessObjects Enterprise lorsqu'il vous demandera de saisir le nom d'utilisateur Oracle, le mot de passe et le nom TNS.

4. Emettez la commande suivante pour vérifier que le compte dispose des autorisations nécessaires pour créer des tables :

create table sampletable (field1 char(10));

5. Emettez la commande suivante pour vérifier que le compte dispose des autorisations nécessaires pour supprimer des tables :

drop table sampletable;

6. Emettez la commande suivante pour vérifier que le compte dispose des autorisations nécessaires pour créer des procédures :

CREATE PROCEDURE test\_proc (foo\_in VARCHAR, bar\_in VARCHAR) IS BEGIN INSERT INTO test\_table (foo, bar) VALUES (foo\_in, bar\_in); END;

7. Emettez la commande suivante pour vérifier que le compte dispose des autorisations nécessaires pour supprimer des procédures :

DROP PROCEDURE TEST\_PROC;

8. Saisissez exit.

# **Configuration requise pour les bases de données DB2**

Si vous utilisez Sybase pour le CMS ou la base de données d'audit :

Vérifiez que la base de données CMS n'est pas partitionnée.

**Remarque :** La base de données d'audit peut être partitionnée.

■ Créez la base de données avec ces paramètres :

Collating Sequence = "Identity" Codeset = "UTF-8" Territory = "*XX*"

Si le paramètre Collating Sequence (séquence de rassemblement) n'est pas correctement défini pour votre base de données DB2, les objets Utilisateur et Groupe d'utilisateurs ne seront pas correctement triés dans la CMC.

Remplacez *XX* par le code correspondant à votre emplacement. Pour plus d'informations, consultez la documentation relative à DB2.

■ Remarque : Si vous utilisez DB2 8.1, vous devrez installer et configurer un compilateur C pour la génération des procédures stockées SQL. Cette configuration n'est pas nécessaire dans les versions ultérieures de DB2 (8.2 - 9.1). BusinessObjects Enterprise utilise les procédures stockées lors de l'ajout d'utilisateurs à des groupes. Pour plus d'informations sur la configuration du compilateur C pour les procédures stockées SQL, consultez la documentation relative à DB2.

Une fois la base de données créée, préparez-la pour l'installation de BusinessObjects Enterprise.

#### **Informations complémentaires :**

[Préparation d'un serveur de base de données existant](#page-69-0) (page [70\)](#page-69-0)

# **Test des variables d'environnement DB2 (UNIX uniquement)**

Si vous choisissez de vous connecter à DB2 via une connexion native, l'installation recherche le shell actuel pour la variable d'environnement DB2INSTANCE. Cette variable d'environnement DB2 standard doit être définie de manière à ce que le script d'installation utilise le logiciel client DB2.

Si vous utilisez une base de données existante, vous devrez utiliser votre client de base de données comme source.

Vous pouvez utiliser le script d'identification des variables d'environnement de la base de données comme source de deux façons :

■ L'utilisateur qui effectue une installation système peut modifier le script setupint.sh de BusinessObjects Enterprise pour ajouter la commande et utiliser ainsi le client de votre base de données. Toutefois, un accès racine est requis pour l'exécution de ce script, qui se trouve à l'emplacement suivant :

<*REP\_INSTALLATION*>/bobje/init/setupint.sh

Cette méthode permet à tous les utilisateurs d'utiliser la base de données comme source.

■ Toute personne disposant d'une installation utilisateur peut modifier son profil et ajouter la commande pour utiliser l'environnement de sa base de données comme source. Cette méthode peut être appliquée à tout moment.

Par exemple, lorsqu'une base de données DB2 est requise, une entrée est créée dans le profil d'utilisateur afin DB2 puisse utiliser le script d'environnement comme source (db2profile). Consultez la documentation de votre base de données pour obtenir le nom de son script d'environnement.

**Remarque :** Au lieu d'utiliser le script d'identification des variables d'environnement de la base de données comme source, vous pouvez manuellement définir les variables d'environnement requises par votre base de données. Toutefois, si vous définissez manuellement les variables d'environnement, vous devrez les redéfinir lors du redémarrage du système.

Si l'environnement de shell du compte à partir duquel vous installez BusinessObjects Enterprise n'a pas encore été configuré pour votre logiciel client de base de données, ou si vous ne parvenez pas à vous connecter à la base de données, consultez la documentation et/ou l'administrateur de votre base de données.

# **Informations complémentaires :**

[Utilisation du script d'identification des variables d'environnement de la base](#page-55-0)  [de données comme source \(UNIX uniquement\)](#page-55-0) (page [56\)](#page-55-0)

# **Vérification de la connectivité native DB2 via un alias de base de données (UNIX uniquement)**

# **Pour vérifier la connectivité native DB2 via un alias de base de données :**

1. Connectez-vous au serveur UNIX avec le compte d'utilisateur et le mot de passe que vous utiliserez pour l'installation.

**Remarque :** Ce compte doit déjà être configuré. Pour plus d'informations sur la configuration d'un compte UNIX pour l'installation de BusinessObjects Enterprise, consultez la section [Création d'un compte,](#page-41-0)  [d'un répertoire de base et d'un environnement de connexion](#page-41-0) (page [42\)](#page-41-0).

2. Appliquez la fonction echo aux variables d'environnement suivantes et vérifiez que leurs valeurs correspondent à l'installation de votre logiciel client de base de données.

# **DB2INSTANCE**

Cette variable définit l'instance DB2INSTANCE de la base de données DB2 actuelle.

### **INSTHOME**

Cette variable contient le chemin d'accès au répertoire racine de l'installation de votre client DB2.

## **DB2DIR**

Cette variable contient le chemin d'accès au répertoire racine de votre installation DB2 (un niveau au-dessus des répertoires bin et lib de DB2).

# *library path*

Le chemin de recherche de la bibliothèque (LD\_LIBRARY\_PATH sur Solaris et Linux, et LIBPATH sur AIX) doit inclure le répertoire lib de l'installation de votre client DB2.

# **PATH**

Le chemin de recherche doit inclure le répertoire bin de l'installation de votre client DB2.

L'exemple suivant vérifie les variables requises et indique des exemples de valeurs de sortie.

\$ echo \$DB2INSTANCE db2inst1 \$ echo \$DB2DIR /opt/IBMdb2/V7.1 \$ echo \$LD\_LIBRARY\_PATH /export/home/db2inst1/sqllib/lib \$ echo \$PATH /usr/bin:/usr/ucb:/etc:.:/export/home/db2inst1/sqllib/adm:/ex port/home/db2inst1/sqllib/misc

3. Emettez la commande suivante pour exécuter l'outil de SQL de DB2 :

db2

4. Emettez la commande suivante pour vous connecter à l'alias de base de données de votre choix :

Connectez-vous au compte d'utilisateur nommé db\_alias à l'aide du mot de passe.

Remplacez db alias et le mot de passe par les valeurs appropriées. Si l'environnement de shell a été correctement configuré, vous êtes connecté à DB2.

5. Emettez la commande suivante pour vérifier que le compte dispose des autorisations nécessaires pour créer des tables :

create table sampletable (col\_fld char(10) not null)

6. Emettez la commande suivante pour vérifier que le compte dispose des autorisations nécessaires pour supprimer des tables :

drop table sampletable

7. Saisissez terminate (arrêter).

# **Configuration requise pour les bases de données MySQL**

Si vous utilisez votre propre installation de MySQL pour le CMS ou la base de données d'audit, utilisez un jeu de caractères Unicode (comme UTF-8). Une fois la base de données créée, préparez-la pour l'installation de BusinessObjects Enterprise.

# **Informations complémentaires :**

[Préparation d'un serveur de base de données existant](#page-69-0) (page [70\)](#page-69-0)

### **Test des variables d'environnement MySQL (UNIX uniquement)**

Si vous utilisez une base de données MySQL existante, vérifiez que la variable MYSQL\_HOME est configurée pour l'utilisateur qui installera BusinessObjects Enterprise. Si cette variable n'est pas configurée et vous avez spécifié que vous utilisez une base de données MySQL existante, l'installation s'interrompra et vous recevrez un message d'erreur. Pour plus d'informations sur la configuration de MySQL, consultez la documentation MySQL.

## **Configuration requise pour les bases de données de Sybase**

Si vous utilisez Sybase pour le CMS ou la base de données d'audit :

- Créez une base de données avec une taille de page de 8 Ko. La taille par défaut de la page de la base de données Sybase est de 2 Ko, ce qui est insuffisant et ne permet pas à la base de données système du CMS. La taille de la page est configurée pendant la création de la base de données et ne peut ensuite être modifiée.
- Utilisez un jeu de caractères Unicode, comme UTF-8.

Une fois la base de données créée, préparez-la pour l'installation de BusinessObjects Enterprise.

### **Test des variables d'environnement Sybase (UNIX uniquement)**

Lors d'une connexion native à Sybase, l'installation recherche le shell actuel pour les variables d'environnement SYBASE et SYBASE\_OCS. Ces variables d'environnement Sybase standard doivent être définies dans l'ordre pour que le script d'installation puisse utiliser le logiciel client Sybase.

Si vous utilisez une base de données existante, vous devez utiliser le script d'identification des variables d'environnement de la base de données comme source.

Vous pouvez utiliser le script d'identification des variables d'environnement de la base de données comme source de deux façons :

L'utilisateur qui effectue une installation système peut modifier le script setupint.sh de BusinessObjects Enterprise pour ajouter la commande et utiliser ainsi le client de votre base de données. Toutefois, un accès racine est requis pour l'exécution de ce script, qui se trouve à l'emplacement suivant :

<*REP\_INSTALLATION*>/bobje/init/setupint.sh

Cette méthode permet à tous les utilisateurs d'utiliser la base de données comme source.

Toute personne disposant d'une installation utilisateur peut modifier son profil et ajouter la commande pour utiliser l'environnement de sa base de données comme source. Cette méthode peut être appliquée à tout moment.

Par exemple, lorsqu'une base de données Sybase est requise, une entrée est créée dans le profil d'utilisateur afin Sybase puisse utiliser le script d'environnement comme source (SYBASE.sh ou SYBASE.csh). Consultez la documentation de votre base de données pour obtenir le nom de son script d'environnement.

#### **Remarques :**

- Au lieu d'utiliser le script d'identification des variables d'environnement de la base de données comme source, vous pouvez manuellement définir les variables d'environnement requises par votre base de données. Toutefois, si vous définissez manuellement les variables d'environnement, vous devrez les redéfinir lors du redémarrage du système.
- Si l'environnement de shell du compte à partir duquel vous installez BusinessObjects Enterprise n'a pas encore été configuré pour votre logiciel client de base de données, ou si vous ne parvenez pas à vous connecter à la base de données, consultez la documentation et/ou l'administrateur de votre base de données.

# **Vérification de la connectivité Native Sybase via un nom de serveur (UNIX uniquement)**

# **Pour vérifier la connectivité native Sybase via un nom de serveur :**

1. Connectez-vous au serveur UNIX avec le compte d'utilisateur et le mot de passe que vous utiliserez pour l'installation.

**Remarque :** Ce compte doit déjà être configuré. Pour plus d'informations sur la configuration d'un compte UNIX pour l'installation de BusinessObjects Enterprise, consultez la section [Création d'un compte,](#page-41-0)  [d'un répertoire de base et d'un environnement de connexion](#page-41-0) (page [42\)](#page-41-0).

2. Appliquez la fonction echo aux variables d'environnement suivantes et vérifiez que leurs valeurs correspondent à l'installation de votre logiciel client de base de données.

# **SYBASE**

Cette variable contient le chemin d'accès au répertoire racine de l'installation de votre client Sybase (un niveau au-dessus du répertoire de version de SYBASE\_OCS).

# **SYBASE\_OCS**

Cette variable contient le nom du répertoire de version de Sybase (un niveau au-dessus des répertoires bin et lib de Sybase).

# *library path*

Le chemin de recherche de bibliothèques (LD\_LIBRARY\_PATH sous Solaris et Linux et LIBPATH sous AIX) doit inclure le répertoire lib de l'installation de votre client Sybase.

# **PATH**

Le chemin de recherche doit inclure le répertoire bin de l'installation de votre client Sybase.

L'exemple suivant vérifie les variables requises et indique des exemples de valeurs de sortie.

\$ echo \$SYBASE /opt/sybase/12.0 \$ echo \$SYBASE\_OCS OCS-12\_O \$ echo \$LD\_LIBRARY\_PATH /export/home/sybase/12.0/OCS-12\_0/lib \$ echo \$PATH /usr/bin:/usr/ucb:/etc:.:/export/home/sybase/12.0/OCS-12\_0/bin

3. Emettez la commande suivante pour exécuter l'outil de SQL de Sybase et pour vous connecter au serveur de base de données :

isql -U *user* -P *password* -S *servername*

Remplacez *user*, *password* et *servername* par les valeurs appropriées. Si l'environnement de shell a été correctement configuré, vous êtes connecté à Sybase.

4. Emettez la commande suivante pour vérifier que le compte dispose des autorisations nécessaires pour créer des tables :

```
use aps
go
create table sampletable (def_field char(10));
go
sp_help sampletable
go
```
5. Emettez la commande suivante pour vérifier que le compte dispose des autorisations nécessaires pour supprimer des tables :

```
drop table sampletable
go
sp_help sampletable
go
```
6. Saisissez exit.

# <span id="page-69-0"></span>**Préparation d'un serveur de base de données existant**

Une fois votre base de données créée, configurez votre client de base de données et vérifiez que le CMS peut s'y connecter avant d'installer BusinessObjects Enterprise. Pendant l'installation, indiquez si vous souhaitez installer MySQL ou utiliser une base de données existante. Si vous choisissez d'utiliser une base de données existante, vous devrez indiquer les informations de connexion et d'authentification au programme d'installation de BusinessObjects Enterprise.

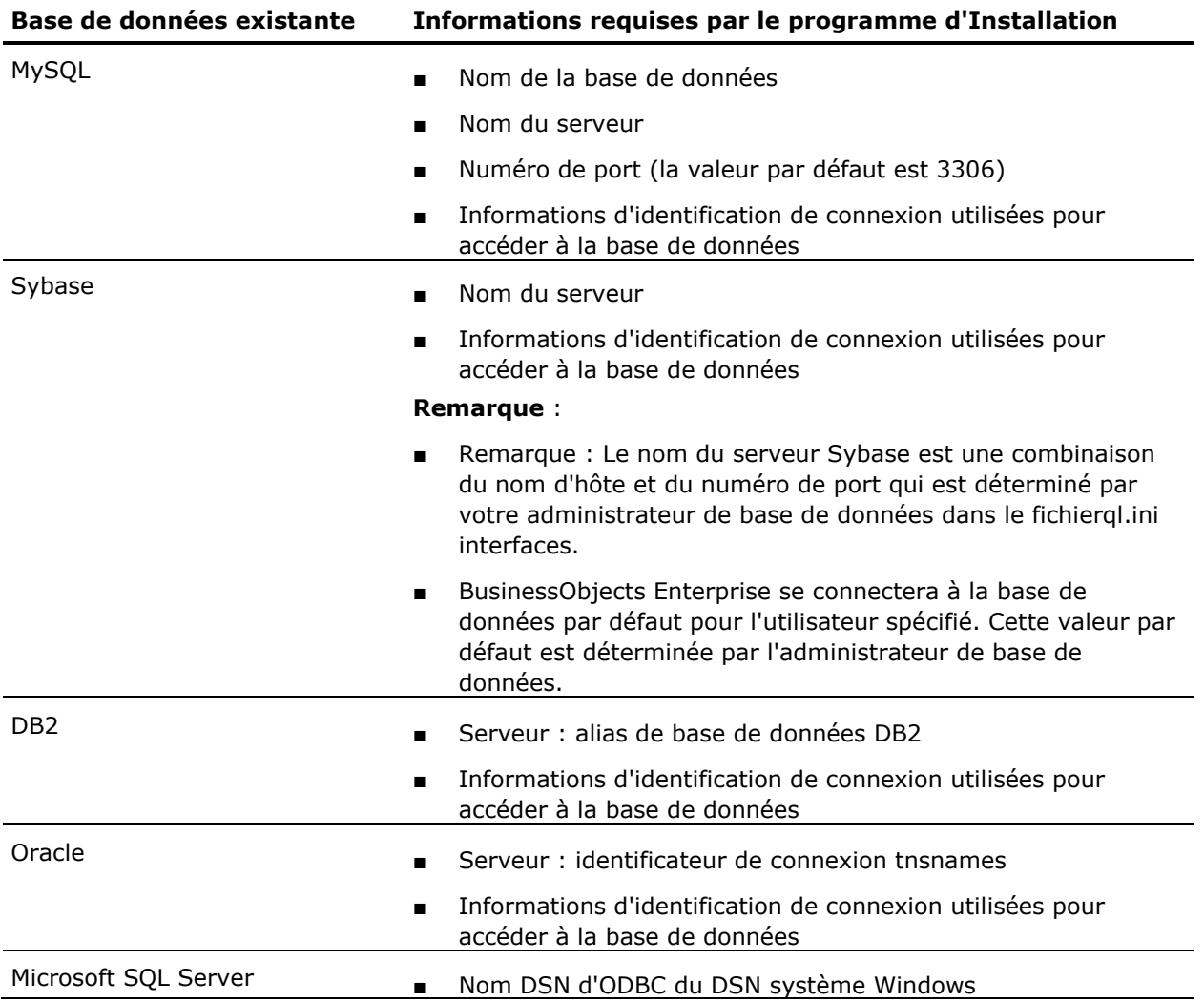

# **Avant le déploiement d'applications Web**

Votre serveur d'applications Web doit être installé et fonctionner avant d'installer BusinessObjects Enterprise.

Pour déployer et exécuter la CMC ainsi que les applications Web d'InfoView, votre serveur d'applications Web doit disposer d'au moins 2 Go d'espace disque, en plus de toute condition requise pour un autre logiciel installé sur l'ordinateur.

# **Windows**

# **Avant le déploiement vers IIS**

Si vous utilisez la version 64 bits d'IIS 7, vérifiez les éléments suivants :

- ASP.NET est activé.
- Le paramètre avancé d'IIS Activer les applications 32 bits est défini sur True.
- Le paramètre avancé d'IIS Pool d'applications .NET est défini sur le mode classique.

#### **Remarques** :

- La plupart des produits CA n'utilisent pas IIS. Pour plus d'informations sur les spécificités de certaines configurations, consultez la documentation de votre produit CA.
- Si vous ne pouvez pas sélectionner l'option du serveur d'applications Web IIS, installez ASP.NET v1.1 et IIS. Pour ce faire, sélectionnez Panneau de configuration, Ajout ou suppression de programmes Composants Windows, Serveur d'applications.

# **UNIX**

# **Conditions préalables au déploiement vers un serveur d'applications Web Java**

Nous vous recommandons de remplacer les paramètres de taille initiale et de taille permanente maximum de l'ordinateur virtuel Java (JVM) par :

-Xmx1024m -XX:MaxPermSize=256m

Par exemple, Tomcat utilise la variable d'environnement *JAVA\_OPTS* pour configurer l'ordinateur JVM :

JAVA\_OPTS="\$JAVA\_OPTS -Xmx1024m -XX:MaxPermSize=256m"

Pour plus d'informations sur la modification des paramètres de mémoire Java, consultez la documentation de JVM.

Avant de commencer le déploiement, lancez la console d'administration à l'adresse suivante pour vérifier que le serveur d'applications Web s'exécute correctement :

http://<*nom\_hôte\_WAS*>:<*numéro\_port*>

Remplacez <*nom\_hôte\_WAS*> par le nom d'hôte ou l'adresse IP du serveur d'applications Web et <*numéro\_port*> par le numéro de port, si nécessaire.

# **Détermination de la version de CA Business Intelligence actuellement installée**

Les informations relatives à la version sont incluses dans le fichier de propriétés de CA Business Intelligence.

### **Windows**

## **Pour localiser le fichier de propriétés et identifier les informations relatives à la version :**

- 1. Accédez au <*REP\_INSTALLATION*> de l'installation de BusinessObjects Enterprise.
- 2. Ouvrez le fichier version.txt pour déterminer la version de CA Business Intelligence utilisée pendant l'installation.

#### **UNIX**

#### **Pour localiser le fichier de propriétés et identifier les informations relatives à la version :**

1. Accédez au <*REP\_INSTALLATION*> de l'installation de BusinessObjects Enterprise.

L'emplacement par défaut est \$CASHCOMP/CommonReporting3.

- 2. Ouvrez le fichier version.txt dans un éditeur de texte.
- 3. La première ligne du fichier version.txt (Version BIEK) indique la version actuelle.

Par exemple, 2.0.0.10 (la ligne complète indique « Version BIEK =  $2.0.0.10 \times$
# **Liste de contrôle de déploiement**

Cette section fournit une liste de contrôle des tâches principales à réaliser lors de la phase de planification du déploiement de BusinessObjects Enterprise.

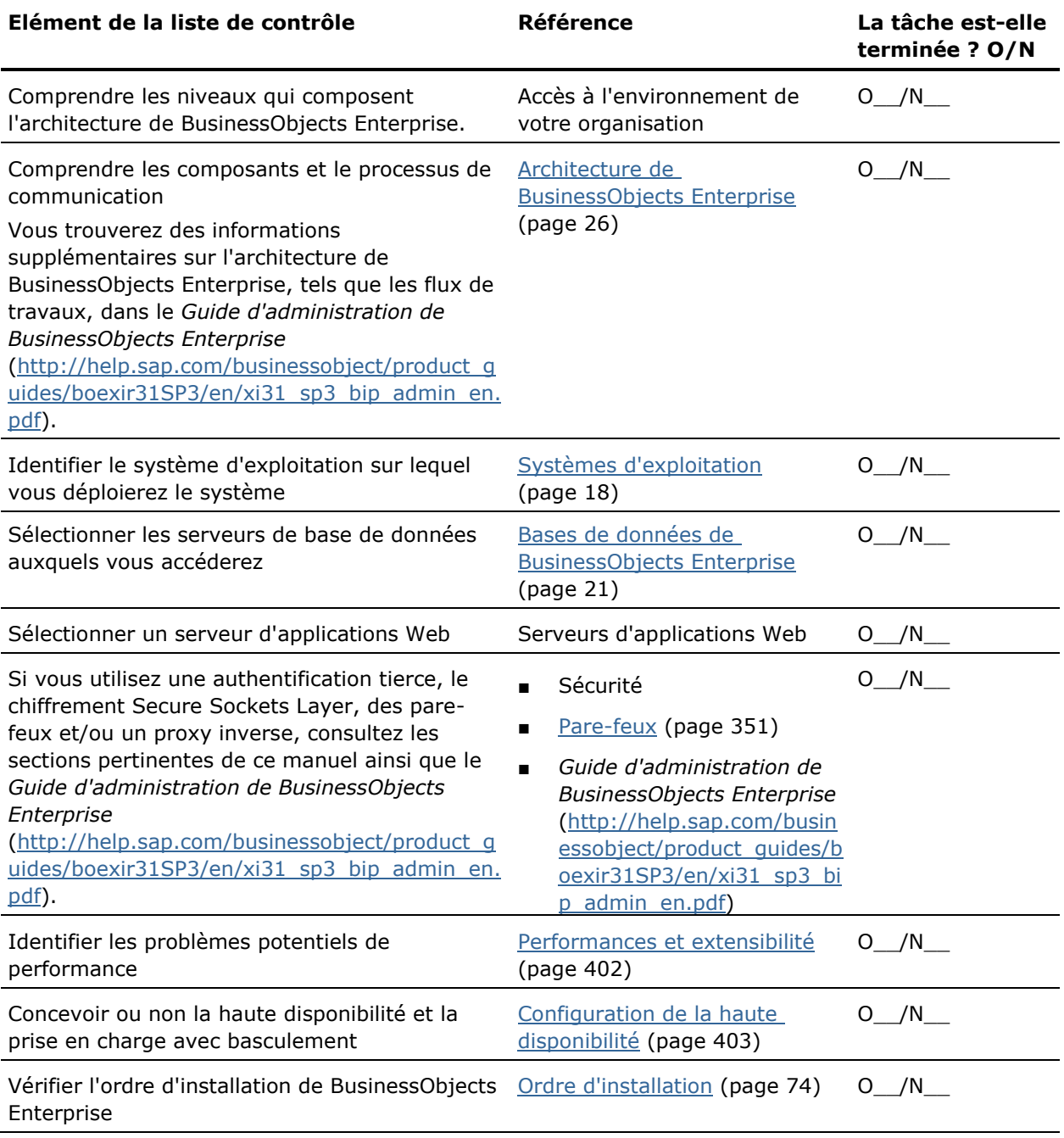

# <span id="page-73-0"></span>**Ordre d'installation**

Le tableau suivant indique l'ordre recommandé dans lequel les composants de système BusinessObjects Enterprise doivent être installés. L'ordre réel peut varier si des systèmes existants qui doivent être intégrés dans le nouveau déploiement de BusinessObjects Enterprise étaient inclus dans votre système.

# 1. **Serveur de base de données**

Pour utiliser votre propre serveur de base de données pour le stockage des données de BusinessObjects Enterprise au lieu de la version de MySQL installée par le programme d'installation, au moins un serveur de base de données doit être disponible pour la CMS. Une deuxième base de données peut être utilisée pour activer l'audit, ou BusinessObjects Enterprise peut utiliser la même base de données pour la CMS et l'audit. De plus, BusinessObjects Enterprise requiert une connexion à la base de données de votre organisation pour agir en tant qu'élément source pour l'exécution de rapports.

#### 2. **Pare-feu de la base de données**

Pour protéger votre base de données par un pare-feu, installez celui-ci après avoir configuré et vérifié le fonctionnement des bases de données. Vérifiez le fonctionnement de l'accès à travers le pare-feu fonctionne dans les deux sens.

#### 3. **a. Pilotes de base de données de BusinessObjects Enterprise**

Installez les pilotes de base de données appropriés sur vos systèmes de serveur BusinessObjects Enterprise et vérifiez que les serveurs de base de données sont accessibles à travers le pare-feu.

# **b. Serveur ou cluster de BusinessObjects Enterprise**

Installez votre serveur ou votre cluster de BusinessObjects Enterprise à l'aide du programme d'installation de BusinessObjects Enterprise. Vous devez entrer des informations de connexion pour toutes les bases de données pendant l'installation.

# 4. **Pare-feu de serveur**

Pour protéger votre serveur ou votre cluster de BusinessObjects Enterprise à l'aide d'un pare-feu, installez celui-ci après avoir configuré et vérifié le fonctionnement des serveurs. Vérifiez le fonctionnement de l'accès à travers le pare-feu fonctionne dans les deux sens.

#### 5. **a. Cluster ou serveur d'applications Web**

Pour utiliser votre propre serveur d'applications Web au lieu de la version de Tomcat installée par le programme d'installation, installez le serveur ou le cluster d'applications Web et vérifiez la connectivité réseau entre celui-ci et le serveur BusinessObjects Enterprise.

#### **b. Fichiers d'application Web**

Après avoir vérifié le fonctionnement de votre serveur d'applications Web, déployez les fichiers d'application Web de BusinessObjects Enterprise.

#### 6. **Pare-feu de serveur d'applications Web**

Pour protéger votre serveur ou votre cluster d'applications Web à l'aide d'un pare-feu, installez celui-ci après avoir configuré et vérifié le fonctionnement des serveurs. Vérifiez le fonctionnement de l'accès à travers le pare-feu fonctionne dans les deux sens.

#### 7. **Cluster ou serveur Web**

Pour utiliser des serveurs d'applications Web et le fractionnement de Web pour pouvoir décharger le contenu statique de serveur des serveurs d'applications Web, configurez votre serveur Web ou votre cluster, puis vérifiez la connectivité du serveur d'applications Web. Si vous utilisez un équilibreur de charge, configurez-le après avoir vérifié le fonctionnement des serveurs Web ou du cluster.

#### 8. **Pare-feu de serveur Web**

Pour protéger votre serveur Web à l'aide d'un pare-feu, installez celui-ci après avoir configuré et vérifié le fonctionnement des serveurs. Vérifiez le fonctionnement de l'accès à travers le pare-feu fonctionne dans les deux sens.

# 9. **Proxy inverse**

Si vous utilisez un serveur proxy inverse, configurez-le à après avoir vérifié l'accès via Internet ou via le pare-feu de serveur d'applications Web.

#### 10. **Pare-feu externe**

Pour protéger le déploiement complet à l'aide d'un pare-feu, installez-le après avoir configuré et vérifié le fonctionnement de l'ensemble du système. Vérifiez le fonctionnement de l'accès à travers le pare-feu fonctionne dans les deux sens.

# **Informations complémentaires :**

[pare-feux](#page-350-0) (page [351\)](#page-350-0) [Bases de données de BusinessObjects Enterprise](#page-20-0) (page [21\)](#page-20-0)

# **Chapitre 3 : Lancement de l'installation de CA Business Intelligence**

Ce chapitre traite des sujets suivants :

[Liste de contrôle de l'installation](#page-76-0) (page [77\)](#page-76-0) [Lancement sous Windows](#page-78-0) (page [79\)](#page-78-0) [Lancement sous UNIX](#page-82-0) (page [83\)](#page-82-0)

# <span id="page-76-0"></span>**Liste de contrôle de l'installation**

Consultez la liste de contrôle appropriée avant de commencer l'installation.

# **Windows**

Avant d'installer BusinessObjects Enterprise, vérifiez les points suivants.

- Vérifiez la connectivité réseau entre tous les ordinateurs qui seront déployés.
- Si vous utilisez votre propre serveur de base de données :
	- Créez une base de données pour le CMS.
	- Créez une base de données d'audit, si nécessaire.
	- Créez un ID et un mot de passe d'utilisateur avec des droits d'accès à la base de données existante (si vous intégrez le logiciel de serveur de base de données existant) pour que le programme d'installation puisse accéder à la base de données et configurer la base de données du CMS.
	- Vérifiez si vous pouvez vous connecter à la base de données avec votre ID et votre mot de passe de connexion.
	- Testez la connexion à la base de données entre l'ordinateur hébergeant les serveurs de base de données et le CMS.
	- Si vous utilisez DB2 ou Sybase, vérifiez que votre base de données a été créée avec les paramètres corrects. Certains paramètres ne peuvent pas être modifiés après la création de la base de données.
	- Vérifiez la configuration du logiciel client de base de données.
- Si vous utilisez votre propre serveur d'applications Web :
	- Choisissez un serveur d'applications Web.
	- Vérifiez si le serveur est déjà installé et configuré.
	- Vérifiez que le serveur d'applications Web existant dispose du kit de développement Java requis.
- Si vous effectuez une installation sur un ordinateur virtuel VMware, vérifiez que le nom de l'ordinateur n'inclut pas de caractères de soulignement (\_), de point (.) ou de barre oblique $($  ou  $\backslash$ ).
- Si vous effectuez l'installation sur Windows Server 2003 Service Pack 1 ou sur Windows Server 2003 Service Pack 2, vérifiez que la [mise à jour pour](http://support.microsoft.com/kb/925336)  [Windows Server 2003 \(KB925336\)](http://support.microsoft.com/kb/925336) est installée sur votre ordinateur.
- Si vous effectuez l'installation sur Windows XP, assurez-vous d'avoir installé la [solution](http://support.microsoft.com/kb/925336) fournie par Microsoft dans la section Solution.

# **UNIX**

Avant d'installer BusinessObjects Enterprise, vérifiez les points suivants.

- Testez l'état de la communication des ordinateurs qui exécuteront BusinessObjects Enterprise.
- Testez la connexion à la base de données entre l'ordinateur sur lequel votre base de données CMS résidera et l'emplacement d'installation du CMS.
- Choisissez la base de données à utiliser avec BusinessObjects Enterprise.
- Si vous utilisez votre propre serveur de base de données, créez une base de données pour le CMS.
- Pour vous effectuer l'installation à distance, assurez-vous que votre paramètre de terminal est défini sur VT100 avant de commencer l'installation.
- Si vous utilisez votre propre serveur de base de données et que vous souhaitiez utiliser l'option Auditeur, allez-vous créer une base de données d'audit ou utiliser la même base de données à la fois pour le CMS et l'audit ?
- Si vous utilisez un serveur de base de données, créez un ID et un mot de passe d'utilisateur avec des droits d'accès à la base de données existante (si vous intégrez le logiciel de serveur de base de données existant) pour que l'installation puisse accéder à la base de données et configurer la base de données du CMS.
- Si vous utilisez votre propre serveur de base de données, vérifiez si la connexion à la base de données est possible avec l'ID et les tableaux de configuration.
- Vérifiez que la base de données existante à laquelle vous connecterez est configurée correctement.
- Vérifiez que l'utilisateur de BusinessObjects Enterprise dispose d'autorisations en écriture sur le répertoire de base de données.
- Vérifiez que vos paramètres régionaux sont pris en charge.
- Développerez-vous des applications personnalisées ?
- Choisissez un serveur d'applications Web.
- Si vous n'utilisez pas Tomcat, vérifiez que le kit de développement Java est installé sur votre serveur d'applications Web.
- Si vous n'utilisez pas Tomcat, vérifiez que votre serveur d'applications Web est déjà installé et configuré.
- Si vous utilisez un serveur d'applications Web provenant d'une installation précédente, nettoyez toutes les applications déployées à partir de cette version.
- Vérifiez que l'utilisateur dispose d'autorisation en écriture sur le répertoire du serveur d'applications Web.
- Vérifiez que les configurations système requises de BusinessObjects Enterprise correspondent votre installation d'UNIX.
- Si vous effectuez une installation sur un ordinateur virtuel VMware, vérifiez que le nom de l'ordinateur n'inclut pas de caractères de soulignement (\_), de point (.) ou de barre oblique $($  ou  $\backslash$ ).
- Vérifiez que le compte d'utilisateur UNIX, utilisé pour l'installation, est associé à des droits de lecture, d'écriture et d'exécution sur le répertoire d'installation de BusinessObjects Enterprise.
- Utilisez le client de base de données comme source pour que toutes les variables d'environnement requises soient créées correctement.
- Si vous utilisez DB2 ou Sybase, vérifiez que votre base de données a été créée avec les paramètres corrects. Certains paramètres ne peuvent pas être modifiés après la création de la base de données.
- L'adresse IP dans le fichier /etc/hosts est-elle correctement configurée ?

# <span id="page-78-0"></span>**Lancement sous Windows**

Les instructions suivantes présentent les étapes initiales de configuration de l'installation de BusinessObjects Enterprise sous Windows. A cette étape, effectuez les opérations suivantes :

- Choisissez la langue de configuration de l'installation.
- Acceptez les termes de la licence.
- Sélectionnez les packs linguistiques à installer.
- Sélectionnez l'emplacement d'installation de BusinessObjects Enterprise.
- Sélectionnez un type d'installation et un répertoire d'installation.

Lors de l'installation suivante, tous les composants sélectionnés sont installés sur l'ordinateur local. Les comptes d'utilisateur et de groupe par défaut sont créés et les rapports d'exemples sont publiés sur le système.

# **Exécution du programme d'installation de CA Business Intelligence**

**Important :** Si vous effectuez l'installation sur Windows Server 2003 Service Pack 1 ou sur Windows Server 2003 Service Pack 2, avant d'installer CA Business Intelligence, vérifiez que la [mise à jour pour Windows Server 2003](http://support.microsoft.com/kb/925336)  [\(KB925336\)](http://support.microsoft.com/kb/925336) est installée sur votre ordinateur.

De même, si vous effectuez l'installation sur Windows XP, assurez-vous d'avoir installé la [solution](http://support.microsoft.com/kb/925336) fournie par Microsoft sur votre ordinateur dans la section Solution.

#### **Pour exécuter le programme d'installation de CA Business Intelligence :**

1. Si vous effectuez l'installation à partir d'un DVD et que le paramètre de lecture automatique est activé, le programme d'installation démarrera automatiquement. Si ce n'est pas le cas, ou si vous effectuez l'installation à partir d'un disque dur, exécutez le fichier cabiinstall.exe à partir du répertoire racine du DVD de CA Business Intelligence.

**Remarque** : Si CA Business Intelligence détecte BusinessObjects Enterprise XI 3.*x* sur l'ordinateur, un message d'erreur s'affiche. Pour quitter le programme d'installation, cliquez sur OK. Le programme d'installation s'arrête s'il détecte une version antérieure de BusinessObjects Enterprise XI 3.*x* n'appartenant pas à CA Technologies.

La fenêtre de sélection de la langue de configuration s'affiche.

- 2. Choisissez l'anglais, puis cliquez sur OK.
- 3. Dans la fenêtre d'introduction, cliquez sur Suivant.
- 4. Acceptez le contrat de licence CA Technologies, puis cliquez sur Suivant.
- 5. Pour installer les modèles de rapport de CA Technologies, cliquez sur Oui, puis sur Suivant.
- 6. Si vous souhaitez enregistrer le fichier de réponse de CA Business Intelligence, cliquez sur Oui.

Saisissez le nom du fichier de réponse et le répertoire dans lequel doit être créé le fichier de réponse, puis cliquez sur Suivant.

**Remarque :** Les emplacements d'installation par défaut sont les suivants

- Pour des ordinateurs Windows 32 bits : C:\Program Files\CA\SC\CommonReporting3
- Pour des ordinateurs x64 : C:\Program Files X(86)\CA\SC\CommonReporting3
- 7. Dans la fenêtre Vérification des paramètres, cliquez sur Installer.

L'assistant d'installation de CA Business Intelligence s'ouvre.

- 8. Dans la fenêtre de bienvenue de l'assistant d'installation de CA Business Intelligence, cliquez sur Suivant pour continuer l'installation.
- 9. Acceptez le contrat de licence BusinessObjects Enterprise, puis cliquez sur Suivant.

La fenêtre Sélection des langues s'ouvre.

# **Installation de packs linguistiques**

:

La fenêtre Sélection des langues permet de choisir d'installer certains packs linguistiques ou tous les packs disponibles. Ces langues peuvent être utilisées par des administrateurs et des utilisateurs des produits BusinessObjects Enterprise.

**Remarque :** L'anglais est obligatoire, car il est utilisé comme langue de remplacement par défaut en cas de problème du pack linguistique. Vous ne pouvez donc pas désélectionner l'anglais.

1. Sélectionnez les packs linguistiques que vous souhaitez installer.

Les packs linguistiques actuellement disponibles pour l'installation comprennent les langues suivantes :

- Chinois simplifié
- Chinois traditionnel
- Danois
- Néerlandais
- Anglais
- Français
- Allemand
- Italien
- **Japonais**
- Coréen
- Norvégien
- Polonais
- Portugais (Brésil)
- Russe
- Espagnol
- Suédois
- Thaï

**Remarque :** Le programme d'installation utilise ce paramètre uniquement lors de l'installation. Vous pouvez sélectionner des langues à installer sur votre nouveau serveur BusinessObjects Enterprise ultérieurement.

2. Cliquez sur Suivant.

La fenêtre Type d'installation s'affiche.

#### **Informations complémentaires :**

[Installation de packs linguistiques](#page-287-0) (page [288\)](#page-287-0)

# <span id="page-81-0"></span>**Sélection d'un type d'installation**

La fenêtre Type d'installation permet de sélectionner une méthode d'installation et de spécifier un répertoire d'installation.

- 1. Sélectionnez l'une des options de type d'installation suivantes :
	- **Nouvelle**

Cette option permet d'installer le serveur BusinessObjects Enterprise et tous les composants clients requis sur votre ordinateur.

# ■ **Installation personnalisée ou étendue**

Cette option permet aux utilisateurs expérimentés de choisir les composants clients et de serveur à installer.

■ **Niveau Web**

Cette option permet d'installer uniquement des composants de serveur d'applications Web.

2. Spécifiez l'emplacement d'installation des composants BusinessObjects Enterprise dans le champ de Dossier de destination.

Si des produits de BusinessObjects sont installés sur votre ordinateur, le champ Dossier de destination est désactivé et le chemin d'accès au dossier de produits de BusinessObjects existants s'affiche.

3. Pour lancer l'installation, cliquez sur Suivant**.**

Reportez-vous au chapitre relatif au type d'installation sélectionné.

#### **Informations complémentaires :**

[Installation sur une unité non système sur Windows](#page-45-0) (page [46\)](#page-45-0) [Nouvelle installation](#page-90-0) (page [91\)](#page-90-0) [Installation personnalisée ou étendue](#page-49-0) (page [50\)](#page-49-0) [Installation de niveau Web](#page-151-0) (page [152\)](#page-151-0)

# <span id="page-82-0"></span>**Lancement sous UNIX**

BusinessObjects Enterprise vous permet d'exécuter tous les composants de serveur sur un serveur UNIX. Les utilisateurs se connectent donc à BusinessObjects Enterprise sur Internet à l'aide d'un navigateur Web pris en charge. Le programme d'installation peut placer les scripts de contrôle d'exécution nécessaires dans les répertoires pertinents pour automatiser le démarrage (droits racines nécessaires), ou vous pouvez confiner l'installation vers un répertoire particulier.

Une fois les procédures d'installation et de configuration terminées, les différents composants de serveur principal sont exécutés en arrière-plan. Vous pouvez alors déployer les applications Web de BusinessObjects Enterprise. Lorsque vous installez les composants de serveur BusinessObjects Enterprise sur un ordinateur UNIX, vous pouvez vous connecter à distance à BusinessObjects Enterprise à l'aide des assistants de publication et d'importation. Toutefois, ces applications clientes doivent être installées sur Windows.

**Remarque :** Avant d'exécuter le programme de configuration de l'installation interactive (./cabiinstall.sh), il est fortement recommandé de lire attentivement les informations et les procédures fournies dans le chapitre précédent.

# **Configuration de la distribution de produits**

Cette section décrit la méthode de distribution de BusinessObjects Enterprise permettant d'effectuer une installation à distance pendant une session telnet ou localement à travers une fenêtre de terminal. Si vous vous connectez pour effectuer une installation à distance de BusinessObjects Enterprise, assurezvous de définir les paramètres du terminal sur VT100 avant de commencer l'installation.

Avant d'appliquer cette procédure, assurez-vous d'avoir correctement configuré le système UNIX de façon appropriée.

#### **Informations complémentaires :**

[Configuration d'un système UNIX](#page-39-0) (page [40\)](#page-39-0)

#### **Exécution de la distribution de produits directement à partir d'un DVD**

# **Pour exécuter le programme d'installation de CA Business Intelligence directement à partir du DVD :**

- 1. Insérez le DVD dans le lecteur.
- 2. Si le montage n'est pas automatique, montez-le vers un dossier.

**Remarque** : Vérifiez que l'environnement linguistique est défini avant de commencer l'installation.

3. A partir du répertoire <*REPERTOIRE\_INSTALLATION*>, exécutez :

cabiinstall.sh.

Le programme d'installation de CA Business Intelligence lance l'installation.

#### **Informations complémentaires :**

[Définition des paramètres régionaux](#page-40-0) (page [41\)](#page-40-0)

# **Lancement de votre installation**

# **Pour lancer votre installation :**

- 1. Montez l'unité contenant les fichiers d'installation.
- 2. Utilisez le répertoire contenant le programme d'installation en utilisant la commande :

"cd <mountdir>"

3. Entrez ./cabiinstall.sh dans la ligne de commande et appuyez sur Entrée.

Le programme de configuration de l'installation est lancé et vous êtes invité à sélectionner une langue pour l'installation.

4. Sélectionnez une langue pour l'installation et appuyez sur Entrée.

Vous pouvez choisir parmi les langues suivantes :

- Anglais
- Allemand
- Français
- Chinois
- Japonais
- Coréen
- Italien
- Espagnol
- Portugais (Brésil)

Le contrat de licence apparaît.

#### **Acceptez le contrat de licence.**

Pour installer CA Business Intelligence sous UNIX, vous devez accepter les contrats de licence de Business Objects et de CA Technologies.

- 1. Appuyez sur Entrée à la fenêtre d'introduction.
- 2. Acceptez le contrat de licence de CA Technologies, puis appuyez sur Y.

Si vous effectuez une installation en tant qu'utilisateur root, la fenêtre Non-root Credentials (Informations d'identification d'utilisateur non-root) s'affiche.

- 3. Entrez un nom d'utilisateur non-root et le groupe de cet utilisateur effectuant l'installation de BusinessObjects Enterprise. Cet utilisateur sera propriétaire de l'installation de BusinessObjects Enterprise.
- 4. Pour installer les modèles de rapport de CA Technologies, saisissez Y et appuyez sur Entrée.
- 5. Si vous souhaitez enregistrer le fichier de réponse de CA Business Intelligence, cliquez sur Oui.
- 6. Saisissez le nom du fichier de réponse et le répertoire dans lequel doit être créé le fichier de réponse, puis appuyez sur Entrée.

**Remarque** : L'emplacement par défaut est /opt/CA/SharedComponents/CommonReporting3/cabiresponse.ini.

7. Dans la fenêtre de vérification des paramètres, appuyez sur Entrée.

L'installation de CA Business Intelligence commence et le contrat de licence de Business Objects s'affiche.

8. Entrez Y pour accepter les conditions et continuer l'installation.

# **Informations complémentaires :**

[Création d'un compte, d'un répertoire de base et d'un environnement de](#page-41-0)  [connexion](#page-41-0) (page [42\)](#page-41-0)

#### **Spécification du répertoire d'installation**

**Remarque :** Si vous installez BusinessObjects Enterprise sur un ordinateur sur lequel est installée une version antérieure de BusinessObjects Enterprise, spécifiez un répertoire différent pour la nouvelle installation.

#### **Pour spécifier un répertoire d'installation :**

- 1. Pour accepter le répertoire d'installation par défaut, appuyez sur Entrée.
- 2. Pour créer votre propre répertoire, appuyez sur Retour arrière pour supprimer le répertoire actuel, remplacez-le par votre propre chemin d'accès au répertoire d'installation souhaité et appuyez sur Entrée.

Vous êtes invité à sélectionner les packs linguistiques à installer.

#### **Installation de packs linguistiques**

Vous pouvez installer des packs linguistiques lors de l'exécution du programme de configuration de l'installation sous UNIX.

1. Sélectionnez les packs linguistiques supplémentaires que vous souhaitez installer.

Les langues ci-après sont disponibles :

- Chinois simplifié
- Chinois traditionnel
- Danois
- Néerlandais
- Anglais
- Français
- Allemand
- Italien
- Japonais
- Coréen
- Norvégien
- Polonais
- Portugais (Brésil)
- Russe
- Espagnol
- Suédois
- Thaï
- 2. Appuyez sur Entrée.

**Remarque :** Vous pouvez également ajouter des packs linguistiques après l'installation de BusinessObjects Enterprise sous UNIX. Vous êtes invité à sélectionner une installation utilisateur ou une installation système.

### **Informations complémentaires :**

[Installation de packs linguistiques](#page-287-0) (page [288\)](#page-287-0)

#### **Sélection d'une installation utilisateur ou système**

#### **Pour sélectionner une installation utilisateur ou système :**

- 1. Sélectionnez le type d'installation que vous souhaitez effectuer.
	- Utilisateur
	- Système

**Remarque :** Pour effectuer une installation système, aucune autorité de niveau racine n'est nécessaire, mais elle l'est pour exécuter le script d'initialisation au niveau système. Une fois l'installation système effectuée, vous devez effectuer certaines étapes supplémentaires.

2. Appuyez sur Entrée.

La fenêtre Type d'installation s'affiche.

#### **Informations complémentaires :**

[Différences les installations utilisateur et système](#page-44-0) (page [45\)](#page-44-0)

#### **Sélection d'un type d'installation**

Vous pouvez choisir entre trois types d'installation : Nouvelle, Personnalisée ou de niveau Web.

- 1. Sélectionnez le type d'installation.
	- **Nouvelle**

Effectuer une nouvelle installation est la solution la plus simple de déploiement de BusinessObjects Enterprise, car tous les composants obligatoires et facultatifs sont installés par défaut sur un seul ordinateur.

# ■ **Installation personnalisée ou étendue**

L'installation personnalisée vous permet de choisir les composants installés. Vous pouvez effectuer une installation personnalisée si vous prévoyez d'utiliser BusinessObjects Enterprise dans un environnement distribué. Cette option est recommandée aux utilisateurs avancés.

■ **Installer les fonctions de niveau Web**

Si vous souhaitez installer des composants de serveur d'applications Web, choisissez d'effectuer une installation d'applications Web. Cette option permet d'installer uniquement les composants d'application Web. Cela s'avère particulièrement utile pour un déploiement distribué.

- Vous pouvez désélectionner Activer les serveurs après l'installation. Cela empêche le CMS et les autres serveurs de communiquer une fois l'installation terminée. Pour plus d'informations sur le démarrage, l'arrêt, la désactivation et l'activation des serveurs, consultez le *Guide d'administration de BusinessObjects Enterprise* [\(http://help.sap.com/businessobject/product\\_guides/boexir31SP3/en/](http://help.sap.com/businessobject/product_guides/boexir31SP3/en/xi31_sp3_bip_admin_en.pdf) [xi31\\_sp3\\_bip\\_admin\\_en.pdf\)](http://help.sap.com/businessobject/product_guides/boexir31SP3/en/xi31_sp3_bip_admin_en.pdf).
- 2. Appuyez sur Entrée.

#### **Informations complémentaires :**

[Nouvelle installation](#page-101-0) (page [102\)](#page-101-0) [installation personnalisée ou étendue](#page-135-0) (page [136\)](#page-135-0) [Installation de niveau Web](#page-151-0) (page [152\)](#page-151-0)

# **Chapitre 4 : Nouvelle installation**

Ce chapitre traite des sujets suivants :

[Windows](#page-90-1) (page [91\)](#page-90-1) [UNIX](#page-101-1) (page [102\)](#page-101-1)

# <span id="page-90-1"></span><span id="page-90-0"></span>**Windows**

# **Nouvelle installation**

Une nouvelle installation permet de déployer tous les composants requis et facultatifs sur un ordinateur. Pour effectuer une nouvelle installation, vous devez :

- 1. Saisir un mot de passe à utiliser pour le compte Administrator système de BusinessObjects Enterprise
- 2. Saisir les informations de connexion à la base de données système et d'authentification. Vous pouvez choisir d'installer et de configurer une nouvelle base de données MySQL ou d'utiliser une base de données existante.
- 3. Saisir un nom pour le Server Intelligence Agent (SIA)
- 4. Choisir l'une des options d'installation suivantes :
	- Utiliser un serveur d'applications Web Java. Vous pouvez choisir d'installer et de configurer Tomcat ou d'utiliser votre serveur d'applications Web existant.
	- Utiliser le serveur d'applications Web IIS inclus dans votre système d'exploitation Windows
	- Utiliser les serveurs d'applications Web Java et les serveurs IIS

La fenêtre Type d'installation apparaît une fois la configuration initiale de l'installation de BusinessObjects Enterprise terminée.

# **Pour effectuer une nouvelle installation de BusinessObjects Enterprise**

- **:**
- 1. Dans la fenêtre Type d'installation, choisissez Créer.
- 2. Sélectionnez l'une des options suivantes :
	- Installer le serveur de base de données MySQL, si vous ne disposez pas de serveur de base de données système et que vous ne voulez pas installer MySQL sur l'ordinateur actuel
	- Utiliser un serveur de base de données existant, si vous voulez utiliser un serveur de base de données existant
- 3. Si vous souhaitez lancer BusinessObjects Enterprise une fois le processus d'installation terminé, activez la case à cocher Activer les serveurs lors de l'installation. Si vous ne sélectionnez pas cette option, vous devez activer et exécuter manuellement le serveur d'applications BusinessObjects Enterprise à partir du CCM après l'installation.
- 4. Dans le champ Dossier de destination, spécifiez l'emplacement d'installation des composants BusinessObjects Enterprise. Vérifiez que l'espace disque disponible est suffisant.

Emplacements par défaut :

- C:\Program Files\CA\SC\CommonReporting3 (pour des ordinateurs 32 bits)
- C:\Program Files X(86)\CA\SC\CommonReporting3 (pour des ordinateurs x64)
- 5. Pour lancer l'installation, cliquez sur Suivant.

La fenêtre Configuration des composants du serveur s'affiche.

#### **Informations complémentaires :**

[Lancement sous Windows](#page-78-0) (page [79\)](#page-78-0) [Sélection d'un type d'installation](#page-81-0) (page [82\)](#page-81-0)

### **Saisie des informations concernant le nouveau CMS**

La fenêtre Configuration des composants du serveur permet de saisir le numéro de port et un mot de passe d'administrateur pour le nouveau CMS.

#### **Pour saisir des informations concernant le nouveau CMS :**

1. Spécifiez un numéro de port dans le champ Port du CMS.

Le numéro de port CMS par défaut est 6400.

Le CMS communique avec d'autres serveurs BusinessObjects Enterprise via le port spécifié.

2. Spécifiez un mot de passe pour le compte Administrator de CMS dans les champs de mot de passe et de confirmation de mot de passe.

**Remarque :** Si vous souhaitez configurer le mot de passe une fois la configuration terminée, activez la case à cocher Configurer le mot de passe de l'administrateur BusinessObjects Enterprise ultérieurement. Si vous sélectionnez cette option, connectez-vous d'abord à la CMC sans mot de passe pour pouvoir modifier le mot de passe d'administrateur.

3. Pour lancer l'installation, cliquez sur Suivant.

La fenêtre Server Intelligence Agent apparaît.

**Remarque :** Si le port spécifié à l'étape 1 n'est pas disponible ou est déjà occupé par un autre service, vous devrez spécifier un autre numéro de port.

#### **Informations complémentaires :**

[Connexion à la console CMC](#page-211-0) (page [212\)](#page-211-0)

# **Saisie des informations relatives à Server Intelligence Agent (SIA)**

Un noeud Server Intelligence Agent est automatiquement créé pendant l'installation de BusinessObjects Enterprise. La fenêtre Server Intelligence Agent permet d'attribuer un nom et de désigner une adresse de port SIA.

# **Pour saisir les informations relatives à SIA :**

1. Pour identifier le noeud SIA, fournissez un nom unique dans le champ Nom de noeud.

**Remarque :** N'utilisez pas d'espaces ni de caractères non alphanumériques dans un nom de noeud SIA. Par défaut, le nom de noeud est identique au nom d'hôte de système**.**

- 2. Spécifiez un numéro de port SIA dans le champ Port. La valeur par défaut est 6410. Le SIA utilise ce port pour communiquer avec le CMS.
- 3. Pour lancer l'installation, cliquez sur Suivant. Après avoir saisi les informations SIA, le numéro de port sera validé pour vous permettre de configurer la base de données CMS pour votre installation. Si le port spécifié n'est pas disponible, un message d'avertissement s'affichera.

#### **Informations complémentaires :**

[Configuration du serveur de base de données MySQL](#page-94-0) (page [95\)](#page-94-0) [Configuration d'un serveur de base de données existant](#page-94-1) (page [95\)](#page-94-1)

#### <span id="page-93-0"></span>**Qu'est-ce que Server Intelligence ?**

Server Intelligence est l'architecture sous-jacente de gestion des serveurs qui simplifie l'administration et le déploiement des serveurs et services BusinessObjects Enterprise. Au lieu de gérer manuellement des serveurs via le CCM (Central Configuration Manager), vous pouvez gérer la plupart des tâches d'administration des serveurs en ligne à l'aide de la CMC.

Server Intelligence vous permet d'utiliser la CMC pour toutes les tâches de maintenance quotidiennes, telles que l'ajout et la configuration de nouveaux serveurs ou le démarrage et l'arrêt de serveurs existants. Vous pouvez également automatiser certains processus de serveur, tels que le redémarrage ou l'arrêt des serveurs interrompus de manière inattendue. En cas d'indisponibilité d'une base de données du système CMS, celle-ci est automatiquement reconnectée. Server Intelligence gère aussi les informations sur la configuration des serveurs et les stocke dans le CMS, ce qui vous permet de restaurer facilement des paramètres par défaut de serveur ou de créer des serveurs clones dupliqués avec les mêmes paramètres. Toutes ces fonctionnalités facilitent l'ajustement des performances de votre système et de la tolérance aux pannes.

**Remarque :** Server Intelligence simplifie de nombreuses procédures dont vous deviez effectuer manuellement dans des versions antérieures de BusinessObjects Enterprise. La plupart des tâches qui étaient réalisées dans le CCM sont désormais gérées dans la [CMC](#page-210-0) (page [211\)](#page-210-0).

#### **A propos du Server Intelligence Agent**

Server Intelligence est géré via le Server Intelligence Agent (SIA), composant qui traite les tâches de gestion des serveurs. Un SIA est déployé sur chaque noeud dans votre déploiement de BusinessObjects Enterprise. Un noeud est une collection de serveurs de BusinessObjects Enterprise, exécutés sur le même hôte et gérés par un SIA unique.

Le SIA préserve le statut des serveurs conformément aux paramètres que vous spécifiez dans la CMC. Il traite les requêtes de démarrage, d'arrêt, de surveillance et de gestion de la CMC pour tous les serveurs sur le noeud. Il surveille également les problèmes potentiels et redémarre automatiquement des serveurs arrêtés de manière inattendue. Le SIA assure des performances optimales en surveillant constamment les informations sur le statut des serveurs, stockées dans la base de données CMS. Lorsque vous modifiez les paramètres d'un serveur ou que vous ajoutez un nouveau serveur dans la CMC, le CMS notifie le SIA et le SIA effectue la tâche.

Le SIA est automatiquement configuré lors de l'installation, mais vous pouvez modifier ces paramètres par défaut à travers le CCM.

#### <span id="page-94-0"></span>**Configuration de la base de données CMS**

#### **Configuration du serveur de base de données MySQL**

La fenêtre de configuration du serveur de base de données MySQL s'affiche lorsque vous choisissez d'installer MySQL pendant l'installation de BusinessObjects Enterprise.

#### **Pour configurer le serveur MySQL :**

- 1. Dans le champ Numéro de port MySQL, spécifiez le numéro de port du serveur de la base de données MySQL. Le numéro de port par défaut est 3306. Utilisez ce numéro s'il est disponible.
- 2. Spécifiez et confirmez un mot de passe pour le compte d'utilisateur racine de MySQL dans la zone correspondante.
- 3. Confirmez le nom de l'utilisateur et attribuez un mot de passe au compte d'utilisateur de la base de données BusinessObjects de MySQL dans la zone correspondante, puis cliquez sur Suivant.

La fenêtre Sélectionner un serveur d'applications Web s'affiche.

#### **Informations complémentaires :**

[Nouvelle installation](#page-90-0) (page [91\)](#page-90-0) [Sélection d'une option de configuration de serveur d'applications Web](#page-96-0) (page [97\)](#page-96-0)

#### <span id="page-94-1"></span>**Configuration d'un serveur de base de données existant**

La fenêtre Informations sur la base de données CMS s'affiche si vous choisissez d'utiliser un serveur de base de données existant pour contenir la base de données CMS de BusinessObjects Enterprise. Utilisez cette fenêtre pour saisir les informations de connexion et d'authentification de la base de données.

#### **Pour configurer un serveur de base de données existant :**

1. Sélectionnez un type de base de données dans la liste déroulante de sélection des bases de données CMS existantes située dans le volet de bases de données CMS.

En fonction du serveur de base de données choisi, les champs de saisie correspondants sont affichés dans le volet de base de données CMS.

2. Indiquez toutes les informations requises pour la base de données dans les champs fournis dans le volet de base de données CMS.

Les informations suivantes sont requises pour chaque type de base de données :

#### **Microsoft SQL Server (ODBC)**

■ Nom de la source de données ODBC spécifié dans l'applet (ODBC) des sources de données du Panneau de configuration

# **Oracle**

- Serveur : identificateur de connexion tnsnames
- Informations d'identification de connexion

# **DB2**

- Serveur : alias de base de données DB2
- Informations d'identification de connexion

# **MySQL**

- Base de données : nom de la base de données MySQL
- Serveur : nom du serveur MYSQL
- Port : Le port par défaut est 3306.
- Informations d'identification de connexion

#### **Sybase**

- Serveur : nom du serveur Sybase
- Informations d'identification de connexion

**Remarque :** Le nom du serveur Sybase est une combinaison du nom d'hôte et du numéro de port qui est déterminée par votre administrateur de base de données dans le fichier sql.ini.

- 3. Pour fournir le nom de la source de données ODBC d'un serveur Microsoft SOL:
	- a. Dans la zone de la base de données CMS, cliquez sur Parcourir.
	- b. Pour sélectionner une source de données, une base de données et fournir des informations d'identification d'utilisateur, utilisez la fenêtre Connexion au serveur SQL.
- c. Si vous effectuez l'installation sur une version 64 bits de Windows, vous devrez activer la case à cocher Utiliser le DSN créé sous WOW64. Vous pourrez ainsi utiliser le nom de la source de données 32 bits. Vous devrez également utiliser le fichier odbcad32.exe, situé sous C:\Windows\SysWOW64, pour créer un DSN de système.
- d. Cliquez sur OK pour soumettre vos paramètres.

La fenêtre Connexion au serveur SQL est fermée et une entrée de nom de source de données ODBC apparaît dans le champ DSN ODBC.

e. Pour configurer une base de données d'audit existante, activez la case à cocher Base de données d'audit. Si vous ne souhaitez pas spécifier de base de données d'audit pour votre nouvelle installation, passez à l'étape 6.

Les champs de saisie sous la case à cocher Base de données d'audit sont activés.

4. Sélectionnez un type de base de données dans la liste déroulante de bases de données d'audit existantes située dans le volet de bases de données d'audit.

En fonction du serveur de base de données choisi, les champs de saisie correspondants sont affichés dans le volet de base de données d'audit.

- 5. Indiquez toutes les informations requises pour la base de données dans les champs fournis dans le volet de base de données d'audit.
- 6. Pour supprimer toutes les tables et les entrées actuelles de la base de données existante CMS et des bases de données d'audit, activez la case à cocher Réinitialiser la base de données existante.
- 7. Pour lancer l'installation, cliquez sur Suivant.

La fenêtre Sélectionner un serveur d'applications Web s'affiche. uniquement si une connexion est établie avec la configuration de la base de données fournie.

#### <span id="page-96-0"></span>**Sélection d'une option de configuration de serveur d'applications Web**

Le serveur d'applications Web exécute des applications Web de BusinessObjects Enterprise comme InfoView, la CMC et les applications Web personnalisées. Utilisez la fenêtre Sélectionner un serveur d'applications Web pour :

- Installer et/ou déployer un serveur d'applications Web Java, comme le serveur d'applications Web Tomcat inclus dans BusinessObjects Enterprise
- Installer et déployer le serveur d'applications Web IIS installé avec votre système d'exploitation Windows

**Remarque :** Si vous utilisez la version 64 bits d'IIS 7, vérifiez les éléments suivants :

- ASP.NET est activé.
- Le paramètre avancé d'IIS Activer les applications 32 bits est défini sur True.
- Le paramètre avancé d'IIS Pool d'applications .NET est défini sur le mode classique.
- Si vous ne pouvez pas sélectionner l'option du serveur d'applications Web IIS, installez ASP.NET v1.1 et IIS. Pour ce faire, sélectionnez Panneau de configuration, Ajout ou suppression de programmes Composants Windows, Serveur d'applications.

Pour configurer un serveur d'applications Web Java pour BusinessObjects Enterprise, vous devrez spécifier le nom et le mot de passe du compte Administrator du serveur d'applications Web, ainsi que le numéro du port d'écoute.

#### **Pour sélectionner une option de configuration de serveur d'applications Web :**

- 1. Pour utiliser un serveur d'applications Web Java, sélectionnez le serveur d'applications Web Java et sélectionnez l'une des options suivantes :
	- Installer le serveur d'applications Tomcat et lancer le déploiement. Tomcat sera automatiquement installé et configuré.
	- Déployer automatiquement sur un serveur d'applications Web préinstallé

Vous serez invité à saisir les informations de configuration et d'authentification dans la fenêtre suivante.

- 2. Pour utiliser le serveur d'applications Web IIS inclus dans votre système d'exploitation Windows, choisissez le serveur d'applications Web IIS, puis sélectionnez le site Web à utiliser pour le déploiement dans la liste déroulante.
- 3. Cliquez sur Suivant. En fonction de votre sélection, vous pouvez configurer votre serveur d'applications Web ou démarrer le processus d'installation.

**Remarque :** Si vous souhaitez utiliser le serveur d'applications Web IIS, Microsoft .Net Framework et Microsoft IIS doivent être installés avant le début l'installation de CA Business Intelligence.

#### **Configuration d'un nouveau serveur d'applications Web Tomcat**

Si vous choisissez d'installer Tomcat comme serveur d'applications Web pour votre installation de BusinessObjects Enterprise, la fenêtre Configuration de Tomcat s'affiche pendant l'installation. Utilisez cette fenêtre pour configurer Tomcat.

#### **Pour configurer un nouveau serveur d'applications Web Tomcat :**

- 1. Acceptez les valeurs par défaut ou spécifiez de nouveaux numéros pour les ports de connexion, d'arrêt et de redirection.
- 2. Pour lancer l'installation, cliquez sur Suivant.

**Remarque :** Si les numéros de port spécifiés sont en cours d'utilisation, un message d'avertissement s'affiche. Pour continuer, vous devez spécifier des numéros de port inutilisés et valides.

La fenêtre Commencer l'installation s'affiche.

#### **Configuration d'un serveur d'applications Web existant**

Une fois le serveur existant spécifié dans la fenêtre Sélectionner un serveur d'applications Web, la fenêtre Configurer le serveur d'applications Web s'affiche. Pour installer correctement des composants Web sur votre serveur d'applications Web, vous devez fournir des informations sur la configuration correspondant à votre serveur d'applications Web.

#### **Pour configurer votre serveur d'applications Web actuel :**

- 1. Sélectionnez votre serveur d'applications Web actuel dans la liste déroulante de types de serveur d'applications Web.
- 2. Pour lancer l'installation, cliquez sur Suivant. Le tableau ci-après résume les informations requises pour les serveurs d'applications Web pris en charge.

La liste suivante répertorie les serveurs d'applications Web et décrit les informations requises pour l'installation.

**Remarque :** Si vous utilisez Tomcat 6 en tant que serveur d'applications Web, sélectionnez Tomcat 5.5 dans la liste déroulante. Si vous utilisez WebSphere 7 en tant que serveur d'applications Web, sélectionnez WebSphere 6.1 dans la liste déroulante.

# **Tomcat 5.5/6**

- Instance de serveur : nom de l'instance du serveur d'applications Web actuel (par exemple, localhost)
- Nom du service : nom du service Windows si le serveur d'applications est installé comme service Windows (par exemple, Tomcat5)
- Répertoire d'installation du serveur d'applications : répertoire d'installation du serveur d'applications Web (par exemple, C:\wdeploy\appserver\Tomcat5520)

#### **WebLogic 10/10.3**

- Port : port d'administration du serveur d'applications (par exemple, 7001)
- Nom de l'utilisateur : nom de l'utilisateur disposant de droits d'administration sur le serveur d'applications
- Mot de passe : mot de passe du compte disposant de droits d'administration sur le serveur d'applications
- Instance de serveur : nom de l'instance du serveur d'applications Web actuel (par exemple, mserver1)
- Répertoire racine du domaine du serveur d'applications : répertoire racine de domaine WebLogic (par exemple, c:\bea\weblogic10\user\_projects\domains\base\_domain)

#### **WebLogic 9.2**

- Port : port d'administration du serveur d'applications (par exemple, 7001)
- Nom de l'utilisateur : nom de l'utilisateur disposant de droits d'administration sur le serveur d'applications
- Mot de passe : mot de passe du compte disposant de droits d'administration sur le serveur d'applications
- Instance de serveur : nom de l'instance du serveur d'applications Web actuel (par exemple, mserver1)
- Répertoire racine du domaine du serveur d'applications : répertoire d'installation du serveur d'applications Web (par exemple, c:\bea\user\_projects\domains\base\_domain)

#### **WebSphere 6.1/7**

- Port SOAP : port du connecteur SOAP du serveur d'applications (par exemple, 8880)
- Nom de l'utilisateur : nom de l'utilisateur disposant de droits d'administration sur le serveur d'applications WebSphere
- Mot de passe : mot de passe du compte disposant de droits d'administration sur le serveur d'applications
- Instance de serveur : nom de l'instance du serveur d'applications Web actuel (par exemple, server1)
- Hôte virtuel : hôte virtuel auquel l'application doit être liée

■ Admin sécurisé : pour activer la sécurité avec informations administratives d'identification d'accès à l'application, sélectionnez cette option.

#### **Remarques :**

- Les valeurs des paramètres de nom d'utilisateur et de mot de passe doivent être définies lorsque l'option Admin sécurisé est activée.
- Si l'option Admin sécurisé est sélectionnée, la sécurité doit également être activée sur le serveur WebSphere.
- Répertoire d'installation du serveur d'applications : répertoire d'installation du serveur d'applications Web (par exemple, C:\Program Files \IBM\WebSphere\AppServer)

#### **Serveur d'applications Oracle 10g R3**

- Admin sécurisé : pour utiliser le chiffrement Secure Sockets Layer (SSL) pour l'authentification, sélectionnez cette option.
- Port : port d'administration du serveur d'applications (par exemple, 6003)

Il doit s'agir du port de requêtes de l'élément <notification-server> dans le fichier open.xml.

- Nom de l'utilisateur : nom de l'utilisateur disposant de droits d'administration sur le serveur d'applications
- Mot de passe : mot de passe du compte disposant de droits d'administration sur le serveur d'applications
- Instance de serveur : nom de l'instance du serveur d'applications Oracle (par exemple, home)
- Nom du serveur : nom du serveur d'applications cible (par exemple, myserver.domain.com)
- ID du groupe : nom du groupe de serveurs auquel l'application cible appartient (par exemple, Default\_group)
- Répertoire d'installation du serveur d'applications : répertoire d'installation du serveur d'applications Web (par exemple, c:\product\10.1.3\OracleAS\_1)

La fenêtre Commencer l'installation s'affiche. Notez les informations d'identification du serveur d'applications Web, car elles pourraient être requises lors de l'installation d'extensions comme Process Tracker ou de packs linguistiques complémentaires.

#### **Saisie d'un numéro de port HTTP pour le serveur conteneur d'applications Web**

Le serveur conteneur d'applications Web (WACS) est un conteneur qui fournit des services de la CMC pour l'installation de .NET. Si vous n'utilisez pas de serveur d'applications Web Java pour le déploiement, la fenêtre Configurer le serveur conteneur d'applications Web s'affiche.

Cette fenêtre vous permet d'accepter le numéro de port HTTP par défaut (6405) ou de spécifier un port différent. Il s'agit du numéro de port HTTP d'accès à la CMC via le WACS.

#### **Pour saisir un numéro de port HTTP pour le serveur conteneur d'applications Web (WACS) :**

- 1. Si vous souhaitez modifier le numéro de port HTTP pour le serveur WACS, saisissez une nouvelle valeur dans le champ Port HTTP.
- 2. Pour continuer, cliquez sur Suivant.

#### **Lancement de l'installation**

La fenêtre Commencer l'installation est la dernière fenêtre du processus d'installation.

Pour lancer le processus d'installation, cliquez sur Suivant.

# **Fin de l'installation**

Une fois l'installation terminée, le message de fin d'installation s'affiche. Cliquez sur Terminer pour terminer l'installation de BusinessObjects Enterprise. Une fois les opérations postérieures à l'installation terminées, la fenêtre de fin d'installation de CA Business Intelligence s'affiche et contient un récapitulatif de l'installation.

Une fois l'installation terminée, l'option Restart Machine (Redémarrer l'ordinateur) est sélectionnée par défaut. Si vous ne souhaitez pas redémarrer le système immédiatement, sélectionnez Restart the machine later (Redémarrer l'ordinateur ultérieurement), puis cliquez sur Done (Terminé).

# <span id="page-101-1"></span><span id="page-101-0"></span>**UNIX**

# **Nouvelle installation**

Une nouvelle installation constitue la solution de déploiement la plus simple de BusinessObjects Enterprise, car tous les composants obligatoires et facultatifs sont installés sur un seul ordinateur.

**Remarque :** L'installation de CA Business Intelligence basée sur l'interface utilisateur graphique n'est pas prise en charge sous UNIX. UNIX prend uniquement en charge l'installation de la console et l'installation silencieuse de CA Business Intelligence.

Les informations suivantes sont nécessaires pour une nouvelle installation de BusinessObjects Enterprise :

- 1. Informations sur l'administrateur système pour la nouvelle installation
- 2. Configuration du système et de la base de données d'audit Vous pouvez choisir d'installer et de configurer MySQL ou de configurer votre base de données existante.
- 3. Configuration du SIA
- 4. Configuration du serveur d'applications Web Vous pouvez choisir d'installer et de configurer Tomcat ou de configurer votre serveur d'applications Web existant.
- 5. Confirmation du répertoire d'installation

# **Sélection d'une nouvelle installation**

Dans la procédure suivante, la fenêtre Type d'installation s'affiche à l'issue de la configuration initiale de l'installation de BusinessObjects Enterprise.

### **Pour sélectionner une nouvelle installation :**

- 1. Sélectionnez ou désélectionnez Activer des serveurs après l'installation. Il s'agit de l'option par défaut. Faîtes défiler vers le bas et utilisez la barre d'espace pour désélectionner le champ.
- 2. Sélectionnez Nouveau, puis appuyez sur Entrée.

La fenêtre de saisie des informations relatives au nouveau CMS s'affiche.

# **Informations complémentaires :**

[Lancement sous UNIX](#page-82-0) (page [83\)](#page-82-0)

# **Configuration du nouveau CMS**

Utilisez la fenêtre de saisie des informations relatives au nouveau CMS pour spécifier le numéro de port CMS et le mot de passe de l'administrateur de BusinessObjects Enterprise.

#### **Pour configurer le nouveau CMS :**

- 1. Entrez un numéro de port valide dans le numéro de port CMS ou acceptez le numéro par défaut : 6400.
- 2. Dans les champs Mot de passe de l'administrateur et Confirmation du mot de passe, entrez le même mot de passe, puis appuyez sur Entrée.
- Majuscule
- **Minuscule**
- **Chiffre**
- Signe de ponctuation

# **Spécification d'une option pour la base de données système**

Vous devez sélectionner une option pour la base de données système. Vous pouvez choisir d'installer MySQL ou spécifier votre base de données actuelle.

# **Pour spécifier une option pour la base de données système :**

- 1. Choisissez l'une des options suivantes :
	- Utiliser une base de données existante (Oracle/DB2/Sybase/MySQL)
	- Installer MySQL
- 2. Appuyez sur Entrée.

Selon votre choix, vous pouvez soit sélectionner et configurer votre base de données existante, soit configurer l'installation de MySQL.

# **Informations complémentaires :**

[Configuration d'une base de données existante](#page-103-0) (page [104\)](#page-103-0) [Installation d'une nouvelle base de données MySQL](#page-105-0) (page [106\)](#page-105-0)

# <span id="page-103-0"></span>**Configuration d'une base de données existante**

Si vous avez choisi d'utiliser une base de données existante pour le CMS, utilisez la fenêtre Select the type database for your new CMS (Sélection du type de base de données pour le nouveau CMS) pour sélectionner le type de votre base de données existante avant de la configurer.

#### **Pour sélectionner et configurer la base de données :**

- 1. Sélectionnez le type de votre base de données. Les choix disponibles sont :
	- MySQL
	- Oracle
	- DB2
	- Sybase

Une nouvelle fenêtre contenant des champs pour la configuration de votre base de données s'affiche.

2. Indiquez les informations relatives à votre base de données et appuyez sur Entrée.

Les informations suivantes sont requises pour chaque type de base de données :

# **MySQL**

- Nom d'hôte
- ID d'utilisateur de la base de données CMS
- Mot de passe de la base de données CMS
- Numéro de port MySQL
- Nom de la base de données pour CMS

#### **Oracle**

- Nom TNS
- ID d'utilisateur de la base de données CMS
- Mot de passe de la base de données CMS
- Numéro de port CMS

# **DB2**

- Nom d'alias
- ID d'utilisateur de la base de données CMS
- Mot de passe de la base de données CMS

#### **Sybase**

- Nom du service Sybase
- ID d'utilisateur de la base de données CMS
- Mot de passe de la base de données CMS

3. Pour activer une base de données d'audit, saisissez un x dans le champ fourni.

Indiquez les informations relatives à votre nouvelle base de données d'audit.

#### **Audit**

- Nom de la base de données d'audit
- ID d'utilisateur
- Mot de passe

**Remarque :** Si vous utilisez Sybase en tant que base de données d'audit, indiquez également le numéro de port de la base de données d'audit.

4. Choisissez de réinitialiser ou non la base de données, puis appuyez sur Entrée.

**Important :** Tout le contenu de la base de données BusinessObjects Enterprise est supprimé une fois celle-ci réinitialisée.

Une fois le CMS et la base de données d'audit configurés, vous êtes invité à spécifier les informations relatives au [Server Intelligence Agent](#page-106-0) (page [107\)](#page-106-0).

Si vous utilisez une base de données existante, vous devez utiliser les variables d'environnement de votre base de données comme source pour permettre au CMS d'y accéder après le redémarrage du système. Deux procédures sont disponibles :

Un utilisateur disposant d'un accès racine peut modifier le script BobjEnterprise120 de BusinessObjects Enterprise et ajouter la commande pour utiliser l'environnement de votre de base de données comme source. qui se trouve à l'emplacement suivant :

<*REP\_INSTALLATION*>/bobje/init/BobjEnterprise120

Cette méthode permet à tous les utilisateurs d'utiliser les variables d'environnement de la base de données comme source.

■ Tout utilisateur peut modifier son propre profil et ajouter la commande pour utiliser l'environnement de sa base de données comme source. Chaque utilisateur doit appliquer cette méthode.

#### **Informations complémentaires :**

[Préparation et configuration requise pour la base de données du CMS \(Central](#page-54-0)  [Management Server, serveur de gestion centralisée\)](#page-54-0) (page [55\)](#page-54-0)

#### <span id="page-105-0"></span>**Installation d'une nouvelle base de données MySQL**

Vous devez fournir des détails sur la configuration de la nouvelle base de données MySQL. Le programme d'installation propose deux fenêtres de configuration de la nouvelle base de données.

# **Pour saisir les détails de la configuration d'une nouvelle installation de base de données MySQL :**

- 1. Indiquez les informations suivantes concernant votre nouvelle base de données MySQL, puis appuyez sur Entrée.
	- Numéro de port MySQL
	- Mot de passe de l'administrateur de la base de données

La deuxième fenêtre de configuration de MySQL s'affiche.

- 2. Indiquez les informations suivantes concernant votre nouvelle base de données MySQL, puis appuyez sur Entrée.
	- Nom de la base de données MySQL du CMS
	- Nom de la base de données MySQL d'audit
	- ID d'utilisateur

**Remarque :** Il s'agit du compte d'utilisateur de BusinessObjects Enterprise.

- Mot de passe du compte d'utilisateur
- 3. Appuyez sur Entrée pour continuer la configuration de l'installation.

La fenêtre de saisie des informations relatives à Server Intelligence Agent s'affiche.

# <span id="page-106-0"></span>**Saisie des informations relatives à Server Intelligence Agent (SIA)**

Le SIA simplifie le déploiement et la gestion des serveurs BusinessObjects Enterprise et est automatiquement créé lors de l'installation de BusinessObjects Enterprise. Utilisez le programme de configuration de l'installation pour configurer le SIA.

#### **Pour saisir les informations relatives à SIA :**

1. Entrez un nom dans le noeud du Server Intelligence Agent.

**Remarque :** N'utilisez pas d'espaces ni de caractères non alphanumériques dans un nom de noeud SIA.

Ce nom de noeud sert d'identificateur à SIA.

2. Dans le champ Port Server Intelligence Agent, saisissez un numéro de port valide ou acceptez le numéro de port par défaut (6410), puis appuyez sur Entrée.

# **Nouvelles informations :**

[Qu'est-ce que Server Intelligence ?](#page-93-0) (page [94\)](#page-93-0)

# **Sélection d'une option de configuration de serveur d'applications Web**

Dans le cadre de la configuration de l'installation, vous devez fournir des informations sur le serveur d'applications Web qui fonctionnera avec vos applications de BusinessObjects Enterprise, comme InfoView et la CMC. Utilisez le programme d'installation pour spécifier l'installation de Tomcat en tant que serveur d'applications ou choisissez de travailler avec votre serveur d'applications Web actuel.

Sélectionnez l'une des options indiquées ci-dessous, puis appuyez sur Entrée :

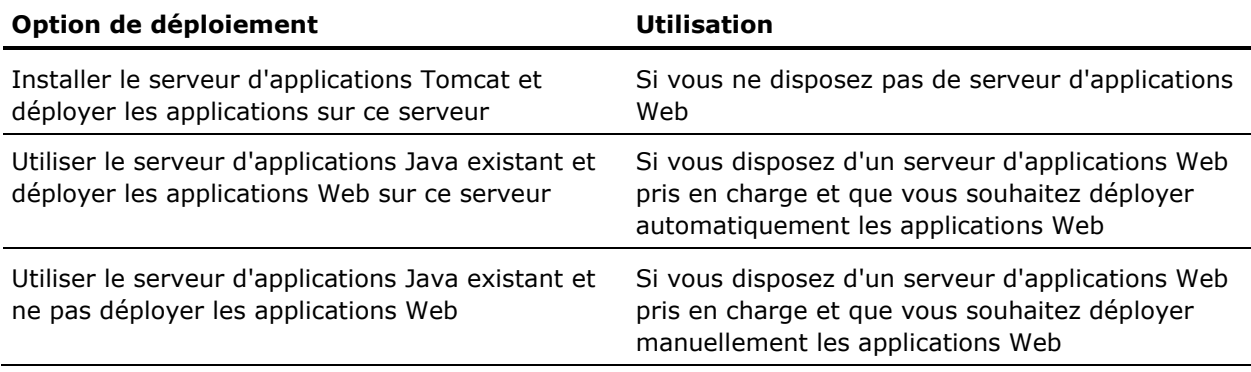

Si vous avez sélectionné la première ou la deuxième option, l'étape suivante consiste à configurer le serveur d'applications Web existant. Si vous avez sélectionné la troisième option, vous pouvez lancer le processus d'installation.

# **Configuration de l'installation de Tomcat**

Si vous aviez choisi d'installer le serveur d'applications Tomcat, la fenêtre de saisie des numéros de port pour l'installation de Tomcat s'affiche. Vous devez configurer le serveur pour utiliser InfoView, la CMC et d'autres serveurs d'applications Web.

#### **Pour configurer l'installation de Tomcat :**

1. Vous pouvez accepter les numéros de port par défaut ou fournir de nouvelles valeurs pour les éléments suivants :

#### **Numéros de port requis**

- Réception de requêtes HTTP
- Redirection de requêtes .jsp
- Crochet d'arrêt
- 2. Appuyez sur Entrée.

Vous pouvez lancer le processus d'installation.
## **Informations complémentaires :**

[Lancement de l'installation](#page-110-0) (page [111\)](#page-110-0)

# **Configuration d'un serveur d'applications Web existant**

Sélectionnez l'option Utiliser le serveur d'applications Java existant, déployer les applications Web pour afficher la fenêtre de sélection du serveur d'applications Web que vous souhaitez déployer.

Avant de configurer votre serveur d'applications Web, sélectionnez le type de serveur.

#### **Pour configurer votre serveur d'applications Web actuel :**

- 1. Sélectionnez votre serveur d'applications Web actuel à l'aide de l'une des options suivantes et appuyez sur Entrée.
	- Tomcat 5.5
	- WebLogic 10
	- WebLogic 9.2
	- WebSphere 6.1
	- Serveur d'applications Oracle 10g R3

Si votre serveur d'applications Web actuel est un serveur SAP 7.0 ou JBoss 4.04, sélectionnez l'option Utiliser le serveur d'applications Java existant et ne pas déployer les applications Web.

Si vous sélectionnez Autre, vous pouvez commencer l'installation. Si vous avez sélectionné l'un des serveurs pris en charge, vous pouvez configurer le serveur dans une fenêtre distincte.

**Remarque :** Si vous utilisez Tomcat 6 en tant que serveur d'applications Web, sélectionnez Tomcat 5.5 dans la liste déroulante. Si vous utilisez WebSphere 7 en tant que serveur d'applications Web, sélectionnez WebSphere 6.1 dans la liste déroulante.

2. Indiquez les détails de configuration requis concernant votre serveur d'applications Web et appuyez sur Entrée.

Les informations suivantes sont requises pour chaque serveur d'applications Web pris en charge :

#### **Apache Tomcat 5.5/6**

- Instance à installer dans : nom de l'instance du serveur d'applications Web actuel (par exemple, localhost)
- Répertoire d'installation du serveur d'applications : répertoire d'installation du serveur d'applications Web (par exemple, <*REPERTOIRE\_INSTALLATION*>/wdeploy/appserver/Tomcat5520)

# **WebLogic 9.2**

- Port d'administration : port d'administration (par exemple, 7001) du serveur d'applications (obligatoire pour WebLogic)
- Connexion administrateur : nom de l'utilisateur disposant de droits d'administration sur le serveur d'applications (obligatoire pour WebLogic)
- Mot de passe de l'administrateur : mot de passe du compte disposant de droits d'administration sur le serveur d'applications (obligatoire pour WebLogic)
- Instance à installer dans : nom de l'instance du serveur d'applications Web actuel (par exemple, mserver1)
- Répertoire racine du domaine du serveur d'applications : répertoire racine de domaine WebLogic (par exemple, /bea/user\_projects/domains/base\_domain)

# **WebLogic 10**

- Port d'administration : port d'administration (par exemple, 7001) du serveur d'applications (obligatoire pour WebLogic)
- Connexion administrateur : nom de l'utilisateur disposant de droits d'administration sur le serveur d'applications (obligatoire pour WebLogic)
- Mot de passe de l'administrateur : mot de passe du compte disposant de droits d'administration sur le serveur d'applications (obligatoire pour WebLogic)
- Instance à installer dans : nom de l'instance du serveur d'applications Web actuel (par exemple, mserver1)
- Répertoire racine du domaine du serveur d'applications : répertoire racine de domaine WebLogic (par exemple, /bea/weblogic10/user\_projects/domains/base\_domain)

#### **WebSphere 6.1/7**

- Port SOAP : port du connecteur SOAP du serveur d'applications (par exemple, 8880)
- Connexion administrateur : nom de l'utilisateur disposant de droits d'administration sur le serveur d'applications WebSphere
- Mot de passe de l'administrateur : mot de passe du compte disposant de droits d'administration sur le serveur d'applications
- Instance à installer dans : nom de l'instance du serveur d'applications Web actuel (par exemple, server1)
- Hôte virtuel : hôte virtuel auquel l'application doit être liée
- Admin sécurisé : pour activer la sécurité avec informations administratives d'identification d'accès à l'application, sélectionnez cette option.

**Remarque :** Les valeurs des paramètres de nom d'utilisateur et de mot de passe doivent être définies lorsque l'option Admin sécurisé est activée.

■ Répertoire d'installation du serveur d'applications : répertoire d'installation du serveur d'applications Web (par exemple, /IBM/Web Sphere/AppServer)

# **Serveur d'applications Oracle 10g R3**

- Port d'administration : port d'administration (par exemple, 6003) du serveur d'applications (obligatoire pour Oracle 10g R3) Il doit s'agir du port de requêtes de l'élément <notification-server> dans le fichier opmn.xml.
- Connexion administrateur : nom de l'utilisateur disposant de droits d'administration sur le serveur d'applications (obligatoire pour Oracle 10g R3)
- Mot de passe de l'administrateur : mot de passe du compte disposant de droits d'administration sur le serveur d'applications (obligatoire pour Oracle 10g R3)
- Admin sécurisé : si vous souhaitez utiliser uniquement Secure Sockets Layer (SSL) dans le cadre du déploiement, sélectionnez cette option.

**Remarque :** Si l'option Admin sécurisé n'est pas sélectionnée, vous devrez spécifier le nom de l'utilisateur et le mot de passe pour accéder au serveur.

- Instance à installer dans : nom de l'instance du serveur d'applications Web actuel (par exemple, home)
- Répertoire d'installation du serveur d'applications : répertoire d'installation du serveur d'applications Web (par exemple, /product/10.1.3/OracleAS\_1)
- Nom du serveur : nom du serveur d'applications cible (par exemple, myserver.domain.com)
- ID du groupe : nom du groupe de serveurs auquel l'application cible appartient (par exemple, Default group)

# <span id="page-110-0"></span>**Lancement de l'installation**

Vous pouvez lancer l'installation.

1. Vérifiez le répertoire d'installation spécifié dans la fenêtre.

**Remarque :** Pour modifier le répertoire, appuyez sur [Ctrl + B] plusieurs fois jusqu'à ce que la fenêtre de spécification du répertoire d'installation apparaisse.

2. Appuyez sur Entrée pour lancer l'installation.

Le programme d'installation valide votre système et installe BusinessObjects Enterprise dans le répertoire spécifié.

Une fois l'installation terminée, le programme d'installation démarre les serveurs en tant que démons, puis active chaque serveur enregistré auprès du CMS. Pour contrôler les serveurs manuellement, utilisez le script ccm.sh.

# **Fin de l'installation système**

Si vous avez choisi d'effectuer une installation système, le script du programme d'installation vous invite à exécuter le script setupinit.sh à l'issue de cette installation. Le script setupinit.sh copie les scripts de contrôle d'exécution dans les répertoires de niveau d'exécution (généralement, /etc/rc#).

Lors de leur implémentation, ces scripts de contrôle de l'exécution démarrent ou arrêtent les serveurs BusinessObjects Enterprise lors du démarrage ou de l'arrêt du système.

**Remarque :** Pour exécuter l'installation système, vous pouvez vous connecter à l'aide d'un compte normal. Après l'installation, vous devrez cependant disposer de droits racines pour exécuter le script setupinit.sh.

# **Chapitre 5 : Installations personnalisées ou étendues**

L'option Installation personnalisée ou étendue permet d'installer des composants individuellement. Avant d'exécuter ce type d'installation, nous vous recommandons de vous familiariser avec les différents composants BusinessObjects Enterprise et leurs rôles, afin d'éviter tout problème inattendu lors de l'installation de composants requis.

Après la configuration d'un serveur BusinessObjects Enterprise, vous pouvez exécuter une installation personnalisée ou étendue sur un deuxième ordinateur pour ajouter des composants de serveur, créer un cluster de CMS, augmenter le nombre de ressources disponibles et distribuer la charge de traitement sur les deux ordinateurs.

Les fonctionnalités de l'installation personnalisée ou étendue comprennent :

- Composants clients
- Composants de niveau Web
- Composants du serveur
- Accès à la base de données
- Prise en charge de l'exportation
- **Exemples**
- Fichiers d'aide

Vous pouvez choisir d'installer tout ou partie de ces composants.

Ce chapitre traite des sujets suivants :

[Windows](#page-113-0) (page [114\)](#page-113-0) [UNIX](#page-131-0) (page [132\)](#page-131-0)

# <span id="page-113-1"></span><span id="page-113-0"></span>**Windows**

# **Sélection ou désélection de fonctionnalités**

Utilisez la fenêtre Sélection des fonctions pour sélectionner des composants BusinessObjects Enterprise lors de l'exécution d'une installation personnalisée ou étendue. Toutes les fonctionnalités disponibles sont répertoriées dans l'arborescence de fonctionnalités sous le noeud racine de BusinessObjects Enterprise. Chaque noeud est associé à une icône d'installation.

# **Pour sélectionner ou désélectionner des fonctionnalités :**

- 1. Cliquez sans relâcher sur l'icône d'installation et sélectionnez vos préférences d'installation :
	- Spécifier que la fonctionnalité sélectionnée sera installée sur le disque dur local
	- Spécifier que la fonctionnalité sélectionnée et ses sous-fonctionnalités seront installées sur le disque dur local
	- Spécifier qu'une fonctionnalité sélectionnée et ses sous-fonctionnalités ne seront pas installées

 $\boxed{\square\blacktriangleright}$  - La fonctionnalité et quelques sous-fonctionnalités seront installées sur le disque dur local.

 $\boxed{\blacksquare\blacktriangleright}$  - La fonctionnalité et toutes les sous-fonctionnalités seront installées sur le disque dur local.

X · | La fonctionnalité n'est pas disponible ou ne sera pas installée.

a. Cliquez sur Espace disque utilisé pour calculer l'espace disque requis pour les fonctionnalités sélectionnées.

Une nouvelle fenêtre s'affiche indiquant l'espace de stockage disponible sur l'ordinateur local et les lecteurs de réseau mappés. Les lecteurs dont l'espace disque est insuffisant pour les fonctionnalités sélectionnées sont mis en surbrillance.

Pour revenir à la fenêtre Sélection des fonctions, cliquez sur OK.

2. Cliquez sur Suivant.

# **Composants clients**

Les composants clients sont des outils clients complets qui permettent aux utilisateurs d'accéder aux fonctions du serveur BusinessObjects Enterprise. Les outils de composants clients sont uniquement disponibles pour les systèmes d'exploitation Windows, mais ils peuvent être connectés à des serveurs exécutant des systèmes d'exploitation non-Windows.

Pour installer des composants clients sur un système de serveur BusinessObjects Enterprise, vous devez utiliser l'option d'installation personnalisée ou étendue du programme d'installation de BusinessObjects Enterprise.

Outils disponibles :

#### **Desktop Intelligence**

Outil de requête, de reporting et d'analyse intégré permettant d'accéder aux données de votre organisation pour une présentation et une analyse dans un document Desktop Intelligence.

**Remarque** : CA ne prend pas en charge Desktop Intelligence.

## **Web Intelligence Rich Client**

Fournit aux utilisateurs d'entreprise une interface interactive et flexible permettant de créer et d'analyser des rapports à partir des données de votre organisation sur Internet, via un intranet ou extranet sécurisés.

#### **Assistant d'importation**

Importe le contenu des dossiers, des groupes et des utilisateurs provenant d'anciennes versions ou de la version actuelle de Crystal ou de déploiements de BusinessObjects Enterprise.

**Remarque** : Consultez la documentation du produit CA pour plus d'informations sur la distribution et l'utilisation du contenu de produit dans votre environnement.

#### **Universe Designer**

Crée des connexions d'univers pour les documents Web Intelligence.

#### **Composants de développement**

Kits de développement logiciel (SDK) incluant des assistants et modèles pour intégrer les fonctionnalités de BusinessObjects Enterprise à vos applications Web interactives :

- SDK .NET de BusinessObjects Enterprise
- SDK Java de BusinessObjects Enterprise

#### **Translation Manager**

Fournit les traductions des documents et invites multilingues, et prend en charge les univers de l'outil Universe Designer.

# **Composants de niveau Web**

L'option de niveau Web installe tous les composants utilisés par le serveur d'applications Web pour exécuter des applications Web de BusinessObjects Enterprise. Ces composants comprennent :

#### **Composants Web pour plate-forme BI**

Exécution des applications BusinessObjects Enterprise (y compris CMC, InfoView, Tableau de Bord et Analyse).

#### **Services Web BusinessObjects Enterprise**

Cette implémentation de services Web fournit une interface API ou WSDL qui simplifie le processus de développement des applications. L'API du client de services Web est fournie à la fois pour Java et .NET avec un ensemble complet de documentation et d'exemples.

## **Tomcat**

Un serveur d'applications Web Java, conformes aux normes et open source. Si vous ne disposez pas de serveur d'applications Web, vous pouvez installer Apache Tomcat 5.5.

# **Composants du serveur**

Les composants de serveur BusinessObjects Enterprise suivants peuvent être installés en exécutant une installation personnalisée ou étendue. Pour plus de détails sur ces serveurs, consultez le *Guide d'administration de BusinessObjects Enterprise* [\(http://help.sap.com/businessobject/product\\_guides/boexir31SP3/en/xi31\\_sp](http://help.sap.com/businessobject/product_guides/boexir31SP3/en/xi31_sp3_bip_admin_en.pdf)

3 bip admin en.pdf) (en anglais).

**Central Configuration Manager** 

Cette application permet de démarrer et d'arrêter des services tels que Tomcat et SIA.

Lorsque vous sélectionnez l'icône de gestion des serveurs dans la barre d'outils, vous pouvez aussi démarrer, arrêter, redémarrer, désactiver, activer et forcer l'arrêt des serveurs d'entreprise. Cet outil peut être également utilisé après l'installation pour changer les sources de données utilisées pour le CMS ou pour la base de données d'audit et pour actualiser les objets après une migration.

■ Prise en charge du mappage

Installe les composants nécessaires pour créer des cartes géographiques interactives dans Crystal Reports.

- Serveurs d'entreprise
	- CMS
	- Serveur de base de données MySQL
	- Auditeur
- Event Server
- Input File Repository Server
- Output File Repository Server
- Crystal Reports Cache Server
- Serveur de traitement Crystal Reports
- Responsable de la publication
- Web Intelligence Processing Server
- Serveurs Desktop Intelligence
- Adaptive Processing Server
- Crystal Reports Job Server
- Program Job Server
- Destination Job Server
- List of Values Job Server
- Desktop Intelligence Job Server
- Adaptive Job Server
- Report Application Server
- Serveur Multi-Dimensional Analysis Services
- Serveurs Tableau de bord et Analyse
- Serveur conteneur d'applications Web (WACS)

# **Accès à la base de données**

BusinessObjects Enterprise prend en charge Business Intelligence à partir de plusieurs bases de données.

La fonctionnalité d'accès à la base de données installe la prise en charge pour l'accès aux sources de données suivantes :

- Data Federator
- HP Neoview
- MySQL
- JDBC, ODBC générique
- Pilote Salesforce.com
- Netezza
- Microsoft
- IBM Informix (inclut Redbrick)
- Progress OpenEdge
- Oracle
- **NCR Teradata**

**Remarque** : Les rapports et les univers peuvent uniquement être générés à partir de la base de données d'un produit CA. Un produit CA doit configurer la source des données pour l'utilisation de ce produit spécifique. Pour plus d'informations, reportez-vous à la documentation de votre produit CA.

# **Prise en charge de l'exportation**

La fonctionnalité de prise en charge de l'exportation fournit des pilotes et des fichiers permettant d'activer l'exportation vers plusieurs formats de fichiers utilisés dans le secteur de l'informatique.

- Format CSV
- Destination fichier disque
- Format RTF
- Format Word pour Windows
- Format PDF d'Acrobat
- Format Texte
- Format Excel
- Format Crystal Reports
- Format XML
- Format XML hérité

# **Exemples**

Sélectionnez la fonctionnalité d'exemples pour inclure des rapports d'exemples dans votre installation de BusinessObjects Enterprise. Ces rapports se trouvent dans le dossier Exemples de rapports.

Ce dossier contient également des exemples de rapports pour Crystal Reports et un fichier BIAR comprenant les rapports pour Web Intelligence (ainsi que l'univers pour ces exemples de rapports).

**Remarque** : Seuls les exemples en anglais sont installés.

# **Fichiers d'aide**

Sélectionnez la fonctionnalité de fichiers d'aide pour installer l'aide HTML pour les produits à installer ainsi que le *Guide d'administration de BusinessObjects Enterprise*

[\(http://help.sap.com/businessobject/product\\_guides/boexir31SP3/en/xi31\\_sp](http://help.sap.com/businessobject/product_guides/boexir31SP3/en/xi31_sp3_bip_admin_en.pdf) [3\\_bip\\_admin\\_en.pdf\)](http://help.sap.com/businessobject/product_guides/boexir31SP3/en/xi31_sp3_bip_admin_en.pdf) et le *Guide de l'utilisateur InfoView* BusinessObjects Enterprise (en anglais). Ces manuels peuvent sont disponibles après l'installation dans le menu Démarrer, BusinessObjects XI 3.1, BusinessObjects Enterprise, Documentation.

**Remarque** : L'aide spécifique associée à un composant en particulier est incluse dans le composant. Par exemple, si vous installez l'assistant de publication ou l'assistant d'importation, vous obtiendrez le fichier d'aide .chm correspondant.

# **installation personnalisée ou étendue**

La fenêtre Type d'installation apparaît dès le début de l'installation.

#### **Pour effectuer une installation personnalisée ou étendue :**

- 1. Dans la fenêtre Type d'installation, choisissez une installation personnalisée ou étendue.
- 2. Spécifiez l'emplacement d'installation des composants BusinessObjects Enterprise dans le champ de Dossier de destination.
- 3. Cliquez sur Suivant.
- 4. La fenêtre Sélection des fonctions s'affiche.

# **Informations complémentaires :**

[Sélection d'un type d'installation](#page-81-0) (page [82\)](#page-81-0) [Sélection ou désélection de fonctionnalités](#page-113-1) (page [114\)](#page-113-1)

# **Installation des composants clients uniquement**

Utilisez la procédure suivante lors de l'exécution d'une installation personnalisée ou étendue des composants clients de BusinessObjects Enterprise.

#### **Pour installer uniquement les composants clients :**

- 1. Dans la fenêtre Sélection des fonctions, cliquez sur l'icône située à côté de BusinessObjects Enterprise.
- 2. Vous ne pourrez pas sélectionner l'intégralité du composant.

Toutes les icônes sous BusinessObjects Enterprise sont modifiées.

- 3. Cliquez sur l'icône Composants clients.
- 4. La totalité de ce composant sera installée sur le disque dur local.

L'icône Composants clients apparaît.

5. Pour lancer l'installation, cliquez sur Suivant.

Le programme de configuration de l'installation affiche le message d'erreur suivant :

Vous installez une ou plusieurs fonctions sans pilote d'accès à la base de données. Sans ces pilotes, les fonctions installées risquent de ne pas fonctionner correctement. Voulez-vous continuer quand même ?

6. Cliquez sur Oui.

La fenêtre Commencer l'installation s'affiche.

7. Pour commencer l'installation, cliquez sur Suivant.

# **Installation des composants du serveur uniquement**

Utilisez la procédure suivante pour installer les composants de serveur BusinessObjects Enterprise. Lors de cette installation, les composants de serveur sont installés, les comptes d'utilisateur et de groupe par défaut sont créés et les rapports échantillons sont publiés sur le système. Une fois l'installation terminée, les serveurs sont démarrés.

#### **Pour installer les composants de serveur :**

1. Dans la fenêtre Sélection des fonctions, cliquez sur l'icône située à côté de Composants clients : vous ne pourrez pas installer l'intégralité du composant.

L'icône Composants clients est remplacée par  $\boxed{\mathsf{X} \cdot \mathsf{I}}$ 

2. Cliquez sur l'icône située en regard de Composants de niveau Web : vous ne pourrez pas installer l'intégralité du composant.

L'icône de Composants de niveau Web est remplacée par  $\begin{array}{c} \times \end{array}$ .

3. Si vous souhaitez installer MySQL, passez à l'étape 4.

Développez les composants de serveur.

**Remarque** : N'installez pas MySQL si vous souhaitez utiliser un serveur de base de données existant. N'installez pas MySQL si vous souhaitez seulement ajouter des composants de serveur à un cluster de CMS existant.

- a. Développez le serveur de gestion centralisée.
- b. Cliquez sur l'icône située à côté de Auditeur : vous ne pourrez pas installer l'intégralité du composant.
- c. Cliquez sur l'icône située à côté de MySQL : vous ne pourrez pas installer l'intégralité du composant.
- 4. Désactivez les options d'accès à la base de données, de prise en charge de l'exportation, les exemples et les options de fichiers d'aide si elles ne sont pas requises.
- 5. Pour lancer l'installation, cliquez sur Suivant**.**

Si vous choisissiez d'installer MySQL, entrez les informations concernant le nouveau CMS. Si vous choisissez de ne pas installer MySQL, vous devez spécifier s'il s'agit de votre premier cluster de CMS.

# **Saisie d'informations de mise en cluster de CMS**

Si vous choisissez de ne pas installer MySQL alors que vous installez des composants de serveur via une installation personnalisée ou étendue, vous devez fournir des informations dans la fenêtre de mise en cluster de CMS.

#### **Pour saisir des informations de mise en cluster de CMS :**

1. Si cette installation affecte le premier CMS du déploiement :

Entrez les informations du nouveau CMS.

Effectuez l'une des opérations suivantes :

- Dans les champs à droite de la fenêtre, entrez le numéro de port CMS et le mot de passe d'administrateur.
- Sélectionnez :

Configurer le mot de passe de l'administrateur BusinessObjects Enterprise ultérieurement

2. Si cette installation *n'affecte pas* le premier CMS du déploiement :

Indiquez le port du nouveau serveur CMS et les informations du CMS vers lequel effectuer la mise en cluster.

Les nouvelles zones de saisie d'informations sont affichées à droite de la fenêtre :

- a. Spécifiez un numéro de port pour votre nouvelle installation CMS.
- b. Fournissez le nom d'hôte, le numéro de port et le mot de passe CMS pour le cluster auquel vous souhaitez ajouter le CMS de l'installation.

Avant de passer à la fenêtre suivante, le programme de configuration de l'installation testera la connectivité du CMS existant cluster selon les informations que vous avez fournies.

3. Pour lancer l'installation, cliquez sur Suivant.

La fenêtre Server Intelligence Agent apparaît.

#### **Informations complémentaires :**

[Saisie des informations relatives à Server Intelligence Agent \(SIA\)](#page-122-0) (page [123\)](#page-122-0)

#### **Saisie des informations concernant le nouveau CMS**

La fenêtre Configuration des composants du serveur permet de saisir le numéro de port et un mot de passe d'administrateur pour le nouveau CMS.

#### **Pour saisir des informations concernant le nouveau CMS :**

1. Spécifiez un numéro de port dans le champ Port du CMS.

Le numéro de port CMS par défaut est 6400.

Le CMS communique avec d'autres serveurs BusinessObjects Enterprise via le port spécifié.

2. Spécifiez un mot de passe pour le compte Administrator de CMS dans les champs de mot de passe et de confirmation de mot de passe.

Pour ignorer cette étape, cliquez sur la case à cocher Configurer le mot de passe de l'administrateur BusinessObjects Enterprise ultérieurement.

3. Pour lancer l'installation, cliquez sur Suivant.

La fenêtre Server Intelligence Agent apparaît.

**Remarque** : Si le port spécifié à l'étape 1 n'est pas disponible, vous devrez spécifier un autre numéro de port.

# <span id="page-122-0"></span>**Saisie des informations relatives à Server Intelligence Agent (SIA)**

Un noeud Server Intelligence Agent est automatiquement créé pendant l'installation de BusinessObjects Enterprise. La fenêtre Server Intelligence Agent permet d'attribuer un nom et de désigner une adresse de port SIA.

#### **Pour saisir les informations relatives à SIA :**

1. Pour identifier le noeud SIA, fournissez un nom unique dans le champ Nom de noeud.

**Remarque :** N'utilisez pas d'espaces ni de caractères non alphanumériques dans un nom de noeud SIA.

2. Spécifiez un numéro de port SIA dans le champ Port. La valeur par défaut est 6410.

Le SIA utilise ce port pour communiquer avec le CMS.

3. Pour lancer l'installation, cliquez sur Suivant.

Après avoir saisi les informations SIA, le numéro de port sera validé pour vous permettre de configurer la base de données CMS pour votre installation. Si le port spécifié n'est pas disponible, un message d'avertissement s'affichera.

#### **Informations complémentaires :**

[Qu'est-ce que Server Intelligence ?](#page-93-0) (page [94\)](#page-93-0)

#### **Configuration du serveur de base de données MySQL**

La fenêtre de configuration du serveur de base de données MySQL s'affiche lorsque vous choisissez d'installer MySQL en tant que serveur de base de données pour l'installation personnalisée ou étendue.

#### **Pour configurer le serveur de base de données MySQL :**

1. Dans le champ Numéro de port MySQL, spécifiez le numéro de port du serveur de la base de données MySQL.

Le numéro de port par défaut est 3306. Utilisez ce numéro s'il est disponible.

- 2. Spécifiez et confirmez un mot de passe pour le compte d'utilisateur racine MySQL dans le volet correspondant.
- 3. Spécifiez et confirmez un mot de passe pour le compte d'utilisateur BusinessObjects dans le volet correspondant.
- 4. Pour lancer l'installation, cliquez sur Suivant**.**

La fenêtre Commencer l'installation s'affiche.

#### **Configuration d'un serveur de base de données existant**

La fenêtre Informations sur la base de données CMS s'affiche si vous choisissez d'utiliser un serveur de base de données existant en tant que CMS pour l'installation personnalisée ou étendue.

#### **Pour configurer un serveur de base de données existant :**

1. Sélectionnez un type de base de données dans la liste déroulante de bases de données CMS existantes dans la base de données CMS.

Selon le serveur de base de données choisi, les champs de saisie correspondants sont affichés dans la base de données CMS.

2. Fournissez toute les informations requises pour la base de données dans les champs fournis dans la base de données CMS.

Les informations suivantes sont requises pour chaque type de base de données.

Les informations et les types de base de données requis pour cette installation sont :

# **MySQL**

Nom de la source de données

#### **Sybase**

Nom du serveur Sybase

#### **DB2**

Alias de base de données DB2

#### **Oracle**

Identificateur de connexion tnsnames

#### **Microsoft SQL Server**

Nom de la source de données ODBC

a. Pour fournir le nom de la source de données ODBC pour Microsoft SQL Server, cliquez sur le bouton Parcourir dans la base de données CMS.

La fenêtre Connexion au serveur SQL s'affiche.

**Remarque :** Si vous exécutez l'installation sur un ordinateur Windows 64 bits, la case à cocher Utiliser le DSN créé sous WOW64 s'affiche. Sélectionnez-la pour utiliser un DSN de 32 bits.

- b. Pour sélectionner une source de données, une base de données et fournir des informations d'identification d'utilisateur, utilisez la fenêtre Connexion au serveur SQL.
- c. Pour soumettre vos paramètres, cliquez sur OK.

La fenêtre Connexion au serveur SQL est fermée et une entrée de nom de source de données ODBC apparaît dans la base de données CMS.

Si vous ne souhaitez pas spécifier de base de données d'audit pour la nouvelle installation, passez à l'étape 6.

3. Pour spécifier une base de données d'audit pour votre nouvelle installation, Activez la case à cocher Base de données d'audit.

Les champs de saisie sous la case à cocher Base de données d'audit sont activés.

4. Sélectionnez un type de base de données dans la liste déroulante de bases de données d'audit existantes située dans Bases de données d'audit.

Selon le serveur de base de données choisi, les champs de saisie correspondants sont affichés dans la base de données d'audit.

5. Fournissez toute les informations requises pour la base de données dans les champs fournis dans la base de données d'audit.

Les informations suivantes sont requises pour chaque type de base de données.

# **MySQL**

Nom de la source de données

# **Sybase**

Nom du serveur Sybase

# **DB2**

Alias de base de données DB2

#### **Oracle**

Identificateur de connexion tnsnames

#### **Microsoft SQL Server**

Nom de la source de données ODBC

- 6. Pour supprimer toutes les tables et les entrées actuelles de la base de données existante, activez la case à cocher Réinitialiser la base de données existante.
- 7. Pour lancer l'installation, cliquez sur Suivant.

La fenêtre Commencer l'installation s'affiche. uniquement si une connexion est établie avec la configuration de la base de données fournie.

# **Lancement de l'installation**

La fenêtre Commencer l'installation est la dernière fenêtre du processus d'installation.

Pour commencer l'installation, cliquez sur Suivant.

# **Installation des composants de niveau Web uniquement**

Utilisez la procédure suivante lors de l'exécution d'une installation personnalisée ou étendue pour installer uniquement les composants de niveau Web de BusinessObjects Enterprise.

#### **Pour installer uniquement les composants de niveau Web :**

- 1. Dans la fenêtre Sélection des fonctions, cliquez sur l'icône située à côté de BusinessObjects Enterprise.
- 2. Vous ne pourrez pas sélectionner l'intégralité du composant.

Toutes les icônes sous BusinessObjects Enterprise sont remplacée par x -l .

- 3. Cliquez sur l'icône des composants de niveau Web.
- 4. Les composants choisis seront installés sur le disque dur local.

L'icône des composants de niveau Web devient

- 5. Pour installer Apache Tomcat en tant que serveur d'applications Web, passer directement à l'étape 6. Pour utiliser le serveur d'applications Web existant, développez les composants de niveau Web.
	- a. Cliquez sur l'icône située à côté de Tomcat.
	- b. Vous ne pourrez pas sélectionner l'intégralité du composant.
- 6. Pour lancer l'installation, cliquez sur Suivant.

La fenêtre de mise en cluster du CMS s'affiche.

#### **Spécification des informations de mise en cluster du CMS**

Lorsque vous installez uniquement des composants de niveau Web lors d'une installation personnalisée ou étendue, vous devez spécifier un CMS existant. Indiquez les informations concernant le CMS vers lequel vous souhaitez effectuer la mise en cluster de vos composants de niveau web dans la fenêtre Mise en cluster du CMS.

#### **Pour spécifier les informations de mise en cluster du CMS :**

- 1. Entrez les informations concernant le CMS existant dans les champs fournis.
	- Nom d'hôte du CMS existant
	- Port du CMS existant
	- Mot de passe d'administrateur du CMS

**Remarque** : Le nom d'hôte du CMS est remplacé par défaut par le nom de l'ordinateur local.

2. Pour continuer, cliquez sur Suivant.

Le programme d'installation tente de communiquer avec le cluster de CMS existant en utilisant les informations que vous avez fournies.

Vous devez maintenant configurer votre serveur d'applications Web.

#### **Sélection d'une option de configuration de serveur d'applications Web**

Le serveur d'applications Web exécute des applications Web de BusinessObjects Enterprise comme InfoView, la CMC et les applications Web personnalisées. Utilisez la fenêtre Sélectionner un serveur d'applications Web pour :

- Installer et/ou déployer un serveur d'applications Web Java, comme le serveur d'applications Web Tomcat inclus dans BusinessObjects Enterprise
- Installer et déployer le serveur d'applications Web IIS installé avec votre système d'exploitation Windows

#### **Remarque** :

Si vous utilisez la version 64 bits d'IIS 7, vérifiez les éléments suivants :

- ASP.NET est activé.
- Le paramètre avancé d'IIS Activer les applications 32 bits est défini sur True.
- Le paramètre avancé d'IIS Pool d'applications .NET est défini sur le mode classique.
- Si vous ne pouvez pas sélectionner l'option du serveur d'applications Web IIS, installez ASP.NET v1.1 et IIS. Pour ce faire, sélectionnez Panneau de configuration, Ajout ou suppression de programmes Composants Windows, Serveur d'applications.

Pour configurer un serveur d'applications Web Java pour BusinessObjects Enterprise, vous devez spécifier le nom et le mot de passe du compte Administrator du serveur d'applications Web, ainsi que le numéro du port d'écoute.

#### **Pour configurer un serveur d'applications Web Java :**

- 1. Pour utiliser un serveur d'applications Web Java, sélectionnez le serveur d'applications Web Java et sélectionnez l'une des options suivantes :
	- Installer le serveur d'applications Tomcat et lancer le déploiement. Tomcat sera automatiquement installé et configuré.
	- Déployer automatiquement sur un serveur d'applications Web préinstallé

Vous serez invité à saisir les informations de configuration et d'authentification dans la fenêtre suivante.

- 2. Pour utiliser le serveur d'applications Web IIS inclus dans votre système d'exploitation Windows, choisissez le serveur d'applications Web IIS, puis sélectionnez le site Web à utiliser pour le déploiement dans la liste déroulante.
- 3. Cliquez sur Suivant.

En fonction de votre sélection, vous pouvez configurer votre serveur d'applications Web ou démarrer le processus d'installation.

#### **Saisie d'un numéro de port HTTP pour le serveur conteneur d'applications Web**

Un serveur conteneur d'applications Web (WACS) est automatiquement installé si le programme d'installation détermine qu'aucun serveur d'applications Web de Java ne sera utilisé.

Vous devez entrer un numéro de port pour l'écouteur HTTP.

Pour entrer un numéro de port pour l'écouteur HTTP, introduisez le numéro de port dans le champ de Port HTTP. Le numéro de port par défaut est 6405.

Le serveur WACS écoutera les requêtes HTTP sur le port indiqué.

#### **Configuration d'un nouveau serveur d'applications Web Tomcat**

Si vous choisissez d'installer Tomcat comme serveur d'applications Web pour votre installation de BusinessObjects Enterprise, la fenêtre Configuration de Tomcat s'affiche pendant l'installation. Utilisez cette fenêtre pour configurer Tomcat.

#### **Pour configurer un nouveau serveur d'applications Web Tomcat :**

- 1. Acceptez les valeurs par défaut ou spécifiez de nouveaux numéros pour les ports de connexion, d'arrêt et de redirection.
- 2. Pour lancer l'installation, cliquez sur Suivant.

**Remarque :** Si les numéros de port spécifiés sont en cours d'utilisation, un message d'avertissement s'affiche. Pour continuer, vous devez spécifier des numéros de port inutilisés et valides.

La fenêtre Commencer l'installation s'affiche.

#### **Configuration d'un serveur d'applications Web existant**

Une fois le serveur existant spécifié dans la fenêtre Sélectionner un serveur d'applications Web, la fenêtre Configurer le serveur d'applications Web s'affiche. Pour installer correctement des composants Web sur votre serveur d'applications Web, vous devez fournir des informations sur la configuration correspondant à votre serveur d'applications Web.

#### **Pour configurer votre serveur d'applications Web actuel :**

- 1. Sélectionnez votre serveur d'applications Web actuel dans la liste déroulante de types de serveur d'applications Web.
- 2. Pour lancer l'installation, cliquez sur Suivant.

Les informations suivantes sont requises pour les serveurs d'applications Web pris en charge.

**Remarque :** Si vous utilisez Tomcat 6 en tant que serveur d'applications Web, sélectionnez Tomcat 5.5 dans la liste déroulante. Si vous utilisez WebSphere 7 en tant que serveur d'applications Web, sélectionnez WebSphere 6.1 dans la liste déroulante.

#### **Tomcat 5.5/6**

- Instance de serveur : nom de l'instance du serveur d'applications Web actuel (par exemple, localhost)
- Nom du service : nom du service Windows si le serveur d'applications est installé comme service Windows (par exemple, Tomcat5)
- Répertoire d'installation du serveur d'applications : répertoire d'installation du serveur d'applications Web (par exemple, C:\wdeploy\appserver\Tomcat5520)

#### **WebLogic 10**

- Port : port d'administration du serveur d'applications (par exemple, 7001)
- Nom de l'utilisateur : nom de l'utilisateur disposant de droits d'administration sur le serveur d'applications
- Mot de passe : mot de passe du compte disposant de droits d'administration sur le serveur d'applications
- Instance de serveur : nom de l'instance du serveur d'applications Web actuel (par exemple, mserver1)
- Répertoire racine du domaine du serveur d'applications : répertoire racine de domaine WebLogic (par exemple, c:\bea\weblogic10\user\_projects\domains\base\_domain)

# **WebLogic 9.2**

- Port : port d'administration du serveur d'applications (par exemple, 7001)
- Nom de l'utilisateur : nom de l'utilisateur disposant de droits d'administration sur le serveur d'applications
- Mot de passe : mot de passe du compte disposant de droits d'administration sur le serveur d'applications
- Instance de serveur : nom de l'instance du serveur d'applications Web actuel (par exemple, mserver1)
- Répertoire racine du domaine du serveur d'applications : répertoire racine de domaine WebLogic (par exemple, c:\bea\user\_projects\domains\base\_domain)

#### **WebSphere 6.1/7**

- Port SOAP : port du connecteur SOAP du serveur d'applications (par exemple, 8880)
- Nom de l'utilisateur : nom de l'utilisateur disposant de droits d'administration sur le serveur d'applications WebSphere
- Mot de passe : mot de passe du compte disposant de droits d'administration sur le serveur d'applications
- Instance de serveur : nom de l'instance du serveur d'applications Web actuel (par exemple, server1)
- Hôte virtuel : hôte virtuel auquel l'application doit être liée
- Admin sécurisé Pour activer la sécurité avec informations administratives d'identification d'accès à l'application, sélectionnez cette option

**Remarque :** Les valeurs des paramètres de nom d'utilisateur et de mot de passe doivent être définies lorsque l'option Admin sécurisé est activée.

■ Répertoire d'installation du serveur d'applications : répertoire d'installation du serveur d'applications Web (par exemple, C:\Program Files\IBM\WebSphere\AppServer)

# **Serveur d'applications Oracle 10g R3**

- Admin sécurisé Pour utiliser le chiffrement Secure Sockets Layer (SSL) pour l'authentification, sélectionnez cette option.
- Port : port d'administration du serveur d'applications (par exemple, 6003)

Il doit s'agir du port de requêtes de l'élément <notification-server> dans le fichier open.xml.

- Nom de l'utilisateur : nom de l'utilisateur disposant de droits d'administration sur le serveur d'applications
- Mot de passe : mot de passe du compte disposant de droits d'administration sur le serveur d'applications
- Instance de serveur : nom de l'instance du serveur d'applications Oracle (par exemple, home)
- Nom du serveur : nom du serveur d'applications cible (par exemple, myserver.domain.com)
- ID du groupe : nom du groupe de serveurs auquel l'application cible appartient (par exemple, groupe par défaut)
- Répertoire d'installation du serveur d'applications : répertoire d'installation du serveur d'applications Web (par exemple, c:\product\10.1.3\OracleAS\_1)

La fenêtre Commencer l'installation s'affiche. Notez les informations d'identification du serveur d'applications Web, car elles pourraient être requises lors de l'installation d'extensions comme Process Tracker ou de packs linguistiques complémentaires.

# **Lancement de l'installation**

La fenêtre Commencer l'installation est la dernière fenêtre du processus d'installation.

Pour commencer l'installation, cliquez sur Suivant.

# <span id="page-131-0"></span>**UNIX**

L'option d'installation personnalisée ou étendue permet de sélectionner des fonctionnalités spécifiques de votre choix. Si vous prévoyez d'utiliser BusinessObjects Enterprise dans un environnement distribué (division), vous pouvez effectuer une installation personnalisée Par exemple, votre serveur d'applications Web existant réside sur un ordinateur différent que celui hébergeant les composants principaux de BusinessObjects Enterprise.

Personnalisez l'installation dans la fenêtre de fonctionnalités du programme d'installation.

La fenêtre de fonctionnalités contient une arborescence de fonctionnalités divisée en fonctionnalités principales suivantes :

- Composants clients
- Composants de niveau Web
- Composants du serveur
- Accès à la base de données
- Prise en charge de l'exportation
- Exemples
- Fichiers d'aide

Les marqueurs de l'arborescence indiquent si la fonctionnalité et ses sousfonctionnalités seront installées :

- [X] indique que la fonctionnalité et toutes ses sous-fonctionnalités seront installées.
- $\blacksquare$  [ $\sim$ ] indique que la fonctionnalité et certaines de ses sous-fonctionnalités seront installées.
- [ ] indique que la fonctionnalité ne sera pas installée.
- Pour sélectionner une fonctionnalité ou une sous-fonctionnalité, sélectionnez le marqueur correspondant et saisissez X.

#### **Composants clients**

Cette fonctionnalité contient les composants de développement comprenant deux sous-fonctionnalités :

# **SDK Java de BusinessObjects Enterprise**

Kit de développement pour des applications de Java

#### **SDK de Services Web BusinessObjects Enterprise**

Kit de développement pour des services Web

# **Composants de niveau Web**

Cette fonctionnalité contient les sous-fonctionnalités suivantes :

## **Composants Web pour plate-forme BI :**

Inclut tous les composants utilisés pour exécuter des applications de BusinessObjects Enterprise (y compris CMC, InfoView, Tableau de Bord et Analyse).

#### **Services Web BusinessObjects Enterprise**

Il s'agit d'un composant de BusinessObjects Enterprise créé pour les développeurs, comprenant une implémentation de services Web qui peuvent être déployés avec BusinessObjects Enterprise.

#### **Tomcat**

Si vous ne disposez pas de serveur d'applications Web, vous pouvez installer Apache Tomcat 5.5.

#### **Composants du serveur**

Pour de plus amples informations sur les serveurs répertoriés, consultez le chapitre Architecture de BusinessObjects Enterprise du *Guide d'administration de BusinessObjects Enterprise*

[\(http://help.sap.com/businessobject/product\\_guides/boexir31SP3/en/xi31\\_sp](http://help.sap.com/businessobject/product_guides/boexir31SP3/en/xi31_sp3_bip_admin_en.pdf) [3\\_bip\\_admin\\_en.pdf\)](http://help.sap.com/businessobject/product_guides/boexir31SP3/en/xi31_sp3_bip_admin_en.pdf). Les composants du serveur contiennent les sousfonctionnalités suivantes :

■ CMS

Contient les sous-fonctionnalités suivantes :

- Auditeur
- MySQL
- Event Server
- Input File Repository Server
- Output File Repository Server
- Crystal Reports Cache Server
- Serveur de traitement Crystal Reports
- Responsable de la publication
- **Report Application Server**
- Crystal Reports Job Server
- Destination Job Server
- List of Values Job Server
- Desktop Intelligence Job Server
- Program Job Server
- Adaptive Job Server
- Adaptive Processing Server
- Web Intelligence Report Server
- Serveurs Desktop Intelligence
- Serveurs de Tableaux de Bord et Analyse
- Rapports d'audit et Univers
- Serveur Multi-Dimensional Analysis Services

#### **Accès à la base de données**

Cette fonctionnalité installe les pilotes et les fichiers nécessaires pour accéder à une vaste gamme de sources de données. Elle contient les sousfonctionnalités suivantes :

- Data Federator
- MySQL
- JDBC, ODBC générique
- Pilote Salesfore.com
- NETEZZA
- TOUS les pilotes de base de données d'IBM contiennent les sousfonctionnalités suivantes :
	- IBM DB2
	- Informix
- Progress OpenEdge
- Oracle
- Sybase
- NCR Teradata
- HP Neoview (pour Linux uniquement)

# **Prise en charge de l'exportation**

Cette fonctionnalité contient des pilotes et des fichiers permettant d'activer l'exportation vers plusieurs formats de fichiers utilisés dans le secteur de l'informatique. Elle contient les sous-fonctionnalités suivantes :

- Séparation par caractères
- Fichier disque
- Format RTF
- Word pour Windows
- PDF d'Acrobat
- Texte
- Format Excel
- Crystal Reports
- Format XML
- Format XML hérité

**Remarque** : Les rapports et les univers peuvent uniquement être générés à partir de la base de données d'un produit CA Technologies. Un produit CA Technologies doit configurer la source des données pour l'utilisation de ce produit spécifique. Pour plus d'informations, reportez-vous à la documentation de votre produit CA Technologies.

#### **Exemples**

Ils comprennent des exemples de Crystal Reports, un fichier BIAR qui inclut des rapports pour Web Intelligence ainsi que l'univers utilisé pour créer ces rapports.

Les rapports échantillons se trouvent dans le dossier Rapports échantillons. Seuls les exemples en anglais sont installés.

#### **Fichiers d'aide**

Sélectionnez la fonctionnalité de fichiers d'aide pour installer l'aide HTML des produits à installer ainsi que le *Guide d'administration de BusinessObjects Enterprise* et le *Guide* de *l'utilisateur InfoView* BusinessObjects Enterprise (en anglais).

# **installation personnalisée ou étendue**

Dans la procédure suivante, la fenêtre Type d'Installation apparaît une fois la configuration initiale de l'installation de BusinessObjects Enterprise terminée.

# **Pour effectuer une installation personnalisée ou étendue :**

- 1. Sélectionnez ou désélectionnez Activer des serveurs après l'installation. Il s'agit de l'option par défaut. Faîtes défiler vers le bas et utilisez la barre d'espace pour désélectionner le champ.
- 2. Sélectionnez Installation personnalisée ou étendue et appuyez sur Entrée.

La fenêtre de fonctionnalités affiche sept des fonctionnalités principales. Développez l'une des fonctionnalités et faîtes défiler pour afficher les sousfonctionnalités disponibles.

- 3. Désélectionnez les fonctionnalités que vous ne souhaitez pas installer.
	- a. Si vous souhaitez utiliser votre serveur d'applications Web existant, désélectionnez la sous-fonctionnalité de Tomcat sous Composants de niveau Web.
	- b. Si vous ne souhaitez pas configurer une base de données d'audit, désélectionnez Auditeur sous Composants du serveur > serveur de gestion centralisée.
	- c. Si vous souhaitez utiliser votre serveur de base de données existant, désélectionnez MySQL sous Composants du serveur > serveur de gestion centralisée.
- 4. Après avoir sélectionné les composants vous souhaitez installer, appuyez sur Entrée.

#### **Informations complémentaires :**

[Installation des composants du serveur uniquement](#page-136-0) (page [137\)](#page-136-0) [Installation des composants de niveau Web uniquement](#page-142-0) (page [143\)](#page-142-0)

# <span id="page-136-0"></span>**Installation des composants du serveur uniquement**

Généralement, vous devez installer uniquement les composants du serveur sur un ordinateur réservé pour BusinessObjects Enterprise. Lors de l'installation, les composants du serveur sont installés, les comptes d'utilisateur et de groupe par défaut sont créés et les rapports échantillons sont publiés sur le système. Lorsque l'installation est terminée, les serveurs sont automatiquement démarrés.

Dans la procédure suivante, la fenêtre Type d'installation s'affiche à l'issue de la configuration initiale de l'installation de BusinessObjects Enterprise.

#### **Pour installer les composants du serveur uniquement :**

- 1. Dans la fenêtre Type d'installation, choisissez Installation personnalisée ou étendue.
- 2. Sélectionnez la fonctionnalité principale du serveur sous BusinessObjects Enterprise.
- 3. Désélectionnez les fonctionnalités des composants clients et des composants de niveau Web.
- 4. Si vous prévoyez d'utiliser un serveur de base de données existant, désélectionnez MySQL sous Serveur de gestion centralisée.
- 5. Si vous ne souhaitez pas configurer de base de données d'audit, désélectionnez Auditeur sous Serveur de gestion centralisée.
- 6. Appuyez sur Entrée pour soumettre vos sélections.

Si vous avez désélectionné la fonctionnalité de CMS, vous devez mettre en cluster les serveurs installés vers un CMS existant. Si vous avez désélectionné uniquement MySQL vous devez spécifier les informations de mise en cluster de CMS. Si vous avez choisi d'Installer MySQL, configurez une nouvelle base de données.

#### **Informations complémentaires :**

[Spécification des informations de mise en cluster de CMS](#page-138-0) (page [139\)](#page-138-0) [Configuration de MySQL dans une installation personnalisée ou étendue](#page-137-0) (page [138\)](#page-137-0) [Mise en cluster de serveurs vers un CMS existant](#page-140-0) (page [141\)](#page-140-0)

#### **Configuration du nouveau CMS**

Utilisez la fenêtre de saisie des informations relatives au nouveau CMS pour spécifier le numéro de port CMS et le mot de passe de l'administrateur de BusinessObjects Enterprise.

#### **Pour configurer le nouveau CMS :**

- 1. Entrez un numéro de port valide dans le numéro de port CMS ou acceptez le numéro par défaut : 6400.
- 2. Dans les champs Mot de passe de l'administrateur et Confirmation du mot de passe, entrez le même mot de passe, puis appuyez sur Entrée.

**Remarque :** Vous pouvez aussi laisser ces champs vides et configurer le mot de passe ultérieurement. Celui-ci doit contenir six caractères minimum ainsi que deux des éléments suivants :

- **Majuscule**
- Minuscule
- Chiffre
- Signe de ponctuation

#### <span id="page-137-0"></span>**Configuration de MySQL dans une installation personnalisée ou étendue**

Les fenêtres de saisie des informations de la nouvelle base de données MySQL vous permettent de fournir les détails de la configuration.

# **Pour configurer MySQL dans une installation personnalisée ou étendue :**

- 1. Dans la première fenêtre de saisie des informations de la nouvelle base de données MySQL, indiquez les informations suivantes et appuyez sur Entrée.
	- Numéro de port MySQL
	- Mot de passe de l'administrateur de la base de données

La deuxième fenêtre de configuration de MySQL s'affiche.

- 2. Indiquez les informations suivantes concernant votre nouvelle base de données MySQL, puis appuyez sur Entrée.
	- Nom de la base de données MySQL du CMS
	- Nom de la base de données MySQL d'audit
	- ID d'utilisateur

**Remarque :** Il s'agit du compte d'utilisateur de BusinessObjects Enterprise.

■ Mot de passe du compte d'utilisateur

La fenêtre de saisie des informations relatives à Server Intelligence Agent s'affiche.

#### **Informations complémentaires :**

[Saisie des informations relatives à Server Intelligence Agent \(SIA\)](#page-141-0) (page [142\)](#page-141-0)

#### <span id="page-138-0"></span>**Spécification des informations de mise en cluster de CMS**

Si vous désactivé MySQL dans la fenêtre des fonctionnalités, et que vous souhaitiez installer un CMS, vous devez fournir plus d'informations sur la mise en cluster de CMS pour le déploiement.

# **Pour spécifier les informations de mise en cluster du CMS :**

- 1. Sélectionnez l'une des options ci-dessous, puis appuyez sur Entrée.
	- Oui (c'est le premier CMS de ce déploiement)

**Remarque :** Si vous sélectionnez cette option, vous devez fournir des informations concernant le nouveau CMS.

■ Non (mettre en cluster ce CMS avec un CMS existant)

**Remarque :** Si vous sélectionnez cette option, vous devez fournir des informations concernant le CMS existant vers lequel vous effectuez la mise en cluster des serveurs.

- 2. Si vous avez sélectionné Oui décrit dans l'étape 1 :
	- a. Entrez un numéro de port valide dans le numéro de port CMS ou acceptez le numéro par défaut : 6400.
	- b. Dans les champs Mot de passe de l'administrateur et Confirmation du mot de passe, entrez le même mot de passe, puis appuyez sur Entrée.

**Remarque :** Vous pouvez aussi laisser ces champs vides et configurer le mot de passe ultérieurement. Celui-ci doit contenir six caractères minimum ainsi que deux des éléments suivants :

- Majuscule
- Minuscule
- Chiffre
- Signe de ponctuation
- c. Vous devez maintenant sélectionner et configurer le serveur de base de données. Passez à l'étape 4.
- 3. Si vous avez sélectionné Non décrit dans l'étape 1 :
	- a. Indiquez un port non utilisé et valide pour le nouveau CMS dans le champ correspondant.
	- b. Dans le champ Nom d'hôte du CMS existant, entrez le nom du système du CMS vers lequel vous effectuez la mise en cluster.
	- c. Acceptez la valeur par défaut (6400) ou bien entrez le numéro de port dans le champ Port du CMS existant.
	- d. Entrez le mot de passe ou ne remplissez pas le champ Mot de passe d'administrateur du CMS existant, puis appuyez sur Entrée.

Ensuite, sélectionnez et configurez le serveur de base de données existant.

- 4. Sélectionnez le type de votre base de données. Vous avez le choix entre :
	- MySQL
	- Oracle
	- DB2
	- Sybase

Une nouvelle fenêtre contenant des champs pour la configuration de votre base de données s'affiche.

5. Indiquez les informations relatives à votre base de données et appuyez sur Entrée. Les informations suivantes sont requises pour chaque type de base de données :

# **MySQL**

- Nom d'hôte
- ID d'utilisateur de la base de données CMS
- Mot de passe de la base de données CMS
- Numéro de port MySQL
- Nom de la base de données pour CMS

# **Oracle**

- Nom TNS
- ID d'utilisateur de la base de données CMS
- Mot de passe de la base de données CMS

#### **DB2**

- Nom d'alias
- ID d'utilisateur de la base de données CMS
- Mot de passe de la base de données CMS

#### **Sybase**

- Nom du service Sybase
- ID d'utilisateur de la base de données CMS
- Mot de passe de la base de données CMS
- 6. Si vous avez désactivé Auditeur dans la fenêtre Fonctions, passez directement à l'étape 7. Vous pouvez également fournir les informations suivantes concernant la nouvelle base de données d'audit :

# **Audit**

- Nom de la base de données d'audit
- ID d'utilisateur
- Mot de passe

**Remarque :** Si vous utilisez Sybase en tant que base de données d'audit, indiquez également le numéro de port de la base de données d'audit.

7. Choisissez de réinitialiser ou non la base de données, puis appuyez sur Entrée.

**Remarque :** Après la réinitialisation de la base de données de BusinessObjects Enterprise, tout le contenu antérieur sera supprimé. Une fois le CMS et la base de données d'audit configurés, vous devez spécifier les informations relatives à Server Intelligence Agent.

# <span id="page-140-0"></span>**Mise en cluster de serveurs vers un CMS existant**

Si vous avez désactivé la fonctionnalité du serveur de gestion centralisée, vous devez mettre en cluster les serveurs que vous installez vers un CMS existant.

#### **Pour mettre en cluster des serveurs vers un CMS existant :**

1. Fournissez les informations suivantes relatives au CMS vers lequel vous effectuez la mise en cluster :

# **Nom d'hôte du CMS**

Nom de l'ordinateur sur lequel le CMS est installé.

#### **Port**

Acceptez la valeur par défaut (6400) ou bien indiquez le numéro de port utilisé par le CMS.

# **Mot de passe d'administrateur du CMS existant**

Fournissez le mot de passe de l'administrateur du CMS.

2. Appuyez sur Entrée.

Ensuite, configurez un SIA pour votre installation.

# <span id="page-141-0"></span>**Saisie des informations relatives à Server Intelligence Agent (SIA)**

Le SIA simplifie le déploiement et la gestion des serveurs BusinessObjects Enterprise et est automatiquement créé lors de l'installation de BusinessObjects Enterprise. Utilisez le programme de configuration de l'installation pour configurer le SIA.

# **Pour saisir les informations relatives à SIA :**

1. Entrez un nom dans le noeud du Server Intelligence Agent.

**Remarque :** N'utilisez pas d'espaces ni de caractères non alphanumériques dans un nom de noeud SIA. Ce nom de noeud sert d'identificateur à SIA.

2. Dans le champ Port Server Intelligence Agent, saisissez un numéro de port valide ou acceptez le numéro de port par défaut (6410), puis appuyez sur Entrée.

# **Informations complémentaires :**

[Qu'est-ce que Server Intelligence ?](#page-93-0) (page [94\)](#page-93-0)

# **Lancement de l'installation**

Vous pouvez lancer l'installation.

#### **Pour lancer l'installation :**

1. Vérifiez le répertoire d'installation spécifié dans la fenêtre.

**Remarque :** Pour modifier le répertoire, appuyez sur [Ctrl + B] plusieurs fois jusqu'à ce que la fenêtre de spécification du répertoire d'installation apparaisse.

2. Appuyez sur Entrée pour lancer l'installation.

Le programme d'installation valide votre système et installe BusinessObjects Enterprise dans le répertoire spécifié. Une fois l'installation terminée, le programme d'installation démarre les serveurs en tant que démons, puis active chaque serveur enregistré auprès du CMS. Pour contrôler les serveurs manuellement, utilisez le script ccm.sh.

# <span id="page-142-0"></span>**Installation des composants de niveau Web uniquement**

Vous pouvez installer seulement les composants de niveau Web lors de l'installation personnalisée ou étendue. Généralement, seuls les composants de niveau Web sont installés sur l'ordinateur exécutant le serveur d'applications Web.

Si vous souhaitez installer uniquement les composants de niveau Web, pour gagner du temps et éviter d'installer des composants inutiles, exécutez une installation d'applications Web.

Dans la procédure suivante, la fenêtre Type d'installation s'affiche à l'issue de la configuration initiale de l'installation de BusinessObjects Enterprise.

#### **Pour installer uniquement les composants de niveau Web :**

1. Dans la fenêtre Type d'installation, choisissez Installation personnalisée ou étendue.

La fenêtre de sélection des fonctions s'affiche.

- 2. Sélectionnez l'option Composants de niveau Web sous BusinessObjects Enterprise.
- 3. Désactivez toutes les autres fonctionnalités principales en tapant X sur les marqueurs correspondants. Assurez que les marqueurs des autres fonctionnalités principales apparaissent comme [ ].
- 4. Pour utiliser le serveur d'applications Web existant, désactivez la sousfonctionnalité de Tomcat et appuyez sur Entrée.
- 5. Un message apparaît indiquant que vous devez mettre en cluster les composants de niveau Web sélectionnés vers un CMS existant.

## **Informations complémentaires :**

[Installation de niveau Web](#page-151-0) (page [152\)](#page-151-0)

## **Mise en cluster de fonctionnalités de niveau Web vers un CMS**

Connectez-vous à un CMS en cours d'exécution. Après avoir sélectionné les fonctionnalités de niveau Web à installer, vous devrez fournir des informations sur le CMS vers lequel la fonctionnalité sera mise en cluster.

#### **Pour mettre des fonctionnalités de niveau Web en cluster sur un CMS :**

- 1. Dans le champ Nom d'hôte du CMS existant, spécifiez le nom de l'ordinateur sur lequel le CMS est installé.
- 2. Le numéro du port utilisé par le CMS est 6400. Si votre CMS utilise un autre port, modifiez la valeur.
- 3. Dans le champ Mot de passe de l'administrateur du CMS, spécifiez le mot de passe requis pour l'accès de l'administrateur au CMS. Appuyez sur Entrée.

**Remarque :** Si aucun mot de passe n'est requis, laissez le champ vide.

En fonction de la sélection réalisée dans la fenêtre des fonctionnalités, vous pouvez maintenant soit configurer le serveur d'applications Tomcat, soit spécifier une option de déploiement.

## **Sélection d'une option de configuration de serveur d'applications Web**

Dans le cadre de la configuration de l'installation, vous devez fournir des informations sur le serveur d'applications Web qui fonctionnera avec vos applications de BusinessObjects Enterprise, comme InfoView et la CMC. Utilisez le programme d'installation pour spécifier l'installation de Tomcat en tant que serveur d'applications ou choisissez de travailler avec votre serveur d'applications Web actuel.

Sélectionnez l'une des options indiquées ci-dessous, puis appuyez sur Entrée :

# **Installer le serveur d'applications Tomcat et déployer les applications sur ce serveur**

Sélectionnez cette option si vous n'avez pas de serveur d'applications Web.

# **Utiliser le serveur d'applications Java existant et déployer les applications Web sur ce serveur**

Sélectionnez cette option pour déployer automatiquement les applications Web si vous disposez d'un serveur d'applications Web pris en charge.

# **Utiliser le serveur d'applications Java existant et ne pas déployer les applications Web**

Sélectionnez cette option pour déployer manuellement les applications Web si vous disposez d'un serveur d'applications Web pris en charge.

Si vous avez sélectionné la première ou la deuxième option, vous devez configurer le serveur d'applications Web. Si vous avez sélectionné la troisième option, vous pouvez lancer le processus d'installation.
#### UNIX

#### **Informations complémentaires :**

[Configuration de l'installation de Tomcat](#page-144-0) (page [145\)](#page-144-0) [Lancement de l'installation](#page-147-0) (page [148\)](#page-147-0)

#### <span id="page-144-0"></span>**Configuration de l'installation de Tomcat**

Si vous aviez choisi d'installer le serveur d'applications Tomcat, la fenêtre de saisie des numéros de port pour l'installation de Tomcat s'affiche. Vous devez configurer le serveur pour utiliser InfoView, la CMC et d'autres serveurs d'applications Web.

#### **Pour configurer l'installation de Tomcat :**

- 1. Vous pouvez accepter les numéros de port par défaut ou fournir de nouvelles valeurs pour les éléments suivants :
	- Réception de requêtes HTTP
	- Redirection de requêtes .jsp
	- Crochet d'arrêt
- 2. Appuyez sur Entrée.

Vous pouvez [lancer le processus d'installation](#page-147-0) (page [148\)](#page-147-0).

#### **Configuration d'un serveur d'applications Web existant**

Sélectionnez l'option Utiliser le serveur d'applications Java existant, déployer les applications Web pour afficher la fenêtre de sélection du serveur d'applications Web que vous souhaitez déployer. Avant de configurer votre serveur d'applications Web, sélectionnez le type de serveur.

#### **Pour configurer votre serveur d'applications Web actuel :**

- 1. Sélectionnez votre serveur d'applications Web actuel à l'aide de l'une des options suivantes et appuyez sur Entrée.
	- Tomcat 5.5
	- WebLogic 10
	- WebLogic 9.2
	- WebSphere 6.1
	- Serveur d'applications Oracle 10g R3

Si votre serveur d'applications Web actuel est un serveur SAP 7.0 ou JBoss 4.04, sélectionnez l'option Utiliser le serveur d'applications Java existant et ne pas déployer les applications Web.

**Remarque :** Si vous utilisez Tomcat 6 en tant que serveur d'applications Web, sélectionnez Tomcat 5.5 dans la liste déroulante. Si vous utilisez WebSphere 7 en tant que serveur d'applications Web, sélectionnez WebSphere 6.1 dans la liste déroulante.

2. Indiquez les détails de configuration requis concernant votre serveur d'applications Web et appuyez sur Entrée. Les informations suivantes sont requises pour chaque serveur d'applications Web pris en charge :

#### **Apache Tomcat 5.5/6**

- Instance à installer dans : nom de l'instance du serveur d'applications Web actuel (par exemple, localhost)
- Répertoire d'installation du serveur d'applications : répertoire d'installation du serveur d'applications Web (par exemple, <*REPERTOIRE\_INSTALLATION*>/wdeploy/appserver/Tomcat5520)

#### **WebLogic 9.2**

- Port d'administration : port d'administration (par exemple, 7001) du serveur d'applications (obligatoire pour WebLogic)
- Connexion administrateur : nom de l'utilisateur disposant de droits d'administration sur le serveur d'applications (obligatoire pour WebLogic)
- Mot de passe de l'administrateur : mot de passe du compte disposant de droits d'administration sur le serveur d'applications (obligatoire pour WebLogic)
- Instance à installer dans : nom de l'instance du serveur d'applications Web actuel (par exemple, mserver1)
- Répertoire racine du domaine du serveur d'applications : répertoire racine de domaine WebLogic (par exemple, /bea/user\_projects/domains/base\_domain)

#### **WebLogic 10**

- Port d'administration : port d'administration (par exemple, 7001) du serveur d'applications (obligatoire pour WebLogic)
- Connexion administrateur : nom de l'utilisateur disposant de droits d'administration sur le serveur d'applications (obligatoire pour WebLogic)
- Mot de passe de l'administrateur : mot de passe du compte disposant de droits d'administration sur le serveur d'applications (obligatoire pour WebLogic)
- Instance à installer dans : nom de l'instance du serveur d'applications Web actuel (par exemple, mserver1)
- Répertoire racine du domaine du serveur d'applications : répertoire racine de domaine WebLogic (par exemple, /bea/user\_projects/domains/base\_domain)

#### **WebSphere 6.1/7**

- Port SOAP : port du connecteur SOAP du serveur d'applications (par exemple, 8880)
- Connexion administrateur : nom de l'utilisateur disposant de droits d'administration sur le serveur d'applications WebSphere
- Mot de passe de l'administrateur : mot de passe du compte disposant de droits d'administration sur le serveur d'applications
- Instance à installer dans : nom de l'instance du serveur d'applications Web actuel (par exemple, server1)
- Hôte virtuel : hôte virtuel auquel l'application doit être liée
- Admin sécurisé : pour activer la sécurité avec informations administratives d'identification d'accès à l'application, sélectionnez cette option.

**Remarque :** Les valeurs des paramètres de nom d'utilisateur et de mot de passe doivent être définies lorsque l'option Admin sécurisé est activée.

■ Répertoire d'installation du serveur d'applications : répertoire d'installation du serveur d'applications Web (par exemple, /IGBM Web Sphere/AppServer)

#### **Serveur d'applications Oracle 10g R3**

■ Port d'administration : port d'administration (par exemple, 6003) du serveur d'applications (obligatoire pour Oracle 10g R3)

Il doit s'agir du port de requêtes de l'élément <notification-server> dans le fichier opmn.xml.

- Connexion administrateur : nom de l'utilisateur disposant de droits d'administration sur le serveur d'applications (obligatoire pour Oracle 10g R3)
- Mot de passe de l'administrateur : mot de passe du compte disposant de droits d'administration sur le serveur d'applications (obligatoire pour Oracle 10g R3)
- Admin sécurisé : si vous souhaitez utiliser uniquement Secure Sockets Layer (SSL) dans le cadre du déploiement, sélectionnez cette option.

**Remarque :** Si l'option Admin sécurisé n'est pas sélectionnée, vous devrez spécifier le nom de l'utilisateur et le mot de passe pour accéder au serveur.

- Instance à installer dans : nom de l'instance du serveur d'applications Web actuel (par exemple, home)
- Répertoire d'installation du serveur d'applications : répertoire d'installation du serveur d'applications Web (par exemple, /product/10.1.3/OracleAS\_1)
- Nom du serveur : nom du serveur d'applications cible (par exemple, myserver.domain.com)
- ID du groupe : nom du groupe de serveurs auquel l'application cible appartient (par exemple, Default\_group)

#### <span id="page-147-0"></span>**Lancement de l'installation**

Vous pouvez lancer l'installation.

#### **Pour lancer l'installation :**

1. Vérifiez le répertoire d'installation spécifié dans la fenêtre.

**Remarque :** Pour modifier le répertoire, appuyez sur [Ctrl + B] plusieurs fois jusqu'à ce que la fenêtre de spécification du répertoire d'installation apparaisse.

2. Appuyez sur Entrée pour lancer l'installation.

Le programme d'installation valide votre système et installe BusinessObjects Enterprise dans le répertoire spécifié.

Une fois l'installation terminée, le programme d'installation démarre les serveurs en tant que démons, puis active chaque serveur enregistré auprès du CMS. Pour contrôler les serveurs manuellement, utilisez le script ccm.sh.

### **Fin de l'installation système**

Si vous avez choisi d'effectuer une installation système, le script du programme d'installation vous invite à exécuter le script setupinit.sh à l'issue de cette installation. Le script setupinit.sh copie les scripts de contrôle d'exécution dans les répertoires de niveau d'exécution (généralement, /etc/rc#).

# **Chapitre 6 : Installation d'applications Web**

Le type d'installation de niveau Web permet d'installer les composants de niveau Web appropriés sur l'ordinateur exécutant votre serveur d'applications Web. Vous avez besoin du compte d'utilisateur et des informations de port pour configurer votre serveur d'applications Web à l'aide du programme de configuration de BusinessObjects Enterprise.

Le serveur d'applications Web traite des scripts, communique avec des serveurs de rapport et de cache, traduit des fichiers mis en cache vers DHTML, facilite les requêtes d'affichage d'OLAP et gère les informations sur l'état des sessions des utilisateurs.

L'installation distribuée s'effectue en deux étapes. La première étape est effectuée sur l'ordinateur sur lequel résideront les composants BusinessObjects Enterprise. La deuxième étape consiste à installer les composants de niveau Web sur l'ordinateur où le serveur Web est installé.

#### **Remarques** :

- Il est recommandé d'installer le serveur et les composants clients pour vérifier la connectivité.
- Java SDK 1.5 est installé par défaut lors de l'installation des composants de niveau Web.

Ce chapitre traite des sujets suivants :

[Fonctionnalités disponibles dans une installation de niveau Web](#page-151-0) (page [152\)](#page-151-0) [Installation de niveau Web](#page-151-1) (page [152\)](#page-151-1) [Sélection et désélection de composants de niveau Web \(Windows uniquement\)](#page-152-0) (page [153\)](#page-152-0) [Spécification d'un CMS existant pour des composants de niveau Web \(Windows](#page-153-0)  [uniquement\)](#page-153-0) (page [154\)](#page-153-0) [Fonctionnalités de niveau Web de cluster sur un CMS \(UNIX uniquement\)](#page-153-1) (page [154\)](#page-153-1) [Sélection d'une option de configuration de serveur d'applications Web](#page-154-0) (page [155\)](#page-154-0)

### <span id="page-151-0"></span>**Fonctionnalités disponibles dans une installation de niveau Web**

Les fonctionnalités disponibles dans une installation de niveau Web incluent :

#### **Composants Web pour plate-forme BI**

Tous les composants utilisés pour exécuter des applications BusinessObjects Enterprise (y compris CMC, InfoView, Tableau de bord et Analyse).

#### **Services Web BusinessObjects Enterprise**

Ce composant de BusinessObjects Enterprise a été créé pour les développeurs. comprenant une implémentation de services Web qui peuvent être déployés avec BusinessObjects Enterprise. Cette implémentation de services Web fournit une interface API ou WSDL qui simplifie le processus de développement des applications.

#### **Tomcat**

Un serveur d'applications Web Java, conformes aux normes et open source. Si vous ne disposez pas de serveur d'applications Web, vous pouvez installer Apache Tomcat 5.5.

### <span id="page-151-1"></span>**Installation de niveau Web**

Dans la procédure suivante, la fenêtre Type d'installation s'affiche à l'issue de la configuration initiale de l'installation de BusinessObjects Enterprise.

#### **Pour effectuer une installation de niveau Web :**

- 1. Dans la fenêtre Type d'installation, sélectionnez Niveau Web.
- 2. Spécifiez l'emplacement d'installation des composants BusinessObjects Enterprise dans le champ de Dossier de destination.
- 3. Pour lancer l'installation, cliquez sur Suivant.

La fenêtre Sélection des fonctions s'affiche.

#### **Informations complémentaires :**

[Lancement sous Windows](#page-78-0) (page [79\)](#page-78-0) [Lancement sous UNIX](#page-82-0) (page [83\)](#page-82-0) [Sélection d'un type d'installation](#page-81-0) (page [82\)](#page-81-0)

# <span id="page-152-0"></span>**Sélection et désélection de composants de niveau Web (Windows uniquement)**

Pour sélectionner et désélectionner des composants de niveau Web lors de l'exécution d'une installation de niveau Web, utilisez la fenêtre Sélection des fonctions. Tous les composants de niveau Web disponibles sont répertoriés dans l'arborescence de fonctionnalités sous le noeud de BusinessObjects Enterprise.

A chaque fonctionnalité et sous-fonctionnalité correspond une icône.

#### **Pour sélectionner et désélectionner des composants de niveau Web :**

1. Cliquez sur l'icône de la fonctionnalité que vous voulez sélectionner ou désélectionner.

Vous pouvez effectuer l'une des opérations suivantes.

- Spécifier que la fonctionnalité sélectionnée sera installée sur le disque dur local
- Spécifier que la fonctionnalité sélectionnée et ses sous-fonctionnalités seront installées sur le disque dur local
- Spécifier qu'une fonctionnalité sélectionnée et ses sous-fonctionnalités ne seront pas installées

⊒•l

Seules les fonctionnalités et les sous-fonctionnalités sélectionnées seront installées sur le disque dur local spécifié dans le programme d'installation

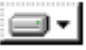

La fonctionnalité et toutes ses sous-fonctionnalités seront installées sur le disque dur local spécifié précédemment.

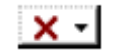

La fonctionnalité ou la sous-fonctionnalité ne sont pas disponibles ou ne seront pas installées.

a. Pour calculer l'espace disque requis pour les fonctionnalités sélectionnées, cliquez sur Espace disque utilisé.

Une nouvelle fenêtre s'affiche indiquant l'espace de stockage disponible sur l'ordinateur local et les lecteurs de réseau mappés. Les lecteurs dont l'espace disque est insuffisant pour les fonctionnalités sélectionnées sont mis en surbrillance.

Pour revenir à la page Sélection des fonctions, cliquez sur OK.

2. Pour lancer l'installation, cliquez sur Suivant. La fenêtre de mise en cluster du CMS s'affiche.

## <span id="page-153-0"></span>**Spécification d'un CMS existant pour des composants de niveau Web (Windows uniquement)**

Les composants de niveau Web doivent être associés à un CMS existant. Dans la fenêtre de mise en cluster du CMS, indiquez les informations relatives au CMS de gestion des composants de niveau Web que vous installez.

#### **Pour spécifier un CMS existant pour des composants de niveau Web :**

- 1. Dans le champ Nom d'hôte du CMS existant, spécifiez le nom d'hôte du CMS.
- 2. Dans le champ Port du CMS existant, spécifiez le numéro de port utilisé pour communiquer avec le CMS.

Le numéro de port par défaut utilisé par le CMS est 6400.

- 3. Dans le champ Mot de passe de l'administrateur du CMS, spécifiez le mot de passe utilisé par l'administrateur du CMS.
- 4. Pour lancer l'installation, cliquez sur Suivant.

Les informations relatives au CMS sont vérifiées. Une fois la vérification terminée, la fenêtre Sélectionner un serveur d'applications Web s'affiche.

# <span id="page-153-1"></span>**Fonctionnalités de niveau Web de cluster sur un CMS (UNIX uniquement)**

Si vous installez uniquement les composants de niveau Web, vous devez pouvoir pour connecter à un CMS en cours d'exécution. Après avoir sélectionné les fonctionnalités de niveau Web à installer, vous devrez fournir des informations sur le CMS vers lequel la fonctionnalité sera mise en cluster.

#### **Pour mettre des fonctionnalités de niveau Web en cluster sur un CMS :**

- 1. Dans le champ Nom d'hôte du CMS existant, spécifiez le nom de l'ordinateur sur lequel le CMS est installé.
- 2. Le numéro du port utilisé par le CMS est 6400. Si votre CMS utilise un autre port, modifiez la valeur.
- 3. Dans le champ Mot de passe de l'administrateur du CMS, spécifiez le mot de passe requis pour l'accès de l'administrateur au CMS. Appuyez sur Entrée.

**Remarque :** Si aucun mot de passe n'est requis, laissez le champ vide.

En fonction de la sélection réalisée dans la fenêtre des fonctionnalités, vous pouvez maintenant soit configurer le serveur d'applications Tomcat, soit spécifier une option de déploiement.

## <span id="page-154-0"></span>**Sélection d'une option de configuration de serveur d'applications Web**

#### **Windows**

Le serveur d'applications Web exécute des applications Web de BusinessObjects Enterprise comme InfoView, la CMC et les applications Web personnalisées. Utilisez la fenêtre Sélectionner un serveur d'applications Web pour :

- Installer et/ou déployer un serveur d'applications Web Java, comme le serveur d'applications Web Tomcat inclus dans BusinessObjects Enterprise
- Installer et déployer le serveur d'applications Web IIS installé avec votre système d'exploitation Windows

#### **Remarques :**

- Si vous utilisez la version 64 bits d'IIS 7, vérifiez les éléments suivants :
	- ASP.NET est activé.
	- Le paramètre avancé d'IIS Activer les applications 32 bits est défini sur True.
	- Le paramètre avancé d'IIS Pool d'applications .NET est défini sur le mode classique.
- Si vous ne pouvez pas sélectionner l'option du serveur d'applications Web IIS, installez ASP.NET v1.1 et IIS. Pour ce faire, sélectionnez Panneau de configuration, Ajout ou suppression de programmes Composants Windows, Serveur d'applications.

Pour configurer un serveur d'applications Web Java pour BusinessObjects Enterprise, vous devez spécifier le nom et le mot de passe du compte Administrator du serveur d'applications Web, ainsi que le numéro du port d'écoute.

#### **Pour sélectionner une option de configuration de serveur d'applications Web :**

- 1. Pour utiliser un serveur d'applications Web Java, sélectionnez le serveur d'applications Web Java et sélectionnez l'une des options suivantes :
	- Installer le serveur d'applications Tomcat et lancer le déploiement. Tomcat sera automatiquement installé et configuré.
	- Déployer automatiquement sur un serveur d'applications Web préinstallé Vous serez invité à saisir les informations de configuration et d'authentification dans la fenêtre suivante.
- 2. Pour utiliser le serveur d'applications Web IIS inclus dans votre système d'exploitation Windows, choisissez le serveur d'applications Web IIS, puis sélectionnez le site Web à utiliser pour le déploiement dans la liste déroulante.
- 3. Cliquez sur Suivant.

En fonction de votre sélection, vous pouvez configurer votre serveur d'applications Web ou démarrer le processus d'installation.

#### **Configuration d'un nouveau serveur d'applications Web Tomcat**

Si vous choisissez d'installer Tomcat comme serveur d'applications Web pour votre installation de BusinessObjects Enterprise, la fenêtre Configuration de Tomcat s'affiche pendant l'installation. Utilisez cette fenêtre pour configurer Tomcat.

#### **Pour configurer un nouveau serveur d'applications Web Tomcat :**

- 1. Acceptez les valeurs par défaut ou spécifiez de nouveaux numéros pour les ports de connexion, d'arrêt et de redirection.
- 2. Pour lancer l'installation, cliquez sur Suivant.

**Remarque :** Si les numéros de port spécifiés sont en cours d'utilisation, un message d'avertissement s'affiche. Pour continuer, vous devez spécifier des numéros de port inutilisés et valides.

La fenêtre Commencer l'installation s'affiche.

#### **Configuration d'un serveur d'applications Web existant**

Une fois le serveur existant spécifié dans la fenêtre Sélectionner un serveur d'applications Web, la fenêtre Configurer le serveur d'applications Web s'affiche. Pour installer correctement des composants Web sur votre serveur d'applications Web, vous devez fournir des informations sur la configuration correspondant à votre serveur d'applications Web.

#### **Pour configurer votre serveur d'applications Web actuel :**

- 1. Sélectionnez votre serveur d'applications Web actuel dans la liste déroulante de types de serveur d'applications Web.
- 2. Pour lancer l'installation, cliquez sur Suivant.

Les informations suivantes sont requises pour les serveurs d'applications Web pris en charge.

#### **Tomcat 5.5**

- Instance de serveur : nom de l'instance du serveur d'applications Web actuel (par exemple, localhost)
- Nom du service : nom du service Windows si le serveur d'applications est installé comme service Windows (par exemple, Tomcat5)
- Répertoire d'installation du serveur d'applications : répertoire d'installation du serveur d'applications Web (par exemple, C:\wdeploy\appserver\Tomcat5520)

#### **WebLogic 10**

- Port : port d'administration du serveur d'applications (par exemple, 7001)
- Nom de l'utilisateur : nom de l'utilisateur disposant de droits d'administration sur le serveur d'applications
- Mot de passe : mot de passe du compte disposant de droits d'administration sur le serveur d'applications
- Instance de serveur : nom de l'instance du serveur d'applications Web actuel (par exemple, mserver1)
- Répertoire racine du domaine du serveur d'applications : répertoire racine de domaine WebLogic (par exemple, C:\bea\weblogic10\user\_projects\domains\base\_domain)

#### **WebLogic 9.2**

- Port : port d'administration du serveur d'applications (par exemple, 7001)
- Nom de l'utilisateur : nom de l'utilisateur disposant de droits d'administration sur le serveur d'applications
- Mot de passe : mot de passe du compte disposant de droits d'administration sur le serveur d'applications
- Instance de serveur : nom de l'instance du serveur d'applications Web actuel (par exemple, mserver1)
- Répertoire racine du domaine du serveur d'applications : répertoire d'installation du serveur d'applications Web (par exemple, C:\bea\user\_projects\domains\base\_domain)

#### **WebSphere 6.1**

- Port SOAP : port du connecteur SOAP du serveur d'applications (par exemple, 8880)
- Nom de l'utilisateur : nom de l'utilisateur disposant de droits d'administration sur le serveur d'applications WebSphere
- Mot de passe : mot de passe du compte disposant de droits d'administration sur le serveur d'applications
- Instance de serveur : nom de l'instance du serveur d'applications Web actuel (par exemple, server1)
- Hôte virtuel : hôte virtuel auquel l'application doit être liée
- Admin sécurisé : pour activer la sécurité avec informations administratives d'identification d'accès à l'application, sélectionnez cette option.

**Remarque :** Les valeurs des paramètres de nom d'utilisateur et de mot de passe doivent être définies lorsque l'option Admin sécurisé est activée.

■ Répertoire d'installation du serveur d'applications : répertoire d'installation du serveur d'applications Web (par exemple, C:\Program Files\IBM\WebSphere\AppServer)

#### **Serveur d'applications Oracle 10g R3**

■ Admin sécurisé : pour utiliser le chiffrement Secure Sockets Layer (SSL) pour l'authentification, sélectionnez cette option.

**Remarque :** Si cette option n'est pas sélectionnée, vous devrez spécifier le nom d'utilisateur et le mot de passe pour accéder au serveur.

■ Port : port d'administration du serveur d'applications (par exemple, 6003)

Il doit s'agir du port de requêtes de l'élément <notificationserver> dans le fichier opmn.xml.

- Nom de l'utilisateur : nom de l'utilisateur disposant de droits d'administration sur le serveur d'applications
- Mot de passe : mot de passe du compte disposant de droits d'administration sur le serveur d'applications
- Instance de serveur : nom de l'instance du serveur d'applications Oracle (par exemple, home)
- Nom du serveur : nom du serveur d'applications cible (par exemple, myserver.domain.com)
- ID du groupe : nom du groupe de serveurs auquel l'application cible appartient (par exemple, Default\_group)
- Répertoire d'installation du serveur d'applications : répertoire d'installation du serveur d'applications Web (par exemple, C:\product\10.1.3\OracleAS\_1)

La fenêtre Commencer l'installation s'affiche.

Notez les informations d'identification du serveur d'applications Web, car elles pourraient être requises lors de l'installation d'extensions comme Process Tracker ou de packs linguistiques complémentaires.

#### **Lancement de l'installation**

La fenêtre Commencer l'installation est la dernière fenêtre du processus d'installation.

Pour lancer le processus d'installation, cliquez sur le bouton Suivant.

### **UNIX**

Dans le cadre de la configuration de l'installation, vous devez fournir des informations sur le serveur d'applications Web qui fonctionnera avec vos applications de BusinessObjects Enterprise, comme InfoView et la CMC. Utilisez le programme d'installation pour spécifier l'installation de Tomcat en tant que serveur d'applications ou choisissez de travailler avec votre serveur d'applications Web actuel.

Sélectionnez l'une des options ci-dessous, puis appuyez sur Entrée.

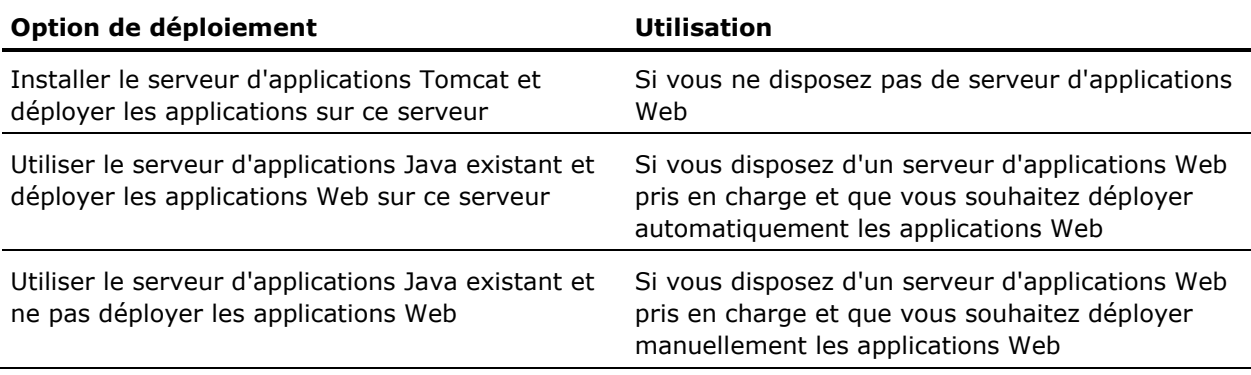

Si vous avez sélectionné la première ou la deuxième option, vous devrez maintenant configurer le serveur d'applications Web. Si vous avez sélectionné la troisième option, vous pouvez lancer le processus d'installation.

#### **Configuration de l'installation de Tomcat**

Si vous aviez choisi d'installer le serveur d'applications Tomcat, la fenêtre de saisie des numéros de port pour l'installation de Tomcat s'affiche. Vous devez configurer le serveur de sorte à utiliser InfoView, la CMC et d'autres serveurs d'applications Web.

#### **Pour configurer l'installation de Tomcat :**

1. Vous pouvez accepter les numéros de port par défaut ou fournir de nouvelles valeurs pour les éléments suivants :

#### **Numéros de port requis**

- Réception de requêtes HTTP
- Redirection de requêtes .jsp
- Crochet d'arrêt
- 2. Appuyez sur Entrée.

Vous pouvez lancer le processus d'installation.

#### **Configuration d'un serveur d'applications Web existant**

Sélectionnez l'option Utiliser le serveur d'applications Java existant, déployer les applications Web pour afficher la fenêtre de sélection du serveur d'applications Web que vous souhaitez déployer. Avant de configurer votre serveur d'applications Web, sélectionnez le type de serveur.

#### **Pour configurer votre serveur d'applications Web actuel :**

- 1. Sélectionnez votre serveur d'applications Web actuel à l'aide de l'une des options suivantes et appuyez sur Entrée.
	- Tomcat 5.5
	- WebLogic 10
	- WebLogic 9.2
	- WebSphere 6.1
	- Serveur d'applications Oracle 10g R3

Si votre serveur d'applications Web actuel est un serveur SAP 7.0 ou JBoss 4.04, sélectionnez l'option Utiliser le serveur d'applications Java existant et ne pas déployer les applications Web.

2. Indiquez les détails de configuration requis concernant votre serveur d'applications Web et appuyez sur Entrée.

Les informations suivantes sont requises pour chaque serveur d'applications Web pris en charge :

#### **Tomcat 5.5**

- Instance à installer dans : nom de l'instance du serveur d'applications Web actuel (par exemple, localhost)
- Répertoire d'installation du serveur d'applications : répertoire d'installation du serveur d'applications Web (par exemple, <*REP\_INSTALLATION*>/wdeploy/appserver/Tomcat5520)

#### **WebLogic 10**

- Port d'administration : port d'administration (par exemple, 7001) du serveur d'applications (obligatoire pour WebLogic)
- Connexion administrateur : nom de l'utilisateur disposant de droits d'administration sur le serveur d'applications (obligatoire pour WebLogic)
- Mot de passe de l'administrateur : mot de passe du compte disposant de droits d'administration sur le serveur d'applications (obligatoire pour WebLogic)
- Instance à installer dans : nom de l'instance du serveur d'applications Web actuel (par exemple, mserver1)
- Répertoire racine du domaine du serveur d'applications : répertoire racine de domaine WebLogic (par exemple, /bea/weblogic10/user\_projects/domains/base\_domain)

#### **WebLogic 9.2**

- Port d'administration : port d'administration (par exemple, 7001) du serveur d'applications (obligatoire pour WebLogic)
- Connexion administrateur : nom de l'utilisateur disposant de droits d'administration sur le serveur d'applications (obligatoire pour WebLogic)
- Mot de passe de l'administrateur : mot de passe du compte disposant de droits d'administration sur le serveur d'applications (obligatoire pour WebLogic)
- Instance à installer dans : nom de l'instance du serveur d'applications Web actuel (par exemple, mserver1)
- Répertoire racine du domaine du serveur d'applications : répertoire racine de domaine WebLogic (par exemple, /bea/user\_projects/domains/base\_domain)

#### **WebSphere 6.1**

- Port SOAP : port du connecteur SOAP du serveur d'applications (par exemple, 8880)
- Connexion administrateur : nom de l'utilisateur disposant de droits d'administration sur le serveur d'applications WebSphere
- Mot de passe de l'administrateur : mot de passe du compte disposant de droits d'administration sur le serveur d'applications
- Instance à installer dans : nom de l'instance du serveur d'applications Web actuel (par exemple, server1)
- Hôte virtuel : hôte virtuel auquel l'application doit être liée
- Admin sécurisé : pour activer la sécurité avec informations administratives d'identification d'accès à l'application, sélectionnez cette option.

**Remarque :** Les valeurs des paramètres de nom d'utilisateur et de mot de passe doivent être définies lorsque l'option Admin sécurisé est activée.

■ Répertoire d'installation du serveur d'applications : répertoire d'installation du serveur d'applications Web (par exemple, /IBM/WebSphere/AppServer)

#### **Serveur d'applications Oracle 10g R3**

■ Port d'administration : port d'administration (par exemple, 6003) du serveur d'applications (obligatoire pour Oracle 10g R3)

Il doit s'agir du port de requêtes de l'élément <notificationserver> dans le fichier opmn.xml.

- Connexion administrateur : nom de l'utilisateur disposant de droits d'administration sur le serveur d'applications (obligatoire pour Oracle 10g R3)
- Mot de passe de l'administrateur : mot de passe du compte disposant de droits d'administration sur le serveur d'applications (obligatoire pour Oracle 10g R3)
- Admin sécurisé (o/n) : si vous souhaitez utiliser uniquement Secure Sockets Layer (SSL) dans le cadre du déploiement, sélectionnez cette option.

**Remarque :** Si l'option Admin sécurisé n'est pas sélectionnée, vous devrez spécifier le nom de l'utilisateur et le mot de passe pour accéder au serveur.

- Instance à installer dans : nom de l'instance du serveur d'applications Web actuel (par exemple, home)
- Répertoire d'installation du serveur d'applications : répertoire d'installation du serveur d'applications Web (par exemple, /product/10.1.3/OracleAS\_1)
- Nom du serveur : nom du serveur d'applications cible (par exemple, myserver.domain.com)
- ID du groupe : nom du groupe de serveurs auguel l'application cible appartient (par exemple, Default\_group)

#### **Lancement de l'installation**

Vous pouvez lancer l'installation.

#### **Pour lancer l'installation :**

1. Vérifiez le répertoire d'installation spécifié dans la fenêtre.

**Remarque :** Pour modifier le répertoire, appuyez sur [Ctrl + B] plusieurs fois jusqu'à ce que la fenêtre de spécification du répertoire d'installation apparaisse.

2. Appuyez sur Entrée pour lancer l'installation.

Le programme d'installation valide votre système et installe BusinessObjects Enterprise dans le répertoire spécifié.

Une fois l'installation terminée, le programme d'installation démarre les serveurs en tant que démons, puis active chaque serveur enregistré auprès du CMS. Pour contrôler les serveurs manuellement, utilisez le script ccm.sh.

#### **Fin de l'installation**

Si vous avez choisi d'effectuer une installation système, le script du programme d'installation vous invite à exécuter le script setupinit.sh à l'issue de cette installation. Le script setupinit.sh copie les scripts de contrôle d'exécution dans les répertoires de niveau d'exécution (généralement, /etc/rc $#$ ).

Lors de leur implémentation, ces scripts de contrôle de l'exécution démarrent ou arrêtent les serveurs BusinessObjects Enterprise lors du démarrage ou de l'arrêt du système.

**Remarque :** Pour exécuter l'installation système, vous pouvez vous connecter à l'aide d'un compte normal. Après l'installation, vous devrez cependant disposer de droits racines pour exécuter le script setupinit.sh.

# **Chapitre 7 : Installation silencieuse**

Ce chapitre traite des sujets suivants :

[Windows](#page-164-0) (page [165\)](#page-164-0) [UNIX](#page-180-0) (page [181\)](#page-180-0) [Modification d'un fichier de réponse](#page-200-0) (page [201\)](#page-200-0)

### <span id="page-164-0"></span>**Windows**

Pour exécuter des installations de BusinessObjects Enterprise sur Windows directement à partir de la ligne de commande, procédez à une installation silencieuse au moyen d'un fichier de réponse.

Cette méthode peut être utilisée pour automatiser des installations sur plusieurs ordinateurs. L'installation silencieuse requiert un fichier de réponse.

Cette méthode d'installation est particulièrement utile pour effectuer rapidement plusieurs installations. Vous pouvez aussi intégrer les scripts et les commandes à vos propres scripts d'installation.

Les installations silencieuses incluent une série de paramètres comprenant des paramètres d'installation et des chemins d'accès aux répertoires des ressources de système.

### **Paramètre de fichier de réponse spécifique de cabiinstall.exe**

Le paramètre utilisé avec le fichier de réponse et utilisé lors de l'exécution de cabiinstall.exe dans la ligne de commande est :

cabiinstall.exe silent <*CHEMIN\FICHIER\_CONFIGURATION.ini*>

#### *<CHEMIN\FICHIER\_CONFIGURATION>*

étant le chemin d'accès complet ou relatif au fichier de réponse. Si vous fournissez uniquement le nom du fichier, le fichier est recherché dans le répertoire actuel.

L'emplacement du fichier de réponse peut aussi correspondre au répertoire de l'emplacement actuel du fichier cabinstall.exe.

**Important :** Respectez la casse lors de la saisie de "silent".

#### <span id="page-165-0"></span>**Création d'un fichier de réponse**

#### **Pour créer un fichier de réponse :**

1. Exécutez la commande suivante :

cabiinstall.exe

2. Pour créer un fichier de réponse et indiquer l'emplacement de création, cliquez sur Oui dans la boîte de dialogue Créer un fichier de réponse.

Le fichier est créé une fois l'installation terminée.

Les paramètres par défaut et définis par l'utilisateur à partir de la configuration de l'installation sont écrits dans le fichier de réponse. Le fichier est nommé par défaut cabiresponse.ini et enregistré dans le répertoire spécifié. Si vous ne spécifiez pas de répertoire, l'emplacement par défaut C:\Program Files\CA\SC\CommonReporting3 est utilisé.

#### **Exemple de fichier de réponse : installation standard sous Windows**

Le fichier de réponse d'exemple suivant est généré pour une nouvelle installation de BusinessObjects Enterprise dans laquelle MySQL et Tomcat sont sélectionnés.

[OTHER] QUIET="/qn" [INSTALL] AS\_ADMIN\_IS\_SECURE="" AS\_ADMIN\_PASSWORD="" AS\_ADMIN\_PORT="8080" AS ADMIN USERNAME="admin" AS\_DIR="C:\Program Files\CA\SC\CommonReporting3\Tomcat55" AS\_INSTANCE="localhost" AS\_SERVER="tomcat55" AS SERVICE NAME="BOE120Tomcat" AS\_VIRTUAL\_HOST="" CADNODE="LOD0153" CADPORT="6410" CLIENTAUDITINGPORT="6420" CLIENTLANGUAGE="EN" CLUSTERCMS="False" CMSPASSWORD="*mot\_de\_passe*"

#### **Important :** Il est recommandé d'utiliser un mot de passe pour CMSPASSWORD. Cela s'applique à toutes les plates-formes.

DATABASEAUDITDRIVER="MySQLDatabaseSubSystem" DATABASECONNECT="" DATABASEDB="BOE120" DATABASEDB\_AUDIT="BOE120\_AUDIT" DATABASEDRIVER="MySQLDatabaseSubSystem" DATABASEDSN="Business Objects CMS" DATABASEDSN\_AUDIT="Business Objects Audit Server" DATABASENWLAYER\_AUDIT="ODBC" DATABASEPORT="3306" DATABASEPORT\_AUDIT="3306" DATABASEPWD="cabi" DATABASEPWD\_AUDIT="cabi" DATABASEPWD\_MYSQLROOT="cabi" DATABASERDMS\_AUDIT="MySQL 5" DATABASESERVER\_AUDIT="localhost" DATABASEUID="cabi" DATABASEUID\_AUDIT="cabi" DATABASE\_AUDIT\_CONNSVR="connsvr" ENABLELOGFILE="1" ENABLESERVERS="" INSTALL.LP.EN.SELECTED="1" INSTALLDBTYPE="SQL" INSTALLDIR="C:\Program Files\CA\SC\CommonReporting3\" INSTALLLEVEL="6" INSTALLMODE="New" INSTALL\_DB\_TYPE="InstallMySQL" MYSQLPORT="3306" MYSQL\_REMOTE\_ACCESS=""

NEWCMSPASSWORD="admin123" NSPORT="6400" SINGLESERVER="" SKIP\_DEPLOYMENT="" WCADOTNETINSTALL="False" WCAEXISTINGINSTALL="False" WCAJAVAINSTALL="True" WCATOMCATINSTALL="True" WDEPLOY\_LANGUAGES="en" WDEPLOY\_LATER="" WEBSITE\_METABASE\_NUMBER="1" WEBSITE NAME="Default Web Site" WEBSITE PORT="80" EXPANDCMS="1" TOMCAT\_CONNECTION\_PORT="8080" TOMCAT\_REDIRECT\_PORT="8443" TOMCAT\_SHUTDOWN\_PORT="8005" NAMESERVER="LOD0153"

#### [FEATURES]

REMOVE="WebApplicationContainer"

ADDLOCAL="Tomcat,Universe,qaaws,Complete,DotNetRASSDK,Designer,ImportWizard,DotNE TSDK,MySQL,AlwaysInstall,BeforeInstall,VBA62,Reporter,Clients,WRC,DataSourceMigra tionWizard,CrystalBVM,MetaDataDesigner,ConversionTool,PubWiz,JavaRASSDK,BOEJavaSD K,JavaViewersSDK,RebeanSDK,DevelopersFiles,WebServicesSDK,DotNetViewersSDK,VSDesi gner,VSHELP,RenetSDK,UnivTransMgr,wdeploy,BIPWebComp,WebTierComp,BOEWebServices,C CM,ServerComponents,Mapping,Repository,CRPE,MetaData,CMS,Auditor,EventServer,Inpu tFRS,OutputFRS,CacheServer,PageServer,PublicationServer,DotNETOnly,ReportAppServe r,MDASS,CRJobServer,DestJobServer,LOVJobServer,DeskIJobServer,ProgramJobServer,We bIJobServer,AdaptiveJobServer,PublishingService,AdaptiveProcessingServer,Searchin gService,CrystalReportDataProvider,AuditProxyService,Webi,RAS21,AuditRptUnvEN,DAD ataFederator,DataAccess,HPNeoview,OLAP,MyCube,SOFA,DAMySQL,DAGenericODBC,SFORCE,X ML,BDE,dBase,FileSystem,DANETEZZA,DAMicrosoft,DAIBMDB2,IBM,Redbrick,DAIBMInformix ,OLE\_DB\_Data,DAProgressOpenEdge,DAOracle,SybaseAnywhere,DASybase,SybaseASE,Sybase IQ,SymantecACT,DANCRTeradata,TextDA,Btrieve,CharacterSeparated,ExportSupport,ExpD iskFile,ExpRichTextFormat,ExpWordforWindows,PDF,ExpText,ExpExcel,ExpCrystalReport s,XMLExport,LegacyXMLExport,SamplesEN,UserHelp,LanguagePackCostingFeatureen,Langu agePackCostingFeature" ADDSOURCE="" ADVERTISE="" [BIEK] BIEK\_INSTALL\_SAMPLES="1" SUPPRESS\_REBOOT=1 [DataConnection1] Description=This is the data connection for Access Control NetworkLayer=ODBC Rdms=MS SQL Server 2005 UserName=user Password=password

DataSource=acr125

Server=acr125DSN

[DataConnection2] Description=This is a data connection of eHealth universe NetworkLayer=Oracle OCI Rdms=Oracle 10 UserName=user Password=userPassword DataSource=EHEALTH Server=

#### **Paramètres d'installation silencieuse**

Le tableau suivant répertorie les paramètres communs utilisés pour des installations silencieuses de BusinessObjects Enterprise sur Windows.

**Important :** Si vous transférez un paramètre directement dans la ligne de commande, ce paramètre écrasera tout autre paramètre spécifié dans le fichier de réponse.

#### **/qn+ -QUIET="/qn+"**

Affiche la boîte de dialogue indiquant la fin de l'installation.

#### **/qb -QUIET="/qb"**

Affiche une boîte de dialogue contextuelle indiquant l'avancement de l'installation.

#### **/qn -QUIET="/qn"**

Spécifie qu'une installation silencieuse aura lieu.

#### **ADDLOCAL**

Indique le client, le serveur, le niveau Web et les composants BusinessObjects Enterprise qui seront installés. Pour changer ce paramètre, il est recommandé de créer un fichier de réponse.

ADDLOCAL="Tomcat,Universe,Complete,BIPWebComp,Designer,AlwaysInstall,BeforeIn stall,VBA62,Reporter,Clients,WRC,DataSourceMigrationWizard,CrystalBVM,MetaDat aDesigner,ConversionTool,ImportWizard,PubWiz,qaaws,JavaRASSDK,BOEJavaSDK,Java ViewersSDK,RebeanSDK,DevelopersFiles,WebServicesSDK,UnivTransMgr,wdeploy,WebT ierComp, BOEWebServices, CCM, ServerComponents, Mapping, Repository, CRPE, MetaData, CMS,Auditor"

#### **AS\_ADMIN\_IS\_SECURE**

Indique que les informations d'identification de l'administrateur doivent être transmises pour accéder au serveur d'applications Web. Ce paramètre est valide uniquement pour WebSphere 6 et Oracle.

AS\_ADMIN\_IS\_SECURE="true"

#### **AS\_ADMIN\_PASSWORD**

Il s'agit du mot de passe utilisé par le compte Administrator pour accéder au serveur d'applications Web.

AS\_ADMIN\_PASSWORD="pass"

#### **AS\_ADMIN\_PORT**

Spécifie le port utilisé par le serveur d'applications Web.

AS\_ADMIN\_PORT="8080"

#### **AS\_ADMIN\_USERNAME**

Spécifie le nom de compte utilisé par l'administrateur pour accéder au serveur d'applications Web.

AS\_ADMIN\_USERNAME="admin"

#### **AS\_DIR**

Spécifie le répertoire d'installation pour le serveur d'applications Web.

AS\_DIR="<*REP\_INSTALLATION*>/Tomcat55"

#### **AS\_INSTANCE**

Spécifie le nom de l'instance du serveur d'applications Web actuelle.

AS\_INSTANCE="localhost"

#### **AS\_SERVER**

Serveur d'applications Web de Java :

- Utilisez tomcat55 pour Tomcat,
- Utilisez oas1013 pour le serveur d'applications Oracle 10 g R3.
- Utilisez weblogic9 pour WebLogic 9.
- Utilisez weblogic10 pour WebLogic 10.
- Utilisez websphere6 pour WebSphere 6.1.

AS\_SERVER="tomcat55"

**Remarque :** Ce paramètre est vierge lors de l'installation sur un serveur d'applications Web .NET.

#### **AS\_SERVICE\_NAME**

Spécifie le nom du service Windows si le serveur d'applications est installé en tant que service sur Windows.

AS\_SERVICE\_NAME="BOE120Tomcat"

#### **AS\_VIRTUAL\_HOST**

Spécifie l'hôte virtuel auquel l'application doit être liée.

AS\_VIRTUAL\_HOST="hostname"

#### **CADNODE**

Spécifie le nom de noeud pour le SIA.

CADNODE="SIA1"

**Remarque :** N'utilisez pas d'espaces ni de caractères non alphanumériques dans un nom de noeud SIA.

#### **CADPORT**

Spécifie le port utilisé par le SIA.

CADPORT="6410"

#### **CLIENTLANGUAGE**

Spécifie la langue utilisée par le programme d'installation :

- en=Anglais
- chs=Chinois simplifié
- cht=Chinois traditionnel
- de=Allemand
- es=Espagnol
- ko=Coréen
- nl=Néerlandais
- jp=Japonais
- pt=Portugais
- sv=Suédois
- ru=Russe
- fr=Français
- it=Italien
- th=Thaï
- pl=Polonais
- da=Danois
- no=Norvégien

**Remarque :** Si ce paramètre n'est pas spécifié, vous devrez sélectionner une langue au début de l'installation.

CLIENTLANGUAGE="EN"

#### **CLUSTERCMS**

Spécifie si vous ajoutez des serveurs à un CMS existant. Pour changer ce paramètre, il est recommandé de créer un fichier de réponse.

CLUSTERCMS="False"

#### **CMSPASSWORD**

Spécifie le mot de passe d'administrateur pour un CMS existant à utiliser dans installation personnalisée ou étendue de niveau Web.

CMSPASSWORD="mot\_de\_passe"

#### **COMPANYNAME**

Nom de la société spécifié lors de la définition des informations d'identification de l'utilisateur pendant l'installation

COMPANYNAME="MyCompanyName"

#### **DATABASEAUDITINGDRIVER**

Pilote à utiliser pour la base de données d'audit Pour changer ce paramètre, il est recommandé de créer un fichier de réponse.

DATABASEAUDITDRIVER="MySQLDatabaseSubSystem"

#### **DATABASEDB**

Nom de la base de données du CMS sur le serveur de base de données DATABASEDB="BOE120"

#### **DATABASEDB\_AUDIT**

Nom de la base de données d'audit sur le serveur de base de données DATABASEDB\_AUDIT="BOE120\_AUDIT"

#### **DATABASEDRIVER**

Pilote à utiliser pour la base de données du CMS Pour changer ce paramètre, il est recommandé de créer un fichier de réponse.

DATABASEDRIVER="MySQLDatabaseSubSystem"

#### **DATABASEDSN**

Connexion ODBC à utiliser pour la base de données CMS

DATABASEDSN="Business Objects CMS"

#### **DATABASEDSN\_AUDIT**

Connexion ODBC à utiliser pour la base de données d'audit

DATABASEDSN\_AUDIT="Business Objects AuditServer"

#### **DATABASENWLAYER\_AUDIT**

Type de base de données d'audit Pour changer ce paramètre, il est recommandé de créer un fichier de réponse.

DATABASENWLAYER\_AUDIT="ODBC"

#### **DATABASEPWD**

Mot de passe utilisé pour l'accès à la base de données

DATABASEPWD="password"

#### **DATABASEPWD\_AUDIT**

Mot de passe utilisé pour l'accès au serveur de base de données d'audit

DATABASEPWD\_AUDIT="password"

#### **DATABASEPWD\_MYSQLROOT**

Mot de passe utilisé par le compte racine pour l'accès si vous installez le serveur de base de données MySQL

DATABASEPWD\_MYSQLROOT="password"

#### **DATABASERDMS\_AUDIT**

Type de base de données d'audit Pour changer ce paramètre, il est recommandé de créer un fichier de réponse.

DATABASERDMS\_AUDIT="MySQL 5"

#### **DATABASESERVER**

Spécifie le nom du serveur de base de données du CMS.

DATABASESERVER="localhost"

#### **DATABASESERVER\_AUDIT**

Spécifie le nom du serveur de base de données d'audit.

DATABASESERVER\_AUDIT="localhost"

#### **DATABASEUID**

Spécifie le nom d'utilisateur requis pour accéder à la base de données du CMS.

DATABASEUID="servername"

#### **DATABASEUID\_AUDIT**

Spécifie le nom d'utilisateur requis pour accéder à la base de données d'audit.

DATABASEUID\_AUDIT="auditname"

#### **ENABLELOGFILE**

Spécifie si un fichier journal sera créé pour l'installation.

ENABLELOGFILE="1"

#### **ENABLESERVERS**

Spécifie si les serveurs doivent être activés une fois l'installation terminée.

ENABLESERVERS="1"

#### **INSTALL.LP.<***CODE\_LANGUE***>.SELECTED**

Spécifie quel pack linguistique doit être installé. Les options suivantes sont disponibles :

- en=Anglais
- chs=Chinois simplifié
- cht=Chinois traditionnel
- de=Allemand
- es=Espagnol
- ko=Coréen
- nl=Néerlandais
- jp=Japonais
- pt=Portugais
- sv=Suédois
- ru=Russe
- fr=Français
- it=Italien
- th=Thaï
- pl=Polonais
- da=Danois
- no=Norvégien
- sv=Suédois
- pt=Portugais

**Remarque** : Le pack linguistique anglais est toujours sélectionné par défaut.

INSTALL.LP.EN.SELECTED="1" INSTALL.LP.JA.SELECTED="1"

#### **INSTALLDIR**

Spécifie le répertoire d'installation des composants BusinessObjects Enterprise.

INSTALLDIR="C:\Program Files\CA\SC\CommonReporting3\"

#### **INSTALLMODE**

Spécifie la méthode d'installation d'une des options suivantes :

- Nouvelle
- Personnalisée
- Niveau Web

INSTALLMODE="New"

#### **MYSQLPORT**

Spécifie le port à utiliser si vous installez le serveur de base de données MySQL.

MYSQLPORT="3306"

#### **MYSQL\_REMOTE\_ACCESS**

Indique d'activer l'accès à distance si vous installez le serveur de base de données MySQL.

MYSQL\_REMOTE\_ACCESS="1"

#### **NSPORT**

Spécifie le port utilisé par le CMS.

NSPORT="6400"

#### **PIDKEY**

Spécifie votre code de clé de licence de produit.

PIDKEY="*xxxxx-xxxxxx-xxxxxx-xxxx*"

#### **REMOVE**

Indique le client, le serveur, le niveau Web et les composants BusinessObjects Enterprise qui ne seront pas installés.

Pour changer ce paramètre, il est recommandé de créer un fichier de réponse.

REMOVE="Tomcat,BIPWebComp,Designer,Reporter,Clients,WRC,DataSourceMigrationWi zard,MetaDataDesigner,ConversionTool,ImportWizard,PubWiz,qaaws,BOEJavaSDK,Dev elopersFiles,WebServicesSDK,UnivTransMgr,WebTierComp,BOEWebServices"

#### **SUPPRESS\_REBOOT**

Indique si le redémarrage de l'ordinateur a lieu après l'installation.

Les valeurs sont les suivantes :

■ 1 = Empêche le redémarrage après l'installation, même s'il est requis par le programme d'installation.

SUPPRESS\_REBOOT="1"

■ 0 = Permet le redémarrage après l'installation, s'il est requis par le programme d'installation. Dans le cas contraire, le redémarrage n'a pas lieu.

SUPPRESS\_REBOOT="0"

#### **TOMCAT\_CONNECTION\_PORT**

Numéro de port utilisé par Tomcat pour la connexion

TOMCAT\_CONNECTION\_PORT="8080"

#### **TOMCAT\_REDIRECT\_PORT**

Numéro de port utilisé par Tomcat pour la redirection

TOMCAT\_REDIRECT\_PORT="8443"

#### **TOMCAT\_SHUTDOWN\_PORT**

Numéro de port utilisé par Tomcat pour l'arrêt

TOMCAT\_SHUTDOWN\_PORT="8005"

#### **USERNAME**

Nom d'utilisateur spécifié pendant l'installation lors de la saisie du code de clé de licence

USERNAME="Licensed User"

#### **WCADOTNETINSTALL**

Option d'installation des composants d'application Web .NET sur le serveur d'applications Web IIS

WCADOTNETINSTALL="True"

#### **WDEPLOY\_LATER**

Indique de ne pas déployer automatiquement l'application Web sur le serveur d'applications Web cible. Ce paramètre est généré automatiquement et ne doit pas être modifié.

WDEPLOY LATER="1"

#### **WEBSITE\_NAME**

Nom du site Web IIS

WEBSITE\_NAME="Default Web Site"

#### **Informations complémentaires :**

[Création d'un fichier de réponse](#page-165-0) (page [166\)](#page-165-0)

#### **Paramètres supplémentaires générés automatiquement**

Les paramètres suivants sont automatiquement générés et ne doivent pas être modifiés.

#### **Nom des paramètres :**

- DATABASECONNECT
- DATABASE\_AUDIT\_CONNSVR
- INSTALLDBTYPE
- INSTALL\_DB\_TYPE
- INSTALLLEVEL
- INSTALLSWITCH
- NEWCMSPASSWORD
- Privileged
- SINGLESERVER
- SKIP\_DEPLOYMENT
- WCADOTNETINSTALL
- WCAJAVAINSTALL
- WCATOMCATINSTALL
- WDEPLOY\_LANGUAGES
- WEBSITE\_METABASE\_NUMBER
- WEBSITE\_PORT
- ADDSOURCE
- ADVERTISE

#### **Paramètres de CA Business Intelligence**

Lors de la pré-installation, le programme d'installation de CA Business Intelligence pour BusinessObjects Enterprise utilise les balises situées sous la section [BIEK] du fichier de réponse.

Ces valeurs sont lues avant le transfert du contrôle vers le programme d'installation de BusinessObjects Enterprise :

#### **BIEK\_INSTALL\_SAMPLES**

Cette valeur peut être définie sur 0 ou sur 1 :

- 0 = Ne pas installer de modèles d'exemples
- 1 = Installer des modèles d'exemples

#### **DataConnection***X*

*X* étant le numéro d'index de connexions de données. Ce paramètre est automatiquement généré et ne doit pas être modifié.

#### **Description**

Il s'agit de la description de la connexion de données.

Les paramètres suivants peuvent être modifiés.

#### **NetworkLayer**

Il s'agit de la couche de la connexion de données.

Vous trouverez ci-dessous les emplacements dans le registre des valeurs valides pour NetworkLayer :

HKEY LOCAL MACHINE\SOFTWARE\Business Objects\Suite 12.0\default\Shared\ConnectionServer\Network Layers Client Access AS400 DB2 CAE Essbase Informix CLI ODBC OLE DB OLE DB OLAP Oracle OCI SAP BAPI Sybase CTL Teradata

#### **SGBDR**

Il s'agit du nom du système de gestion de bases de données relationnelles (SGBDR) de la connexion de données.

Les valeurs de SGBDR prises en charge pour chaque couche réseau se trouvent dans le fichier cscheck.xml situé à l'emplacement suivant :

<*REP\_INSTALLATION*>\CommonReporting3\BusinessObjects Enterprise 12.0\win32\_x86\dataAccess\connectionServer\tools

```
Exemple d'entrées de ce fichier :
MySQL 4
MySQL 5
MS SQL Server 2000
MS SQL Server 2005
Oracle 10
Oracle 9
Sybase Adaptive Server 12
Sybase Adaptive Server 15
DB2 UDB v8
DB2 UDB v7
```
#### **UserName**

Il s'agit de l'utilisateur de la connexion de données.

#### **Mot de passe**

Il s'agit du mot de passe de l'utilisateur de la connexion de données.

#### **dataSource**

Il s'agit de la source de données de la connexion de données.

#### **Serveur**

Il s'agit du nom de serveur de la connexion de données.

Voici quelques associations possibles :

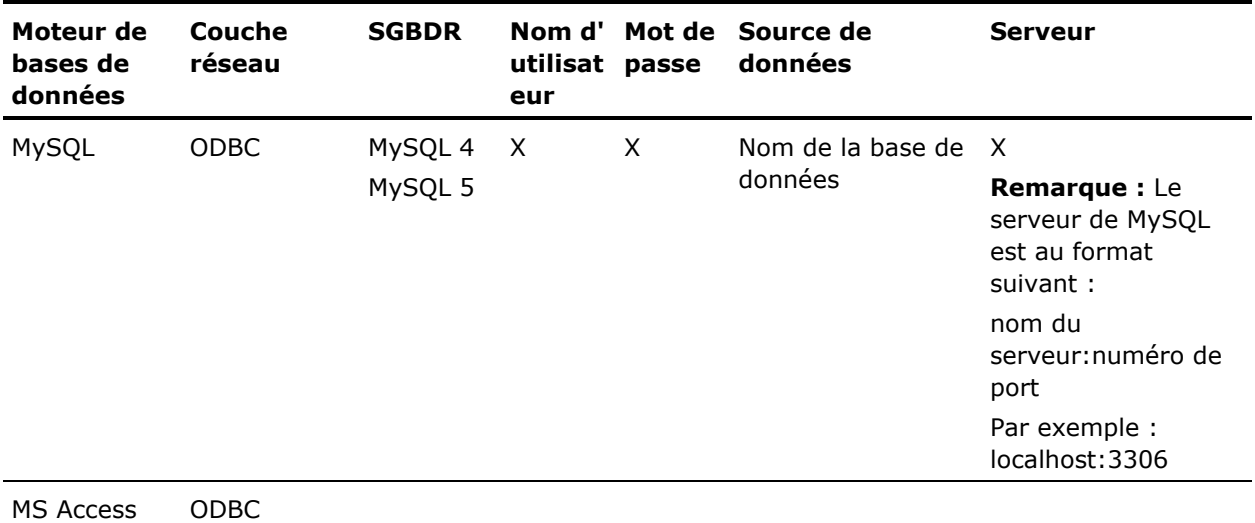

2002

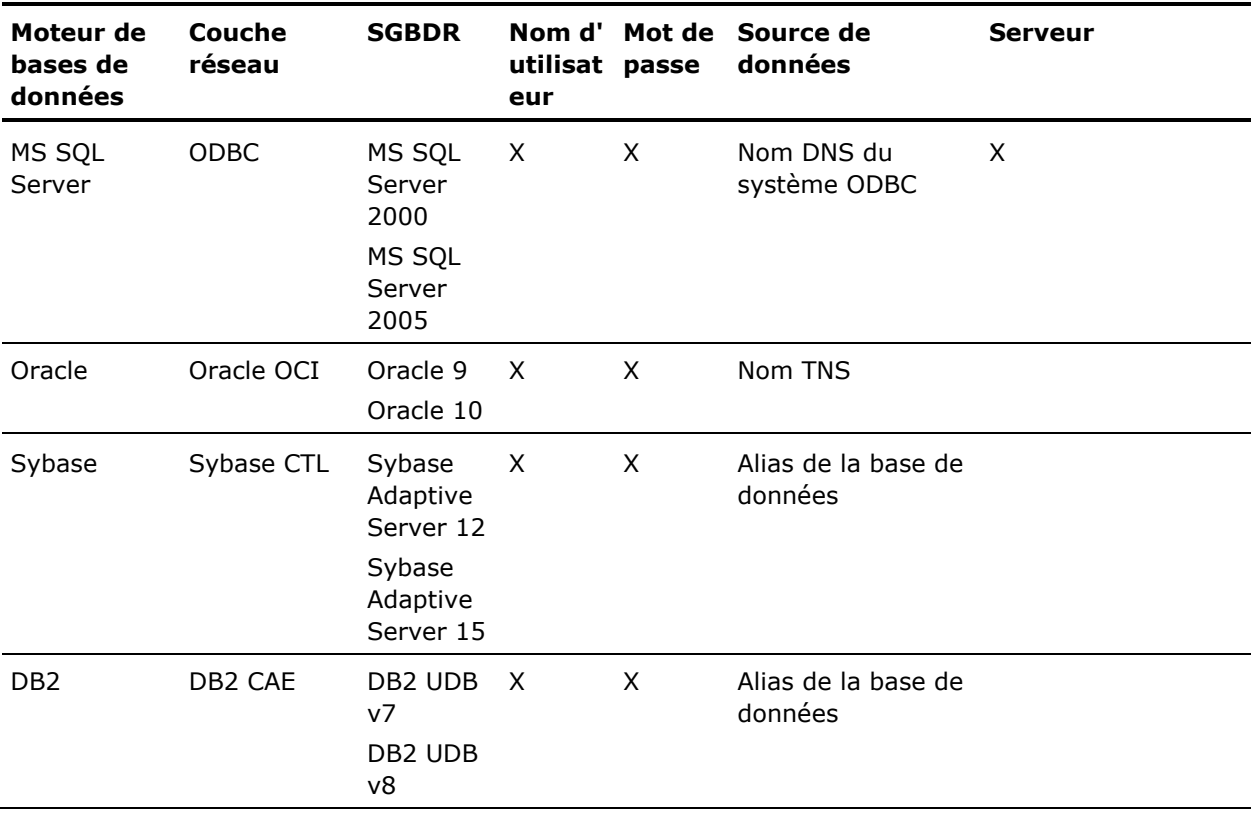

**Remarque :**  $X =$  requis

### **Installation silencieuse**

#### **Pour exécuter une installation silencieuse :**

- 1. Ouvrez une invite de commandes DOS.
- 2. Remplacez le répertoire par le répertoire de base ou le répertoire racine du package d'installation.
- 3. Entrez la commande suivante :

cabiinstall.sh silent <*chemin\_fichier\_réponse*>
# <*chemin\_fichier\_réponse*>

étant le chemin d'accès au fichier de réponse. Le fichier de réponse ne doit pas se trouver nécessairement dans le même répertoire. Il peut être situé n'importe où et peut porter n'importe quel nom. Si vous fournissez uniquement le nom du fichier, le fichier est recherché dans le répertoire actuel.

L'installation est lancée.

# **UNIX**

Les types d'installation silencieuse sont particulièrement utiles en cas d'installations multiples. Ils permettent de gagner du temps et vous évitent de devoir fournir des informations au programme de configuration de l'installation. Vous pouvez aussi intégrer les scripts et les commandes à vos propres scripts d'installation.

Lors de la définition d'un processus d'installation sur UNIX, vous pouvez écrire des paramètres d'installation dans un fichier de réponse spécifique. Le fichier est créé une fois l'installation terminée.

Le fichier de réponse prend en charge les trois types d'installation de BusinessObjects Enterprise disponibles pour UNIX :

- Nouvelle
- Installation personnalisée ou étendue
- Niveau Web

# <span id="page-180-0"></span>**Création d'un fichier de réponse**

Pour créer un fichier de réponse sous UNIX, exécutez la commande suivante :

./cabiinstall.sh

Une fenêtre apparaîtra dans laquelle vous devrez spécifier le nom du fichier de réponse et son emplacement. Le fichier est créé une fois l'installation terminée.

Le fichier est nommé par défaut cabiresponse.ini et enregistré dans le répertoire spécifié. Si vous ne spécifiez aucun répertoire, l'emplacement par défaut \$CASHCOMP/CommonReporting3 sera utilisé.

# **Exemple de fichier de réponse : installation standard sous UNIX**

L'exemple de fichier de réponse d'installation suivant a été généré pour une nouvelle installation de BusinessObjects Enterprise dans laquelle MySQL et Tomcat sont sélectionnés. Le pack linguistique français a été ajouté au pack en anglais par défaut.

```
# Installation Response File
# ---------------------------------------------------- #
[Manual Settings]
# The name of the local server. This feature overrides the local
server name
# to the machine name specified. It must be manually set within
the response file
# or it will be defaulted to the local machine name.
MACHINENAME= <votre_ordinateur>
[Paths]
# The path of the bobje directory. This feature is automatically
set by
# the installation directory specified as a command line argu
ment followed
# by /bobje/.
BOBJEDIR="/net/home/businessobjectsenterprise/bobje/"
# The path of the DISK_1 directory on the CD. This path defaults
to the cd directory
# pertaining to the install which has created the response
file. It may be overwritten
# by specifying the cd directory as an argument on the command
line.
CDDIR=/net/home/temp
# The path of the license directory.
LICENSEDIR=
[Product Information]
# The current language with the following exceptions:
# 1) "jp" if the current language is "ja"
(Japanese)
# 2) "chs" if the current language is "zh_CN"
(Chinese - China)
# 3) "cht" if the current language is "zh_TW"
(Chinese - Taiwan)
BOBJELANG="en"
# The name of the product being installed.
PRODUCTID_NAME="BusinessObjects"
# The version of Business Objects Enterprise.
BOBJEVERSION="12.0"
# The version of the product being installed.
PRODUCTID_VER="12.0"
# The license key to install Business Objects Enterprise.
BOBJELICENSEKEY=XXXXX-XXXXXXX-XXXXXXX-XXXX
# The product id key. ( The product id is usually the same as
the BOBJELICENSEKEY )
PIDKEY=XXXXX-XXXXXXX-XXXXXXX-XXXX
[Installation Information]
# The installation function to perform. (i.e. install)
FUNCTION=install
# The type of installation. (i.e. new / custom / webtier )
```

```
INSTALLTYPE="new"
# A comma-delimited list of flags that describe the operating
mode of the Installer
# The following flags are supported:
# install - running a new install of the product
# modify - running a modify install on a previously in
stalled product
# remove - running an uninstall on a previously installed
product
# integrated - the current install is running from within an
other installed (ie. integrated langpacks)
# interactive - UI is enabled and can prompt for user response
INSTALLMODE=interactive,install
# The name of the local server.
LOCALNAMESERVER="<nom_serveur>"
# Whether to perform a user or system install.
BOBJEINSTALLLOCAL="user"
# The language packs to install.
# Each language is specified using the short format and is
separated by a space.
# Example: LANGPACKS_TO_INSTALL=en fr
LANGPACKS_TO_INSTALL=fr
# List of all languages included in the product.
# Each language is specified using the short format and is
separate by a comma.
# Example: LANGUAGES_TO_INSTALL=en,fr
LANGUAGES_TO_INSTALL=en,fr,is,ja
# The Business Objects Enterprise username.
BOBJEUSERNAME="Administrator"
# Specified servers to add.
EXPANDSERVERS=
[Tomcat]
# Whether or not to install Tomcat.
INSTALLTOMCAT=yes
# The connection port.
CONNECTORPORT="8080"
# The redirection port.
REDIRECTPORT="8443"
# The shutdown port.
SHUTDOWNPORT="8005"
[Application Server]
# The path of the Application Server directory (If an Applica
tion Server
# is being installed). This path is automatically set using
the installation
# directory.
AS_DIR=/net/home/businessobjectsenterprise/bobje/tomcat/
# The Application Server name.
# Defaults to tomcat55 if Tomcat is to be installed.
```
AS\_SERVER=tomcat55 # The instance of the Application Server. (e.g. localhost) # Defaults to localhost if Tomcat is to be installed. AS\_INSTANCE=localhost # The Application Server virtual host. AS\_VIRTUAL\_HOST= # The Application Server port. AS\_ADMIN\_PORT= # The Application Server's Administrator Username. AS\_ADMIN\_USERNAME= # The Application Server's Administrator Password. AS\_ADMIN\_PASSWORD= # Whether or not the Application Server's Administrator is se cure. AS ADMIN IS SECURE= # The Application Server's Name (Oracle AS only). AS\_APPSERVER\_ID= # The Application Server's Group Id (Oracle AS only). AS\_GROUP\_ID= # The Application Server deployment action. (i.e. deploy or predeploy) WDEPLOYACTION=deploy [CMS Cluster] # Whether or not to cluster the CMS. CMSCLUSTER="no" # The CMS name to cluster to. CLUSTER\_NAMESERVER="" # The CMS port number to cluster to. CLUSTERPORTNUMBER="6400" [CMS] # The type of database. (e.g. MySQL, DB2, Oracle) DBTYPE="MySQL" # The service name of the CMS. SERVICENAME="BOE120" # The username to connect to the database. DATABASEUID="Administrator" # The password to connect to the database. DATABASEPWD=<*mot\_passe*> # The name of the CMS server. CMSNAMESERVER="<*nom\_serveur*>" # The port number used to communicate with the CMS. CMSPORTNUMBER="6400" # The password used to connect to the CMS. CMSPASSWORD=<*mot\_passe*>

**Important :** Il est recommandé d'utiliser un mot de passe pour CMSPASSWORD. Cela s'applique à toutes les plates-formes. # The server intelligence agent node name. SIANODENAME="MyNode"

# The port used to communicate with the server intelligence agent. SIAPORTNUMBER="6410" # Whether or not to reinitialize the database. REINIT="yes" [MySQL] # Whether or not to install MySQL INSTALLMYSQL="yes" # The port number used to communicate with the MySQL database. SERVICEPORT="3306" # The name of the server hosting the MySQL database. MYSQLHOSTNAME="<*nom\_serveur*>" # The root password for the MySQL database. MYSQLROOTPWD=<*mot\_passe*> [Audit] # Whether or not auditing is enabled. AUDITINGENABLED=yes # The service audit name of the CMS. SERVICENAME\_AUDIT="BOE120\_AUDIT" # The port number used to communicate with the MySQL database. SERVICEPORT\_AUDIT="3306" # The name of the server hosting the MySQL database. MYSQLHOSTNAME\_AUDIT="<*nom\_serveur*>" # The audit username to connect to the database. DATABASEUID\_AUDIT=Administrator # The audit password to connect to the database. DATABASEPWD\_AUDIT=<*mot\_passe*> [Marketing Products] # This feature manually enables specified marketing products. Each marketing product # specified must be seperated by a comma. # For a custom install this field is used to enable those products which are different from a default new installation. # Example: ENABLEMP=BusinessObjects.MySQL,BusinessOb jects.WebTierComponents ENABLEMP= # This feature manually disables specified marketing products. Each marketing product # specified must be seperated by a comma. # For a custom install this field is used to disable those products which are different from a default new installation. # Example: DISABLEMP=BusinessObjects.MySQL,BusinessOb jects.WebTierComponents DISABLEMP= [New Settings] # All uncommented settings are added here. DBTYPE\_AUDIT="MySQL" [BIEK] BIEK\_INSTALL\_USER=bobje

BIEK\_INSTALL\_GROUP=bobje BIEK\_CASHCOMP=/opt/CA/SharedComponents BIEK\_INSTALL\_SAMPLES=1 BIEK\_MIGRATE\_CMS\_DATA=0 BIEK\_SOURCE\_CMS\_PASSWORD=

[DataConnection1] Description=This is the data connection for Access Control NetworkLayer=Oracle OCI Rdms=Oracle 9 UserName=user Password=password DataSource=acr125 Server=

[DataConnection2] Description=This is a data connection of eHealth universe NetworkLayer=Oracle OCI Rdms=Oracle 10 UserName=user Password=userPassword DataSource=EHEALTH Server=

**Remarque :** N'utilisez pas d'espaces ni de caractères non alphanumériques dans un nom de noeud SIA.

# **Exemple de fichier de réponse : Installation personnalisée sous UNIX**

Vous trouverez ci-après un exemple de fichier de réponse d'une installation personnalisée sous UNIX utilisant WebSphere en tant que serveur d'applications.

[Manual Settings] MACHINENAME= [Paths] BOBJEDIR=/home/bobje/BO3/bobje/ CDDIR=/CABI36/Disk1/cabi/Disk1 LICENSEDIR= [Product Information] BOBJELANG=en PRODUCTID\_NAME=BusinessObjects BOBJEVERSION=12,0 PRODUCTID VER=12,1 BOBJELICENSEKEY=*xxxxx-xxxxxx-xxxxxxx-xxxx* PIDKEY=*xxxxx-xzxxxxxx-xxxxxx-xxxx* [Installation Information] FUNCTION=install INSTALLTYPE=new INSTALLMODE=interactive,install LOCALNAMESERVER=SERVERx BOBJEINSTALLLOCAL=user LANGPACKS\_TO\_INSTALL= LANGUAGES\_TO\_INSTALL=da,de,en,es,fr,it,ja,ko,nb,nl,pl,pt,ru,sv,th,zh\_CN,zh\_TW BOBJEUSERNAME=bobje EXPANDSERVERS= [Tomcat] INSTALLTOMCAT=no CONNECTORPORT=8080 REDIRECTPORT=8443 SHUTDOWNPORT=8005 [Application Server] AS\_DIR=/opt/IBM/WebSphere/AppServer AS\_SERVER=serverx AS\_INSTANCE=server1 AS\_VIRTUAL\_HOST=default\_host AS\_ADMIN\_PORT=8880 AS\_ADMIN\_USERNAME=username AS\_ADMIN\_PASSWORD=password AS ADMIN IS SECURE=true AS\_APPSERVER\_ID= AS\_GROUP\_ID= WDEPLOYACTION=deploy REDEPLOYWEBAPPS=true [CMS Cluster] CMSCLUSTER=no CLUSTER\_NAMESERVER="" CLUSTERPORTNUMBER=6400 [CMS] DBTYPE=MySQL SERVICENAME=BOE120 DATABASEUID=sa1

DATABASEPWD=sa1 CMSNAMESERVER=servery CMSPORTNUMBER=6403 CMSPASSWORD=password

# **Important :** Il est recommandé d'utiliser un mot de passe pour CMSPASSWORD. Cela s'applique à toutes les plates-formes.

SIANODENAME=sianame SIAPORTNUMBER=6413 REINIT=yes [MySQL] INSTALLMYSQL=yes SERVICEPORT=3309 MYSQLHOSTNAME=*xxx.x.x.x* MYSQLROOTPWD=sa1 [Audit] AUDITINGENABLED=yes SERVICENAME\_AUDIT=BOE120\_AUDIT SERVICEPORT\_AUDIT=3309 MYSQLHOSTNAME\_AUDIT=*xxx.x.x.x* DATABASEUID\_AUDIT=sa1 DATABASEPWD\_AUDIT=sa1 [Marketing Products] ENABLEMP= DISABLEMP= [New Settings] DBTYPE\_AUDIT=MySQL [BIEK] BIEK\_INSTALL\_USER=bobje BIEK\_INSTALL\_GROUP=bobje BIEK\_CASHCOMP=/opt/CA/SharedComponents BIEK INSTALL SAMPLES=1 BIEK\_MIGRATE\_CMS\_DATA=0 BIEK\_SOURCE\_CMS\_PASSWORD=

# **Informations complémentaires :**

[Création d'un fichier de réponse](#page-180-0) (page [181\)](#page-180-0)

# **Paramètres d'installation silencieuse**

Les paramètres communs utilisés dans des scripts d'installation de BusinessObjects Enterprise sont répertoriés comme indiqué ci-après. Ces paramètres sont enregistrés dans un fichier qui est utilisé pour exécuter des scripts d'installation de BusinessObjects Enterprise sous UNIX. Pour modifier les paramètres répertoriés, il est recommandé de créer un fichier de réponse à l'aide de ./cabiinstall.sh.

Il s'agit du nom de l'ordinateur sur lequel sera exécuté le script d'installation. Le paramètre remplace le nom du serveur local. Si aucun nom n'est spécifié, le nom d'ordinateur local est utilisé.

MACHINENAME="mymachine"

# **BOBJEDIR**

Il s'agit du chemin d'accès du répertoire bobje automatiquement configuré dans le répertoire d'installation.

BOBJEDIR="<*REP\_INSTALLATION*>/bobje/"

# **CDDIR**

Il s'agit du chemin d'accès au répertoire Disk1 du DVD de distribution. Par défaut, ce chemin d'accès mène au répertoire du DVD.

CDDIR="<CD>/Disk1"

# **LICENSEDIR**

Il s'agit du chemin d'accès au répertoire contenant la licence de produit.

```
LICENSEDIR="<REP_INSTALLATION>/<REP_LICENCE>/"
```
#### **BOBJELANG**

Il s'agit du paramètre de langue utilisé pour la configuration de l'installation.

- en=Anglais
- chs=Chinois simplifié
- cht=Chinois traditionnel
- de=Allemand
- es=Espagnol
- ko=Coréen
- nl=Néerlandais
- jp=Japonais
- pt=Portugais
- sv=Suédois
- ru=Russe
- fr=Français
- it=Italien
- th=Thaï
- pl=Polonais
- da=Danois
- no=Norvégien
- sv=Suédois
- pt=Portugais

BOBJELANG="en"

#### **BOBJELICENSEKEY**

Spécifie le code clé d'activation pour l'installation du produit. BOBJELICENSEKEY=*XXXXX-XXXXXXXXXXXXXX*

# **PIDKEY**

Il s'agit de la clé de l'ID du produit, identique au BOBJELICENSEKEY. PIDKEY=*XXXXX-XXXXXXX-XXXXXXX*

# **INSTALLTYPE**

Spécifie le type d'installation à effectuer.

Ce paramètre prend en charge les options suivantes :

- Nouvelle
- Personnalisée
- Niveau Web

INSTALLTYPE="new"

# **INSTALLMODE**

Spécifie une liste séparée par des virgules pour les modes de fonctionnement du programme d'installation de BusinessObjects Enterprise. Ce paramètre prend en charge les options suivantes :

- Installation
- Modification
- Suppression
- intégré
- Interactif

INSTALLMODE=interactive,install

#### **LOCALNAMESERVER**

Spécifie le nom du serveur local.

LOCALNAMESERVER LOCALNAMESERVER="myservername"

#### **BOBJEINSTALLLOCAL**

Indique d'effectuer une installation utilisateur ou une installation système.

BOBJEINSTALLLOCAL="user"

# **LANGPACKS\_TO\_INSTALL**

Spécifie les packs linguistiques à installer.

Chaque pack linguistique est spécifié au format court et est séparé par des espaces.

- en=Anglais
- zh\_CN=Chinois simplifié
- zh\_TW=Chinois traditionnel
- de=Allemand
- es=Espagnol
- ko=Coréen
- nl=Néerlandais
- jp=Japonais
- pt=Portugais
- sv=Suédois
- ru=Russe
- fr=Français
- it=Italien
- th=Thaï
- pl=Polonais
- da=Danois
- no=Norvégien
- sv=Suédois
- pt=Portugais

LANGPACKS TO INSTALL="en fr"

# **BOBJEUSERNAME**

Spécifie le nom d'utilisateur de BusinessObjects Enterprise. BOBJEUSERNAME="username"

# **INSTALLTOMCAT**

Indique d'installer/de ne pas installer Tomcat.

INSTALLTOMCAT="yes"

# **CONNECTORPORT**

Spécifie le port de connexion pour le serveur Tomcat.

CONNECTORPORT="15037"

# **REDIRECTPORT**

Spécifie le port de redirection pour le serveur Tomcat.

REDIRECTPORT="15034"

# **SHUTDOWNPORT**

Spécifie le port d'arrêt pour le serveur Tomcat.

SHUTDOWNPORT="15024"

# **AS\_DIR**

Spécifie le chemin d'accès du répertoire du serveur d'applications si celuici est installé. Le chemin d'accès est automatiquement définition à l'aide du répertoire d'installation.

AS\_DIR="<*REP\_INSTALLATION*>/bobje/tomcat/"

#### **AS\_SERVER**

Spécifie le nom du serveur d'applications installé.

- Utilisez tomcat55 pour Tomcat,
- Utilisez oas1013 pour le serveur d'applications Oracle 10 g R3.
- Utilisez weblogic9 pour WebLogic 9.2.
- Utilisez weblogic10 pour WebLogic 10.
- Utilisez websphere6 pour WebSphere 6.1.

AS\_SERVER="tomcat55"

#### **AS\_INSTANCE**

Spécifie le nom de l'instance du serveur d'applications Web actuelle.

AS\_INSTANCE="localhost"

# **AS\_VIRTUAL\_HOST**

Spécifie l'hôte virtuel auquel l'application doit être liée.

AS\_VIRTUAL\_HOST="hostname"

# **AS\_ADMIN\_PORT**

Spécifie le port utilisé par le serveur d'applications Web.

AS\_ADMIN\_PORT="8080"

# **AS\_ADMIN\_USERNAME**

Spécifie le nom de compte utilisé par l'administrateur pour accéder au serveur d'applications Web.

AS ADMIN USERNAME="admin"

#### **AS\_ADMIN\_PASSWORD**

Il s'agit du mot de passe utilisé par le compte Administrator pour accéder au serveur d'applications Web.

AS\_ADMIN\_PASSWORD="pass"

# **AS\_ADMIN\_IS\_SECURE**

Indique que les informations d'identification de l'administrateur doivent être transmises pour accéder au serveur d'applications Web. Ce paramètre est valide uniquement pour WebSphere 6 et Oracle.

AS\_ADMIN\_IS\_SECURE="true"

# **WDEPLOYACTION**

Spécifie l'action à effectuer sur le serveur d'applications. Options disponibles :

- Déployer
- Prédeployer
- Aucune

WDEPLOYACTION="deploy"

# **CMSCLUSTER**

Indique si la mise en cluster vers un CMS existant est nécessaire.

CMSCLUSTER="no"

# **CLUSTER\_NAMESERVER**

Spécifie le nom du CMS en cas de mise en cluster vers celui-ci

CLUSTER\_NAMESERVER="name"

# **CLUSTERPORTNUMBER**

Spécifie le numéro de port utilisé par le CMS, en cas de mise en cluster vers celui-ci.

CLUSTERPORTNUMBER="6400"

## **DBTYPE**

Spécifie le type de base de données utilisée par le CMS. Options disponibles :

- MySQL
- DB2
- Oracle
- Sybase

DBTYPE="MySQL"

#### **SERVICENAME**

Spécifie le nom de service pour le CMS.

SERVICENAME="BOE953"

# **DATABASEUID**

Spécifie le nom de l'utilisateur utilisé pour la connexion à la base de données.

DATABASEUID="username"

# **DATABASEPWD**

Spécifie le mot de passe utilisé pour la connexion à la base de données.

DATABASEPWD="password"

# **CMSNAMESERVER**

Spécifie le nom du serveur CMS.

CMSNAMESERVER="servername"

# **CMSPORTNUMBER**

Spécifie le numéro de port utilisé pour communiquer avec le CMS.

CMSPORTNUMBER="14000"

# **CMSPASSWORD**

Spécifie le mot de passe utilisé pour la connexion au CMS.

CMSPASSWORD="password"

# **SIANODENAME**

Spécifie le nom de noeud pour le SIA.

SIANODENAME="name"

**Remarque :** N'utilisez pas d'espaces ni de caractères non alphanumériques dans un nom de noeud SIA.

# **SIAPORTNUMBER**

Spécifie le port utilisé par le SIA.

SIAPORTNUMBER="14090"

# **REINIT**

Indique si la réinitialisation de la base de données est nécessaire. REINIT="yes"

#### **INSTALLMYSQL**

Indique si l'installation de MySQL en tant que base de données système est nécessaire.

INSTALLMYSQL="yes"

## **SERVICEPORT**

Spécifie le numéro de port utilisé pour communiquer avec la base de données MySQL.

SERVICEPORT="15036"

#### **MYSQLYHOSTNAME**

Spécifie le nom du serveur hébergeant la base de données MySQL.

MYSQLYHOSTNAME="servername"

#### **MYSQLROOTPWD**

Spécifie le mot de passe racine pour la base de données MySQL.

MYSQLROOTPWD="password"

# **AUDITINGENABLED**

Spécifie si l'audit est activé ou non pour le CMS.

AUDITINGENABLED="yes"

#### **SERVICENAME\_AUDIT**

Spécifie le nom d'audit de service utilisé par le CMS.

SERVICENAME\_AUDIT="servicename"

# **SERVICEPORT\_AUDIT**

Spécifie le numéro de port utilisé pour communiquer avec la base de données d'audit.

SERVICEPORT\_AUDIT="12133"

#### **MYSQLHOSTNAME\_AUDIT**

Spécifie le nom du serveur hébergeant la base de données d'audit MySQL.

MYSQLHOSTNAME\_AUDIT="servername"

#### **DATABASEUID\_AUDIT**

Spécifie le nom de l'utilisateur utilisé pour la connexion à la base de données d'audit.

DATABASEUID\_AUDIT="username"

# **DATABASEPWD\_AUDIT**

Spécifie le mot de passe utilisé pour la connexion à la base de données d'audit.

DATABASEPWD\_AUDIT="password"

# **-ENABLEMP**

Spécifie les produits spécifiques à activer manuellement. Chaque produit doit être séparé par une virgule. Lors d'une installation personnalisée, ce paramètre est utilisé pour activer ces produits généralement non installés lors d'une nouvelle installation.

ENABLEMP=BusinessObjects.WebTierComponents

# **-DISABLEMP**

Spécifie les produits spécifiques à désactiver manuellement. Chaque produit doit être séparé par une virgule. Lors d'une installation personnalisée, ce paramètre est utilisé pour désactiver ces produits généralement non installés lors d'une nouvelle installation.

DISABLEMP=ENABLEMP=BusinessObjects.WebTierComponents

# **Paramètres supplémentaires générés automatiquement**

Les paramètres suivants sont automatiquement générés et ne doivent pas être modifiés dans le fichier de réponse.

# **Nom des paramètres :**

- PRODUCTID\_NAME
- BOBJEVERSION
- PRODUCTID\_VER
- FUNCTION
- LANGUAGES TO INSTALL
- **EXPANDSERVERS**

# **Paramètres de CA Business Intelligence**

Lors de la pré-installation, le programme d'installation de CA Business Intelligence pour BusinessObjects Enterprise utilise les balises situées sous la section [BIEK] du fichier de réponse.

Ces valeurs sont lues avant le transfert du contrôle vers le programme d'installation de BusinessObjects Enterprise :

# **BIEK\_INSTALL\_USER**

Spécifie l'utilisateur de non racine utilisé pour l'installation de BusinessObjects Enterprise.

# **BIEK\_INSTALL\_GROUP**

Spécifie le groupe de l'utilisateur (BIEK\_INSTALL\_USER) effectuant l'installation de BusinessObjects Enterprise.

# **BIEK\_CASHCOMP**

Le chemin d'accès complet du Répertoire des composants partagés CA (CASHCOMP), dans le cas où CASHCOMP n'a pas été défini. Si CASHCOMP a été défini, cette valeur est ignorée. Cette balise est uniquement autorisée sur des plates-formes UNIX.

# **BIEK\_INSTALL\_SAMPLES**

Cette valeur peut être définie sur 0 ou sur 1 :

- 0 = Ne pas installer de modèles d'exemples
- 1 = Installer des modèles d'exemples

# **BIEK\_MIGRATE\_CMS\_DATA**

Cette balise est uniquement utilisée pour des mises à niveau. Cette valeur peut être définie sur 0 ou sur 1 :

- 0 = Ne pas migrer les données
- 1 = Migrer les données de la version précédente (installée) vers la version mise à niveau (par exemple, CA Business Intelligence 2.*x* vers CA Business Intelligence 3.*x*). Si cette balise est définie sur 1, indiquez le mot de passe du CMS source dans la balise BIEK\_SOURCE\_CMS\_PASSWORD.

Cette balise est uniquement autorisée sur des plates-formes UNIX.

# **BIEK\_SOURCE\_CMS\_PASSWORD**

Cette balise est uniquement utilisée pour des mises à niveau. L'utilisateur doit spécifier le mot de passe du CMS source à partir duquel les données ont été migrées. Le programme d'installation de CA Business Intelligence utilise ce mot de passe pour se connecter au CMS source et lancer le processus de migration de données.

Cette valeur doit être uniquement spécifiée après avoir défini la balise BIEK\_MIGRATE\_CMS\_DATA sur 1. Si elle est définie sur 0, cette balise est ignorée.

Cette balise est uniquement autorisée sur des plates-formes UNIX.

#### **DataConnection***x*

*X* étant le numéro d'index de connexions de données. Ce paramètre est automatiquement généré et ne doit pas être modifié.

#### **Description**

Il s'agit de la description de la connexion de données.

Les paramètres suivants peuvent être modifiés.

#### **NetworkLayer**

Il s'agit de la couche de la connexion de données.

Voici des exemples de valeurs valides pour le NetworkLayer :

Client Access AS400 DB2 CAE Essbase Informix CLI ODBC OLE DB OLE DB OLAP Oracle OCI SAP BAPI Sybase CTL Teradata

# **SGBDR**

Il s'agit du nom du système de gestion de bases de données relationnelles (SGBDR) de la connexion de données.

Les valeurs de SGBDR prises en charge pour chaque couche réseau se trouvent dans le fichier cscheck.xml situé à l'emplacement suivant :

<*REPERTOIRE\_INSTALLATION*>/bobje/enterprise120/<*plateforme*>\_x86/dataAccess/RDBMS/connectionServer/tools

Exemple d'entrées de ce fichier :

MySQL 4 MySQL 5 Oracle 10 Oracle 9 Sybase Adaptive Server 12 Sybase Adaptive Server 15 DB2 UDB v8 DB2 UDB v7

#### **UserName**

Il s'agit de l'utilisateur de la connexion de données.

# **Mot de passe**

Il s'agit du mot de passe de l'utilisateur de la connexion de données.

# **dataSource**

Il s'agit de la source de données de la connexion de données.

# **Serveur**

Il s'agit du nom de serveur de la connexion de données.

Voici quelques associations possibles :

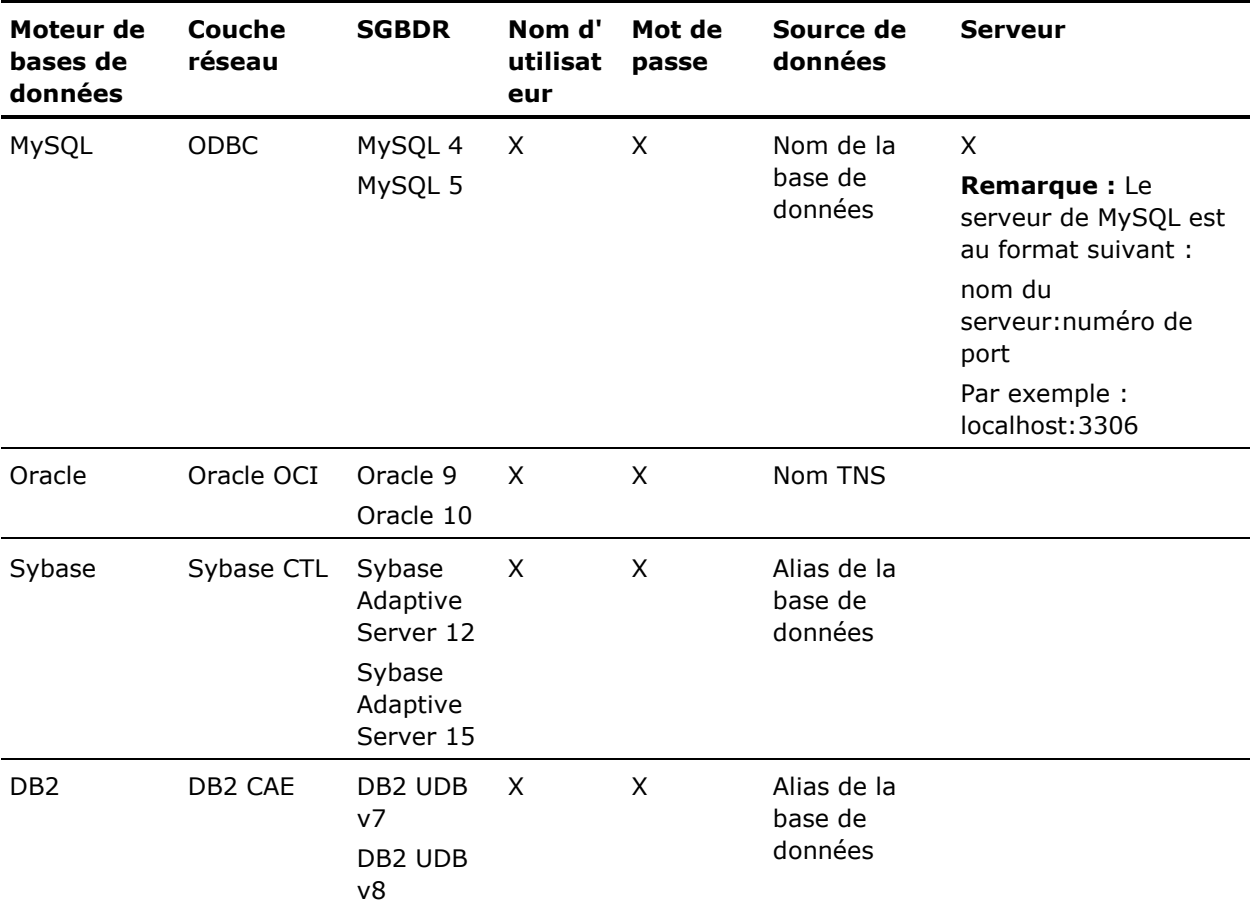

**Remarque :**  $X =$  requis

# **Installation silencieuse**

Pour effectuer une installation silencieuse sous UNIX, entrez la commande suivante :

./cabiinstall.sh silent <*PATH/CONFIGURATION.ini*>

# <*PATH/CONFIGURATION.in***i**>

correspond à l'emplacement de création du fichier de réponse. L'emplacement du fichier de réponse peut aussi correspondre au répertoire de l'emplacement actuel du fichier cabinstall.exe.

L'installation est lancée.

# **Modification d'un fichier de réponse**

Après avoir créé un fichier de réponse, vous pouvez modifier ses paramètres à l'aide d'un éditeur de texte. Les paramètres par défaut du fichier reflètent les informations que vous avez saisies durant l'installation initiale à l'aide de l'assistant d'installation. Pour chaque configuration système, le fichier de réponse contient différents paramètres définis (par exemple, les chemins de répertoire pour Unix/Linux et Windows). Modifiez les valeurs par défaut afin de les adapter à votre environnement.

**Remarque :** La modification du fichier de réponse n'a aucune conséquence, de quelque manière que ce soit, sur l'installation actuelle. Le fichier de réponse doit être utilisé avec une nouvelle installation sur un autre ordinateur.

Lors de la modification d'un fichier de réponse, suivez les consignes suivantes :

- Avant de modifier ce fichier, sauvegardez l'original par sécurité.
- Effectuez les modifications selon les paramètres actuels du système et les commentaires fournis dans le fichier de réponse.
- Une fois les modifications effectuées, enregistrez le fichier.

# **Inclusion d'un tableau de bord**

Une fonctionnalité de tableau de bord a été ajoutée au fichier de réponse fourni avec l'image d'installation pour une installation par défaut (serveur d'application Tomcat et base de données MySQL).

Cependant, si vous utilisez une base de données et un serveur d'applications différents, ajoutez DAS à la clé ADDLOCAL dans le fichier de réponse que vous avez créé, puis utilisez-le pour effectuer une installation silencieuse.

# **Chapitre 8 : Tâches post-installation de CA Business Intelligence**

Ce chapitre traite des sujets suivants :

[Fix/Service Packs](#page-202-0) (page [203\)](#page-202-0) [Windows](#page-203-0) (page [204\)](#page-203-0) [UNIX](#page-204-0) (page [205\)](#page-204-0) [Fichier journal d'installation](#page-206-0) (page [207\)](#page-206-0)

# <span id="page-202-0"></span>**Fix/Service Packs**

Le programme autonome biekpatch est utilisé pour installer des patchs téléchargés *après* l'installation de CA Business Intelligence. Des Fix Packs de BusinessObjects Enterprise supplémentaires sont disponibles sur le site www.support.ca.com.

# **Pour exécuter l'utilitaire de patchs autonome sur Windows :**

- 1. Téléchargez et décompressez le patch disponible sur le site du support de [CA.](https://support.ca.com/irj/portal/anonymous)
- 2. Recherchez l'emplacement du patch.
- 3. Cliquez sur biekpatch.exe pour exécuter l'utilitaire et installer le patch. Ou bien, exécutez la commande DOS suivante :

biekpatch

# **Pour exécuter l'utilitaire de patchs autonome sur UNIX :**

- 1. Téléchargez et décompressez le patch disponible sur le site du support de [CA.](https://support.ca.com/irj/portal/anonymous)
- 2. Recherchez l'emplacement du patch.
- 3. Exécutez la commande suivante :

./biekpatch

# <span id="page-203-0"></span>**Windows**

# **Lancement de la console Central Management Console (CMC)**

La fenêtre de connexion à la console CMC de BusinessObjects Enterprise s'affiche si vous avez sélectionné l'option de lancement de la console d'administration de BusinessObjects dans la dernière fenêtre du programme d'installation.

Vous pouvez également lancer la CMC en accédant à Démarrer, Programmes, BusinessObjects XI 3.1, BusinessObjects Enterprise, Central Management Console de BusinessObjects Enterprise.

Il est recommandé de vérifier l'installation en vous connectant à la CMC. Une fois la CMC ouverte, vous pouvez créer des utilisateurs et des groupes, établir des stratégies de sécurité et définir des droits.

# **Informations complémentaires :**

[Central Management Console](#page-210-0) (page [211\)](#page-210-0)

# **Connexion à la console CMC**

#### **Pour vous connecter à la CMC :**

- 1. Dans le champ Système, saisissez le nom de votre CMS et le numéro de port.
- 2. Entrez votre nom d'utilisateur et votre mot de passe.

Si vous utilisez le protocole LDAP ou l'authentification Windows NT, vous pouvez vous connecter en utilisant un compte mappé vers le groupe Administrateurs de BusinessObjects Enterprise.

**Remarque :** S'il s'agit du premier accès à la CMC pour l'administrateur de votre organisation, saisissez Administrateur comme nom d'utilisateur. Ce compte Enterprise par défaut ne dispose pas de mot de passe, à moins d'en avoir spécifié un au cours de l'installation.

3. Dans la liste de Type d'authentification, sélectionnez Enterprise.

Les authentifications Windows Active Directory, Windows NT et LDAP figurent également dans la liste, bien que des comptes et des groupes d'utilisateurs tiers doivent être mappés vers BusinessObjects Enterprise pour pouvoir les utiliser.

4. Cliquez sur Connexion.

La page d'accueil de la CMC s'ouvre.

#### **Solutions aux problèmes de connexion au CMS**

Si vous n'arrivez pas à vous connecter au CMS, vérifiez que :

- 1. Vous avez fourni le nom correct du CMS dans le champ de système.
- 2. Vous avez fourni les informations d'identification correctes de l'utilisateur dans les champs de nom d'utilisateur et de mot de passe.
- 3. La méthode correcte est spécifiée dans le champ d'authentification.
- 4. Vérifiez que le SIA fonctionne. Dans le menu Démarrer, cliquez sur BusinessObjects XI 3.1, BusinessObjects Enterprise, Central Configuration Manager. Si le SIA ne s'exécute pas, démarrez ou activez-le.
- 5. Si vous n'avez pas installé MySQL lors de l'installation, utilisez le client de base de données pour vous connecter au serveur de base de données. Pour plus d'informations, reportez-vous à la documentation de la base de données.
- 6. Vous tentez de vous connecter à un cluster de CMS en utilisant le format @<*nom\_cluster*> ? S'il s'agit de votre première tentative de connexion à ce cluster, la CMC ne reconnaît pas les serveurs CMS appartenant au cluster. Dans ce cas, vous devez spécifier une liste de serveurs CMS dans le fichier web.xml situé dans le dossier WEBINF du fichier WAR d'application web de la CMC. Pour plus d'informations, suivez les instructions de la section *cms.clusters* du fichier web.xml. Vous pouvez également spécifier des informations sur le cluster de CMS pour InfoView en modifiant le fichier web.xml correspondant.

Si aucune de ces solutions ne fonctionne, réinstallez BusinessObjects Enterprise.

# <span id="page-204-0"></span>**UNIX**

# **Utilisation du script ccm.sh pour le démarrage des serveurs de BusinessObjects Enterprise**

Le script ccm.sh fournit une interface de ligne de commande aux différents composants de serveur de BusinessObjects Enterprise. Pour plus d'informations sur ce script ainsi que sur d'autres scripts installés sur votre système, consultez les outils d'UNIX dans le *Guide d'administration de BusinessObjects Enterprise*

[\(http://help.sap.com/businessobject/product\\_guides/boexir31SP3/en/xi31\\_sp](http://help.sap.com/businessobject/product_guides/boexir31SP3/en/xi31_sp3_bip_admin_en.pdf) 3 bip admin en.pdf).

**Remarque :** Le programme de configuration de l'installation lance et active les serveurs automatiquement. Les informations suivantes sont fournies à titre indicatif uniquement.

# **Affichage de l'aide supplémentaire à propos du script ccm.Sh**

Le script ccm.sh fournit une description détaillée des options de ligne de commande. Pour consulter l'aide, émettez la commande suivante :

<*REP\_INSTALLATION*>/bobje/ccm.sh -help | more

# **Lancement et activation manuels des serveurs**

# **Pour Lancer et activer manuellement les serveurs :**

1. Accédez au répertoire bobje créé par l'installation :

cd<*REP\_INSTALLATION*>/bobje

2. Démarrez le SIA à l'aide de la commande suivante :

./ccm.sh -start sia

3. Ouvrez un navigateur Web et entrez l'URL de déploiement de la CMC sur votre serveur d'applications Web. Par exemple :

http://<*NOM\_SERVEUR*>:<*NUMERO\_PORT*>/CmcApp

- 4. Connectez-vous à la CMC en indiquant vos informations d'identification d'administrateur de BusinessObjects Enterprise.
- 5. Accédez à la page de serveurs.
- 6. Sélectionnez le serveur que vous souhaitez démarrer.
- 7. Cliquez sur Démarrer le serveur.

Le serveur doit démarrer.

# **Vérifiez que le CMS fonctionne.**

Après l'installation de BusinessObjects Enterprise, vous pouvez valider le fonctionnement du CMS.

# **Pour vérifier si le CMS fonctionne :**

- 1. Utilisez la commande CD pour modifier le répertoire bobje de votre installation.
- 2. Entrez :

./ccm. sh -display -cms <*nom\_hôte*>:<*numéro\_port*>.

**Remarque :** Il n'est pas nécessaire d'indiquer le nom d'hôte et le port du CMS si vous avez spécifié le port par défaut pendant l'installation.

Une liste de serveurs activés s'affiche. Vérifiez que le CMS fonctionne.

# **Déploiement des composants post-installation**

Si vous installez Tomcat lors de l'installation de BusinessObjects Enterprise, les applications Web de BusinessObjects Enterprise (par exemple, InfoView, CMC) et les SDK de BusinessObjects Enterprise sont installés, configurés et déployés.

Si vous n'installez pas Tomcat lors de l'installez de BusinessObjects Enterprise, vous devez configurer et déployer ces composants avant leur utilisation.

Vous pouvez les déployer manuellement ou à l'aide de l'outil wdeploy.

**Remarque :** Si vous disposez d'un pare-feu entre l'ordinateur exécutant le serveur d'applications Web et les autres serveurs de BusinessObjects Enterprise, configurez une nouvelle fois le système.

#### **Informations complémentaires :**

[pare-feux](#page-350-0) (page [351\)](#page-350-0)

# <span id="page-206-0"></span>**Fichier journal d'installation**

Les fichiers journaux d'installation contiennent des informations sur la configuration des paramètres utilisés pour installer BusinessObjects Enterprise. Les fichiers journaux peuvent être utilisés comme référence ou pour résoudre des problèmes d'installation.

# **Emplacement du fichier journal**

Si l'installation échoue, vérifiez le fichier journal pour de plus amples informations. Le fichier journal contient des codes d'erreur, présentés sous forme de valeurs de retour de certaines fonctions.

Les fichiers journaux (ca-install.log, CA\_Business\_Intelligence\_InstallLog.log) se trouvent au niveau supérieur du répertoire d'installation de CA Business Intelligence.

Les fichiers journaux de BusinessObjects Enterprise sont situés dans le répertoire suivant :

#### **Windows**

<*REP\_INSTALLATION*>\CommonReporting3\BusinessObjects Enterprise 12.0\logging

#### **UNIX**

<*REP\_INSTALLATION*>\CommonReporting3\bobje\logging

Au cours de l'installation, ils se trouvent dans un emplacement temporaire, déterminé par la propriété d'environnement TEMP du système. Si l'installation échoue, vous pouvez trouver le fichier journal dans cet emplacement temporaire.

En cas de problème, ouvrez d'abord ca-install.log pour connaître les erreurs éventuellement détectées. Pour déterminer le statut de votre installation, faîtes défilez le fichier vers le bas et recherchez :

# BIEK\_GetExitCode

Si le BIEK Exitcode ne correspond pas à 0, une erreur s'est produite pendant l'installation. Pour déterminer la cause de l'échec, recherchez des mots clés tels que Error, Warning, CMS, ou InfoStore.

# **Codes d'erreur courants**

Le fichier journal de CA Business Intelligence contient plusieurs codes d'erreur courants :

# **16000**

- Si une version non CA de BusinessObjects Enterprise est installée ou
- Si la variable CASHCOMP n'est pas définie pendant la mise à niveau d'un environnement Unix ou
- En cas d'échec de la lecture du contenu du fichier biek.properties

#### **16001**

Erreur d'entrée/de sortie de fichier

# **16002**

Erreur inattendue

# **16003**

Chemins d'accès aux répertoires ou aux fichiers non valides

#### **16004**

Code de langue spécifié non valide

#### **16005**

Paramètre non valide (par exemple, base de données ou serveur d'applications non valides)

# **16006**

Valeur non valide

#### **16007**

Echec de l'installation des utilitaires CA-Utils ou échec de la mise à jour de la variable CASHCOMP dans profile.CA

# **16008**

L'utilisateur ne dispose pas des autorisations nécessaires pour effectuer une tâche.

## **16009**

L'utilisateur qui installe CA Business Intelligence n'a pas été correctement défini.

# **16010**

L'utilisateur chargé des installations de CA Business Intelligence (existante et actuelle) n'est pas le même.

## **16011**

La variable CASHCOMP est déjà définie.

# **16012**

CA Business Intelligence est déjà installé.

# **16013**

Les bibliothèques partagées requises pour la connexion à la base de données sont introuvables.

# **16014**

Echec de la connexion à la base de données

# **16015**

La base de données n'est pas valide ou n'est pas prise en charge.

# **16016**

Un service ne s'exécute pas.

# **16017**

Echec de l'arrêt d'un service sur Windows

# **16018**

Echec du démarrage d'un service sur Windows

# **16019**

Echec de la connexion au serveur CMS

# **16020**

Une erreur de déploiement du fichier BIAR sur le système de BusinessObjects Enterprise s'est produite avec l'outil BIConfig.

# **16021**

Impossible d'obtenir la commande de patch pour installer le patch

# **16022**

Le niveau de patch actuel est inférieur au niveau de patch requis pour l'installation.

# **16023**

Le niveau de patch est nul.

# **16024**

L'installation de CA Business Intelligence est introuvable.

# **16025**

Echec de la connexion au serveur CMS

# **16026**

Arguments non valides ou nombre d'arguments incorrect

# <span id="page-210-0"></span>**Chapitre 9 : Central Management Console**

Ce chapitre propose une description générale de l'administration système relative à BusinessObjects Enterprise. Il présente également les outils d'administration qui permettent de gérer et de configurer BusinessObjects Enterprise et indique des méthodes permettant d'effectuer des modifications courantes des paramètres de sécurité par défaut du système.

Ce chapitre traite des sujets suivants :

[Utilisation de la CMC](#page-210-1) (page [211\)](#page-210-1)

# <span id="page-210-1"></span>**Utilisation de la CMC**

La CMC est un outil Web offrant une interface unique à travers laquelle vous pouvez effectuer des tâches administratives presque quotidiennes, y compris la gestion d'utilisateurs, la gestion de contenu et la gestion de serveurs.

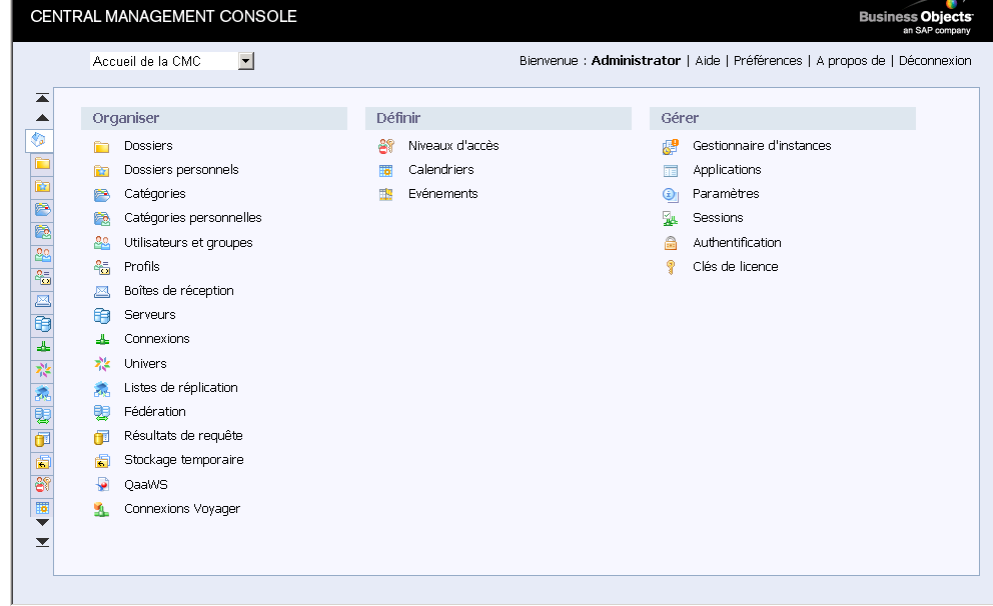

Tout utilisateur disposant d'informations d'identification valides pour BusinessObjects Enterprise peut se connecter à la CMC et définir ses préférences personnelles. Toutefois, les utilisateurs non membres du groupe Administrateurs ne peuvent effectuer aucune des tâches de gestion disponibles, sauf si des droits ont été explicitement accordés.

#### **Informations complémentaires :**

[Fonctionnement des droits dans BusinessObjects Enterprise](#page-218-0) (page [219\)](#page-218-0)

# <span id="page-211-0"></span>**Connexion à la console CMC**

Vous pouvez accéder à la CMC des deux manières suivantes :

Si vous essayez d'accéder au serveur BusinessObjects Enterprise à distance à partir de l'ordinateur client, entrez le nom de l'ordinateur auquel vous accédez directement dans votre navigateur :

http://<*nom\_ordinateur*>:<*numéro\_port*>/CmcApp

Utilisez le mot de passe et le compte Administrator spécifiés lors de l'installation.

Si vous avez modifié le répertoire virtuel par défaut sur le serveur Web, entrez votre URL en fonction de vos modifications.

# *<nom\_ordinateur>*

Il s'agit du nom d'hôte de l'ordinateur où se trouve installé le serveur Web.

#### *<Numéro\_Port>*

Définit le port d'écoute du serveur Web. Le cas échéant, modifiez la valeur *Numéro\_Port* par défaut pour appliquer le numéro fourni pendant l'installation de BusinessObjects Enterprise.

■ Dans le groupe Programmes du menu Démarrer de Windows, sélectionnez la console CMC (Central Management Console) de BusinessObjects Enterprise sur le serveur contenant l'installation de BusinessObjects Enterprise.

**Important :** Cette option est uniquement disponible si vous avez sélectionné Tomcat comme serveur d'applications par défaut pendant l'installation. Si vous n'avez pas installé Tomcat comme serveur d'applications par défaut, les liens vers la CMC n'apparaîtront pas dans le menu Démarrer. Vous devrez saisir les informations du serveur d'applications directement dans votre navigateur.

Pour mettre fin à une session d'utilisation de la CMC, déconnectez-vous. Le bouton de déconnexion est situé dans le coin supérieur droit de la console.

# **Connexion à la CMC à partir d'un navigateur**

# **Pour se connecter à la CMC à partir d'un navigateur :**

1. Saisissez l'URL appropriée :

http://<*nom\_ordinateur*>:<*numéro\_port*>/CmcApp

Utilisez le compte et le mot de passe d'administrateur spécifiés pendant l'installation.

Si vous avez modifié le répertoire virtuel par défaut sur le serveur Web, saisissez l'URL correspondante. *Nom\_Ordinateur* désigne le nom d'hôte de l'ordinateur sur lequel le serveur Web est installé. *Numéro\_Port* désigne le port du serveur Web d'écoute.

Le cas échéant, modifiez la valeur *Numéro\_Port* par défaut pour appliquer le numéro fourni pendant l'installation de BusinessObjects Enterprise.

#### **Remarques :**

Sur Windows, cliquez sur Démarrer, Programmes, BusinessObjects XI 3.1, BusinessObjects Enterprise, Central Management Console.

Si votre console CMC est hébergée sur un serveur conteneur d'applications Web, cliquez sur Démarrer, Programmes, BusinessObjects XI 3.1, BusinessObjects Enterprise, Central Management Console sur serveur conteneur d'applications Web.

- 2. Dans le champ de Système, entrez le nom de votre CMS.
- 3. Entrez votre nom d'utilisateur et votre mot de passe.

Si vous utilisez une authentification LDAP ou Windows NT, vous pouvez vous connecter en utilisant un compte mappé vers le groupe d'administrateurs de BusinessObjects Enterprise.

**Remarque :** S'il s'agit du premier accès à la CMC pour l'administrateur de votre organisation, saisissez Administrateur comme nom d'utilisateur. Ce compte Enterprise par défaut ne dispose pas de mot de passe. Vous devez en créer un pendant l'installation.

4. Dans la liste de Type d'authentification, sélectionnez Enterprise.

Les authentifications Windows Active Directory, Windows NT et LDAP apparaissent également dans la liste. Cependant, les groupes et comptes d'utilisateurs tiers doivent être mappés vers BusinessObjects Enterprise avant de pouvoir utiliser ces types d'authentification.

5. Cliquez sur Connexion.

La page d'accueil de la CMC s'ouvre.

# **Navigation dans la CMC**

La CMC étant une application Web, vous disposez de plusieurs méthodes de navigation :

- Pour accéder à des zones de gestion spécifiques, cliquez sur les liens de la page d'accueil ou des onglets situés à gauche de la fenêtre.
- Dans la liste Navigation, sélectionnez une zone de gestion.

**Remarque :** Lorsque vous naviguez dans des objets contenant de nombreux objets enfants, le nombre élevé d'enfants pourrait entraîner des problèmes d'affichage de l'arborescence. Si ce problème survient, vous pouvez utiliser la liste d'objets paginés pour naviguer dans les objets enfants qui vous intéressent.

# **Définition des préférences de la CMC**

# **Définition des préférences de la console**

La zone Préférences de la CMC vous permet de personnaliser l'affichage d'administration de BusinessObjects Enterprise.

#### **Pour définir les préférences de la CMC :**

- 1. Connectez-vous à la console CMC.
- 2. Dans l'angle supérieur droit de la CMC, cliquez sur Préférences.
- 3. Définissez les préférences selon vos besoins.

Les préférences définies pour Web Intelligence, Crystal Reports, les composants Tableau de bord et Analyse, ainsi que les préférences de modifications de mots de passe, fonctionnent exactement comme dans InfoView, bien qu'elles affectent également le comportement des objets dans la CMC. Pour une explication complète sur ces paramètres, reportezvous à la section Setting Preferences (Définition des préférences) du *Guide de l'utilisateur InfoView BusinessObjects Enterprise*.

4. Cliquez sur OK.

# **Informations complémentaires :**

[Connexion à la console CMC](#page-211-0) (page [212\)](#page-211-0)

#### **Options de préférences de la CMC**

#### **Paramètres régionaux du produit**

Cette liste définit les options linguistiques par défaut de BusinessObjects Enterprise.

#### **Paramètres régionaux de visualisation préférés**

Cette liste inclut les options régionales par défaut permettant de définir les formats de date, d'heure et de chiffres dans la CMC.

#### **Nombre maximal d'objets par page**

Cette option permet de limiter le nombre d'objets apparaissant sur chaque page ou onglet de la CMC.

**Remarque :** Ce paramètre ne limite pas le nombre d'objets affichés, mais simplement le nombre d'objets affichés par page.

#### **Fuseau horaire**

Si vous gérez BusinessObjects Enterprise à distance, utilisez cette liste pour spécifier les fuseaux horaires. BusinessObjects Enterprise synchronise les événements et les schémas de planification de façon appropriée. Par exemple, si vous sélectionnez le fuseau horaire Est (Etats-Unis et Canada) et que vous planifiez l'exécution d'un rapport tous les jours à 5 h sur un serveur situé à San Francisco, ce serveur exécutera le rapport à 2 h (heure du Pacifique).

# **Afficher une invite pour les données non enregistrées**

Ce paramètre permet d'afficher un message vous demandant de confirmer votre choix lorsque vous fermez une boîte de dialogue en cliquant sur Annuler ou sur le bouton Fermer situé dans l'angle supérieur droit, sans avoir préalablement enregistré votre travail.

Vous pouvez choisir les options suivantes :

- Activé : l'affichage des invites est activé.
- Désactivé : l'affichage des invites est désactivé.
- Par défaut : l'affichage des invites est déterminé par les paramètres configurés dans le fichier web.xml situé sous C:\Program Files\Business Objects\Tomcat55\webapps\CmcApp\WEB-INF.

# **Définition des paramètres de sécurité initiaux**

Avant de publier du contenu ou d'accorder aux utilisateurs un accès à BusinessObjects Enterprise, vous devez modifier les paramètres par défaut du système. Cette section présente les procédures de définition du mot de passe d'administrateur, de désactivation d'un compte d'utilisateur et de modification du niveau de sécurité par défaut.

#### **Définition du mot de passe d'administrateur**

Lors de l'installation, BusinessObjects Enterprise crée un compte Administrator et un compte Guest.

Pour créer un mot de passe sécurisé pour le compte Administrator, procédez comme suit.

**Remarque :** Si vous prévoyez d'utiliser les fonctionnalités de connexion unique anonyme ou d'inscription disponibles dans BusinessObjects Enterprise, ne créez pas de mot de passe pour le compte Guest.

## **Modification du mot de passe d'administrateur**

## **Pour modifier le mot de passe d'administrateur :**

1. Dans le champ Nom d'utilisateur de la page de connexion à la CMC, saisissez Administrator.

**Remarque :** Ce compte par défaut ne dispose pas de mot de passe. Vous devrez donc en créer un.

- 2. Cliquez sur OK.
- 3. Accédez à la zone de gestion Utilisateurs et groupes de la CMC.
- 4. Cliquez sur Liste des utilisateurs.
- 5. Sélectionnez le compte Administrator.
- 6. Cliquez sur Gérer, puis sur Propriétés.
- 7. Dans la zone Paramètres de mot de passe Enterprise, saisissez le nouveau mot de passe et confirmez-le.
- 8. Si elle est activée, désactivez la case à cocher L'utilisateur doit modifier le mot de passe à la prochaine session.
- 9. Cliquez sur Enregistrer.

## **Désactivation d'un compte d'utilisateur**

Vous pouvez désactiver un compte d'utilisateur à l'aide de la CMC. Vous pouvez par exemple désactiver le compte Guest pour qu'aucun utilisateur ne puisse se connecter à BusinessObjects Enterprise avec ce compte.

**Remarque :** Si vous désactivez le compte Guest, vous désactivez également la fonctionnalité de connexion unique anonyme de BusinessObjects Enterprise.

#### **Pour désactiver un compte d'utilisateur :**

- 1. Accédez à la zone de gestion Utilisateurs et groupes de la CMC.
- 2. Cliquez sur Liste des utilisateurs.
- 3. Dans la colonne Titre, sélectionnez le compte d'utilisateur à désactiver. Cliquez sur Gérer, puis sur Propriétés.
- 4. Activez la case à cocher Le compte est désactivé.
- 5. Cliquez sur Enregistrer.

# **Chapitre 10 : Définition de droits**

Ce chapitre traite des sujets suivants :

[Fonctionnement des droits dans BusinessObjects Enterprise](#page-218-0) (page [219\)](#page-218-0)

# <span id="page-218-0"></span>**Fonctionnement des droits dans BusinessObjects Enterprise**

*Les droits* sont des unités de base qui permettent de contrôler l'accès des utilisateurs aux objets, aux utilisateurs, aux applications, aux serveurs et à d'autres fonctionnalités de BusinessObjects Enterprise. Ils jouent un rôle important dans la sécurisation du système, car ils permettent de spécifier toutes les actions que les utilisateurs peuvent effectuer sur des objets. Les droits vous permettent non seulement de contrôler d'accès au contenu BusinessObjects Enterprise, mais également de déléguer la gestion des utilisateurs et des groupes à différents services, et d'accorder à d'autres membres du personnel informatique un accès administratif aux serveurs et aux groupes de serveurs.

Il est important de noter que les droits sont définis sur des objets, comme les rapports et les dossiers, plutôt que sur les utilisateurs ou groupes principaux. Par exemple, pour permettre à un directeur d'accéder à un dossier particulier dans la zone Dossiers, vous devez ajouter ce directeur à la liste de contrôle d'accès (il s'agit de la liste des utilisateurs ou groupes principaux ayant accès à un objet) pour ce dossier. Vous ne pouvez pas accorder cet accès au directeur en configurant ses paramètres de droits dans la zone Utilisateurs et groupes. Dans la zone Utilisateurs et groupes, les paramètres de droits du directeur sont utilisés pour accorder à d'autres utilisateurs ou groupes principaux (tels que les administrateurs délégués) l'accès au gestionnaire en tant qu'objet du système. De cette façon, les utilisateurs ou groupes principaux sont également considérés comme des objets par les autres objets disposant de droits de gestion plus étendus.

Les droits sur un objet peuvent être accordés, refusés ou non spécifiés. Le modèle de sécurité de BusinessObjects Enterprise consiste à refuser les droits qui n'ont pas été spécifiés. En outre, si les paramètres définissent un droit qui est à la fois accordé et refusé à un utilisateur ou à un groupe, ce droit sera refusé. Cette approche basée sur les refus permet aux utilisateurs et aux groupes de ne pas acquérir automatiquement des droits qui ne leur seraient pas explicitement accordés. Il existe une exception importante à cette règle. Si un droit est explicitement défini sur un objet enfant et que ce droit est contradiction avec les droits hérités de l'objet parent, le droit défini sur l'objet enfant remplace les droits hérités. Cette exception s'applique aux utilisateurs qui sont également membres de groupes. Si un droit explicitement accordé à un utilisateur est refusé au groupe de cet utilisateur, le droit défini sur l'utilisateur remplace les droits hérités.

# **Niveaux d'accès**

*Les niveaux d'accès* sont des groupes de droits fréquemment requis par les utilisateurs. Ils permettent aux administrateurs de définir rapidement et uniformément des niveaux de sécurité courants, au lieu d'avoir à définir les droits individuels un par un.

BusinessObjects Enterprise contient plusieurs niveaux d'accès prédéfinis. Ces niveaux d'accès prédéfinis reposent sur un modèle de droits progressifs (le premier étant Visualiser et le dernier Contrôle total), chaque niveau d'accès étant créé à partir des droits accordés au niveau précédent. Vous pouvez cependant créer et personnaliser vos propres niveaux d'accès, afin de réduire de façon significative les coûts d'administration et de maintenance liés à la sécurité. Prenons l'exemple d'un administrateur qui doit gérer deux groupes : les directeurs commerciaux et les employés commerciaux. Les deux groupes doivent accéder à cinq rapports dans le système BusinessObjects Enterprise, mais les directeurs commerciaux requièrent davantage de droits par rapport aux employés. Les niveaux d'accès prédéfinis ne répondent aux besoins d'aucun des deux groupes. Plutôt que d'ajouter des groupes à chaque rapport en tant que groupes principaux et de modifier leurs droits dans cinq emplacements différents, l'administrateur peut créer deux niveaux d'accès : Directeurs commerciaux et Employés commerciaux. L'administrateur peut ensuite ajouter aux rapports les deux groupes en tant que groupes principaux, puis affecter les niveaux d'accès correspondants à ces groupes. Si les droits doivent être modifiés, l'administrateur peut modifier les niveaux d'accès. Les niveaux d'accès s'appliquant aux deux groupes dans les cinq rapports, les droits de ces groupes sur les rapports sont rapidement mis à jour.

# **Paramètres de droits avancés**

Pour garantir un contrôle total de la sécurité des objets, la CMC permet de définir des droits avancés. La sécurité des objets étant définie de manière plus précise, ces droits avancés garantissent une meilleure flexibilité. Vous pouvez par exemple définir des droits avancés pour personnaliser les droits d'accès d'un utilisateur ou groupe principal sur un objet ou un ensemble d'objets particulier. Les droits avancés sont particulièrement utiles pour refuser explicitement un droit à un utilisateur ou à un groupe, sans changement possible lors de modifications ultérieures de l'appartenance aux groupes ou des niveaux de sécurité des dossiers.

Le tableau suivant résume les options disponibles lors de la définition de droits avancés.

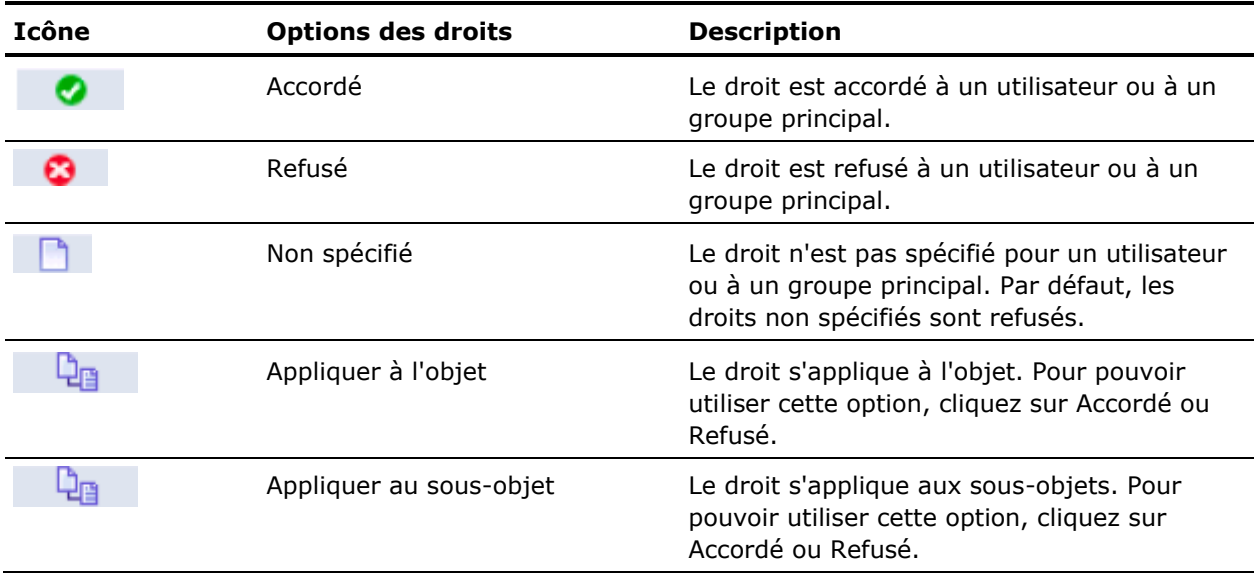

# **Héritage**

Les droits sont définis sur un objet pour un utilisateur ou groupe principal afin de contrôler l'accès à cet objet. Il est cependant peu pratique de définir une valeur explicite pour chaque droit possible sur chaque objet, pour chaque utilisateur ou groupe principal. Prenons l'exemple d'un système comprenant 100 droits, 1 000 utilisateurs et 10 000 objets : la définition de droits explicites sur chaque objet impliquerait le stockage en mémoire de milliards de droits par le CMS. Il faudrait surtout que l'administrateur définisse manuellement chacun de ces droits. Les modèles d'héritage permettent de résoudre ce problème. Dans un contexte d'héritage, les droits dont disposent les utilisateurs sur des objets du système proviennent d'une combinaison de leur appartenance à différents groupes et sous-groupes, et des objets ayant hérité des droits de dossiers et sous-dossiers parents. Ces utilisateurs peuvent hériter des droits du groupe auquel ils appartiennent ; les sous-groupes peuvent hériter des droits de leurs groupes parents ; et les utilisateurs et les groupes peuvent hériter de droits issus de leurs dossiers parents.

Par défaut, les utilisateurs ou groupes disposant de droits sur un dossier hériteront des mêmes droits sur tous les objets ultérieurement publiés dans ce dossier. Il est donc préférable de commencer par définir les droits d'accès appropriés pour les utilisateurs et les groupes au niveau du dossier, puis de publier des objets dans ce dossier. BusinessObjects Enterprise reconnaît deux types d'héritage : héritage de groupe et héritage de dossier.

#### **Héritage de groupe**

*L'héritage de groupe* permet aux utilisateurs ou groupes principaux d'hériter des droits des groupes auxquels ils appartiennent. L'héritage de groupe se révèle particulièrement utile si vous organisez tous vos utilisateurs en groupes selon les conventions de sécurité en vigueur dans votre organisation.

Le premier exemple d'héritage de groupe illustre le fonctionnement de l'héritage de groupe. Le groupe rouge est un sous-groupe du groupe bleu : il hérite donc des droits du groupe bleu. Dans ce cas, il hérite du droit 1 comme étant accordé et des autres droits comme étant non spécifiés. Tous les membres du groupe rouge héritent de ces droits. En outre, tous les autres droits définis sur le sous-groupe sont hérités par ses membres. Dans cet exemple, l'utilisateur vert est membre du groupe rouge. Il hérite donc du droit 1 comme étant accordé ; des droits 2, 3, 4 et 6 comme étant non spécifiés et du droit 5 comme étant refusé.

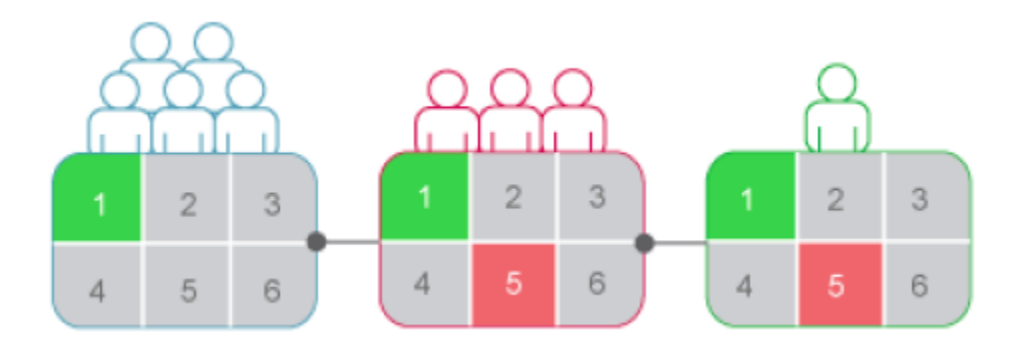

Lorsque l'héritage de groupe est activé pour un utilisateur qui appartient à plusieurs groupes, les droits de tous les groupes parents sont pris en compte lors de la vérification des informations d'identification par le système. L'utilisateur se voit refuser tout droit explicitement refusé dans un groupe parent, ainsi que tout droit non spécifié. Seuls lui sont accordés les droits qu'au moins l'un des groupes lui accorde (explicitement ou par niveaux d'accès) et qu'aucun groupe ne lui refuse explicitement. Dans le deuxième exemple d'héritage de groupe, l'utilisateur vert est membre de deux groupes non associés. Il hérite du groupe bleu les droits 1 et 5 accordés et les autres droits non spécifiés. Mais étant donné que l'utilisateur vert appartient aussi au groupe rouge et que le droit 5 a été explicitement refusé à ce groupe, le droit dont a hérité l'utilisateur vert du groupe bleu est remplacé.

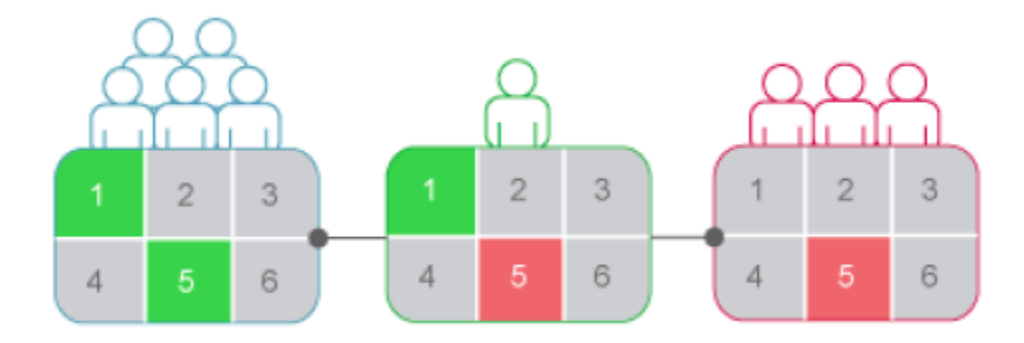

#### **Héritage de dossier**

*L'héritage de dossier* permet aux utilisateurs ou groupes principaux d'hériter de tous les droits qui leur ont été accordés sur le dossier parent d'un objet. L'héritage de dossier se révèle particulièrement utile pour organiser le contenu de BusinessObjects Enterprise dans une hiérarchie de dossiers qui reflète les conventions de sécurité en vigueur dans votre organisation. Exemple : vous créez un dossier appelé Rapports des ventes et vous définissez pour ce dossier un accès Visualiser à la demande pour le groupe Ventes. Par défaut, tous les utilisateurs bénéficiant de droits sur le dossier Rapports des ventes hériteront des mêmes droits sur les rapports que vous publierez ultérieurement dans ce dossier.

Le groupe Ventes disposera donc d'un accès Visualiser à la demande sur tous les rapports et vous devrez définir les droits d'accès aux objets une seule fois, au niveau du dossier. Dans l'exemple d'héritage de dossier, les droits ont été définis pour le groupe rouge sur un dossier. Les droits 1 et 5 ont été accordés tandis que les autres droits sont restés non spécifiés. Si l'héritage de dossier est activé, les membres du groupe rouge disposent de droits au niveau de l'objet identiques aux droits du groupe au niveau du dossier. Les droits 1 et 5 sont hérités comme étant accordés, tandis que les autres droits restent non spécifiés.

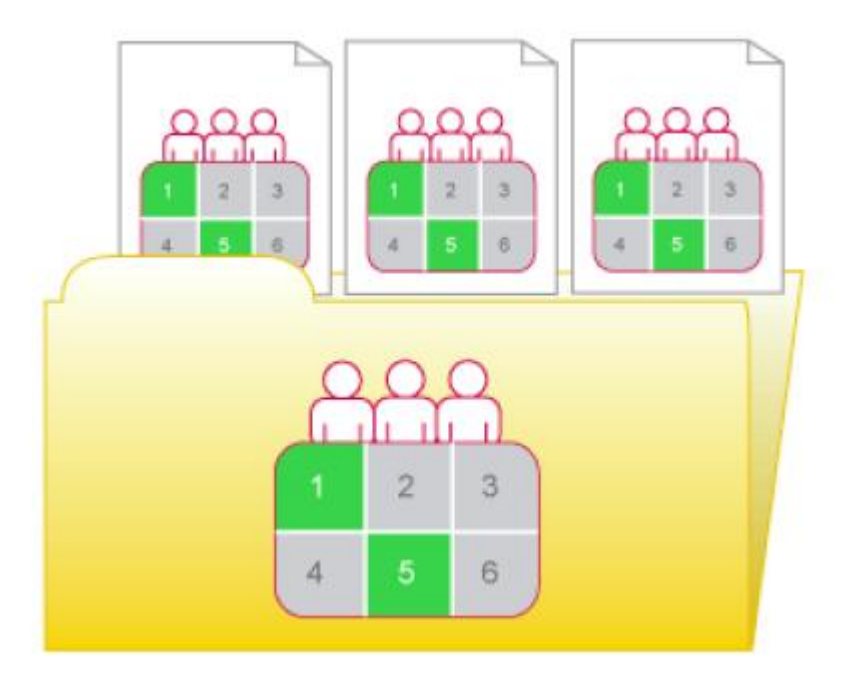

#### **Remplacement des droits**

*Le remplacement des droits* est un comportement des droits selon lequel les droits définis sur les objets enfants remplacent les droits définis sur les objets parents. Le remplacement des droits se produit dans les cas suivants :

- Les droits définis sur les objets enfants remplacent généralement les droits correspondants définis sur les objets parents.
- Les droits définis sur des sous-groupes ou membres de groupes remplacent généralement les droits correspondants définis sur les groupes.

Il n'est pas nécessaire de désactiver l'héritage pour définir des droits personnalisés sur un objet. L'objet enfant hérite des paramètres de droits de l'objet parent, sauf pour les droits explicitement définis sur l'objet enfant. En outre, toute modification apportée aux paramètres de droits sur l'objet parent s'applique également à l'objet enfant. Le premier exemple de remplacement des droits illustre le fonctionnement du remplacement des droits sur les objets parent et enfant. L'utilisateur bleu n'a pas le droit de modifier le contenu d'un dossier ; le sous-dossier hérite de ce paramètre de droit. Cependant, un administrateur accorde à l'utilisateur bleu des droits Modifier sur un document du sous-dossier. Le droit Modifier obtenu par l'utilisateur bleu sur le document remplace les droits hérités du dossier et du sous-dossier.

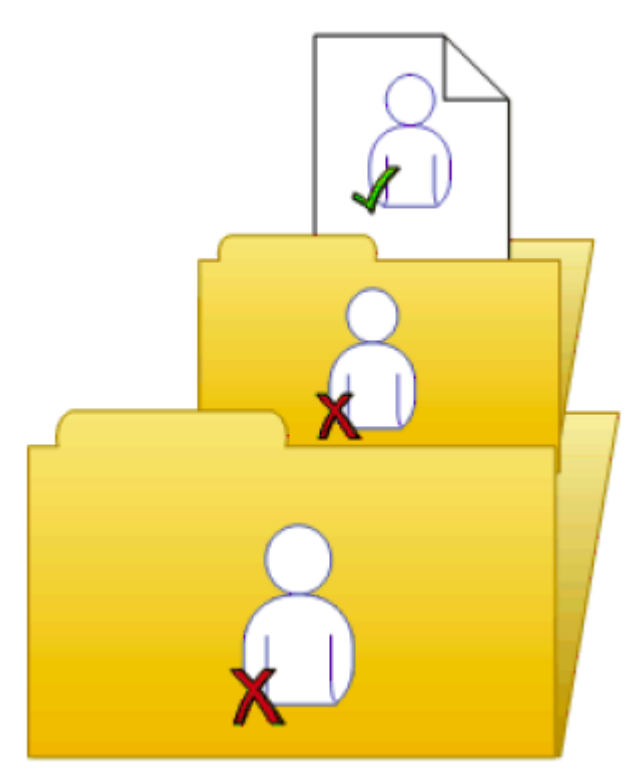

Le deuxième exemple de remplacement des droits illustre le fonctionnement du remplacement des droits sur les membres et les groupes. Le groupe bleu n'a pas le droit de modifier un dossier ; le sous-groupe bleu hérite de ce paramètre de droit. Cependant, un administrateur accorde à l'utilisateur bleu, qui est membre du groupe bleu et du sous-groupe bleu, des droits Modifier sur le dossier. Les droits Modifier obtenus par l'utilisateur bleu sur le dossier remplacent les droits hérités du groupe bleu et du sous-groupe bleu.

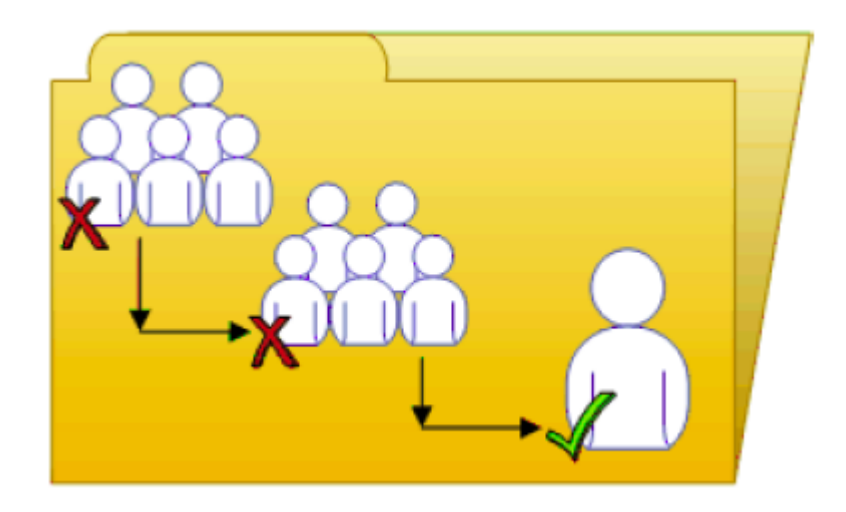

Le remplacement complexe des droits illustre une situation dans laquelle les effets du remplacement des droits sont moins évidents. L'utilisateur violet est membre des sous-groupes 1A et 2A, qui se trouvent respectivement dans les groupes 1 et 2. Les groupes 1 et 2 possèdent des droits Modifier sur le dossier. Le groupe 1A hérite des droits Modifier du groupe 1, mais un administrateur refuse ces droits au groupe 2A. Les paramètres de droits du groupe 2A remplacent ceux du groupe 2 en raison du remplacement des droits. L'utilisateur violet hérite ainsi de paramètres de droits contradictoires des groupes 1A et 2A. Les groupes 1A et 2A n'ont pas de relation parent-enfant ; par conséquent, le remplacement des droits ne s'applique pas. Les paramètres de droits d'un sous-groupe ne remplacent pas ceux d'un autre, car ils ont un statut identique. L'utilisateur violet se voit donc refuser les droits Modifier en raison du modèle de droits BusinessObjects Enterprise basé sur le refus.

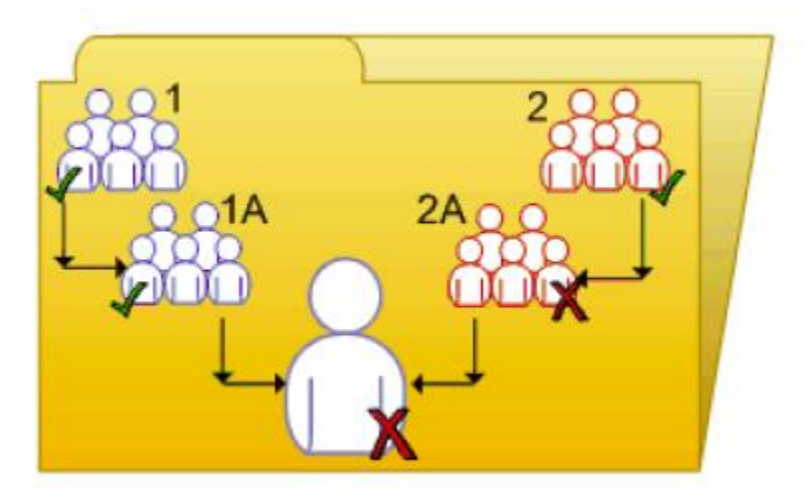

Le remplacement des droits vous permet d'apporter de petites modifications aux paramètres de droits sur un objet enfant sans annuler tous les paramètres de droits hérités. Prenons l'exemple d'un responsable des ventes qui doit visualiser des rapports confidentiels situés dans le dossier Confidentiel. Le responsable des ventes fait partie du groupe Ventes qui n'a pas accès au dossier et à son contenu. L'administrateur accorde au responsable les droits Visualiser sur le dossier Confidentiel et continue à en refuser l'accès au groupe Ventes. Dans ce cas, les droits Visualiser accordés au responsable des ventes remplacent l'accès refusé dont il a hérité en tant que membre du groupe Ventes.

#### **Périmètre des droits**

*Le périmètre des droits* permet de contrôler la portée de l'héritage des droits. Pour définir le périmètre d'un droit, vous devez déterminer si le droit s'applique à l'objet, à ses sous-objets ou aux deux. Par défaut, le périmètre d'un droit s'étend aux objets et aux sous-objets.

Le périmètre des droits peut être utilisé pour protéger un contenu personnel dans des emplacements partagés. Imaginez une situation dans laquelle le service financier possède un dossier Notes de frais partagé contenant un sousdossier Notes de frais personnelles pour chaque employé. Les employés souhaitent visualiser le dossier Notes de frais et y ajouter des objets, mais ils veulent également protéger le contenu de leur sous-dossier Notes de frais personnelles. L'administrateur accorde à tous les employés les droits Visualiser et Ajouter sur le dossier Notes de frais, et limite le périmètre de ces droits à ce dossier uniquement. En d'autres termes, les droits Visualiser et Ajouter ne s'appliquent donc pas aux sous-objets du dossier Notes de frais. L'administrateur accorde ensuite aux employés les droits Visualiser et Ajouter sur leur propre sous-dossier Notes de frais personnelles.

Le périmètre des droits peut également limiter les droits effectifs que possède un administrateur délégué. Par exemple, un administrateur délégué peut disposer de droits Modifier en toute sécurité et Modifier sur un dossier, mais le périmètre de ces droits est limité uniquement au dossier et ne s'applique pas à ses sous-objets. L'administrateur délégué ne peut pas accorder ces droits à un autre utilisateur sur l'un des sous-objets du dossier.

# **Droits spécifiques du type**

*Les droits spécifiques du type* concernent uniquement des types d'objets spécifiques, tels que des rapports Crystal, des dossiers ou des niveaux d'accès.

Les droits spécifiques du type comprennent les éléments suivants :

#### **Droits généraux pour le type d'objet**

Ces droits sont identiques aux droits globaux généraux (par exemple, droit d'ajout, de suppression ou de modification d'un objet), mais vous les définissez sur des types d'objet spécifiques qui remplacent les paramètres de droits globaux généraux.

#### **Droits spécifiques pour le type d'objet**

Ces droits sont disponibles uniquement pour des types d'objets spécifiques. Par exemple, le droit d'exportation des données d'un rapport s'affiche pour les rapports Crystal Reports, mais pas pour les documents Word.

L'exemple des droits spécifiques du type illustre le fonctionnement des droits spécifiques du type. Ici, le droit 3 représente le droit de modification d'un objet. Le groupe bleu ne dispose pas du droit Modifier sur le dossier de niveau supérieur, mais se voit attribuer ce droit pour les rapports Crystal situés dans le dossier et le sous-dossier. Ces droits Modifier sont propres aux rapports Crystal et remplacent les paramètres de droits d'un niveau d'accès global général. Par conséquent, les membres du groupe bleu possèdent des droits Modifier pour les rapports Crystal, mais pas sur les autres types d'objets contenus dans le sous-dossier.

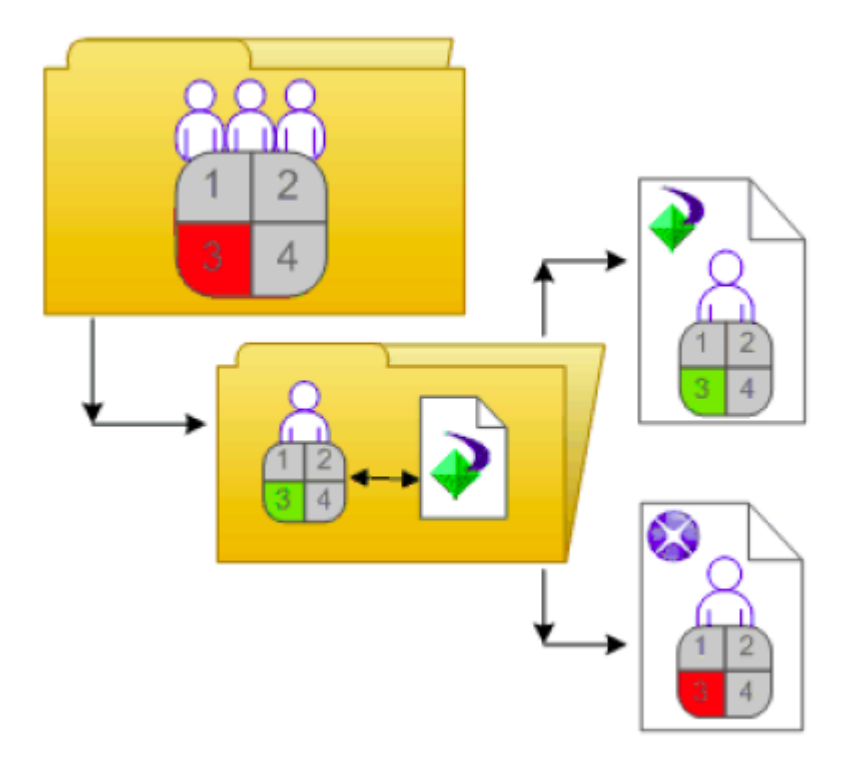

Les droits spécifiques du type sont utiles, car ils permettent de limiter les droits des utilisateurs ou groupes principaux en fonction du type d'objet. Prenons l'exemple d'un administrateur qui souhaite que les employés puissent ajouter des objets à un dossier, mais sans pouvoir créer de sous-dossiers. L'administrateur accorde les droits Ajouter au niveau global général pour le dossier, puis refuse les droits Ajouter pour le type d'objet Dossier.

Les droits sont répartis dans les ensembles suivants en fonction des types d'objet auxquels ils s'appliquent :

#### **Général**

Ces droits affectent tous les objets.

#### **Contenu**

Ces droits sont répartis en fonction des types de contenu d'objet particuliers. Exemples de types de contenu d'objet : rapports Crystal, fichiers PDF d'Adobe Acrobat, documents Desktop Intelligence.

#### **Application**

Ces droits sont répartis en fonction de l'application BusinessObjects Enterprise concernée. Exemples d'applications : CMC, InfoView.

#### **Système**

Ces droits sont répartis en fonction du composant système de base concerné. Exemples de composants du système de base : calendriers, événements, utilisateurs et groupes.

Les droits spécifiques du type se trouvent dans les ensembles Contenu, Application et Système. Dans chaque ensemble, les droits sont répartis dans d'autres catégories en fonction du type d'objet.

# **Détermination de droits effectifs**

Tenez compte des éléments suivants lorsque vous définissez les droits d'accès à un objet :

- Chaque niveau d'accès accorde et refuse certains droits et attribut le statut Non spécifié aux autres droits. Lorsque plusieurs niveaux d'accès sont accordés à un utilisateur, le système cumule les droits effectifs et refuse par défaut tout droit non spécifié.
- Lorsque vous attribuez plusieurs niveaux d'accès à un utilisateur ou à un groupe principal pour un objet, cet utilisateur ou groupe principal bénéficie de la combinaison des droits de chaque niveau d'accès. Deux niveaux d'accès sont attribués à l'utilisateur bénéficiant de plusieurs niveaux d'accès. L'un des niveaux d'accès accorde à l'utilisateur les droits 3 et 4, alors que l'autre niveau accorde uniquement le droit 3. Les droits effectifs de cet utilisateur sont donc les droits 3 et 4.

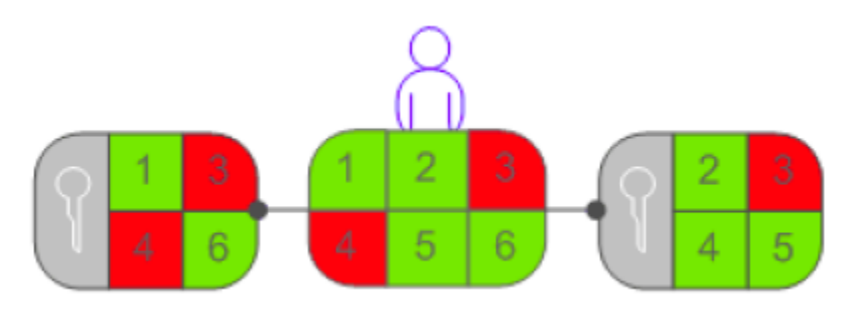

Les droits avancés peuvent être associés aux niveaux d'accès pour personnaliser les paramètres de droits d'un utilisateur ou d'un groupe principal sur un objet. Par exemple, si un droit avancé et un niveau d'accès sont affectés explicitement à un utilisateur ou à un groupe principal pour un objet, et si le droit avancé est en contradiction avec un des droits du niveau d'accès, le droit avancé remplace le droit du niveau d'accès.

Les droits avancés peuvent remplacer leurs équivalents dans les niveaux d'accès uniquement s'ils sont définis sur le même objet pour le même utilisateur ou groupe principal. Par exemple, un droit avancé Ajouter défini au niveau global général peut remplacer le paramètre de droit Ajouter général défini pour un niveau d'accès. En revanche, il ne peut pas remplacer le droit Ajouter spécifique d'un type dans un niveau d'accès.

Toutefois, les droits avancés ne remplacent pas toujours les niveaux d'accès. Prenons l'exemple d'un utilisateur ou d'un groupe principal ne disposant pas du droit Modifier sur un objet parent. Cet utilisateur ou ce groupe principal dispose d'un niveau d'accès qui lui accorde le droit Modifier sur l'objet enfant. L'utilisateur ou le groupe principal dispose donc bien du droit Modifier sur l'objet enfant, car les droits définis pour l'objet enfant remplacent ceux définis pour l'objet parent.

■ Le remplacement des droits permet de remplacer les droits hérités de l'objet parent par les droits définis pour un objet enfant.

# **Chapitre 11 : Gestion des utilisateurs et des groupes**

Les informations relatives à la configuration et à l'authentification des utilisateurs et groupes figurant dans la documentation de votre produit CA sont prioritaires par rapport à celles fournies dans ce chapitre. Pour en savoir plus sur les conditions d'installation utilisateur dans le cadre de l'intégration de votre produit à CA Business Intelligence, consultez la documentation de votre produit CA.

Ce chapitre traite des sujets suivants :

[Présentation de la gestion de comptes](#page-232-0) (page [233\)](#page-232-0) [Gestion d'Enterprise et des comptes généraux](#page-235-0) (page [236\)](#page-235-0) [Gestion des alias](#page-246-0) (page [247\)](#page-246-0) [Groupes d'utilisateurs par défaut de CA Business Intelligence](#page-250-0) (page [251\)](#page-250-0)

# <span id="page-232-0"></span>**Présentation de la gestion de comptes**

La gestion de comptes peut être considérée comme toutes les tâches relatives à la création, au mappage, à la modification et à l'organisation des informations sur les utilisateurs et les groupes. La zone de gestion des utilisateurs et des groupes de la CMC fournit un emplacement central pour la réalisation de ces tâches. Une fois les comptes d'utilisateurs et les groupes créés, vous pouvez ajouter des objets et leur attribuer des droits. Lorsque les utilisateurs se connectent, ils peuvent afficher les objets à l'aide d'InfoView ou de leur application Web personnalisée.

## **Gestion des utilisateurs**

Dans la zone des utilisateurs et des groupes, vous pouvez spécifier tous les éléments nécessaires à l'accès de BusinessObjects Enterprise par un utilisateur.

Vous pouvez également afficher les deux comptes d'utilisateur par défaut décrits ci-dessous :

#### **Administrateur**

Cet utilisateur appartient aux groupes Administrateurs et Tous les utilisateurs. Un administrateur peut effectuer toutes les tâches dans toutes les applications de BusinessObjects Enterprise (par exemple, CMC, CCM, Assistant de publication, et InfoView).

#### **Guest**

Cet utilisateur appartient au groupe Tous les utilisateurs. Ce compte est activé par défaut. Aucun mot de passe n'est attribué par le système. Si vous lui attribuez un mot de passe, la connexion unique vers InfoView sera défectueuse.

## **Gestion des groupes**

*Les groupes* sont des ensembles d'utilisateurs qui partagent les mêmes droits de compte. Vous pouvez donc créer des groupes basés sur le département, le rôle, ou l'emplacement. Les groupes vous permettent de changer les droits d'utilisateurs situés au même emplacement au lieu de modifier chaque compte individuellement. De même, vous pouvez affecter des droits sur un objet à un ou plusieurs groupes. La zone des utilisateurs et des groupes vous permet de créer des groupes octroyant aux personnes un nombre d'accès au rapport ou au dossier. Vous pouvez ainsi effectuer des changements au même emplacement au lieu de modifier chaque compte d'utilisateur individuellement. Vous pouvez également afficher les différents comptes de groupe par défaut décrits ci-après.

Pour afficher les groupes disponibles dans la CMC, cliquez sur Liste des groupes dans le panneau de l'arborescence. Vous pouvez également cliquer sur Hiérarchie de groupe pour afficher une liste hiérarchique de tous les groupes disponibles.

#### **Administrateurs**

Les membres de ce groupe peuvent effectuer toutes les tâches dans toutes les applications de BusinessObjects Enterprise (CMC, CCM, Assistant de publication et InfoView). Par défaut, le groupe Administrateurs contient uniquement l'utilisateur Administrateur.

#### **Tous les utilisateurs**

Chaque utilisateur est membre du concepteur de groupes QaaWS (Query as a Web Service) du groupe Tous les utilisateurs. Les membres de ce groupe ont accès au service Query as a Web Service.

#### **Utilisateurs de l'outil de conversion de rapports**

Les membres de ce groupe ont accès à l'application de l'outil de conversion de rapports.

#### **Convertisseurs**

Les membres de ce groupe ont accès à l'application Translation Manager.

#### **Utilisateurs d'Universe Designer**

Les utilisateurs appartenant à ce groupe peuvent accéder aux dossiers Universe Designer et Connexions. Ils peuvent contrôler les utilisateurs disposant de droits d'accès à l'application Designer.

**Remarque :** Ajoutez des utilisateurs à ce groupe autant que nécessaire. Par défaut, aucun utilisateur n'appartient à ce groupe.

# **Types d'authentification disponibles**

Avant de configurer des comptes et des groupes d'utilisateurs dans BusinessObjects Enterprise, choisissez le type d'authentification vous souhaitez utiliser. Les informations suivantes décrivent les options d'authentification pouvant être disponibles, en fonction des outils de sécurité utilisés par votre organisation.

#### **Enterprise**

Si vous préférez créer des comptes et des groupes distincts pour utiliser BusinessObjects Enterprise, ou si vous n'avez déjà pas défini de hiérarchie d'utilisateurs et de groupes dans une base de données d'utilisateur de Windows NT, un serveur de répertoire LDAP, ou un serveur Windows Active Directory, utilisez l'authentification Enterprise par défaut du système.

#### **Windows NT**

Si vous travaillez dans un environnement de Windows NT, vous pouvez utiliser les comptes d'utilisateur NT et les groupes existants dans BusinessObjects Enterprise. Lorsque vous mappez des comptes NT vers BusinessObjects Enterprise, les utilisateurs peuvent se connecter à des applications de BusinessObjects Enterprise avec leur nom d'utilisateur NT et leur mot de passe. Ceci permet de ne pas recréer de comptes pour chaque groupe et chaque utilisateur de BusinessObjects Enterprise.

#### **LDAP**

Si vous avez configuré un serveur de répertoire LDAP, vous pouvez utiliser des comptes et des groupes d'utilisateurs LDAP existants dans BusinessObjects Enterprise. Lorsque vous mappez des comptes LDAP vers BusinessObjects Enterprise, les utilisateurs peuvent se connecter à des applications de BusinessObjects Enterprise avec leur nom d'utilisateur LDAP et leur mot de passe. Ceci permet de ne pas recréer de comptes pour chaque groupe et chaque utilisateur de BusinessObjects Enterprise.

#### **Windows Active Directory**

Si vous travaillez dans un environnement de Windows 2000, vous pouvez utiliser les comptes et les groupes d'utilisateurs AD existants dans BusinessObjects Enterprise. Lorsque vous mappez des comptes AD vers BusinessObjects Enterprise, les utilisateurs peuvent se connecter à des applications de BusinessObjects Enterprise avec leur nom d'utilisateur AD et leur mot de passe. Ceci permet de ne pas recréer de comptes pour chaque groupe et chaque utilisateur de BusinessObjects Enterprise.

#### **Remarques :**

- Vous pouvez utiliser l'authentification Enterprise soit associée à l'authentification NT, LDAP, ou AD, soit associée aux trois modules d'extension d'authentification.
- Pour plus d'informations sur l'authentification des rapports intégrés de votre produit CA, consultez la documentation de votre produit CA.

# <span id="page-235-0"></span>**Gestion d'Enterprise et des comptes généraux**

L'authentification Enterprise étant la méthode d'authentification par défaut pour BusinessObjects Enterprise, elle est automatiquement activée lors de la première installation du système. Lorsque vous ajoutez et gérez des utilisateurs et des groupes, BusinessObjects Enterprise conserve les informations sur ces derniers dans sa base de données.

#### **Remarques :**

- Dans de nombreux cas, ces procédures s'appliquent aussi à la gestion de comptes NT, LDAP, et AD.
- Lorsqu'un utilisateur se déconnecte de sa session Web sur BusinessObjects Enterprise en naviguant vers une page autre que BusinessObjects Enterprise ou en fermant son navigateur Web, sa session Enterprise n'est pas déconnectée et il conserve sa licence. La session Enterprise expirera après environ 24 heures. Pour mettre fin à la session Enterprise et libérer la licence pour d'autres utilisateurs, l'utilisateur doit se déconnecter de BusinessObjects Enterprise.

# **Création d'un compte d'utilisateur d'Enterprise**

Lors de la création d'un utilisateur, spécifiez les propriétés de l'utilisateur et sélectionnez le ou les groupes pour cet utilisateur.

#### **Pour créer un compte d'utilisateur d'Enterprise :**

- 1. Accédez à la zone de gestion Utilisateurs et groupes de la CMC.
- 2. Cliquez sur Gérer, Créer, Nouvel utilisateur.

La boîte de dialogue Nouvel utilisateur s'affiche.

- 3. Dans la liste de Type d'authentification, sélectionnez Enterprise.
- 4. Entrez le nom d'un compte, le nom complet, le courrier électronique et les informations de description.

**Astuce :** Utilisez la zone de description pour inclure des informations complémentaires sur l'utilisateur ou sur le compte.

- 5. Spécifiez les informations de mot de passe et les paramètres.
- 6. Sélectionner le type de connexion.

Pour le déploiement des technologies CA dans BusinessObjects Enterprise, conservez la valeur par défaut et choisissez Utilisateur simultané.

7. Cliquez sur Créer et fermer.

L'utilisateur est ajouté au système et est automatiquement ajouté au groupe Tous les utilisateurs. Une boîte de réception est automatiquement créée pour l'utilisateur, ainsi qu'un alias Enterprise. Vous pouvez alors ajouter l'utilisateur à un groupe ou lui spécifier des droits.

# **Modification d'un compte d'utilisateur**

Utilisez cette procédure pour modifier les propriétés d'un utilisateur ou l'appartenance à un groupe.

**Remarque :** L'utilisateur sera affecté s'il est connecté au moment où vous effectuez les modifications.

#### **Pour modifier un compte d'utilisateur :**

- 1. Accédez à la zone de gestion Utilisateurs et groupes de la CMC.
- 2. Sélectionnez l'utilisateur dont vous souhaitez modifier les propriétés.
- 3. Cliquez sur Gérer, puis sur Propriétés.

La boîte de dialogue Propriétés de l'utilisateur s'affiche.

4. Modifiez les propriétés de l'utilisateur.

Hormis toutes les options disponibles lors de la création initiale du compte, vous pouvez désactiver le compte en activant la case à cocher Le compte est désactivé.

**Remarque :** Tout changement apporté au compte d'utilisateur n'apparaîtra que lors de la prochaine connexion de cet utilisateur.

5. Cliquez sur Enregistrer et fermer.

# **Suppression d'un compte d'utilisateur**

Cette procédure permet de supprimer un compte d'utilisateur. Si l'utilisateur est connecté au moment de la suppression, il pourrait recevoir un message d'erreur. Si vous supprimez le compte d'un utilisateur, son dossier Favoris, ses catégories personnelles et sa boîte de réception seront également supprimés. Si vous estimez que l'utilisateur pourrait nécessiter l'accès au compte ultérieurement, ne supprimez pas le compte et activez la case à cocher Le compte est désactivé dans la boîte de dialogue Propriétés de l'utilisateur sélectionné.

**Remarque :** La suppression d'un compte d'utilisateur n'empêche pas nécessairement l'utilisateur de pouvoir pour se connecter de nouveau à BusinessObjects Enterprise. Si ce compte existe aussi dans un système tiers, et s'il appartient à un groupe tiers mappé vers BusinessObjects Enterprise, il est possible que l'utilisateur puisse encore se connecter.

#### **Pour supprimer un compte d'utilisateur :**

- 1. Accédez à la zone de gestion Utilisateurs et groupes de la CMC.
- 2. Sélectionnez l'utilisateur que vous souhaitez supprimer.
- 3. Cliquez sur Gérer, puis sur Supprimer.

La boîte de dialogue de confirmation de suppression s'affiche

4. Cliquez sur OK.

Le compte d'utilisateur est supprimé.

### **Création d'un groupe**

#### **Pour créer un groupe :**

- 1. Accédez à la zone de gestion Utilisateurs et groupes de la CMC.
- 2. Cliquez sur Gérer, Créer, Nouveau groupe.

La boîte de dialogue Créer un groupe d'utilisateur s'affiche.

- 3. Saisissez le nom du groupe et la description.
- 4. Cliquez sur OK.

Une fois le groupe créé, vous pouvez ajouter des utilisateurs, des sousgroupes, ou spécifier l'appartenance à un groupe, convertissant ainsi ce nouveau groupe en sous-groupe. Les sous-groupes vous apportent des niveaux supplémentaires d'organisation et s'avèrent utiles lorsque vous définissez des droits sur un objet pour contrôler l'accès des utilisateurs à votre contenu de BusinessObjects Enterprise.

# **Modification des propriétés d'un groupe**

Vous pouvez modifier des propriétés d'un groupe en modifiant ses paramètres.

**Remarque :** Les utilisateurs appartenant au groupe seront affectés par les modifications lors de leur prochaine connexion.

#### **Pour modifier les propriétés d'un groupe :**

- 1. Dans la zone de gestion des utilisateurs et des groupes de la CMC, sélectionnez le groupe.
- 2. Cliquez sur Gérer, puis sur Propriétés.

La boîte de dialogue Propriétés s'affiche.

3. Modifiez les propriétés du groupe.

Dans la liste Navigation, cliquez sur les liens pour accéder aux différentes boîtes de dialogue et pour modifier les différentes propriétés.

- Si vous souhaitez modifier le titre ou la description du groupe, cliquez sur Propriétés.
- Si vous souhaitez modifier les droits dont disposent les utilisateurs ou les groupes principaux sur le groupe, cliquez sur User Security (Sécurité des utilisateurs).
- Si vous souhaitez modifier des valeurs de profil de membres du groupe, cliquez sur Valeurs de profil.
- Si vous souhaitez ajouter le groupe en tant que sous-groupe d'un autre groupe, cliquez sur Membre de.
- 4. Cliquez sur Enregistrer.

# **Affichage des membres d'un groupe**

Cette procédure permet d'afficher les utilisateurs appartenant à un groupe spécifique.

#### **Pour afficher les membres d'un groupe :**

- 1. Accédez à la zone de gestion Utilisateurs et groupes de la CMC.
- 2. Développez la hiérarchie de groupe dans le panneau de l'arborescence.
- 3. Sélectionnez le groupe dans le panneau de l'arborescence.

**Remarque :** L'affichage de la liste peut prendre quelques minutes si le groupe contient un grand nombre d'utilisateurs ou s'il est mappé vers une base de données d'utilisateur NT, vers un répertoire d'utilisateurs LDAP, ou vers un répertoire d'utilisateurs AD. La liste des utilisateurs appartenant au groupe s'affiche.

# **Ajout de sous-groupes**

Vous pouvez ajouter un groupe à un autre groupe. Lors de cette opération, le groupe que vous avez ajouté devient un sous-groupe.

**Remarque :** L'ajout d'un sous-groupe revient à spécifier l'appartenance à un groupe.

#### **Pour ajouter des sous-groupes :**

- 1. Dans la zone de gestion des utilisateurs et des groupes de la CMC, sélectionnez le groupe que vous souhaitez ajouter en tant que sousgroupe à un autre groupe.
- 2. Cliquez sur Actions > Rejoindre le groupe.

La boîte de dialogue Joindre le groupe s'affiche.

- 3. Déplacez le groupe auquel vous souhaitez ajouter au premier groupe de la liste Groupes disponibles vers la liste Groupe(s) de destination.
- 4. Cliquez sur OK.

## **Spécification de l'appartenance à un groupe**

Vous pouvez convertir un groupe en un membre d'un autre groupe. Ce groupe est appelé sous-groupe. Le groupe auquel vous ajoutez le sous-groupe est le groupe parent. Un sous-groupe hérite des droits du groupe parent.

#### **Pour spécifier l'appartenance à un groupe :**

- 1. Dans la zone de gestion des utilisateurs et des groupes de la CMC, sélectionnez le groupe que vous souhaitez ajouter à un autre groupe.
- 2. Cliquez sur Actions, puis sur Membre de.

La boîte de dialogue Membre de s'affiche.

3. Cliquez sur Joindre le groupe.

La boîte de dialogue Joindre le groupe s'affiche.

4. Déplacez le groupe auquel vous souhaitez ajouter au premier groupe de la liste Groupes disponibles vers la liste Groupe(s) de destination.

Tout droit associé au groupe parent est hérité par le nouveau groupe que vous avez créé.

5. Cliquez sur OK.

Revenez à la boîte de dialogue Membre de ; le groupe parent apparaît dans la liste de groupes parents.

# **Suppression d'un groupe**

Vous pouvez supprimer un groupe lorsqu'il n'est plus nécessaire. Vous ne pouvez pas supprimer les groupes par défaut Administrateur et Tous les utilisateurs.

#### **Remarques** :

- Les utilisateurs appartenant au groupe supprimé sont affectés par le changement lors de leur prochaine connexion.
- Les utilisateurs appartenant au groupe supprimé perdent tout droit hérité du groupe.

Pour supprimer un groupe d'authentification tiers, tel que le groupe d'utilisateurs NT de BusinessObjects Enterprise, utilisez la zone de gestion d'authentification de la CMC.

#### **Pour supprimer un groupe :**

- 1. Accédez à la zone de gestion Utilisateurs et groupes de la CMC.
- 2. Sélectionnez le groupe que vous souhaitez supprimer.
- 3. Cliquez sur Gérer, puis sur Supprimer.

La boîte de dialogue de confirmation de suppression s'affiche

4. Cliquez sur OK.

Le groupe est supprimé.

# **Activation du compte Guest**

Le compte Guest est désactivé par défaut afin d'assurer que personne ne puisse l'utiliser pour se connecter à BusinessObjects Enterprise. Ce paramètre par défaut désactive aussi la fonctionnalité de connexion unique anonyme de BusinessObjects Enterprise, ce qui oblige les utilisateurs à fournir un nom d'utilisateur et un mot de passe valides pour accéder à InfoView. Effectuez cette tâche si vous souhaitez activer le compte Guest et permettre aux utilisateurs d'accéder à InfoView sans leurs propres comptes.

#### **Pour activer le compte Guest :**

- 1. Accédez à la zone de gestion Utilisateurs et groupes de la CMC.
- 2. Dans le panneau Navigation, cliquez sur Liste d'utilisateurs.
- 3. Sélectionnez Guest.
- 4. Cliquez sur Gérer, puis sur Propriétés.

La boîte de dialogue Propriétés s'affiche.

- 5. Désactivez la case à cocher Le compte est désactivé.
- 6. Cliquez sur Enregistrer et fermer.

#### **Ajout d'utilisateurs aux groupes**

Vous pouvez ajouter des utilisateurs à des groupes de différentes façons :

- Sélectionnez le groupe, puis cliquez sur Actions > Ajouter des membres au groupe.
- Sélectionnez l'utilisateur, puis cliquez sur Actions > Membre de.
- Sélectionnez l'utilisateur, puis cliquez sur Actions > Rejoindre le groupe.

Les procédures suivantes décrivent ces méthodes d'ajout d'utilisateurs à des groupes.

#### **Ajout d'un utilisateur à un ou plusieurs groupes**

#### **Pour ajouter un utilisateur à un ou plusieurs groupes :**

- 1. Accédez à la zone de gestion Utilisateurs et groupes de la CMC.
- 2. Sélectionnez l'utilisateur que vous souhaitez ajouter à un groupe.
- 3. Cliquez sur Actions > Rejoindre le groupe.

**Remarque :** Tous les utilisateurs de BusinessObjects Enterprise du système font partie du groupe Tous les utilisateurs.

La boîte de dialogue Joindre le groupe s'affiche.

4. Déplacez le groupe auquel vous souhaitez ajouter l'utilisateur de la liste Groupes disponibles vers la liste Groupe(s) de destination.

**Remarque :** Pour sélectionner plusieurs groupes, utilisez la touche Maj ou la touche ou Ctrl et la souris.

5. Cliquez sur OK.

#### **Ajout d'un ou plusieurs utilisateurs à un groupe**

#### **Pour ajouter un ou plusieurs utilisateurs à un groupe :**

- 1. Dans la zone de gestion des utilisateurs et des groupes de la CMC, sélectionnez le groupe.
- 2. Cliquez sur Actions, puis sur Ajouter les membres au groupe.

La boîte de dialogue Ajouter s'affiche.

3. Cliquez sur Liste des utilisateurs.

La liste des utilisateurs et des groupes disponibles s'actualise et affiche tous les comptes d'utilisateurs du système.

4. Déplacez l'utilisateur que vous souhaitez ajouter de la liste d'utilisateurs et de groupes disponibles vers la liste des utilisateurs et des groupes sélectionnés.

#### **Remarques :**

- Pour sélectionner plusieurs utilisateurs, utilisez la souris et la touche Maj ou la touche Ctrl.
- Pour rechercher un utilisateur spécifique, utilisez le champ Rechercher.
- Si votre système comprend de nombreux utilisateurs, cliquez sur Précédent et sur Suivant pour parcourir la liste d'utilisateurs.
- 5. Cliquez sur OK.

# **Modification des paramètres du mot de passe**

#### **Modification des paramètres du mot de passe d'utilisateur**

#### **Pour modifier les paramètres du mot de passe d'utilisateur :**

- 1. Accédez à la zone de gestion Utilisateurs et groupes de la CMC.
- 2. Sélectionnez l'utilisateur dont vous souhaitez modifier les paramètres de mot de passe.
- 3. Cliquez sur Gérer, puis sur Propriétés.

La boîte de dialogue Propriétés s'affiche.

4. Activez ou désactivez la case à cocher associée au paramètre de mot de passe que vous souhaitez modifier.

Options disponibles :

- Le mot de passe n'expire jamais
- L'utilisateur doit changer de mot de passe à la prochaine ouverture de session
- L'utilisateur ne peut pas modifier le mot de passe
- 5. Cliquez sur Enregistrer et fermer.

#### **Modification des paramètres généraux du mot de passe**

#### **Pour modifier les paramètres généraux du mot de passe :**

- 1. Accéder à la zone d'authentification de la CMC.
- 2. Double-cliquez sur Enterprise.

La boîte de dialogue Enterprise s'affiche.

3. Activez la case à cocher de chaque paramètre du mot de passe que vous souhaitez utiliser et indiquez une valeur si nécessaire.

Les informations suivantes identifient les valeurs minimales et maximales pour chaque paramètre que vous pouvez configurer.

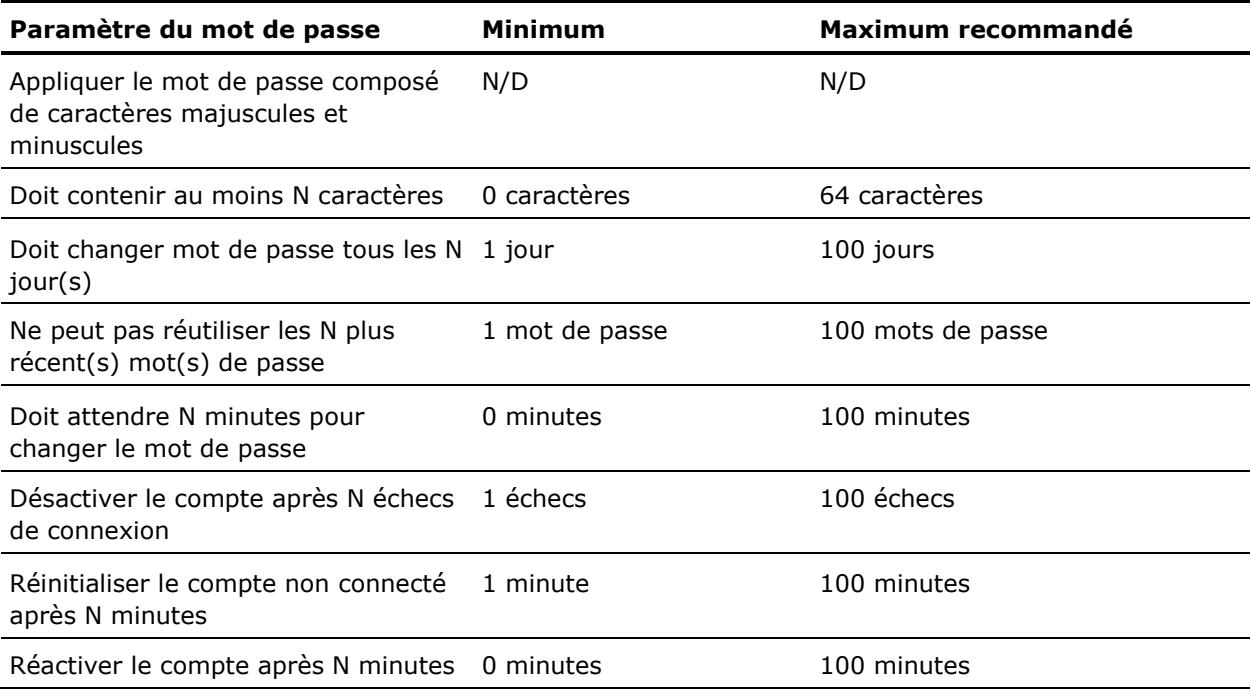

4. Cliquez sur Mettre à jour.

# **Activation de l'authentification approuvée**

**Remarque :** L'authentification approuvée est prise en charge pour InfoView uniquement. Elle n'est pas disponible pour la CMC.

Les utilisateurs préfèrent se connecter au système une seule fois et ne pas avoir à fournir plusieurs fois le mot de passe lors d'une session. L'authentification approuvée fournit une solution de connexion unique pour intégrer la solution d'authentification de BusinessObjects Enterprise à des solutions d'authentification tiers. Les applications dont l'approbation avec le CMS est établie peuvent utiliser de l'authentification approuvée pour permettre aux utilisateurs de se connecter sans indiquer leur mot de passe.

Pour activer l'authentification approuvée, vous devez configurer à la fois le serveur et le client.

#### **Remarques :**

- Pour en savoir plus sur la configuration des différents types d'authentification de tiers (par exemple NT, LDAP, etc.) ainsi que sur les concepts de sécurité, consultez le *Guide d'administration de BusinessObjects Enterprise* [\(http://help.sap.com/businessobject/product\\_guides/boexir31SP3/en/xi31](http://help.sap.com/businessobject/product_guides/boexir31SP3/en/xi31_sp3_bip_admin_en.pdf) sp3 bip admin en.pdf).
- Pour plus d'informations sur les intégrations prises en charge, reportezvous à la documentation de votre produit CA Technologies.

#### **Configuration du serveur pour utiliser l'authentification approuvée**

#### **Pour configurer le serveur pour utiliser l'authentification approuvée :**

- 1. Accéder à la zone d'authentification de la CMC.
- 2. Double-cliquez sur Enterprise.

La boîte de dialogue Enterprise s'affiche.

- 3. Sélectionnez Trusted Authentication is enabled (L'authentification approuvée est activée).
- 4. Créez un secret partagé pour vos utilisateurs.

**Remarque :** Le secret partagé est utilisé par le client et le CMS pour créer un mot de passe d'authentification approuvée. Ce mot de passe est utilisé pour établir une confiance.

5. Entrée une valeur du délai d'expiration pour les requêtes d'authentification approuvée.

**Remarque** : La valeur du délai d'expiration détermine le temps d'attente du CMS de l'appel de IEnterpriseSession.logon() depuis l'application cliente.

6. Cliquez sur Mettre à jour.

#### **Configuration du client pour utiliser l'authentification approuvée**

#### **Pour configurer le client pour utiliser l'authentification approuvée :**

1. Créez un fichier de configuration valide sur l'ordinateur client.

Les conditions suivantes s'appliquent au fichier de configuration :

- Le fichier doit être nommé TrustedPrincipal.conf.
- Le fichier doit être situé à l'emplacement suivant : businessobjects\_root/win32\_x86/.
- Le fichier doit contenir l'élément SharedSecret=secretPassword, secretPassword étant le mot de passe d'authentification approuvée.
- 2. Utilisez le gestionnaire de session pour créer un utilisateur ou un groupe principal approuvé et vous connecter au CMS :
	- ISessionMgr sessionMgr = CrystalEnterprise.getSessionMgr();
	- ITrustedPrincipal trustedPrincipal = sessionMgr.createTrustedPrincipal(userName, cmsName) ;
	- IEnterpriseSession enterpriseSession = sessionMgr.logon(trustedPrincipal) ;

# **Octroi d'accès aux utilisateurs et aux groupes**

Vous pouvez accorder l'accès administratif des utilisateurs et aux groupes à d'autres utilisateurs et à d'autres groupes. Les droits administratifs incluent l'affichage, la modification et la suppression d'objets ; l'affichage et la suppression d'objets d'instances d'objets, ainsi que l'interruption d'instances d'objets. Par exemple, en ce qui concerne le dépannage et la maintenance du système, vous pouvez accorder l'accès à votre service informatique pour modifier et supprimer des objets.

# **Contrôle de l'accès aux boîtes de réception des utilisateurs**

Lorsque vous ajoutez un utilisateur, le système crée automatiquement une boîte de réception portant le nom de cet utilisateur. Par défaut, seuls l'administrateur et l'utilisateur ont le droit d'accéder à la boîte de réception de ce dernier.

# <span id="page-246-0"></span>**Gestion des alias**

Si un utilisateur dispose de plusieurs comptes dans BusinessObjects Enterprise, vous pouvez relier les comptes à l'aide de la fonctionnalité Affecter un alias. Cela s'avère utile lorsqu'un utilisateur dispose d'un compte tiers mappé vers Enterprise et d'un compte d'Enterprise. En affectant un alias à l'utilisateur, celui-ci peut se connecter en utilisant le nom et le mot de passe de l'utilisateur tiers ou d'Enterprise. Ainsi, un alias permet à un utilisateur de se connecter via plusieurs types d'authentification. Dans la CMC, les informations sur l'alias s'affichent au bas de la boîte de dialogue de Propriétés pour un utilisateur. Un utilisateur peut associer des alias de BusinessObjects Enterprise, de LDAP, d'AD ou de NT.

# **Création d'un utilisateur et ajout d'alias tiers**

Lorsque vous créez un utilisateur et sélectionnez un type d'authentification autre qu'Enterprise, le système crée l'utilisateur dans BusinessObjects Enterprise et crée un tiers alias pour l'utilisateur.

**Remarque :** Pour que le système puisse créer des alias tiers, les conditions suivantes doivent être respectées :

- L'outil d'authentification doit avoir été activé dans la CMC.
- Le format du nom du compte doit correspondre au format requis pour le type d'authentification.
- Le compte d'utilisateur doit exister dans l'outil d'authentification tiers et doit appartenir à un groupe déjà mappé sur BusinessObjects Enterprise.

#### **Pour créer un utilisateur et ajouter un alias tiers :**

- 1. Accédez à la zone de gestion Utilisateurs et groupes de la CMC.
- 2. Cliquez sur Gérer, Créer, Nouvel utilisateur.

La boîte de dialogue Nouvel utilisateur s'affiche.

- 3. Sélectionnez le type d'authentification pour l'utilisateur (par exemple, Windows NT).
- 4. Saisissez le nom du compte tiers de l'utilisateur (par exemple, bsmith).
- 5. Sélectionnez le type de connexion pour l'utilisateur.
- 6. Cliquez sur Créer et fermer.

L'utilisateur est ajouté à BusinessObjects Enterprise et un alias lui est affecté pour le type d'authentification sélectionné Exemple : secWindowsNT:ENTERPRISE:bsmith. Si nécessaire, vous pouvez ajouter, affecter et réaffecter des alias aux utilisateurs.

# **Création d'un alias pour un utilisateur existant**

Vous pouvez créer des alias pour des utilisateurs BusinessObjects Enterprise existants. Il peut s'agir d'alias Enterprise ou d'alias pour un outil d'authentification tiers.

**Remarque :** Pour que le système puisse créer des alias tiers, les conditions suivantes doivent être respectées :

- L'outil d'authentification doit être activé dans la CMC.
- Le format du nom du compte doit correspondre au format requis pour le type d'authentification.
- Le compte d'utilisateur doit exister dans l'outil d'authentification tiers et doit appartenir à un groupe mappé sur BusinessObjects Enterprise.

#### **Pour créer un alias pour un utilisateur existant :**

- 1. Accédez à la zone de gestion Utilisateurs et groupes de la CMC.
- 2. Sélectionnez l'utilisateur auquel vous souhaitez ajouter un alias.
- 3. Cliquez sur Gérer, puis sur Propriétés.

La boîte de dialogue Propriétés s'affiche.

- 4. Cliquez sur Nouvel alias.
- 5. Sélectionnez le type d'authentification.
- 6. Saisissez le nom du compte de l'utilisateur.
- 7. Cliquez sur Mettre à jour.

Un alias est créé pour l'utilisateur. Lorsque vous affichez l'utilisateur dans la CMC, au moins deux alias apparaissent : l'alias déjà affecté à l'utilisateur et celui que vous venez de créer.

8. Pour quitter la boîte de dialogue Propriétés, cliquez sur Enregistrer et fermer.

## **Affectation de l'alias d'un autre utilisateur**

Lorsque vous affectez un alias à un utilisateur, vous déplacez l'alias tiers d'un autre utilisateur vers l'utilisateur affiché. Vous ne pouvez pas affecter ou réaffecter des alias Enterprise.

**Remarque :** Si un utilisateur possède un seul alias et si vous affectez cet alias à un autre utilisateur, le système supprime le compte de l'utilisateur, ainsi que le dossier Favoris, les catégories personnelles et la boîte de réception correspondant à ce compte.

#### **Pour affecter l'alias d'un autre utilisateur :**

- 1. Accédez à la zone de gestion Utilisateurs et groupes de la CMC.
- 2. Sélectionnez l'utilisateur auquel vous souhaitez ajouter un alias.
- 3. Cliquez sur Gérer, puis sur Propriétés.

La boîte de dialogue Propriétés s'affiche.

- 4. Cliquez sur Affecter un alias.
- 5. Saisissez le compte d'utilisateur possédant l'alias à affecter, puis cliquez sur Rechercher.
- 6. Déplacez l'alias à affecter de la liste Alias disponibles vers la liste Alias à ajouter à Nom\_Utilisateur.

Ici, Nom\_Utilisateur représente le nom de l'utilisateur auquel vous affectez un alias.

**Remarque :** Pour sélectionner plusieurs alias, utilisez la combinaison de touches  $MAJ +$  clic ou CTRL  $+$  clic.

7. Cliquez sur OK.

# **Suppression d'un alias**

Lorsque vous supprimez un alias, celui-ci disparaît totalement du système. Si un utilisateur possède un seul alias que vous supprimez, le système supprime automatiquement le compte de l'utilisateur, ainsi que le dossier Favoris, les catégories personnelles et la boîte de réception correspondant à ce compte.

**Remarque :** La suppression de l'alias d'un utilisateur n'empêche pas nécessairement cet utilisateur de se reconnecter à BusinessObjects Enterprise. Si le compte d'utilisateur existe encore dans le système tiers et si le compte appartient à un groupe mappé sur BusinessObjects Enterprise, BusinessObjects Enterprise autorisera l'utilisateur à se connecter. Que le système crée un nouvel utilisateur ou qu'il affecte l'alias à un utilisateur existant dépend des options de mise à jour sélectionnées pour l'outil d'authentification dans la zone de gestion Authentification de la CMC.

#### **Pour supprimer un alias :**

- 1. Accédez à la zone de gestion Utilisateurs et groupes de la CMC.
- 2. Sélectionnez l'utilisateur dont vous souhaitez supprimer l'alias.
- 3. Cliquez sur Gérer, puis sur Propriétés.

La boîte de dialogue Propriétés s'affiche.

4. Cliquez sur le bouton Supprimer l'alias situé à côté de l'alias que vous souhaitez supprimer.

5. Si vous devez confirmer, cliquez sur OK.

L'alias est supprimé.

6. Pour quitter la boîte de dialogue Propriétés, cliquez sur Enregistrer et fermer.

# **Désactivation d'un alias**

Pour empêcher un utilisateur de se connecter à BusinessObjects Enterprise, sélectionnez une méthode d'authentification et désactivez l'alias de l'utilisateur associé à cette méthode. Pour empêcher un utilisateur d'accéder totalement à BusinessObjects Enterprise, désactivez tous les alias de cet utilisateur.

**Remarque :** La suppression d'un utilisateur de BusinessObjects Enterprise n'empêche pas nécessairement cet utilisateur de se reconnecter à BusinessObjects Enterprise. Si le compte d'utilisateur existe encore dans le système tiers et si le compte appartient à un groupe mappé sur BusinessObjects Enterprise, BusinessObjects Enterprise autorisera l'utilisateur à se connecter. Pour qu'un utilisateur ne puisse plus utiliser l'un de ses alias pour se connecter à BusinessObjects Enterprise, il est préférable de désactiver cet alias.

#### **Pour désactiver un alias action :**

- 1. Accédez à la zone de gestion Utilisateurs et groupes de la CMC.
- 2. Sélectionnez l'utilisateur dont vous souhaitez désactiver l'alias.
- 3. Cliquez sur Gérer, puis sur Propriétés.

La boîte de dialogue Propriétés s'affiche.

4. Désactivez la case à cocher Activé pour l'alias que vous souhaitez désactiver.

Répétez cette étape pour chaque alias que vous souhaitez désactiver.

5. Cliquez sur Enregistrer et fermer.

L'utilisateur ne peut plus se connecter à l'aide du type d'authentification que vous venez de désactiver.

# <span id="page-250-0"></span>**Groupes d'utilisateurs par défaut de CA Business Intelligence**

Pour garantir aux clients une meilleure flexibilité pour la création et l'affectation d'utilisateurs et pour une maintenance efficace et plus facile de la sécurité, CA Business Intelligence fournit les groupes d'utilisateurs par défaut suivants disposant d'un ensemble d'autorisations par défaut.

**Remarque** : Si un utilisateur appartient à plusieurs groupes, le groupe disposant du niveau d'autorisation le plus faible est prioritaire.

#### **CA Reports Admin**

Les utilisateurs de ce groupe sont les administrateurs des rapports CA ainsi que des dossiers Univers CA et tous les droits sur ces dossiers leur sont explicitement accordés.

#### **CA Reports Author**

Les utilisateurs de ce groupe disposent de droits pour accéder, créer, modifier, copier, déplacer, ou planifier l'un des objets du dossier Rapports CA, mais ils ne peuvent supprimer aucune des instances ni aucun des objets existants, excepté les objets qu'ils ont créés eux-mêmes dans le dossier Rapports CA.

#### **CA Reports Viewer**

Les utilisateurs de ce groupe disposent de droits pour afficher et planifier l'un des objets du dossier Rapports CA, mais ils ne peuvent pas créer, modifier, ni supprimer l'une des instances ou l'un des objets existants dans le dossier Rapports CA.

#### **CA Reports Instance Viewer**

Ce groupe dispose de droits pour accéder uniquement aux objets d'instances planifiés dans le dossier Rapports CA. Les utilisateurs de ce groupe ne peuvent pas accéder aux rapports sur demande ni créer, modifier, supprimer, ou planifier l'un des objets existants ou l'une des instances du dossier Rapports CA.

#### **CA Universe Developer**

Ce groupe est spécifiquement créé pour le développement d'univers. Les utilisateurs de ce groupe disposent du contrôle total sur le dossier Univers CA.

Les utilisateurs qui développent à la fois des rapports et des univers doivent faire partie à la fois de ce groupe et du groupe CA Reports Author. La table suivante indique les autorisations explicitement accordées et refusées de manière précise aux groupes par défaut sur le dossier Rapports CA :

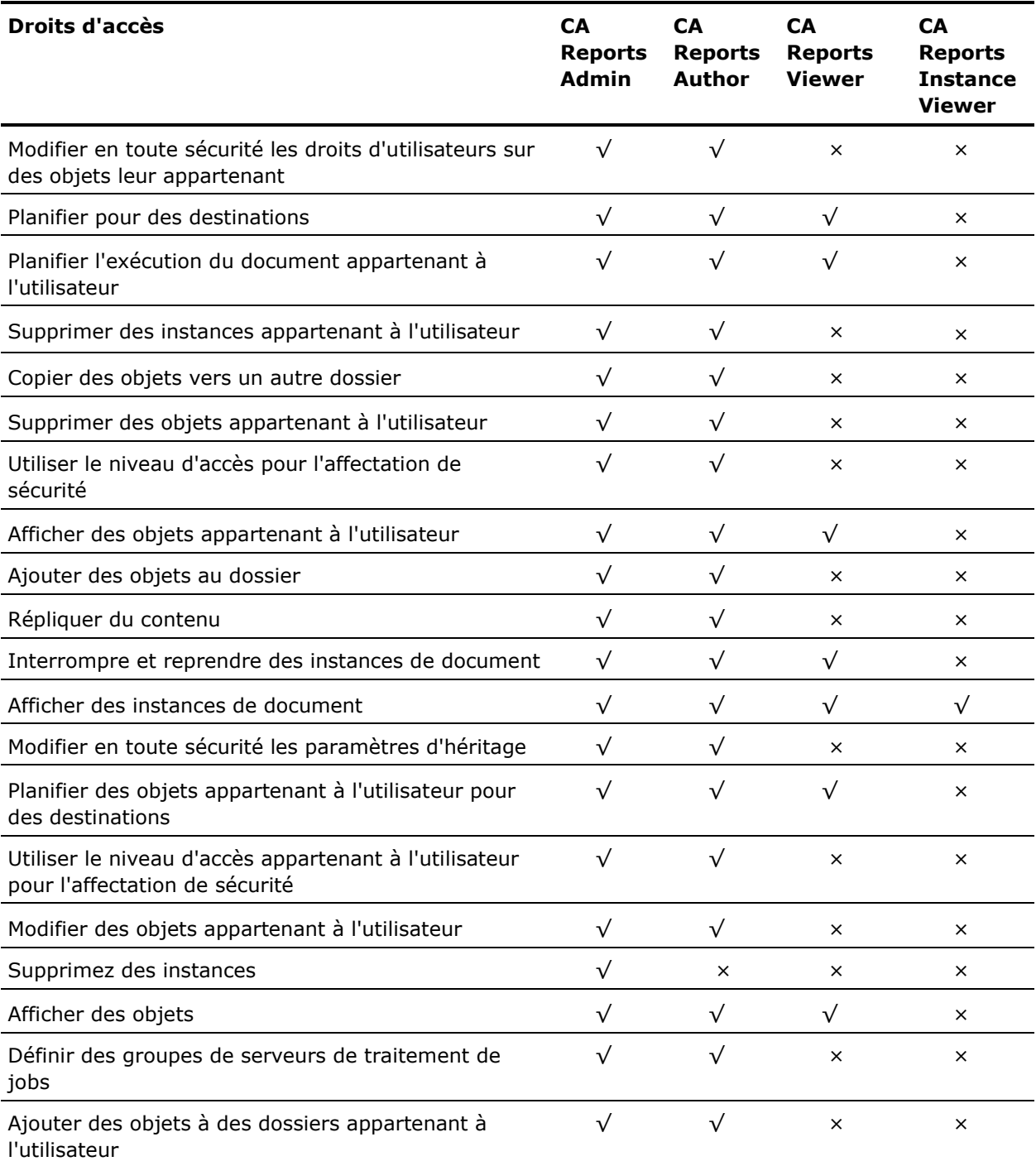
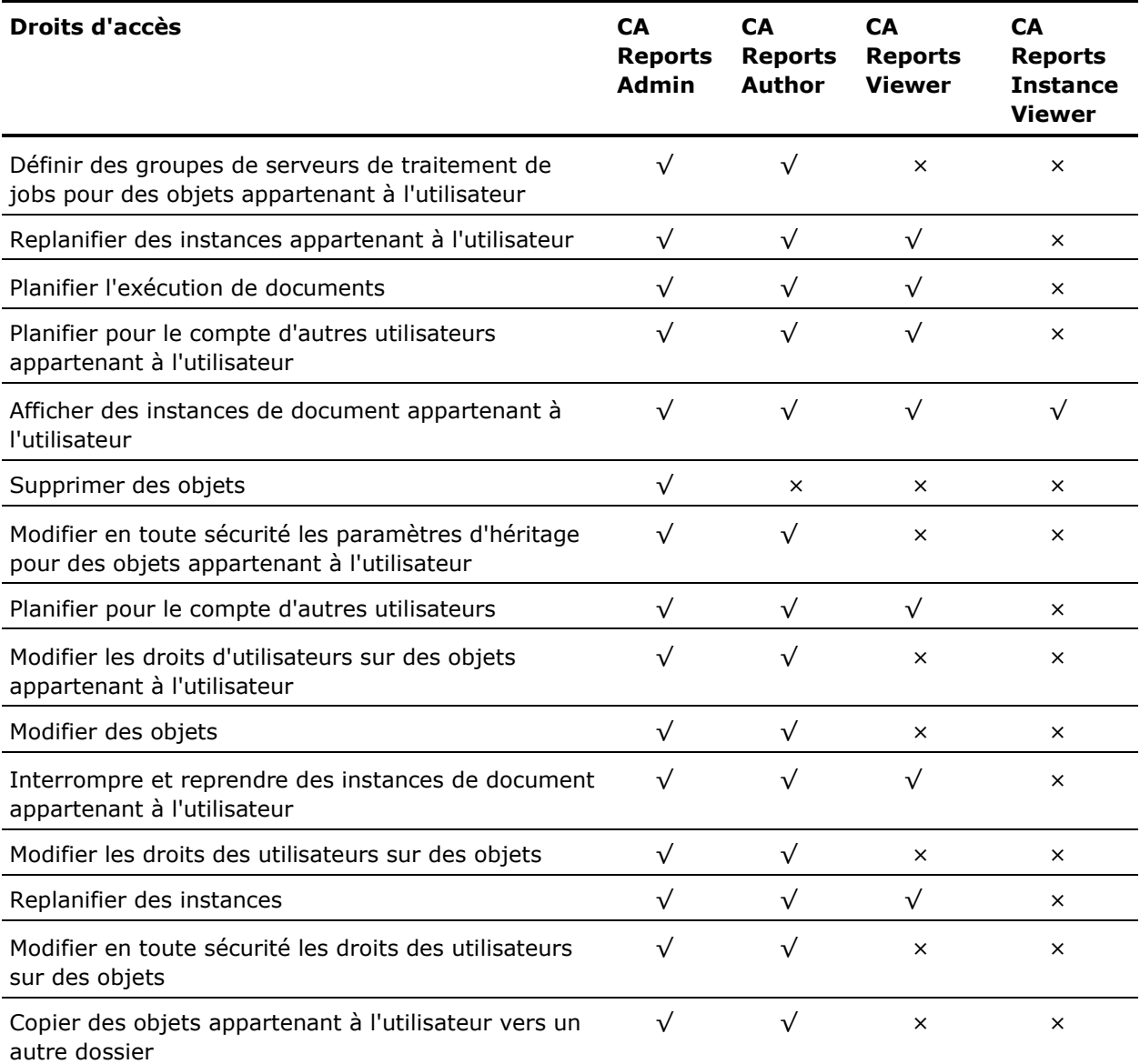

**Remarque :** Le dossiers Rapports CA est un dossier de premier niveau. Les utilisateurs affectés aux groupes par défaut héritent de l'accès aux sousdossiers contenus dans le dossier Rapports CA. Pour écraser la fonctionnalité d'héritage sur un sous-dossier particulier du dossier Rapports CA, vous devez créer un nouveau groupe disposant de droits d'accès spécifiques par configuration requise. Les utilisateurs doivent être affectés à ce nouveau groupe, plutôt qu'au groupe d'utilisateurs par défaut créé pour le dossier Rapports CA.

# **Chapitre 12 : Planification d'objets**

Ce chapitre contient des informations sur la planification des objets, ainsi que des instructions détaillées sur la planification d'objets individuels ou de lots d'objets et la planification en fonction d'événements. Vous y apprendrez également comment distribuer les objets, définir des notifications de planification et gérer les instances d'objets.

Ce chapitre traite des sujets suivants :

[A propos de la planification](#page-254-0) (page [255\)](#page-254-0) [Définition des options générales de planification](#page-260-0) (page [261\)](#page-260-0) [Gestion des événements](#page-284-0) (page [285\)](#page-284-0) [Exécuter immédiate d'objets](#page-284-1) (page [285\)](#page-284-1)

# <span id="page-254-0"></span>**A propos de la planification**

La planification est un processus qui permet d'exécuter un objet automatiquement à des moments définis. Lorsque vous planifiez un objet, vous choisissez une périodicité et définissez d'autres paramètres afin de contrôler exactement le moment et le mode d'exécution de l'objet.

Lors de la planification d'un objet, le système crée une instance planifiée. Bien qu'une instance planifiée apparaisse dans la boîte de dialogue Historique de l'objet concerné (avec le statut Périodique ou En suspens), elle contient uniquement les informations sur l'objet et la planification ; elle ne contient aucune donnée.

Lorsque le système exécute l'objet, il crée une instance de sortie pour l'objet (par exemple, une instance de rapport ou de programme). Une instance de rapport contient des données réelles provenant de la base de données. Une instance de programme est un fichier texte qui contient les sorties et les erreurs standard générées lors de l'exécution de l'objet programme. Les instances de sortie apparaissent également dans la boîte de dialogue Historique d'un objet avec le statut Réussite ou Echec.

Pour planifier et exécuter des objets, les utilisateurs finals doivent utiliser un client Web tel qu'InfoView ou une application Web personnalisée. InfoView est essentiellement conçu pour planifier des objets et visualiser des rapports, tandis que la CMC permet non seulement de planifier des objets et de visualiser des rapports, mais également de gérer et d'administrer des objets.

# **A propos des options et des paramètres de périodicité**

Lorsque vous planifiez un objet, vous choisissez la périodicité souhaitée. Par exemple, sélectionnez Tous les jours ou Toutes les semaines, puis sélectionnez l'option d'exécution (par exemple, en indiquant quels jours de la semaine vous souhaitez exécuter l'objet). Spécifiez ensuite des paramètres supplémentaires pour contrôler exactement le moment et la fréquence d'exécution de l'objet.

Les options et les paramètres d'exécution disponibles dépendent de la périodicité sélectionnée. Dans la plupart des cas, les mêmes paramètres, tels que les dates de début et de fin, s'affichent.

#### **Périodicité**

Lors de la planification d'un objet, vous pouvez choisir une des périodicités suivantes.

#### **Maintenant**

L'objet est exécuté dès que l'utilisateur clique sur Planifier.

#### **Une fois**

L'objet est exécuté une seule fois. Il peut être exécuté immédiatement ou ultérieurement, ou lors d'un événement spécifique.

#### **Toutes les heures**

L'objet est exécuté toutes les heures. Vous pouvez spécifier l'heure de démarrage de l'exécution, ainsi que les dates de début et de fin.

#### **Tous les jours**

L'objet est exécuté tous les jours. Il peut être exécuté une ou plusieurs fois par jour. Vous pouvez spécifier l'heure d'exécution, ainsi que les dates de début et de fin.

#### **Toutes les semaines**

L'objet est exécuté toutes les semaines. Il peut être exécuté une ou plusieurs fois par semaine. Vous pouvez préciser les jours et l'heure auxquels l'exécution aura lieu, ainsi que les dates de début et de fin.

### **Tous les mois**

L'objet est exécuté tous les mois ou tous les N mois. Vous pouvez préciser les jours du mois et l'heure auxquels l'exécution aura lieu, ainsi que les dates de début et de fin.

#### **Nième jour du mois**

L'objet est exécuté le nième jour de chaque mois. Vous pouvez préciser le jour auquel l'exécution aura lieu, ainsi que les dates de début et de fin.

#### **1er lundi du mois**

L'objet est exécuté le premier lundi de chaque mois. Vous pouvez préciser une date de début et une date de fin.

#### **Dernier jour du mois**

L'objet est exécuté le dernier jour de chaque mois. Vous pouvez préciser une date de début et une date de fin.

#### **Jour de la semaine du mois**

L'objet est exécuté un jour particulier d'une semaine particulière chaque mois. Vous pouvez préciser le jour et la semaine, ainsi que les dates de début et de fin.

#### **Calendrier**

L'objet est exécuté aux dates spécifiées dans un calendrier précédemment créé.

#### **Options et paramètres d'exécution**

Cette section décrit les paramètres d'exécution pour la planification d'un objet. Certains paramètres ne sont pas applicables dans certains cas ; mais lorsqu'ils le sont, leur fonction est identique.

#### **Variables X et N**

Applicables uniquement à certaines périodicités de type Tous les jours et Tous les mois. Lorsque vous sélectionnez une option d'exécution qui contient ces variables, le système affiche leurs valeurs par défaut. Vous pouvez ensuite modifier ces valeurs selon vos besoins.

Par exemple, si vous sélectionnez l'option de périodicité Tous les jours et l'option d'exécution Toutes les N heures et X minutes, vous pouvez choisir d'exécuter le rapport toutes les 4 (N) heures et 30 (X) minutes. Si vous ne modifiez pas la valeur X ou N, le système exécutera le rapport toutes les heures.

#### **Jours d'exécution**

Ces options s'affichent si vous sélectionnez la périodicité Toutes les semaines. Vous pouvez choisir les jours de la semaine où le travail doit être exécuté en désactivant les cases à cocher des jours inappropriés.

#### **Heure de début**

Applicable à la plupart des types de périodicité et des options d'exécution. La valeur par défaut de ce paramètre est la date et l'heure actuelles. Le système exécute l'objet en fonction de la planification spécifiée, dès que possible, une fois l'heure de début passée.

Par exemple, si l'heure de début spécifiée est dans trois mois, le système exécutera l'objet une fois la date de début passée, même si tous les autres critères sont satisfaits. Le système exécutera ensuite le rapport au moment spécifié.

#### **Heure de fin**

Applicable à la plupart des types de périodicité et des options d'exécution. Ce paramètre a pour valeur par défaut l'heure actuelle et une date lointaine, afin de garantir que l'objet sera exécuté indéfiniment. Le cas échéant, indiquez une autre heure de fin. Une fois l'heure de fin passée, le système n'exécute plus l'objet.

#### **Nombre de tentatives autorisées**

Toujours applicable. Nombre de tentatives de traitement d'un objet par le système en cas d'échec de la première tentative. Par défaut, ce chiffre est zéro.

#### **Intervalle entre les tentatives (en secondes)**

Toujours applicable. La durée d'attente (en secondes) avant toute nouvelle tentative de traitement par le système de l'objet en cas d'échec de la première tentative.

## **Planification d'un objet**

#### **Pour planifier un objet :**

1. Dans la zone de gestion Dossiers de la CMC, sélectionnez un objet.

**Remarque :** Pour modifier les paramètres de planification par défaut de l'objet, cliquez sur Paramètres par défaut dans la boîte de dialogue Planification. Définissez les paramètres de planification et cliquez sur Enregistrer*.*

2. Cliquez sur Actions, Planifier**.**

La boîte de dialogue Planification qui s'affiche contient les paramètres par défaut de l'objet.

- 3. Saisissez un titre d'instance approprié.
- 4. Cliquez sur Périodicité et sélectionnez une périodicité.

Par exemple, sélectionnez Toutes les semaines*.*

5. Spécifiez l'option d'exécution et les paramètres souhaités.

Par exemple, sélectionnez Toutes les semaines, puis indiquez Lundi, Mercredi et Vendredi.

- 6. Définissez tous les autres paramètres et options de planification requis.
- 7. Cliquez sur Planifier*.*

Le système crée une instance planifiée et l'exécute conformément aux informations de planification définies. Pour afficher l'instance planifiée, accédez à la page Historique de l'objet.

## **Planification d'objets à l'aide de lots d'objets**

Vous pouvez planifier des objets par lots à l'aide de la fonctionnalité de lot d'objets. Les lots d'objets sont des objets distincts dans BusinessObjects Enterprise. Ils peuvent contenir n'importe quelle combinaison d'objets pouvant être planifiés, tels que des rapports, des objets programme et des documents Web Intelligence. L'utilisation de lots d'objets simplifie l'authentification et permet aux utilisateurs de visualiser des données synchronisées dans des instances de différents objets.

Pour planifier des objets à l'aide de lots d'objets, commencez par créer un lot d'objets. Copiez ensuite des objets existants dans ce lot d'objets. Enfin, planifiez le lot d'objets comme s'il s'agissait d'un seul objet. Vous pouvez également ajouter des objets à un lot d'objets à l'aide de l'assistant d'importation.

**Remarque :** Vous devez configurer les informations de traitement de chacun des composants d'un lot d'objets de façon individuelle. Par exemple, pour imprimer un objet de rapport contenu dans un lot d'objets lors de sa planification, configurez cet objet en cliquant sur Composants dans la boîte de dialogue Planification et en cliquant sur le titre du composant à imprimer. Vous pouvez ensuite développer les paramètres d'impression de ce composant et définir son impression comme s'il s'agissait d'une planification individuelle.

# **Planification d'un objet en fonction d'événements**

Lorsque vous planifiez un objet en fonction d'événements, celui-ci ne s'exécute que lorsque la condition supplémentaire (c'est-à-dire l'événement) est satisfaite. Vous pouvez planifier des objets pour qu'ils attendent l'un ou les trois types d'événement suivants : basé sur un fichier, personnalisé ou basé sur une planification. Si vous souhaitez qu'un objet planifié déclenche un événement, vous devez choisir un événement basé sur une planification.

**Remarque** : Les événements basés sur un fichier sont déclenchés lorsqu'un fichier a été spécifié. Les événements personnalisés sont déclenchés manuellement. Les événements basés sur une planification sont déclenchés par l'exécution d'un autre objet.

#### **Planification d'objets en fonction d'un événement**

Lorsque vous planifiez un objet en attente d'un événement spécifié, il n'est exécuté que lors du déclenchement de l'événement et uniquement quand le reste des conditions de planification sont remplies. Si l'événement est déclenché avant la date de début de l'objet, ce dernier ne sera pas exécuté. Si vous avez spécifié une date de fin pour cet objet et que l'événement n'est pas déclenché avant la date de fin, l'objet ne sera pas exécuté, car toutes les conditions n'auront pas été remplies. Par ailleurs, si vous planifiez un rapport hebdomadaire, mensuel ou à une date spécifique, un intervalle de temps dans lequel l'objet peut être traité sera spécifié. L'événement doit être déclenché dans cet intervalle pour que l'objet soit exécuté. Par exemple, si vous planifiez l'exécution tous les mardi d'un objet de rapport hebdomadaire, l'événement doit être déclenché avant la date de fin de l'instance (la fin du lundi dans cet exemple).

#### **Planification d'objets en vue du déclenchement d'un événement**

Vous pouvez également planifier un objet de sorte que son exécution déclenche un événement. BusinessObjects Enterprise déclenche l'événement spécifié une fois l'objet exécuté. Par exemple, si l'événement basé sur une planification dépend de l'exécution de l'instance, il ne sera pas déclenché si l'instance échoue.

**Remarque** : Pour planifier un objet en fonction d'événements, vous devez d'abord vérifier que vous avez créé l'événement.

#### **Planification de l'exécution d'un objet en fonction d'événements**

#### **Pour planifier l'exécution d'un objet en fonction d'événements :**

- 1. Dans la zone de gestion Dossiers de la CMC, sélectionnez un objet.
- 2. Cliquez sur Actions, Planifier.
- 3. Dans la liste Exécuter l'objet qui figure à gauche de la page, sélectionnez une périodicité : Une fois, Tous les jours, Toutes les semaines, Tous les mois ou En fonction du calendrier.
- 4. Sélectionnez une option d'exécution.
- 5. Choisissez les paramètres de planification de votre objet (option de planification, date de début, date de fin, etc.).

6. Cliquez sur Evénements*,* effectuez votre sélection dans la liste Evénements disponibles et cliquez sur > pour ajouter les événements sélectionnés à la liste Evénements attendus.

**Remarque** : Cliquez sur *>>* pour ajouter tous les événements disponibles.

7. Cliquez sur Planifier pour planifier l'objet.

#### **Planification d'un objet afin qu'il déclenche un événement**

#### **Pour planifier un objet afin qu'il déclenche un événement :**

- 1. Dans la zone de gestion Dossiers de la CMC, sélectionnez un objet.
- 2. Cliquez sur Actions, Planifier.
- 3. Dans la liste Exécuter l'objet qui figure à gauche de la page, sélectionnez une périodicité : Une fois, Tous les jours, Toutes les semaines, Tous les mois ou En fonction du calendrier.
- 4. Choisissez les paramètres de planification de votre objet (option de planification, date de début, date de fin, etc.).
- 5. Dans la zone Evénements, faites une sélection dans la liste Evénements de planification disponibles et cliquez sur > pour ajouter les événements sélectionnés à la liste Evénements à déclencher après exécution.

#### **Remarques** :

Cette liste permet de sélectionner uniquement des événements basés sur une planification.

Cliquez sur >> pour ajouter tous les événements disponibles.

6. Cliquez sur Planifier pour planifier l'objet.

# <span id="page-260-0"></span>**Définition des options générales de planification**

BusinessObjects Enterprise permet de contrôler le paramètres de traitement et de planification d'un objet.

# **Programmation d'une notification de la réussite ou de l'échec d'un travail de planification**

Vous pouvez définir des options de planification qui envoient automatiquement une notification lors de la réussite ou de l'échec d'une instance d'objet. Vous pouvez envoyer une notification par audit ou une notification par courrier électronique. Vous pouvez également combiner plusieurs méthodes de notification et indiquer différents paramètres de notification associés à la réussite ou à l'échec d'une instance.

Supposons, par exemple, que le nombre de rapports devant s'exécuter tous les jours est élevé. Vous devez vérifier chaque instance pour vous assurer qu'elle s'est correctement exécutée, puis envoyer un courrier électronique aux utilisateurs devant être informés de l'existence du nouveau rapport. Si les rapports se comptent par milliers, il s'avère trop fastidieux de les vérifier manuellement et de contacter les utilisateurs pertinents. Les paramètres de notification de BusinessObjects Enterprise vous permettent de configurer chaque objet afin d'être automatiquement informé de l'échec de l'exécution d'un rapport et d'informer automatiquement les utilisateurs de l'exécution réussie des nouvelles instances de rapport.

#### **Détermination de la réussite ou de l'échec d'un travail de planification**

Lorsque vous planifiez un objet, l'instance planifiée réussit ou échoue. Les conditions requises pour la réussite ou pour l'échec d'une instance dépendent du type d'objet que vous planifiez :

Objets de rapport et objets de document Web Intelligence

Une instance de rapport ou d'objet de document s'exécute correctement si elle ne rencontre pas d'erreurs pendant le traitement de l'objet ou lors de l'accès à la base de données. Une instance peut échouer si l'utilisateur ne fournit pas les paramètres ou les informations de connexion adéquats.

■ Objets de programme

Dans le cas des objets de programme, le programme doit être en cours d'exécution pour que l'opération réussisse. Si le programme ne s'exécute pas, l'instance est considérée comme ayant échoué. Si le programme s'exécute, mais n'effectue pas les tâches qu'il est supposé exécuter, l'instance est quand même considérée comme réussie en raison de l'exécution de l'objet de programme. BusinessObjects Enterprise ne surveille pas les problèmes liés au code de l'objet de programme.

#### **Remarques concernant les notifications**

Vous pouvez définir une notification au niveau de l'objet. Vous pouvez sélectionner des options de notification unique pour chaque objet, afin d'envoyer des types de notification différents en fonction des conditions. Dans le cas d'un lot d'objets, vous pouvez uniquement définir une notification d'événement, qui déclenchera un événement en fonction de la réussite ou de l'échec du lot. Pour gérer les réussites et les échecs des objets d'un point de vue plus général, utilisez les fonctionnalités d'audit de BusinessObjects Enterprise.

L'instance d'objet échoue lorsque la notification échoue. Par exemple, si une notification par courrier électronique envoie un message à un courrier électronique non valide, la notification échoue et l'instance d'objet est enregistrée comme ayant échoué dans l'historique de l'objet.

Vous pouvez définir différents types de notification :

#### **Notification par audit**

Pour utiliser la notification par audit, vous devez configurer la base de données d'audit et activer l'audit au niveau des serveurs. Utilisez la notification par audit si vous contrôlez votre système BusinessObjects Enterprise à l'aide d'un audit. Pour en savoir plus sur la configuration de la base de données d'audit et sur l'activation de l'audit, consultez le *Guide d'administration de BusinessObjects Enterprise* 

*(*[http://help.sap.com/businessobject/product\\_guides/boexir31SP3/en/xi31](http://help.sap.com/businessobject/product_guides/boexir31SP3/en/xi31_sp3_bip_admin_en.pdf) [\\_sp3\\_bip\\_admin\\_en.pdf](http://help.sap.com/businessobject/product_guides/boexir31SP3/en/xi31_sp3_bip_admin_en.pdf)*).*

Lorsque vous sélectionnez la notification par audit, les informations relatives à l'objet planifié sont écrites dans la base de données d'audit. Vous pouvez programmer l'envoi d'une notification à la base de données d'audit lorsque le travail s'exécute correctement et/ou lorsqu'il échoue.

#### **Notification par courrier électronique**

Vous pouvez envoyer un courrier électronique pour notifier la réussite ou l'échec d'une instance d'objet. Vous pouvez choisir l'expéditeur et les destinataires du courrier électronique. Vous pouvez envoyer un courrier électronique quand l'instance échoue ou lorsqu'elle réussit. Vous pouvez, par exemple, envoyer un courrier électronique à votre administrateur lorsque le rapport échoue ou, lorsqu'il réussit, envoyer automatiquement une notification à toutes les personnes ayant besoin de ce rapport, afin de leur faire savoir qu'il est désormais disponible.

#### **Remarques** :

- Pour activer la notification par courrier électronique, vous devez activer et configurer la destination Courrier électronique (SMTP) au niveau des Job Servers.
- La notification de la réussite ou de l'échec d'un objet planifié diffère de la notification par alerte. La notification par alerte doit être intégrée à la conception du rapport. Vous pouvez, par exemple, utiliser la notification par alerte pour recevoir un courrier électronique lorsqu'une valeur spécifique dans le rapport dépasse \$1 000 000. Dans ce cas, la notification ne tient pas compte du contenu du rapport. Elle indique simplement si l'instance de l'objet de rapport a réussi ou a échoué.

#### **Définition de la notification de la réussite ou de l'échec d'une instance**

#### **Pour définir la notification de la réussite ou de l'échec d'une instance :**

- 1. Dans la zone de gestion Dossiers de la CMC, sélectionnez un objet.
- 2. Cliquez sur Actions, Planifier.
- 3. Dans la liste de navigation, développez l'option Notification.
- 4. Cliquez sur le ou les types de notification souhaités.

**Remarque** : Les types de notification déjà utilisés sont indiqués à l'aide de la mention Activée. Ceux qui ne sont pas utilisés portent la mention Non utilisée.

5. Sélectionnez les paramètres de la notification et cliquez sur Mettre à jour.

#### **Audit**

Pour envoyer un enregistrement à la base de données d'audit lorsque le travail réussit, sélectionnez l'option Un travail a été exécuté.

Pour envoyer un enregistrement lorsque le travail échoue, sélectionnez l'option L'exécution d'un travail a échoué.

#### **Courrier électronique**

Indiquez si vous souhaitez envoyer une notification lorsque le travail échoue ou lorsqu'il réussit.

Pour définir le contenu et les destinataires de la notification par courrier électronique, développez les options de notification que vous avez activées, sélectionnez Définir les valeurs à utiliser ici et indiquez les adresses électroniques appropriées dans les champs De et A, la ligne d'objet du courrier électronique et le message.

**Remarque** : Séparez les adresses multiples ou les listes de distribution au moyen de points-virgules.

**Remarque** : Par défaut, la notification est envoyée à la destination électronique par défaut du serveur.

# **Spécification de la notification par alerte**

**Remarque** : Cette fonctionnalité ne s'applique pas à des objets de document Web Intelligence.

Les *alertes* sont des messages personnalisés, créés dans Crystal Reports et qui apparaissent lorsque certaines conditions sont remplies par les données d'un rapport. Les alertes peuvent indiquer des mesures à prendre par l'utilisateur ou afficher des informations sur les données du rapport. Si la condition d'alerte (telle que définie dans Crystal Reports) est vraie, l'alerte est déclenchée et son message affiché.

En BusinessObjects Enterprise, vous pouvez choisir d'envoyer une notification par alerte lorsque vous planifiez un rapport. Si vous activez notification par alerte, les messages sont envoyés via un serveur SMTP. Vous pouvez configurer les options de remise de courriers électroniques, remplir les champs A, Cc et De, ajouter l'objet et les informations relatives au message, définir l'URL du visualiseur choisi pour le destinataire et définir le nombre maximal d'enregistrements d'alerte à envoyer.

#### **Remarques** :

- Le lien Notification par alerte est disponible uniquement si l'objet de rapport contient des alertes.
- Les alertes sont déclenchées dans l'objet de rapport, même si vous avez désactivé la notification par alerte.
- Pour activer la notification par alerte, vous devez activer et configurer la destination Courrier électronique (SMTP) au niveau des serveurs de jobs.

#### **Définition d'une notification par alerte**

#### **Pour définir une notification par alerte :**

- 1. Dans la zone de gestion Dossiers de la CMC, sélectionnez un objet de rapport.
- 2. Cliquez sur Actions, Planifier.
- 3. Dans la liste de navigation, cliquez sur Notification par alerte.
- 4. Si vous souhaitez envoyer une notification par alerte, activez la case à cocher Activer la notification par alerte.
- 5. Sélectionnez l'option Utiliser les paramètres par défaut ou Paramètres personnalisés.

Si vous sélectionnez la première option, BusinessObjects Enterprise utilisera les paramètres par défaut du serveur de jobs pour remettre la notification par alerte. Vous pouvez modifier ces paramètres dans la zone de gestion Serveurs.

Si vous sélectionnez la seconde option, vous pouvez spécifier les paramètres de messagerie électronique dans le logiciel.

6. Saisissez l'URL du visualiseur dans lequel vous souhaitez que le destinataire du courrier électronique visualise le rapport. Vous pouvez également sélectionner le visualiseur par défaut en cliquant sur Visualiseur par défaut.

L'URL du visualiseur apparaît dans le lien hypertexte envoyé dans le message de notification par alerte. Vous pouvez définir l'URL par défaut en sélectionnant l'application CMC dans la zone de gestion Applications de la CMC et en cliquant sur Gérer, puis sur Propriétés.

**Remarque** : Vous devez utiliser le codage WC3 (World Wide Web Consortium) pour la saisie de l'URL du visualiseur. Par exemple, remplacez les espaces dans le chemin d'accès par %20. Pour plus d'informations, consultez le site [http://www.w3.org/.](http://www.w3.org/)

7. Saisissez le nombre maximal d'enregistrements d'alerte à inclure dans la notification par alerte.

Le lien hypertexte dans la notification par alerte affiche une page de rapport qui contient les enregistrements qui déclenchent cette alerte. Utilisez ce champ pour limiter pour limiter le nombre d'enregistrements affichés.

**Remarque** : Les champs Nom de l'alerte et Statut se définissent dans Crystal Reports.

8. Lorsque vous avez fini de définir toutes les options de planification, cliquez sur Planifier.

# **Sélection d'une destination**

Grâce à BusinessObjects Enterprise, vous pouvez configurer un objet ou une instance ou spécifier comme sortie une destination autre que le Output FRS (File Repository Server) par défaut. Lorsque le système exécute un objet, il stocke toujours l'instance de sortie sur le l'Output FRS. Le fait de pouvoir choisir une destination supplémentaire vous permet de remettre des instances dans l'ensemble du système de votre entreprise ou de les envoyer vers des destinations externes à ce système.

Vous pouvez, par exemple, définir la remise automatique à d'autres utilisateurs et par courrier électronique de la sortie d'un objet.

**Remarque** : Vous pouvez également configurer des instances d'objet pour que celles-ci soient imprimées une fois leur exécution terminée.

Lorsque vous spécifiez une destination autre que Par défaut, BusinessObjects Enterprise génère un nom unique pour les fichiers de sortie. Pour générer un nom de fichier, vous pouvez combiner ID, nom ou titre de l'objet, propriétaire ou date et heure. Les destinations disponibles sont les suivantes : emplacements de fichier, serveur FTP, courrier électronique et les boîtes de réception BusinessObjects Enterprise.

Les destinations suivantes sont disponibles :

- Emplacement de destination par défaut
- Emplacement de fichier
- Emplacement FTP
- Courrier électronique
- Boîte de réception

**Remarque** : Vous pouvez modifier les paramètres de destination d'un objet ou d'une instance dans la CMC ou dans InfoView. Si vous utilisez la CMC pour spécifier les paramètres de destination, ceux-ci sont également répercutés au niveau de la planification par défaut d'InfoView.

## **Prise en charge de la destination par défaut**

Par défaut, les instances d'objet sont enregistrées dans l'Output FRS. Sélectionnez cette option, si vous souhaitez enregistrer les instances dans le FRS uniquement et dans aucune autre destination.

#### **Définition de la destination par défaut**

#### **Pour définir la destination par défaut :**

- 1. Dans la zone de gestion Dossiers de la CMC, sélectionnez un objet.
- 2. Cliquez sur Actions, Planifier, puis accédez à la page Destination.
	- Si vous planifiez un rapport Crystal Reports ou un lot d'objets, sélectionnez Boîte de réception BusinessObjects dans le menu déroulant.
	- Si vous planifiez un document Web Intelligence, cliquez sur Boîte de réception sous Détails du format de sortie, puis sur Options de destination et paramètres.
- 3. Vérifiez que la destination définie est bien Emplacement par défaut d'Enterprise.
	- Si vous planifiez un rapport Crystal Reports ou un lot d'objets, ouvrez la liste Destination et sélectionnez Emplacement par défaut d'Enterprise.
	- Si vous planifiez un document Web Intelligence, vérifiez qu'aucune case à cocher n'est activée sous Détails du format de sortie.
- 4. Définissez les autres options de planification et cliquez sur Planifier.

#### **Prise en charge de la destination Disque non géré**

Lors de leur planification, vous pouvez définir la destination des objets pour qu'elle corresponde à un disque non géré. Dans ce cas, le système enregistre une instance de sortie dans l'Output File Repository Server et dans la destination spécifiée.

Si l'objet est un document Web Intelligence ou un lot d'objets, vous ne pouvez pas spécifier la destination Disque non géré. Toutefois, dans le cas d'un lot d'objets, vous pouvez configurer chaque objet composant le lot pour que sa destination soit Disque non géré.

#### **Remarques :**

- Pour pouvoir utiliser une destination, vous devez l'activer et la configurer au niveau des serveurs de jobs.
- L'emplacement doit être un répertoire local ou un répertoire mappé au niveau du serveur de traitement. Dans le cas des serveurs utilisant Windows, l'emplacement peut également correspondre à un chemin UNC (Universal Naming Convention).
- Le serveur de traitement doit disposer de droits suffisants pour accéder à l'emplacement spécifié.

#### **Définition d'un emplacement de fichier comme destination**

#### **Pour définir un emplacement de fichier comme destination :**

- 1. Dans la zone de gestion Dossiers de la CMC, sélectionnez un objet.
- 2. Cliquez sur Actions, Planifier, puis accédez à la page Destination.
	- Si vous planifiez un rapport Crystal Reports ou un lot d'objets, sélectionnez Boîte de réception BusinessObjects dans le menu déroulant.
	- Si vous planifiez un document Web Intelligence, cliquez sur Boîte de réception sous Détails du format de sortie, puis sur Options de destination et paramètres.
- 3. Sélectionnez Emplacement de fichier comme destination.
	- Si vous planifiez un rapport Crystal Reports ou un lot d'objets, ouvrez la liste Destination et sélectionnez Emplacement de fichier.
	- Si vous planifiez un document Web Intelligence, sélectionnez Détails du format de sortie, puis Emplacement de fichier et cliquez sur Options de destination et paramètres.

4. Si vous planifiez un document Web Intelligence, sélectionnez ou désélectionnez l'option Utiliser les valeurs par défaut du serveur de jobs.

#### **Remarques** :

- Vous pouvez modifier les paramètres par défaut du serveur de jobs dans la zone de gestion Serveurs de la CMC.
- La spécification d'un nom d'utilisateur et d'un mot de passe est possible uniquement pour les serveurs utilisant Windows.
- 5. Indiquez si vous souhaitez activer le nettoyage des instances.
	- Si vous planifiez un document Web Intelligence, sélectionnez ou désélectionnez l'option Nettoyer l'instance après la planification.
	- Si vous planifiez un d'objet d'un autre type, sélectionnez ou désélectionnez l'option Conserver une instance dans l'historique.

Lorsque cette option est sélectionnée, le système supprime automatiquement l'instance de rapport ou de programme de l'Output File Repository Server afin de conserver la plus petite quantité d'instances sur le serveur.

**Remarque** : Ces instances sont requises pour l'audit de l'événement, c'est pourquoi ce paramètre est remplacé si la fonction d'audit est activée pour l'objet planifié.

- 6. Définissez les autres options de planification en fonction des besoins.
- 7. Cliquez sur Planifier.

Les éléments suivants identifient les propriétés de nom de fichier et les informations utilisateur que vous pouvez définir comme devant être utilisées lors de la planification.

#### **Répertoire de destination**

Saisissez un emplacement local, un emplacement mappé ou un chemin UNC. Si vous planifiez un document Web Intelligence et souhaitez créer des dossiers en fonction de variables telles que le titre de l'instance, le propriétaire, la date et l'heure, ou les noms d'utilisateur, vous pouvez insérer une variable en la sélectionnant dans la liste. La variable est insérée à la fin du texte dans la zone de texte.

#### **Nom de fichier**

Si vous souhaitez que BusinessObjects Enterprise génère un nom de fichier, sélectionnez Généré automatiquement.

Pour définir vous-même le nom du fichier, sélectionnez Nom spécifique et entrez le nom à utiliser. Si vous planifiez un document Web Intelligence, vous pouvez inclure, dans le nom de fichier, les mêmes variables que dans le répertoire de destination. Si vous souhaitez ajouter l'extension de fichier au nom de fichier, vérifiez que vous avez sélectionné l'option Ajouter l'extension de fichier.

#### **Nom d'utilisateur**

Indiquez l'utilisateur possédant les droits nécessaires pour accéder en écriture aux fichiers qui figurent dans le répertoire de destination.

#### **Mot de passe**

Entrez le mot de passe de l'utilisateur.

#### **Prise en charge du protocole FTP**

Lors de leur planification, vous pouvez configurer les objets pour que leur destination corresponde à un serveur FTP (File Transfer Protocol). Pour vous connecter au serveur FTP, vous devez spécifier un utilisateur disposant des droits nécessaires pour charger des fichiers vers le serveur. Si vous indiquez une destination FTP, le système enregistrera une instance de sortie au niveau du Output File Repository Server et de la destination spécifiée.

**Remarque** : Pour pouvoir utiliser une destination, vous devez l'activer et la configurer au niveau des serveurs de jobs.

#### **Définition d'un serveur FTP comme destination**

#### **Pour définir un serveur FTP comme destination :**

- 1. Dans la zone de gestion Dossiers de la CMC, sélectionnez un objet.
- 2. Cliquez sur Actions, Planifier, puis accédez à la page Destination.
	- Si vous planifiez un rapport Crystal Reports ou un lot d'objets, sélectionnez Boîte de réception BusinessObjects dans le menu déroulant.
	- Si vous planifiez un document Web Intelligence, cliquez sur Boîte de réception sous Détails du format de sortie, puis sur Options de destination et paramètres.
- 3. Sélectionnez la destination Serveur FTP.
	- Si vous planifiez un rapport Crystal Reports ou un lot d'objets, ouvrez la liste Destination et sélectionnez Serveur FTP.
	- Si vous planifiez un document Web Intelligence, sélectionnez Détails du format de sortie, puis Serveur FTP et cliquez sur Options de destination et paramètres.
- 4. Si vous planifiez un document Web Intelligence, sélectionnez ou désélectionnez l'option Utiliser les valeurs par défaut du serveur de jobs.

Si vous sélectionnez cette option, BusinessObjects Enterprise utilisera les paramètres par défaut du serveur de jobs pour planifier un objet. Vous pouvez modifier ces paramètres dans la zone de gestion Serveurs.

Si vous désélectionnez cette option, vous pouvez définir les propriétés FTP et celles du nom de fichier :

#### **Hôte**

Entrez les informations de l'hôte FTP :

#### **Port**

Entrez le numéro du port FTP (la valeur par défaut est 21).

#### **Nom d'utilisateur**

Indiquez l'utilisateur possédant les droits nécessaires pour charger un objet vers le serveur FTP.

#### **Mot de passe**

Entrez le mot de passe de l'utilisateur.

#### **Compte**

Entrez les informations relatives au compte FTP, si nécessaire. Le compte fait partie du protocole FTP standard, mais il est rarement implémenté. Indiquez le compte approprié uniquement s'il est requis par votre serveur FTP.

#### **Répertoire**

Entrez le répertoire FTP que l'objet doit enregistrer. Pour ajouter une variable, choisissez, dans la liste, un espace réservé pour une propriété de variable.

#### **Nom de fichier**

Si vous souhaitez que BusinessObjects Enterprise génère un nom de fichier aléatoire, sélectionnez Généré automatiquement. Pour entrer un nom de fichier, sélectionnez Nom spécifique. Vous pouvez également ajouter une variable au nom de fichier en choisissant, dans la liste, un espace réservé pour une propriété variable. Si vous souhaitez inclure l'extension de fichier, vérifiez que vous avez sélectionné l'option Ajouter l'extension de fichier.

- 5. Indiquez si vous souhaitez activer le nettoyage des instances.
	- Si vous planifiez un document Web Intelligence, sélectionnez ou désélectionnez l'option Nettoyer l'instance après la planification.
	- Si vous planifiez un d'objet d'un autre type, sélectionnez ou désélectionnez l'option Conserver une instance dans l'historique.

Lorsque cette option est sélectionnée, le système supprime automatiquement l'instance de rapport ou de programme de l'Output File Repository Server afin de conserver la plus petite quantité d'instances sur le serveur.

6. Définissez les autres options de planification, puis cliquez sur Planifier.

#### **Prise en charge du protocole de messagerie SMTP**

La prise en charge du protocole de messagerie SMTP (Simple Mail Transfer Protocol) permet d'envoyer les instances d'un objet (une instance de rapport par exemple) à une ou plusieurs destinations électroniques. Une fois l'objet exécuté, le système envoie une copie de l'instance de sortie sous forme de pièce jointe aux adresses électroniques indiquées.

Quand vous sélectionnez la destination Courrier électronique (SMTP), le système enregistre l'instance au niveau du Output File Repository Server et l'envoie par courrier électronique aux destinations indiquées. BusinessObjects Enterprise prend en charge l'encodage MIME (Multipurpose Internet Mail Extensions).

**Remarque** : Vous devez configurer un démon de messagerie avant d'utiliser la messagerie en tant que destination des rapports planifiés. Définissez également toutes autres informations pertinentes. Pour pouvoir utiliser une destination, vous devez l'activer et la configurer au niveau des Job Servers.

#### **Planification d'un objet vers une destination électronique**

#### **Pour planifier un objet vers une destination électronique :**

- 1. Dans la zone de gestion Dossiers de la CMC, sélectionnez un objet.
- 2. Cliquez sur Actions, Planifier, puis accédez à la page Destination.
	- Si vous planifiez un rapport Crystal Reports ou un lot d'objets, sélectionnez Boîte de réception BusinessObjects dans le menu déroulant.
	- Si vous planifiez un document Web Intelligence, cliquez sur Boîte de réception sous Détails du format de sortie, puis sur Options de destination et paramètres.
- 3. Sélectionnez la destination Destinataires de courrier électronique.
	- Si vous planifiez un rapport Crystal Reports ou un lot d'objets, ouvrez la liste Destination et sélectionnez Destinataires de courrier électronique.
	- Si vous planifiez un document Web Intelligence, sélectionnez Détails du format de sortie, puis Destinataires de courrier électronique et cliquez sur Options de destination et paramètres.
- 4. Si vous planifiez un document Web Intelligence, sélectionnez ou désélectionnez l'option Utiliser les valeurs par défaut du serveur de jobs.

Si vous sélectionnez cette option, BusinessObjects Enterprise utilisera les paramètres par défaut du serveur de jobs pour planifier un objet. Vous pouvez modifier ces paramètres dans la zone de gestion Serveurs.

Si vous désélectionnez cette option, vous pouvez spécifier les paramètres de la messagerie électronique et les propriétés de nom de fichier.

Les paramètres de la messagerie électronique des objets planifiés sont les suivants :

#### **Du :**

Entrez l'adresse de l'expéditeur.

#### **Au :**

Entrée l'adresse à laquelle vous souhaitez que l'objet soit envoyé. Si vous souhaitez envoyer l'objet à plusieurs adresses, utilisez des points-virgules pour les séparer.

## **Cc**

Entrez l'adresse à laquelle vous souhaitez envoyer une copie de l'objet. Si vous souhaitez envoyer l'objet à plusieurs adresses, utilisez des points-virgules pour les séparer.

#### **Objet**

Indiquez l'objet du courrier électronique. Dans la liste en regard de la zone de texte, choisissez les variables à inclure dans le champ Objet.

#### **Message**

Entrez un message court, si nécessaire. Dans la liste en regard de la zone de texte, choisissez les variables à inclure dans le message.

#### **Joindre une instance de l'objet au message**

Activez cette case à cocher si vous souhaitez joindre une copie de l'instance au courrier électronique.

#### **Nom de fichier par défaut (généré de façon aléatoire)**

Cette option permet à BusinessObjects Enterprise de générer un nom de fichier de façon aléatoire.

#### **Nom de fichier spécifié**

Activez cette option si vous souhaitez entrer le nom de fichier. Dans la liste en regard de la zone de texte, choisissez les variables à inclure dans le champ Nom de fichier spécifié. Si vous souhaitez ajouter l'extension de fichier, vérifiez que vous avez sélectionné l'option Ajouter l'extension de fichier.

- 5. Indiquez si vous souhaitez activer le nettoyage des instances.
	- Si vous planifiez un document Web Intelligence, sélectionnez ou désélectionnez l'option Nettoyer l'instance après la planification.
	- Si vous planifiez un d'objet d'un autre type, sélectionnez ou désélectionnez l'option Conserver une instance dans l'historique.

Lorsque cette option est sélectionnée, le système supprime automatiquement l'instance de rapport ou de programme de l'Output File Repository Server afin de conserver la plus petite quantité d'instances sur le serveur.

6. Définissez les autres options de planification, puis cliquez sur Planifier.

#### **Prise en charge de la boîte de réception**

Lors de leur planification, vous pouvez configurer les objets pour que leur destination corresponde à la boîte de réception des utilisateurs. Dans ce cas, le système enregistre l'instance au niveau du Output File Repository Server et des boîtes de réception spécifiées. Vous pouvez choisir d'envoyer un raccourci plutôt que d'envoyer le fichier réel aux boîtes de réception.

**Remarque** : Pour pouvoir utiliser une destination, vous devez l'activer et la configurer au niveau des serveurs de jobs.

#### **Planification de l'envoi d'un objet vers une boîte de réception**

#### **Pour planifier l'envoi d'un objet vers une boîte de réception :**

- 1. Dans la zone de gestion Dossiers de la CMC, sélectionnez un objet.
- 2. Cliquez sur Actions, Planifier, puis accédez à la page Destination.
	- Si vous planifiez un rapport Crystal Reports ou un lot d'objets, sélectionnez Boîte de réception BusinessObjects dans le menu déroulant.
	- Si vous planifiez un document Web Intelligence, cliquez sur Boîte de réception sous Détails du format de sortie, puis sur Options de destination et paramètres.
- 3. Destination :
	- Si vous planifiez un rapport Crystal Reports ou un lot d'objets, sélectionnez Boîte de réception Business Objects dans le menu déroulant.
	- Si vous planifiez un document Web Intelligence, sélectionnez Détails du format de sortie, puis Boîte de réception et cliquez sur Options de destination et paramètres.
- 4. Indiquez si vous souhaitez activer le nettoyage des instances.
	- Si vous planifiez un document Web Intelligence, sélectionnez ou désélectionnez l'option Nettoyer l'instance après la planification.
	- Si vous planifiez un d'objet d'un autre type, sélectionnez ou désélectionnez l'option Conserver une instance dans l'historique.

Lorsque cette option est sélectionnée, le système supprime automatiquement l'instance de rapport ou de programme de l'Output File Repository Server afin de conserver la plus petite quantité d'instances sur le serveur.

5. Si vous planifiez un document Web Intelligence, sélectionnez ou désélectionnez l'option Utiliser les valeurs par défaut du Job Server.

Si vous sélectionnez cette option, BusinessObjects Enterprise utilisera les paramètres par défaut du Job Server pour planifier un objet. Vous pouvez modifier ces paramètres dans la zone de gestion Serveurs.

- 6. Si vous n'avez pas sélectionné Utiliser les valeurs par défaut du Job Server, définissez les paramètres suivants (dans le cas contraire, ignorezles).
	- a. Recherchez et sélectionnez les utilisateurs et les groupes de votre choix dans le panneau Destinataires disponibles, puis cliquez sur > pour les ajouter à la liste Destinataires sélectionnés.

**Remarque** : Vous pouvez cliquer sur >> pour ajouter tous les destinataires disponibles, et sur < ou sur << pour supprimer les destinataires sélectionnés ou tous les utilisateurs respectivement.

b. Pour que BusinessObjects Enterprise attribue un nom au fichier d'instance, sélectionnez Généré automatiquement.

Pour en définir un vous-même, sélectionnez Nom spécifique et entrez le nom dans la zone de texte. Pour inclure des variables, sélectionnez celles de votre choix dans la liste qui se trouve en regard de la zone.

- c. Pour envoyer un raccourci à l'instance, sélectionnez Raccourci. Si vous souhaitez envoyer une copie de l'instance, sélectionnez Copie.
- 7. Définissez les autres options de planification, puis cliquez sur Planifier.

## **Sélection du format**

Vous pouvez sélectionner le format d'enregistrement de l'instance de document ou de rapport lors de la génération de celle-ci. Ce format est enregistré dans la destination que vous avez sélectionnée. Les formats suivants sont disponibles :

#### **Web Intelligence**

- Web Intelligence
- Microsoft Excel
- Adobe Acrobat
- Texte brut
- Texte enrichi

#### **Crystal Reports**

- Crystal Reports
- Microsoft Excel
- Microsoft Excel (données uniquement)
- Microsoft Word (RTF)
- PDF
- Texte enrichi
- Microsoft Word Modifiable (RTF)
- Texte brut
- Texte paginé
- Texte délimité par des tabulations
- Valeurs délimitées par des caractères
- XML

#### **Remarques** :

- La différence entre Excel et Excel (données uniquement) est que le premier format tente de conserver l'aspect et le format du rapport d'origine, tandis que le second enregistre uniquement les données qu'il contient, à raison d'une cellule par champ.
- Le format Valeurs délimitées par des tabulations place un caractère de tabulation entre les valeurs, tandis que le format Valeurs délimitées par des caractères place un caractère spécifié entre les valeurs.
- Si vous décidez d'imprimer le rapport lors de sa planification (en activant la case à cocher Imprimer au format Crystal Reports en utilisant l'imprimante sélectionnée lors de la planification, dans la page Configuration de l'impression), l'instance de rapport est automatiquement envoyée à imprimer au format Crystal Reports. Celle n'entraîne pas de conflit avec le format sélectionné lors de la planification du rapport.
- Pour les formats Excel, Texte paginé, Valeurs délimitées par des tabulations et Valeurs délimitées par des caractères, vous devez spécifier certaines propriétés de mise en forme pour le rapport. Par exemple, si vous sélectionnez Valeurs délimitées par des caractères, vous pouvez utiliser des caractères en tant que séparateurs et délimiteurs. Vous pouvez également activer les cases à cocher Même formats de nombre que dans le rapport et Même formats de date que dans le rapport.

#### **Sélection du format du rapport**

#### **Pour sélectionner le format du rapport :**

- 1. Dans la zone de gestion Dossiers de la CMC, sélectionnez un objet de rapport.
- 2. Cliquez sur Actions, Planifier, puis accédez à la page Format.
	- Si vous planifiez un rapport Crystal Reports, cliquez sur Format.
	- Si vous planifiez un document Web Intelligence, cliquez sur Boîte de réception sous Détails du format de sortie, puis sur Options de destination et paramètres.
- 3. Sélectionnez le format approprié.
	- Si vous planifiez un rapport Crystal Reports, choisissez un format dans la liste et cliquez sur Changer. Certains formats Crystal Reports incluent des paramètres supplémentaires, définissables lors de la planification du rapport.
	- Si vous planifiez un document Web Intelligence, sélectionnez votre format préféré sous Format de sortie.
- 4. Définissez les autres options de planification et cliquez sur Planifier.

#### **Options supplémentaires de mise en forme d'un rapport Crystal Reports**

Lorsque vous planifiez un rapport Crystal Reports dans certains formats, vous pouvez être amené à devoir définir des options supplémentaires. Les sections suivantes détaillent les options supplémentaires pour chaque format.

#### **Microsoft Excel**

#### **Utiliser les options d'exportation définies dans le rapport**

Pour utiliser les éléments d'exportation définies dans le rapport, sélectionnez cette option. Vous ne pouvez définir aucune des autres options de formatage supplémentaire.

#### **Définir la largeur de colonne**

Pour définir les largeurs des colonnes Excel en fonction des objets du rapport, sélectionnez Column with based on objects in the report (Largeur de colonne basée sur les objets figurant dans le rapport) et choisissez une zone du rapport où seront obtenues les largeurs de colonne.

Pour définir une largeur de colonne constante, sélectionnez Constant column width (Largeur de colonne constante) en points, puis indiquez la largeur.

#### **Exporter l'en-tête et le pied de page**

Pour inclure les en-têtes et les pieds de page dans votre instance, choisissez la fréquence d'exportation : Une fois par rapport, ou Sur chaque page.

Pour exclure les en-têtes et les pieds de page de votre instance, choisissez Aucun.

#### **Créer des sauts de page pour chaque page**

Pour créer des sauts de page, sélectionnez cette option.

#### **Convertir les valeurs de date en chaînes**

Sélectionnez cette option pour exporter les valeurs de date sous forme de chaînes de texte.

#### **Afficher le quadrillage**

Sélectionnez cette option pour afficher le quadrillage dans le document exporté.

#### **Plage de pages**

Pour inclure toutes les pages du rapport, sélectionnez All (Tout).

Pour inclure une plage de pages, sélectionnez from: (de :) et saisissez la première page que vous souhaitez inclure, puis saisissez la dernière page que vous souhaitez inclure dans le champ to: (à :).

#### **Microsoft Excel 97-2003 (Données uniquement)**

#### **Utiliser les options d'exportation définies dans le rapport**

Pour utiliser les éléments d'exportation définies dans le rapport, sélectionnez cette option. Vous ne pouvez définir aucune des autres options de formatage supplémentaire.

#### **Définir la largeur de colonne**

Pour définir les largeurs des colonnes Excel en fonction des objets du rapport, sélectionnez Column with based on objects in the report (Largeur de colonne en fonction des objets du rapport) et choisissez une zone de rapports où seront obtenues les largeurs de colonne.

Pour définir une largeur de colonne constante, sélectionnez Constant column width (Largeur de colonne constante) en points, puis indiquez la largeur.

#### **Export object formatting (Exporter le formatage d'objets)**

Sélectionnez cette option si vous souhaitez conserver le formatage d'objets.

#### **Export images (Exporter des images)**

Sélectionnez cette option pour exporter les images dans votre rapport.

#### **Utiliser les fonctions de feuille de calcul pour les résumés**

Sélectionnez cette option pour utiliser des résumés dans le rapport et créer des fonctions de feuille de calcul dans Excel.

#### **Maintenir la position relative des objets**

Sélectionnez cette option pour conserver l'emplacement des objets les uns par rapport aux autres.

#### **Maintenir l'alignement des colonnes**

Sélectionnez cette option pour préserver l'alignement du texte des colonnes de votre rapport.

#### **Exporter l'en-tête et le pied de page**

Sélectionnez cette option pour inclure l'en-tête et le pied de page dans votre instance.

#### **Simplifier les en-têtes de page**

Sélectionnez cette option pour simplifier les en-têtes de page.

#### **Afficher le plan des groupes**

Sélectionnez cette option pour afficher les plans de groupes.

#### **Microsoft Word**

#### **Plage de pages**

Pour inclure toutes les pages du rapport, sélectionnez All (Tout).

Pour inclure une plage de pages, sélectionnez from: (de :) et saisissez la première page que vous souhaitez inclure. Saisissez la dernière page que vous souhaitez inclure dans le champ to: (à :).

#### **PDF**

#### **Utiliser les options d'exportation définies dans le rapport**

Pour utiliser les éléments d'exportation définies dans le rapport, sélectionnez cette option. Vous ne pouvez définir aucune des autres options de formatage supplémentaire.

#### **Plage de pages**

Pour inclure toutes les pages du rapport, sélectionnez All (Tout).

Pour inclure une plage de pages, sélectionnez from: (de :) et saisissez la première page que vous souhaitez inclure. Saisissez la dernière page que vous souhaitez inclure dans le champ to: (à :).

#### **Création de signets à partir de l'arborescence des groupes**

Sélectionnez cette option pour créer des signets dans votre fichier PDF basés sur la structure de l'arborescence du rapport. Cela facilite la navigation du rapport.

#### **Plage de pages**

Pour inclure toutes les pages du rapport, sélectionnez All (Tout).

Pour inclure une plage de pages, sélectionnez from: (de :) et saisissez la première page que vous souhaitez inclure. Saisissez la dernière page que vous souhaitez inclure dans le champ to: (à :).

#### **Microsoft Word - Modifiable (RTF)**

#### **Utiliser les options d'exportation définies dans le rapport**

Pour utiliser les éléments d'exportation définies dans le rapport, sélectionnez cette option. Vous ne pouvez définir aucune des autres options de formatage supplémentaire.

#### **Plage de pages**

Pour inclure toutes les pages du rapport, sélectionnez All (Tout).

Pour inclure une plage de pages, sélectionnez from: (de :) et saisissez la première page que vous souhaitez inclure. Saisissez la dernière page que vous souhaitez inclure dans le champ to: (à :).

#### **Insertion d'un saut de page après chaque page de rapport**

Sélectionnez cette option pour insérer des sauts de page dans votre fichier RTF après chaque page de rapport.

#### **Texte brut**

#### **Nombre de caractères par pouce**

Saisissez une valeur entre 8 et 16 pour le nombre de caractères à inclure par pouce. Ce paramètre contrôle comment l'affichage et le formatage du fichier de texte.

#### **Texte paginé**

#### **Utiliser les options d'exportation définies dans le rapport**

Pour utiliser les éléments d'exportation définies dans le rapport, sélectionnez cette option. Vous ne pouvez définir aucune des autres options de formatage supplémentaire.

#### **Nombre de lignes par page**

Saisissez le nombre de lignes de texte à inclure entre des sauts de page.

#### **Nombre de caractères par pouce**

Saisissez une valeur entre 8 et 16 pour le nombre de caractères à inclure par pouce. Ce paramètre contrôle comment l'affichage et le formatage du fichier de texte.

#### **Fichiers CSV (Comma Separated Values)**

#### **Utiliser les options d'exportation définies dans le rapport**

Pour utiliser les éléments d'exportation définies dans le rapport, sélectionnez cette option. Vous ne pouvez définir aucune des autres options de formatage supplémentaire.

#### **Délimiteur**

Saisissez le caractère que vous souhaitez utiliser comme délimiteur.

#### **Séparateur**

Saisissez un caractère de séparation des valeurs, ou sélectionnez Onglet.

#### **Mode**

Sélectionnez le mode standard ou hérité. En mode standard, vous pouvez choisir des sections de rapport, de page et de groupe à inclure dans votre instance. Le mode hérité ne vous permet pas de définir ces éléments.

#### **Sections de rapport et de page**

Si vous avez sélectionné le mode standard, indiquez si vous souhaitez exporter les sections de rapport et de page et si c'est le cas, indiquez si vous souhaitez les isoler.

#### **Sections de groupe**

Si vous avez sélectionné le mode standard, indiquez si vous souhaitez exporter les sections de groupe et si c'est le cas, indiquez si vous souhaitez les isoler.

**XML**

#### **Formats d'exportation de fichiers XML**

Sélectionnez le format d'exportation de fichiers XML que vous souhaitez utiliser.

## **Sélection des options de mise en cache pour les documents Web Intelligence**

L'exécution d'un document Web Intelligence planifié stocke l'instance générée sur le Output File Repository Server. Vous pouvez également choisir de mettre le document en cache sur le Report Server approprié, au format de mise en cache de votre choix. Si vous ne sélectionnez aucun format de mise en cache, le système ne mettra pas le document en cache lors de son exécution.

#### **Remarques** :

- Desktop Intelligence n'est pas pris en charge par CA. Web Intelligence et Crystal Reports sont les seuls outils d'analyse pris en charge pour la création de rapports CA.
- Pour sélectionner une option de cache, vous devez avoir défini le format de sortie Web Intelligence ou Desktop Intelligence pour l'objet. Si vous sélectionnez un autre format, les options de cache que vous spécifiez n'auront aucun effet.

#### **Pour sélectionner les options de mise en cache des documents Web Intelligence :**

- 1. Dans la zone de gestion Dossiers de la CMC, sélectionnez un objet Web Intelligence.
- 2. Cliquez sur Actions, Planifier, puis cliquez sur Mise en cache.
- 3. Sélectionnez le format à utiliser pour précharger le cache.
- 4. Si vous planifiez un document Web Intelligence, sélectionnez les paramètres régionaux à précharger dans le cache.

Lorsque vous planifiez le document Web Intelligence, BusinessObjects Enterprise génère des versions mises en cache du document dans les paramètres régionaux spécifiés.

5. Définissez les autres options de planification et cliquez sur Planifier.

# **Planification d'un objet pour un utilisateur ou un groupe**

La fonction Planifier pour permet de générer des rapports contenant des données destinées uniquement à des utilisateurs spécifiques. Elle s'utilise avec les documents Web Intelligence qui utilisent des univers.

La fonction Planifier pour permet de planifier un objet et de spécifier les utilisateurs pour lesquels le système doit exécuter l'objet. Le système exécute l'objet et génère plusieurs instances du rapport ou du document. Chaque instance contient des données pertinentes uniquement pour l'utilisateur spécifié.

Vous pouvez, par exemple, planifier un rapport des ventes et, dans la page Planifier pour, spécifier les noms d'utilisateur de tous les représentants commerciaux. Au moment indiqué, le système exécute l'objet de rapport et génère les instances de rapport spécifiques. Chaque instance contient des informations sur les ventes destinées uniquement au représentant commercial indiqué.

## **Modification des paramètres de planification d'un objet**

#### **Pour modifier les paramètres de planification d'un objet :**

- 1. Dans la zone de gestion Dossiers de la CMC, sélectionnez un objet de rapport.
- 2. Cliquez sur Actions, Planifier.
- 3. Dans la liste de navigation, cliquez sur Planifier pour.
- 4. Sélectionnez l'utilisateur pour lequel vous souhaitez planifier l'objet.
	- Planifier uniquement pour moi-même
	- Planifier pour des utilisateurs et groupes d'utilisateurs spécifiés
- 5. Si vous avez sélectionné Planifier pour des utilisateurs et groupes d'utilisateurs spécifiés, recherchez et sélectionnez les utilisateurs et les groupes pour lesquels vous souhaitez planifier l'objet, puis cliquez sur > pour les ajouter à la liste Sélectionné.

**Remarque** : Pour supprimer des utilisateurs ou des groupes de la liste Sélectionné, faites votre sélection et cliquez sur <.

6. Définissez les autres options de planification et cliquez sur Planifier.

# **Sélection des paramètres de groupe de serveurs**

Vous pouvez indiquer le serveur spécifique sur lequel la planification doit s'exécuter. Cela vous permet de bénéficier d'un contrôle accru de l'équilibrage de la charge. Vous pouvez, par exemple, exécuter des travaux de programme sur un groupe spécifique de serveurs afin qu'ils ne monopolisent pas les ressources du système.

Vous pouvez également sélectionner le groupe de serveurs que BusinessObjects Enterprise doit utiliser lorsqu'un utilisateur actualise un rapport de Crystal Reports ou une instance Web Intelligence lors de son affichage. Ces paramètres sont accessibles dans les boîtes de dialogue Planification ou Paramètres par défaut. Pour les rapports Crystal Reports, cliquez sur Groupe de serveurs de visualisation. Pour les documents Web Intelligence, cliquez sur Paramètres de traitement Webi.

#### **Sélection d'un serveur pour le travail de planification**

#### **Pour sélectionner un serveur pour le travail de planification :**

- 1. Dans la zone de gestion Dossiers de la CMC, sélectionnez l'objet que vous souhaitez planifier.
- 2. Cliquez sur Actions, Planifier.
- 3. Dans la liste de navigation, cliquez sur Groupe de serveurs de planification.
- 4. Sélectionnez l'option appropriée :
	- Utiliser le premier serveur disponible, si vous souhaitez exécuter l'objet aussi rapidement que possible, sans tenir compte des groupes de serveurs.
	- Donner la préférence aux serveurs appartenant au groupe sélectionné, si vous souhaitez utiliser un groupe de serveurs spécifique lorsque deux sont disponibles.
	- Utiliser uniquement les serveurs appartenant au groupe, si vous souhaitez garantir l'exécution du travail sur le groupe de serveurs spécifié.

**Remarque** : Si vous planifiez un objet programme qui requiert l'accès aux fichiers stockés localement sur un Program Job Server, mais que vous disposez de plusieurs Program Job Servers, vous devez spécifier le serveur à utiliser pour exécuter le programme.

- 5. Pour exécuter l'objet depuis sont emplacement, sélectionnez ou désélectionnez l'option Exécuter sur le site d'origine.
- 6. Définissez les autres options de planification et cliquez sur Planifier.

# <span id="page-284-0"></span>**Gestion des événements**

La planification basée sur des événements fournit un contrôle supplémentaire sur la planification des objets : vous pouvez configurer des événements afin que les objets soient traités uniquement après l'exécution de l'événement spécifié. L'utilisation d'événements se compose de deux étapes :

- Création d'un événement
- Planification d'un objet en fonction d'événements

Une fois l'événement créé, vous pouvez le sélectionner en tant que dépendance lors de la planification d'un objet. Le travail planifié est traité uniquement au déclenchement de l'événement.

Pour plus d'informations, consultez le *Guide d'administration de BusinessObjects Enterprise* [\(http://help.sap.com/businessobject/product\\_guides/boexir31SP3/en/xi31\\_sp](http://help.sap.com/businessobject/product_guides/boexir31SP3/en/xi31_sp3_bip_admin_en.pdf) [3\\_bip\\_admin\\_en.pdf\)](http://help.sap.com/businessobject/product_guides/boexir31SP3/en/xi31_sp3_bip_admin_en.pdf).

# <span id="page-284-1"></span>**Exécuter immédiate d'objets**

Vous pouvez exécuter des objets en bloc à partir de la zone de gestion Dossiers de la CMC à l'aide de l'option Exécuter maintenant. Lorsque vous sélectionnez cette option, les objets sont automatiquement planifiés pour une exécution immédiate, avec les paramètres de planification par défaut.

## **Pour exécuter des objets immédiatement :**

- 1. Accéder à la zone de gestion Dossiers de la CMC.
- 2. Sélectionnez les objets à exécuter.
- 3. Cliquez sur Actions, puis sur Exécuter maintenant.

# **Chapitre 13 : Packs linguistiques**

Un pack linguistique est un package de ressources qui permet d'utiliser BusinessObjects Enterprise dans une langue spécifique. Les langues individuelles sont appelées des paramètres régionaux.

Vous pouvez installer le nombre de packs linguistiques de votre choix. Le pack linguistique par défaut (Anglais) est installé dans tous les cas.

Ce chapitre traite des sujets suivants :

[Langue anglaise utilisée par défaut](#page-286-0) (page [287\)](#page-286-0) [Modifications des paramètres régionaux du produit](#page-286-1) (page [287\)](#page-286-1) [Installation des packs linguistiques dans des déploiements complexes](#page-287-0) (page [288\)](#page-287-0) [Installation de packs linguistiques](#page-287-1) (page [288\)](#page-287-1) [Sélection d'une langue](#page-293-0) (page [294\)](#page-293-0) [Désinstallation des packs linguistiques](#page-293-1) (page [294\)](#page-293-1)

# <span id="page-286-0"></span>**Langue anglaise utilisée par défaut**

En cas d'erreur de localisation (absence, endommagement ou désinstallation d'un pack linguistique), les produits BusinessObjects Enterprise utilisent par défaut l'anglais. Si aucune langue préférée n'a été définie au niveau dans la liste déroulante des paramètres régionaux du produit, BusinessObjects Enterprise utilise par défaut les paramètres régionaux du système d'exploitation installé. Si un pack linguistique correspondant aux paramètres régionaux du système d'exploitation est introuvable, l'anglais est utilisé par défaut.

# <span id="page-286-1"></span>**Modifications des paramètres régionaux du produit**

Les modifications apportées aux paramètres régionaux du produit sont immédiatement reflétées dans l'interface, dans les rapports et dans l'aide du produit exécuté. Lorsque plusieurs applications clientes sont installées, les paramètres régionaux sélectionnés s'affichent uniquement au prochain démarrage du client.

La définition des paramètres régionaux du produit Crystal Report Designer en japonais par exemple entraîne également l'affichage du client Business Intelligence Modeler en japonais. Toutefois, si le Business Intelligence Modeler est en cours d'exécution lorsque la modification a lieu, vous devez le redémarrer pour la modification prenne effet.

# <span id="page-287-0"></span>**Installation des packs linguistiques dans des déploiements complexes**

Si votre organisation déploie BusinessObjects Enterprise sur plusieurs serveurs, vous devez déployer les packs linguistiques sur chacun d'entre eux.

# <span id="page-287-1"></span>**Installation de packs linguistiques**

Les packs linguistiques peuvent être installés pendant ou après l'installation initiale de BusinessObjects Enterprise, via un programme d'installation de packs linguistiques dédié. Le programme d'installation est un exécutable qui ajoute les ressources de la langue localisée à votre déploiement du logiciel BusinessObjects. L'anglais est la langue par défaut lors de l'installation de BusinessObjects Enterprise.

En cas d'un problème opérationnel au niveau d'un pack linguistique, BusinessObjects Enterprise utilisera la localisation anglaise par défaut. Cette utilisation de la version anglaise par défaut en cas de problème rend impossible la désinstallation de la version anglaise de BusinessObjects Enterprise.

**Remarque** : Un message d'erreur s'affiche en cas d'incompatibilité d'un pack linguistique avec une version antérieure de BusinessObjects Enterprise.

# **Localisation des packs linguistiques**

#### **Windows**

Les packs linguistiques se trouvent dans le dossier langs de BusinessObjects Enterprise pour le package de distribution Windows.

#### **UNIX**

Les packs linguistiques se trouvent dans le dossier langs de BusinessObjects Enterprise pour le package de distribution UNIX.

#### **Préalablement à l'installation des packs linguistiques**

Avant d'installer un pack linguistique, vous devez exécuter le serveur BusinessObjects Enterprise et lui appliquer la révision requise.

**Remarque** : Si vous utilisez Tomcat comme serveur d'applications Web, assurez-vous que Tomcat est arrêté avant d'installer les packs linguistiques.
Cette opération requiert des informations d'identification d'administrateur de CMS. Si une partie de votre déploiement de BusinessObjects Enterprise n'est pas mise à niveau avec la version de logiciel requise, l'installation de pack linguistique s'interrompra et vous devrez la relancer une fois le système mis à niveau. Pour connaître les conditions requises au niveau des packs linguistiques, reportez-vous aux documents *Plates-formes prises en charge* disponibles sur le DVD de CA Business Intelligence.

#### **Remarques** :

- Les packs linguistiques ne requièrent pas de code clé.
- Vous devez réappliquer tous les Fix Packs et mises à jour de BusinessObjects Enterprise ultérieurs à la date de la version du pack linguistique afin de garantir la non-interruption de la fonctionnalité mise à jour.
- Vous devez réinstaller les packs linguistiques après l'ajout ou la suppression d'un composant dans le déploiement de BusinessObjects Enterprise.

#### **Windows**

#### **Pour installer des packs linguistiques sous Windows :**

- 1. Ouvrez la CMC et vérifiez que les processus de serveur sont en cous d'exécution.
- 2. Accédez au pack linguistique à installer sous :

CA Business Intelligence Disk1\cabi\package\langs

- 3. Remplacez le répertoire par *LANGUE*/DISQUE\_1\_1, *LANGUE* étant la langue de votre choix.
- 4. Exécutez le fichier setup (msi) BusinessObjects\_*LANGCODE*.msi, *LANGCODE* étant le code de langue à deux lettres de votre choix.

Le programme d'installation de Microsoft Windows recherche toutes les applications de BusinessObjects installées.

- 5. Cliquez sur Suivant.
- 6. Activez la case à cocher J'accepte le contrat de licence, puis cliquez sur Suivant.
- 7. Saisissez les valeurs des champs CMS, Port CMS, Nom d'utilisateur, Mot de passe et Authentification.
- 8. Cliquez sur Suivant.

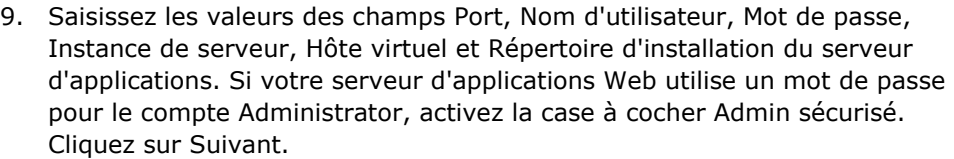

10. Cliquez sur Suivant pour commencer l'installation.

Le pack linguistique lance le processus d'installation.

Une fois l'installation terminée, vous pouvez choisir la langue installée à partir de la boîte de dialogue Options des applications de BusinessObjects Enterprise.

**UNIX**

#### **Pour installer des packs linguistiques sous UNIX :**

- 1. Ouvrez la CMC et vérifiez que les processus de serveur sont en cous d'exécution.
- 2. Accédez au pack linguistique à installer sous :

Disk1\cabi\Disk1\langs

- 3. Remplacez le répertoire par *LANGUE*/DISQUE\_1\_1, *LANGUE* étant la langue de votre choix.
- 4. Exécutez le script install.sh à l'aide du premier argument défini vers l'emplacement du répertoire d'installation de BusinessObjects Enterprise.
- 5. Pour accepter le contrat de licence, appuyez sur y.
- 6. Dans les champs indiqués, saisissez le nom d'hôte du CMS, le numéro de port, et le mot de passe d'administrateur et appuyez sur Entrée.
- 7. après avoir confirmé l'emplacement du répertoire d'installation de BusinessObjects Enterprise, appuyez sur Entrée.

Une fois l'installation terminée, vous pouvez choisir la langue installée à partir de la boîte de dialogue Options des applications de BusinessObjects Enterprise.

#### **Installation des packs linguistiques via un déploiement de BusinessObjects Enterprise**

#### **Windows**

Vous pouvez installer des packs linguistiques à l'aide d'une commande en spécifiant des paramètres via la ligne de commande (installation silencieuse). Lorsque les paramètres sont fournis via la ligne de commande, vous n'êtes pas invité à fournir d'informations.

La syntaxe de la ligne de commande pour une installation silencieuse se présente comme suit :

setup.exe *BUSINESS\_OBJECTS\_HOME\_DIR* INSTALLMODE=silent CMSNAMESERVER=CMS\_HOSTNAME CMSPORTNUMBER=PORT\_NUMBER CMSPASSWORD=CMS\_PASSWORD

Remplacez *BUSINESS\_OBJECTS\_HOME\_DIR* par le chemin d'accès complet de votre installation de BusinessObjects Enterprise.

Les autres paramètres utilisés par setup.exe se présentent comme suit :

#### **INSTALLMODE**

Modifiez pour activer le mode d'installation silencieuse.

Argument étendu : silencieux

#### **CMSNAMESERVER**

Saisissez le nom de votre CMS.

Argument étendu : nom d'hôte CMS

#### **CMSPORTNUMBER**

Il s'agit du numéro de port CMS.

Argument étendu : numéro de port CMS

#### **CMSPASSWORD**

Il s'agit du mot de passe de votre serveur CMS.

Argument étendu : Mot de passe d'administrateur CMS

Par exemple :

setup.exe

C:\Program Files\Business Objects\BusinessObjects Enterprise 12.0 INSTALLMODE=silent CMSNAMESERVER=myserver1 CMSPORTNUMBER=6400 CMSPASSWORD=mypassword

Pour désinstaller des packs linguistiques en mode silencieux, utilisez la commande wdeploy undeployall pour supprimer toutes les applications Web, puis utilisez la commande wdeploy deployall pour redéployer les applications Web sans les packs linguistiques.

Par exemple, la commande suivante exécute undeployall pour un serveur WebLogic 10 :

wdeploy.bat weblogic10 -Das\_dir=C:\bea\user\_projects\domains\base\_domain -Das\_admin\_port=7001 -Das\_instance=AdminServer -Das admin username=weblogic -Das\_admin\_password=weblogic undeployall

Puis :

wdeploy.bat weblogic10 -Das dir=C:\bea\user projects\domains\base domain -Das admin port=7001 -Das\_instance=AdminServer -Das admin username=weblogic -Das admin password=weblogic deployall

**UNIX**

Vous pouvez installer des packs linguistiques à l'aide d'une commande en spécifiant des paramètres via la ligne de commande (installation silencieuse). Lorsque les paramètres sont fournis via la ligne de commande, vous n'êtes pas invité à fournir d'informations.

La syntaxe de la ligne de commande pour une installation silencieuse se présente comme suit :

install.sh *BUSINESS\_OBJECTS\_HOME\_DIR* INSTALLMODE=silent,install CMSNAMESERVER=CMS\_HOSTNAME CMSPORTNUMBER=PORT\_NUMBER CMSPASSWORD=CMS\_PASSWORD

Remplacez *BUSINESS\_OBJECTS\_HOME\_DIR* par le chemin d'accès complet de votre installation de BusinessObjects Enterprise.

Les paramètres utilisés par install.sh se présentent comme suit :

#### **INSTALLMODE**

Modifiez pour activer le mode d'installation silencieuse.

Argument étendu : silencieux

#### **CMSNAMESERVER**

Saisissez le nom de votre ordinateur CMS.

Argument étendu : nom d'hôte CMS

#### **CMSPORTNUMBER**

Il s'agit du numéro de port CMS.

Argument étendu : numéro de port CMS

#### **CMSPASSWORD**

Il s'agit du mot de passe de votre serveur CMS.

Argument étendu : Mot de passe d'administrateur CMS

Vous devez également spécifier des paramètres pour votre serveur d'applications Web. Les paramètres spécifiques que vous devez utiliser dépendent de votre serveur d'applications Web.

Par exemple, sur WebLogic 9.2 :

\$ ./install.sh /opt/bobje INSTALLMODE=silent,install CMSNAMESERVER=myserver1 CMSPORTNUMBER=6400 CMSPASSWORD=mypassword AS SERVER=weblogic9 AS\_DIR=/opt/bea/user\_projects/domains/base\_domain AS\_INSTANCE=AdminServer AS\_ADMIN\_PORT=7001 AS\_ADMIN\_USERNAME=weblogic AS\_ADMIN\_PASSWORD=weblogic

Pour désinstaller des packs linguistiques, utilisez la commande wdeploy undeployall pour supprimer toutes les applications Web, puis utilisez la commande wdeploy deployall pour redéployer les applications Web sans les packs linguistiques.

Par exemple, la commande suivante exécute undeployall pour un serveur WebLogic 10 :

wdeploy.sh weblogic10 -Das dir=/opt/bea/user projects/domains/base domain

-Das admin port=7001

-Das\_instance=AdminServer

-Das\_admin\_username=weblogic

-Das\_admin\_password=weblogic

undeployall

Puis :

wdeploy.sh weblogic10 -Das\_dir=/opt/bea/user\_projects/domains/base\_domain -Das\_admin\_port=7001 -Das\_instance=AdminServer -Das\_admin\_username=weblogic -Das\_admin\_password=weblogic deployall

#### **Informations complémentaires :**

[Options de préférences de la CMC](#page-214-0) (page [215\)](#page-214-0)

# **Sélection d'une langue**

Une fois installés, les produits BusinessObjects Enterprise détectent l'existence du pack linguistique et les utilisateurs peuvent sélectionner une langue dans la liste de langues installées qui se trouve dans la liste déroulante des paramètres régionaux du produit (dans la section Préférences de la CMC), ou dans la boîte de dialogue Options de la barre d'outils ou du menu d'application Options dans d'autres produits BusinessObjects Enterprise. Les utilitaires de ligne de commande utilisent la variable d'environnement LANG pour déterminer la langue à utiliser.

Les langues répertoriées dans la liste déroulante Paramètres régionaux du produit apparaissent dans la langue native correspondante. Le pack linguistique allemand apparaît sous la forme Deutsch par exemple, et non pas German en anglais ou Allemand en français.

**Remarque** : Les raccourcis de l'application ne sont pas propres à la langue activée et ne varient pas en fonction de la langue d'installation du produit sélectionnée par l'utilisateur. Ctrl+S est, par exemple, toujours mappé vers la commande Save, quel que soit le nom localisé de la fonction Enregistrer.

# **Désinstallation des packs linguistiques**

#### **Windows**

#### **Pour désinstaller des packs linguistiques :**

- 1. Ouvrez le CMS et assurez-vous que tous les serveurs sont en cours d'exécution.
- 2. Dans Windows, cliquez sur Démarrer, Paramètres, Panneau de configuration.
- 3. Double-cliquez sur Ajout/Suppression de programmes.
- 4. Sélectionnez le pack linguistique BusinessObjects Enterprise à supprimer et cliquer sur Supprimer.

L'option Ajout/Suppression de programmes vous invite à confirmer la suppression du pack linguistique sur votre ordinateur.

5. Cliquez sur Oui.

Les fichiers appropriés sont supprimés et la configuration nécessaire a lieu.

6. Cliquez sur Terminer.

Le pack linguistique a été désinstallé et vous revenez à la liste Ajout/Suppression de programmes.

#### **UNIX**

#### **Pour désinstaller des packs linguistiques :**

- 1. Exécutez le script ./AddOrRemoveProcducts.sh.
- 2. Dans la fenêtre de sélection du produit à modifier, sélectionnez le pack linguistique à désinstaller et appuyez sur Entrée.
- 3. Dans la fenêtre de saisie des informations relatives au CMS existant, spécifiez le nom d'hôte CMS, le port CMS et le mot de passe d'administrateur du CMS existant, puis appuyez sur Entrée.
- 4. Pour confirmer la suppression du pack linguistique, appuyez sur Entrée.

# **Chapitre 14 : Outils clients (Windows uniquement)**

Les applications clientes de BusinessObjects Enterprise sont disponibles pour installation sous forme de programme d'installation à part. Vous pouvez utiliser le même programme d'installation autonome pour ajouter des outils clients et leurs composants à une installation de serveur existante. Pour installer les outils clients, sélectionnez l'option d'installation BusinessObjects Enterprise Personnalisée ou Etendue.

Le programme d'installation des outils clients permet de sélectionner les outils clients à installer et de connaître l'espace disque qu'ils requièrent.

Ce chapitre traite des sujets suivants :

[Composant clients utilisés par CA Business Intelligence](#page-296-0) (page [297\)](#page-296-0) [Installation des outils clients](#page-297-0) (page [298\)](#page-297-0) [Installations silencieuses des outils clients](#page-300-0) (page [301\)](#page-300-0)

# <span id="page-296-0"></span>**Composant clients utilisés par CA Business Intelligence**

Les composants clients sont des outils clients complets qui permettent aux utilisateurs d'accéder aux fonctions du serveur BusinessObjects Enterprise. Les outils de composants clients sont uniquement disponibles pour les systèmes d'exploitation Windows, mais ils peuvent être connectés à des serveurs exécutant des systèmes d'exploitation non-Windows.

Pour installer des composants clients sur un système de serveur BusinessObjects Enterprise, vous devez utiliser l'option d'installation personnalisée ou étendue du programme d'installation de BusinessObjects Enterprise. N'essayez pas d'installer des composants clients sur un système de serveur en lançant le programme d'installation d'outils clients autonomes, qui est pris en charge uniquement sur les systèmes clients.

#### **Informations complémentaires :**

[Composants clients](#page-114-0) (page [115\)](#page-114-0)

# <span id="page-297-0"></span>**Installation des outils clients**

#### **Pour installer des outils clients :**

- 1. Ouvrez le répertoire racine de votre distribution du produit et exécutez cabiinstall.exe.
- 2. Acceptez le contrat de licence et continuez.
- 3. Sélectionnez Y pour installer des échantillons ou N si vous ne souhaitez pas les installer, puis continuez.
- 4. Sélectionnez l'emplacement de stockage du fichier de réponse, ou ignorer cette option en choisissant N.
- 5. Cliquez sur Installer pour lancer le processus d'installation.

**Remarque** : Le programme d'exécution automatique démarrera automatiquement si vous procédez à l'installation à partir d'un DVD et que la lecture automatique est activée au niveau de votre lecteur de DVD-ROM. La fenêtre de sélection de la langue d'installation s'affiche.

6. Dans la liste déroulante, sélectionnez la langue d'installation.

Les langues disponibles sont les suivantes :

- Chinois simplifié
- Chinois traditionnel
- Danois
- Néerlandais
- Anglais
- Français
- Allemand
- Italien
- Japonais
- Coréen
- Norvégien
- Polonais
- Portugais (Brésil)
- Russe
- Espagnol
- Suédois
- Thaï

7. Pour créer un fichier journal d'installation, activez la case à cocher Create log file during installation (Créer un fichier journal pendant l'installation).

Ce fichier journal se trouve dans le répertoire suivant :

<*REP\_INSTALLATION*>\BusinessObjects Enterprise 12.0\Logging

8. Cliquez sur OK.

La fenêtre de bienvenue dans l'assistant d'installation de BusinessObjects Enterprise s'affiche une fois spécifiés la langue d'installation.

9. Pour lancer l'installation, cliquez sur Suivant.

**Remarque** : Pour interrompre l'installation, cliquez sur Annuler.

Si vous installez BusinessObjects Enterprise sous Windows XP Service Pack 2 ou une version supérieure, un message s'affiche. Pour lancer l'installation, cliquez sur OK.

La fenêtre Contrat de licence s'affiche.

10. Sélectionnez J'accepte le contrat de licence, puis cliquez sur Suivant.

La fenêtre Sélection des langues s'ouvre.

11. Sélectionnez les packs linguistiques à installer avec les outils clients et cliquez sur Suivant.

Les packs linguistiques actuellement disponibles pour l'installation comprennent les langues suivantes :

- Anglais
- Français
- Japonais
- Allemand
- Espagnol
- Italien
- Chinois simplifié
- Chinois traditionnel
- Coréen
- Néerlandais
- Suédois
- Portugais (Brésil)

**Remarque** : L'anglais est une langue obligatoire et est automatiquement sélectionné. Pour sélectionner tous les packs linguistiques disponibles, activez la case à cocher Toutes les langues.

La fenêtre de sélection du répertoire s'affiche.

12. Dans Dossier de destination, entrez le répertoire d'installation des outils clients ou acceptez la sélection par défaut et cliquez sur Suivant.

La fenêtre Sélection des fonctions s'affiche.

13. Cliquez sur l'icône correspondant aux fonctionnalités à sélectionner ou désélectionner dans le noeud Outils clients de BusinessObjects Enterprise. Lorsque vous avez effectué toutes les sélections de votre choix, cliquez sur Suivant.

Vous pouvez effectuer l'une des opérations suivantes.

- Indiquer que les fonctionnalités sélectionnées doivent être installées sur le disque dur local.
- Indiquer que les fonctionnalités sélectionnées et leurs sousfonctionnalités doivent être installées sur le disque dur local.
- Indiquer qu'une fonctionnalité sélectionnée et ses sous-fonctionnalités ne doivent pas être installées.

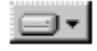

La fonctionnalité et uniquement les sous-fonctionnalités sélectionnées seront installées sur le disque dur local indiqué au niveau du programme d'installation.

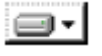

La fonctionnalité et toutes ses sous-fonctionnalités seront installées sur le disque dur local spécifié précédemment.

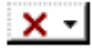

La fonctionnalité ou la sous-fonctionnalité ne sont pas disponibles ou ne seront pas installées.

a. Pour calculer l'espace disque requis pour les fonctionnalités sélectionnées, cliquez sur Espace disque utilisé.

Une nouvelle fenêtre s'affiche indiquant l'espace de stockage disponible sur l'ordinateur local et les lecteurs de réseau mappés. Les lecteurs dont l'espace disque est insuffisant pour les fonctionnalités sélectionnées sont mis en surbrillance. Pour revenir à la fenêtre Sélection des fonctions, cliquez sur OK. La fenêtre Commencer l'installation s'affiche.

14. Cliquez sur Suivant.

Le processus d'installation commence. La fenêtre suivante indique qu'il est terminé :

BusinessObjects Enterprise XI Client Tools have been successfully installed (les outils clients de BusinessObjects Enterprise XI ont été installés).

15. Cliquez sur Terminer pour quitter l'installation.

# <span id="page-300-0"></span>**Installations silencieuses des outils clients**

Deux méthodes d'exécution d'une installation des outils clients de BusinessObjects Enterprise sont disponibles à partir de la ligne de commande :

- Scripts d'installation
- Installations silencieuses

Ces deux méthodes permettent d'automatiser des installations sur plusieurs ordinateurs. La méthode de script d'installation requiert la spécification d'un fichier .ini. L'installation silencieuse vous permet d'indiquer les paramètres d'exécution de setup.exe. Les mêmes paramètres sont utilisés pour les deux méthodes. Nous vous recommandons d'utiliser la méthode de script d'installation pour exécuter des installations personnalisées : cela vous évitera de devoir transférer un grand volume de paramètres directement dans la ligne de commande. Ces méthodes d'installation sont particulièrement utiles si vous souhaitez effectuer plusieurs installations rapidement. Vous pouvez aussi intégrer les scripts et les commandes à vos propres scripts d'installation.

**Remarque** : Si vous transférez un paramètre directement dans la ligne de commande, ce paramètre écrasera tout autre paramètre spécifié dans le fichier .ini.

# **Chapitre 15 : Mise à niveau de BusinessObjects Enterprise XI ou XI version 2 vers BusinessObjects Enterprise XI 3.1 SP3**

Ce chapitre contient toutes les informations qui vous permettront de mettre à niveau le contenu et les données système Business Intelligence, de la version 2 de BusinessObjects Enterprise XI à la version BusinessObjects Enterprise XI 3.1 SP3.

Avant de commencer, vous devez comprendre la différence entre la mise à niveau et les autres options de mise à jour de logiciels telles que la migration et l'importation.

- La mise à niveau consiste à remplacer les composants et les fichiers de BusinessObjects Enterprise XI 2 par les fichiers de BusinessObjects Enterprise XI 3.1 SP3.
- L'importation consiste à copier des rapports, des instances de rapport, des utilisateurs, des groupes, des univers, des connexions d'univers, et d'autres objets d'un déploiement de BusinessObjects Enterprise à un autre.

Les options de mise à niveau qui sont disponibles varient en fonction du déploiement actuel et de la méthode de mise à jour.

**Important :** Avant de procéder à la mise à niveau, vérifiez que vous avez sauvegardé votre système.

Ce chapitre traite des sujets suivants :

[Scénarios de mise à niveau et de migration](#page-303-0) (page [304\)](#page-303-0) [Préparation des mises à niveau](#page-303-1) (page [304\)](#page-303-1) [Mise à niveau simple sous Windows](#page-305-0) (page [306\)](#page-305-0) [Exécution d'une mise à niveau simple sous UNIX](#page-322-0) (page [323\)](#page-322-0) [Exécution d'une mise à niveau complexe sous Windows](#page-325-0) (page [326\)](#page-325-0) [Exécution d'une mise à niveau complexe sous UNIX](#page-333-0) (page [334\)](#page-333-0) [Mise à jour des événements importés](#page-341-0) (page [342\)](#page-341-0) [Configuration de la base de données d'audit](#page-342-0) (page [343\)](#page-342-0) [Migration du contenu des rapports](#page-342-1) (page [343\)](#page-342-1) [Désinstallation d'une version antérieure de CA Business Intelligence](#page-344-0) (page [345\)](#page-344-0)

# <span id="page-303-0"></span>**Scénarios de mise à niveau et de migration**

Vous pouvez effectuer une mise à niveau simple ou complexe à partir de la version 2 de BusinessObjects Enterprise XI. Cela s'applique aux deux versions de CA Business Intelligence (2.0 et 2.1).

# <span id="page-303-1"></span>**Préparation des mises à niveau**

## **Configuration système requise**

Pour obtenir une liste détaillée des environnements pris en charge et de la configuration matérielle requise, consultez les documents relatifs aux *platesformes prises en charge* fournis sur le DVD de CA Business Intelligence. Ces documents incluent des spécifications propres aux versions et aux patchs pour les bases de données, les serveurs d'applications Web, les navigateurs Web et les systèmes d'exploitation. Néanmoins, la liste des plates-formes prises en charge fournie avec votre produit CA prévaut sur les plates-formes prises en charge par BusinessObjects Enterprise.

Pour identifier la configuration appropriée et les opérations préalables requises avant la mise à niveau de CA Business Intelligence, consultez la section [Préparation de l'installation](#page-16-0) (page [17\)](#page-16-0).

# **Autorisations de l'utilisateur pour l'installation BusinessObjects Enterprise**

Pour installer BusinessObjects Enterprise dans un environnement Windows, l'utilisateur exécutant le programme d'installation doit disposer des autorisations indiquées dans le tableau suivant :

#### **Système d'exploitation**

Droits d'administration sur l'ordinateur local

#### **Réseau**

Connectivité réseau pour tous les ordinateurs inclus dans le déploiement et accès aux ports appropriés pour tous les ordinateurs

#### **Base de données**

Droits de création et de suppression des tables ; droits d'accès en lecture/écriture et de modification des lignes Pour plus d'informations sur les droits requis pour les bases de données, consultez la section [Bases de](#page-20-0)  [données dans BusinessObjects Enterprise](#page-20-0) (page [21\)](#page-20-0).

#### **Serveur d'applications Web**

Pour éviter tout problème au niveau des paramètres de contrôle d'accès, utilisez le même compte d'utilisateur pour installer BusinessObjects Enterprise et votre serveur d'applications Web.

**Remarque** : Les scénarios suivants ne sont pas pris en charge.

- Installation sur un contrôleur de domaine
- Installation sur un ordinateur Windows dont les paramètres de sécurité du groupe local d'administrateurs par défaut ont été modifiés

# **Sélection d'un serveur d'applications Web**

Lorsque vous installez BusinessObjects Enterprise, vous pouvez installez Tomcat ou utilisez un serveur d'applications Java déjà installé et pris en charge pour la version. Vous pouvez également utiliser le Microsoft Internet Information Service (IIS) pour héberger InfoView. Vous pouvez déployer InfoView vers IIS 6 ou vers une autre version 32 ou 64 bits d'IIS 7.

Avant de sélectionner le serveur Web à utiliser avec BusinessObjects Enterprise, évaluez votre environnement actuel et déterminez la plate-forme sur laquelle BusinessObjects Enterprise doit être déployé. Etudiez la possibilité de développer des applications personnalisées et, si vous envisagez de procéder à cette opération, choisissez l'environnement de développement Web à utiliser. Si vous choisissez un serveur d'applications Web déjà installé, allumez-le avant de démarrer l'installation de BusinessObjects Enterprise.

BusinessObjects Enterprise XI 3.1 SP3 inclut également un serveur conteneur d'applications Web qui peut héberger la CMC. WACS offre une méthode simple de déploiement, de configuration et de gestion de la CMC, sans besoin de posséder des connaissances en matière d'administration de serveurs d'applications Java. Il existe deux modes d'installation de WACS :

- Vous procédez à une mise à niveau simple (vous ne souhaitez pas déployer d'applications Web BusinessObjects Enterprise vers un serveur d'applications Java) : le programme d'installation crée automatiquement un serveur WACS, puis ajoute un service CMC au serveur. La CMC est prête à l'emploi une fois l'installation terminée.
- Vous effectuez une mise à niveau complexe sur un ordinateur Windows et choisissiez une installation Personnalisée ou Etendue : dans la fenêtre Sélection des fonctions, vous pouvez étendre Composants serveur et sélectionner le serveur conteneur d'applications Web pour installer WACS.

**Important :** BusinessObjects Enterprise ne prend pas en charge l'utilisation d'un même serveur d'applications Web pour BusinessObjects Enterprise r2 et pour BusinessObjects Enterprise r3.1 SP3.

## **Préparation et configuration requise pour la base de données CMS**

Pour identifier la configuration et les opérations requises préparation au niveau de la base de données CMS, consultez la section Préparation et configuration [requise pour la base de données du serveur de gestion centralisée](#page-54-0) (page [55\)](#page-54-0) et ses sous-sections.

**Important :** Vous devez utiliser une instance de base de données différente pour les versions 2 et le r3.1 SP3 de BusinessObjects Enterprise.

# <span id="page-305-0"></span>**Mise à niveau simple sous Windows**

Si le programme d'installation de BusinessObjects Enterprise XI 3.1 détecte un déploiement simple (déploiement dans lequel une gamme de produits entière a été installée sur un seul ordinateur), vous pouvez effectuer une mise à niveau simple vers BusinessObjects Enterprise XI 3.1. Lors d'une mise à niveau simple vers BusinessObjects Enterprise XI 3.1, le programme d'installation effectue les étapes suivantes :

- Installation de BusinessObjects Enterprise XI 3.1 SP3
- Pointage des Input and Output File Repository Servers (FRS) de BusinessObjects Enterprise XI 3.1 vers l'emplacement des FRS existants de BusinessObjects Enterprise XI ou XI Version 2
- Création d'une base de données CMS de BusinessObjects Enterprise XI 3.1, puis copie du contenu de votre base de données CMS existante vers la nouvelle base de données
- Mise à jour de tous les objets dans la base de données CMS nouvellement copiée vers des objets de BusinessObjects Enterprise XI 3.1
- Arrêt de la base de données CMS BusinessObjects Enterprise XI 2 Cela signifie que le déploiement existant n'est pas disponible pendant la mise à niveau et que les utilisateurs ne peuvent pas accéder à BusinessObjects Enterprise.

Si vous procédez à une mise à niveau simple vers BusinessObjects Enterprise XI 3.1, le programme d'installation désactive automatiquement le système BusinessObjects Enterprise XI précédent. Une fois la mise à niveau terminée, le programme d'installation de BusinessObjects Enterprise XI 3.1 vous demande si vous souhaitez désinstaller le système antérieur. Nous vous recommandons de désinstaller la version précédente du système aussitôt après avoir vérifié que BusinessObjects Enterprise XI 3.1 SP3 est installé correctement. Si vous choisissez de désinstaller la version précédente de BusinessObjects Enterprise ultérieurement, vous devez vérifier que les serveurs de la version précédente ne sont pas réactivés ni redémarrés. L'activation de la version du CMS la plus ancienne et des serveurs File Repository Servers, par exemple, générera un conflit avec le système BusinessObjects Enterprise XI 3.1.

Si le programme d'installation ne détecte pas de déploiement simple, vous devez effectuer une mise à niveau complexe. Cela s'applique au cas dans lesquels les serveurs Web et d'applications de votre déploiement sont installés sur des ordinateurs distincts.

Le programme d'installation de BusinessObjects Enterprise XI 3.1 écrit les informations relatives au déploiement existant dans un fichier journal. Le nom du fichier est boe\_up grade\_output.xml ; le fichier boe\_upgrade.xsl fournit des options de mise en forme quand vous ouvrez boe\_upgrade\_output.xml. Vous pouvez utiliser ce fichier journal comme référence lors de la configuration des serveurs et des clusters de serveurs lors du déploiement de BusinessObjects Enterprise XI 3.1.

#### **Informations complémentaires :**

[Emplacement du fichier journal](#page-206-0) (page [207\)](#page-206-0)

# **Exécution du programme d'installation**

#### **Pour exécuter le programme d'installation de CA Business Intelligence :**

1. Si vous effectuez l'installation à partir d'un DVD et que le paramètre de lecture automatique est activé, le programme d'installation démarrera automatiquement. Si ce n'est pas le cas, ou si vous effectuez l'installation à partir d'un disque dur, exécutez le fichier setup.exe à partir du répertoire racine du DVD de CA Business Intelligence.

**Remarque** : Si CA Business Intelligence détecte BusinessObjects Enterprise XI 3.*x* sur l'ordinateur, un message d'erreur s'affiche. Pour quitter le programme d'installation, cliquez sur OK. Le programme d'installation s'arrête s'il détecte une version antérieure de BusinessObjects Enterprise XI 3.*x*.

La fenêtre Contrat de licence CA s'affiche.

- 2. Acceptez le contrat de licence CA, puis cliquez sur Suivant.
- 3. Dans la fenêtre Exemple de base de données et modèles, cliquez sur Y pour installer des échantillons et sur N si vous ne souhaitez pas procéder à cette opération.
- 4. Pour lancer la mise à niveau, cliquez sur Installer.

**Remarque** : Si vous installez BusinessObjects Enterprise dans un environnement Windows XP Service Pack 2 ou supérieur, un message d'avertissement Pare-feu de connexion Internet s'affiche. Cliquez sur OK pour continuer.

La fenêtre Contrat de licence de BusinessObjects Enterprise s'affiche.

- 5. Lisez le contrat.
- 6. Sélectionnez J'accepte le contrat de licence, puis cliquez sur Suivant.

La fenêtre Sélection des langues s'ouvre.

# **Installation de packs linguistiques**

La fenêtre Sélection des langues permet de choisir d'installer certains packs linguistiques ou tous les packs disponibles. Ces langues peuvent être utilisées par des administrateurs et des utilisateurs des produits BusinessObjects Enterprise.

**Remarque :** L'anglais est obligatoire, car il est utilisé comme langue de remplacement par défaut en cas de problème du pack linguistique. Vous ne pouvez donc pas désélectionner l'anglais.

1. Sélectionnez les packs linguistiques que vous souhaitez installer.

Les packs linguistiques actuellement disponibles pour l'installation comprennent les langues suivantes :

- Chinois simplifié
- Chinois traditionnel
- Danois
- Néerlandais
- Anglais
- Français
- Allemand
- Italien
- Japonais
- Coréen
- Norvégien
- Polonais
- Portugais (Brésil)
- Russe
- Espagnol
- Suédois
- Thaï

**Remarque :** Vous pouvez également ajouter des packs linguistiques après l'installation de BusinessObjects Enterprise.

2. Cliquez sur Suivant.

La fenêtre Type d'installation s'affiche.

## **Sélection d'une mise à niveau simple**

Si le programme d'installation de CA Business Intelligence détecte une version antérieure de BusinessObjects Enterprise XI Version 2 sur votre ordinateur sur lequel vous installez XI 3.1, la fenêtre Mettre à jour BusinessObjects Enterprise s'affiche.

#### **Pour sélectionner une mise à niveau simple :**

- 1. Choisissez d'effectuer ou non une mise à niveau.
	- Si c'est le cas, sélectionnez Qui, installer la mise à niveau.

Si vous effectuez une mise à niveau simple, le programme d'installation effectue les tâches suivantes :

- Installation de BusinessObjects Enterprise XI 3.1 SP3
- Pointage des Input and Output File Repository Servers (FRS) de BusinessObjects Enterprise XI 3.1 vers l'emplacement des FRS existants de BusinessObjects Enterprise XI ou XI Version 2
- Création d'une base de données CMS de BusinessObjects Enterprise XI 3.1, puis copie du contenu de votre base de données CMS existante vers la nouvelle base de données
- Mise à jour de tous les objets dans la base de données CMS nouvellement copiée vers des objets de BusinessObjects Enterprise XI 3.1
- Désactivation du système existant de BusinessObjects Enterprise XI Version 2
- Si vous souhaitez effectuer un déploiement côte à côte ou un déploiement distribué sur plusieurs serveurs, sélectionnez Non, ne pas installer la mise à niveau. Dans une fenêtre ultérieure, vous pourrez choisir d'effectuer une installation nouvelle, personnalisée ou de niveau Web.
- 2. Pour continuer, cliquez sur Suivant.

La fenêtre Informations sur la base de données CMS existante à mettre à niveau s'affiche.

# **Spécification de la base de données CMS existante**

La fenêtre Informations sur la base de données CMS existante à mettre à niveau vous permet de spécifier la base de données CMS existante à partir de laquelle vous souhaitez copier les données.

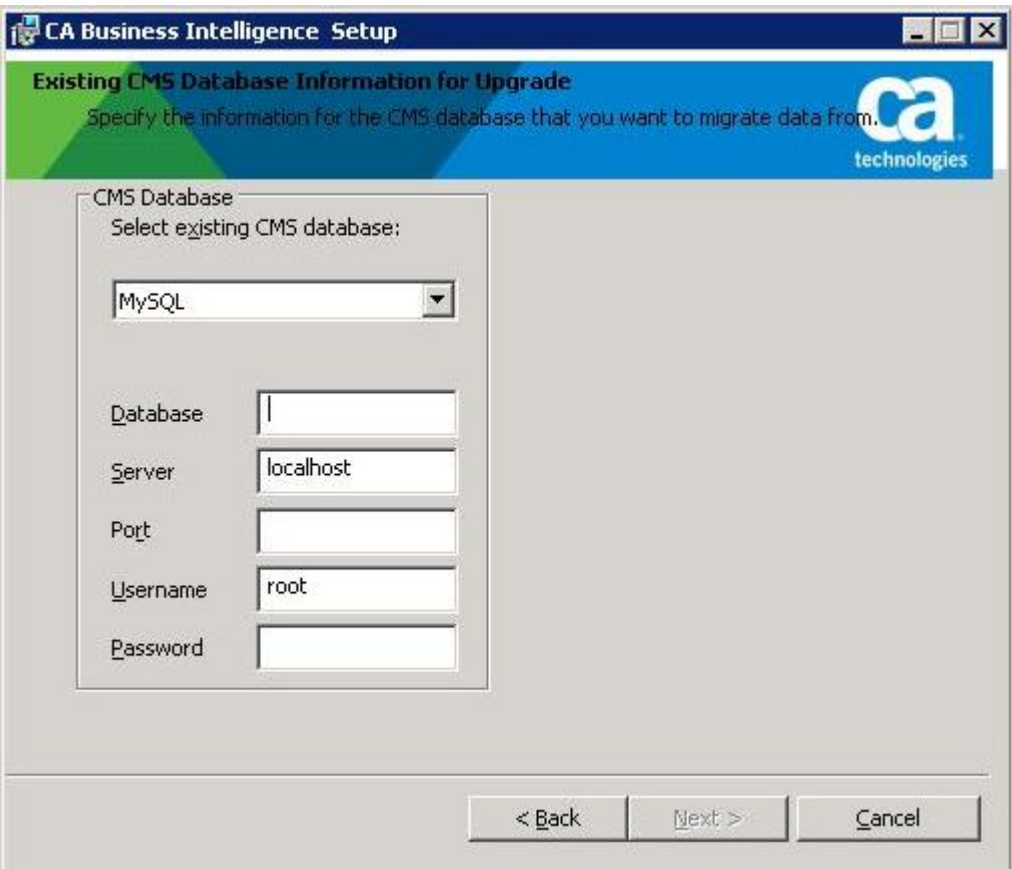

**Important :** Le programme d'installation de BusinessObjects Enterprise ne vérifie pas les informations saisies dans cette fenêtre. Si les informations sont incorrectes, la mise à niveau peut échouer. Prenez grand soin de vérifier la conformité des valeurs saisies.

#### **Pour spécifier la base de données existante :**

- 1. Dans la liste déroulante de sélection des bases de données CMS existantes, sélectionnez le type de votre base de données CMS existante.
- 2. Saisissez les informations nécessaires, en fonction du type de votre base de données existante.

Si vous copiez des données à partir de :

SQL Server

a. Dans la liste des bases de données CMS, sélectionnez SQL Server (ODBC).

- b. Cliquez sur l'onglet Parcourir.
- c. Sélectionnez le nom de la source de données.

d. Saisissez l'ID et le mot de passe de connexion à la base de données, sélectionnez la base de données, puis cliquez sur Suivant.

#### **Oracle**

a. Dans la liste des bases de données CMS, sélectionnez Oracle.

b. Dans le champ Serveur, saisissez l'identificateur de connexion tnsnames d'Oracle.

c. Dans les champs Nom d'utilisateur et Mot de passe, saisissez les informations d'identification du serveur, puis cliquez sur Suivant.

#### DB2

- a. Dans la liste des bases de données CMS, sélectionnez DB2.
- b. Dans le champ Serveur, saisissez le nom d'alias de la base de données.

c. Dans les champs Nom d'utilisateur et Mot de passe, saisissez les informations d'identification du serveur, puis cliquez sur Suivant.

#### MySQL

a. Dans la liste des bases de données CMS, sélectionnez MySQL.

b. Dans le champ Base de données, saisissez le nom de la base de données.

c. Dans le champ Serveur, saisissez localhost en tant que nom d'hôte.

Remarque : Vous ne pouvez pas spécifier votre nom d'hôte ni l'adresse IP de l'hôte comme nom d'hôte.

d. Dans le champ Port, saisissez le port utilisé par la base de données.

e. Dans les champs Nom d'utilisateur et Mot de passe, saisissez les informations d'identification du serveur, puis cliquez sur Suivant.

Remarque : Si vous effectuez une migration à partir d'une version de MySQL précédemment installée par BusinessObjects Enterprise, le nom d'utilisateur que vous devez utiliser est racine (non le nom affiché dans le DSN).

#### Sybase

- a. Dans la liste des bases de données CMS, sélectionnez Sybase.
- b. Dans le champ Serveur, saisissez le nom du serveur Sybase.

c. Dans les champs Nom d'utilisateur et Mot de passe, saisissez les informations d'identification du serveur, puis cliquez sur Suivant.

La fenêtre Type d'installation s'affiche.

## **Spécification d'un répertoire d'installation**

La fenêtre Type d'installation permet de sélectionner une méthode d'installation et de spécifier un répertoire d'installation.

**Remarque** : Si vous choisissiez d'effectuer une mise à niveau simple sur la page de mise à niveau de BusinessObjects Enterprise, vous pouvez uniquement sélectionner une nouvelle installation. Les options d'installation personnalisée ou étendue et de niveau Web sont désactivées.

#### **Pour spécifier un répertoire d'installation :**

- 1. Spécifiez si vous souhaitez installer un serveur de base de données MySQL, ou si vous souhaitez que BusinessObjects Enterprise utilise un serveur de base de données existant.
- 2. Dans le champ de Dossier de destination, spécifiez l'emplacement d'installation des composants BusinessObjects Enterprise.

Vous devez sélectionner un répertoire d'installation pour BusinessObjects Enterprise XI 3.1 différent de celui du déploiement précédent de BusinessObjects Enterprise. Le programme d'installation valide le répertoire spécifié et ne vous permet pas d'installer BusinessObjects Enterprise XI 3.1 dans le même répertoire que celui du déploiement existant.

3. Pour continuer la configuration de l'installation, cliquez sur Suivant.

La fenêtre Configuration des composants du serveur s'affiche.

## **Saisie des informations concernant votre CMS existant**

La fenêtre Configuration des composants du serveur permet de spécifier le numéro de port et le mot de passe de l'administrateur pour le CMS de BusinessObjects Enterprise XI ou XI Version2. Le rôle du CMS est de communiquer avec les autres serveurs et services BusinessObjects Enterprise et de gérer les bases de données système et d'audit.

#### **Pour saisir des informations concernant votre CMS existant :**

- 1. Dans le champ Port du CMS, spécifiez le numéro de port de votre CMS BusinessObjects Enterprise existant.
- 2. Dans les champs mot de passe et de confirmation de mot de passe, spécifiez le mot de passe pour le compte Administrator du CMS.
- 3. Pour continuer la configuration de l'installation, cliquez sur Suivant.

La fenêtre Server Intelligence Agent apparaît.

### **Spécification des informations concernant le Server Intelligence**

La fenêtre du Server Intelligence Agent permet d'attribuer un nom et une adresse de port à SIA pour l'installation en cours.

Le SIA est un composant de la CMC qui simplifie les procédures administratives précédemment effectuées par le CCM, telles que la gestion des processus du serveur de la CMC. UN SIA est automatiquement créé lors de l'installation de BusinessObjects Enterprise XI 3.1.

- 1. Dans le champ Nom de noeud, indiquez un nom pour identifier le noeud SIA.
- 2. Dans le champ Port, spécifiez un numéro de port SIA. Le SIA utilise ce port pour communiquer avec le CMS.
- 3. Pour continuer la configuration de l'installation, cliquez sur Suivant.

Une fois les informations concernant le SIA saisies, le numéro de port est validé. Si le port spécifié n'est pas disponible avant la configuration de la base de données CMS pour votre installation, un message avertissement s'affiche.

La fenêtre de configuration du serveur de base de données MySQL ou la fenêtre Informations sur la base de données CMS s'affiche, en fonction de votre choix de base de données CMS (MySQL ou un serveur de base de données existant).

#### **Informations complémentaires :**

[Qu'est-ce que Server Intelligence ?](#page-93-0) (page [94\)](#page-93-0)

# **Configuration de la base de données CMS**

#### **Configuration du serveur de base de données MySQL**

La fenêtre de configuration du serveur de base de données MySQL s'affiche si vous choisissez d'installer MySQL en tant que serveur de base de données pour le nouveau déploiement de BusinessObjects Enterprise XI 3.1.

#### **Pour configurer le serveur de base de données MySQL :**

1. Dans le champ Numéro de port MySQL, spécifiez le numéro de port pour le serveur de la base de données MySQL.

**Remarque** : Le numéro de port par défaut est 3306. Si la base de données CMS existante utilise le port 3306, vous devez spécifier un numéro de port différent pour la base de données de BusinessObjects Enterprise XI 3.1. En cas de conflit, vous ne pouvez pas copier le contenu d'une base de données CMS vers une autre base de données CMS.

- 2. Dans le volet du compte d'utilisateur racine de MySQL, spécifiez et confirmez un mot de passe pour le compte d'utilisateur racine de MySQL.
- 3. Dans le volet du compte d'utilisateur BusinessObjects MySQL, spécifiez et confirmez un mot de passe pour le compte d'utilisateur de BusinessObjects Enterprise MySQL.
- 4. Pour continuer la configuration de l'installation, cliquez sur Suivant.

La fenêtre Sélectionner un serveur d'applications Web s'affiche.

#### **Configuration d'un serveur de base de données existant**

La fenêtre Informations sur la base de données CMS s'affiche si vous choisissez d'utiliser un serveur de base de données existant en tant que CMS pour l'installation de BusinessObjects Enterprise. Utilisez cette fenêtre pour configurer le serveur de base de données.

Si vous utilisez une base de données existante, assurez-vous de disposer des détails de connexion concernant le serveur de base de données sélectionné, ainsi que des informations d'identification de connexion du compte utilisé pour la connexion à l'instance de base de données. Le compte de base de données requiert des autorisations pour ajoute et supprimer des tables, ainsi que pour insérer, supprimer et mettre à jour les données qu'elles contiennent.

#### **Pour configurer un serveur de base de données existant :**

1. Sélectionnez un type de base de données dans la liste déroulante de sélection des bases de données CMS existantes située dans le volet de bases de données CMS.

En fonction du serveur de base de données choisi, les champs de saisie correspondants sont affichés dans le volet de base de données CMS.

2. Indiquez toutes les informations requises pour la base de données dans les champs fournis dans le volet de base de données CMS.

Les informations suivantes sont requises pour chaque type de base de données :

#### **MySQL**

- Base de données : nom de la base de données MySQL
- Serveur : nom du serveur MYSQL
- Port : Le port par défaut est 3306.
- Informations d'identification de connexion utilisées pour accéder à la base de données

#### **Sybase**

- Serveur : nom du serveur Sybase
- Informations d'identification de connexion utilisées pour accéder à la base de données

**Remarque :** Le nom du serveur Sybase est une combinaison du nom d'hôte et du numéro de port qui est déterminée par votre administrateur de base de données dans le fichier sql.ini.

#### **DB2**

- Serveur : alias de base de données DB2
- Informations d'identification de connexion utilisées pour accéder à la base de données

#### **Oracle**

- Serveur : identificateur de connexion tnsnames
- Informations d'identification de connexion utilisées pour accéder à la base de données

#### **Microsoft SQL Server**

Nom de la source de données ODBC

Si vous ne souhaitez pas spécifier de base de données d'audit pour votre nouvelle installation, passez à l'étape 6.

3. Pour spécifier une base de données d'audit pour votre nouvelle installation, Activez la case à cocher Base de données d'audit.

Les champs de saisie sous la case à cocher Base de données d'audit sont activés.

**Remarque** : Si vous sélectionnez une base de données d'audit BusinessObjects Enterprise XI ou XI Version 2 pour BusinessObjects Enterprise XI 3.1, le programme d'installation supprimera définitivement toute donnée d'audit existante de cette base de données. En d'autres termes, les données ne seront plus disponibles après la mise à niveau. Si vous souhaitez continuer à auditer des données à partir de BusinessObjects Enterprise XI ou XI version 2, sélectionnez une *nouvelle* base de données pour BusinessObjects Enterprise XI 3.1.

4. Sélectionnez un type de base de données dans la liste déroulante de bases de données d'audit existantes située dans le volet de bases de données d'audit.

En fonction du serveur de base de données choisi, les champs de saisie correspondants sont affichés dans le volet de base de données d'audit.

5. Indiquez toutes les informations requises pour la base de données dans les champs fournis dans le volet de base de données d'audit.

Les informations suivantes sont requises pour chaque type de base de données :

#### **MySQL**

- Base de données : nom de la base de données MySQL
- Serveur : nom du serveur MYSQL
- Port : Le port par défaut est 3306.
- Informations d'identification de connexion utilisées pour accéder à la base de données

#### **Sybase**

- Serveur : nom du serveur Sybase
- Informations d'identification de connexion utilisées pour accéder à la base de données

**Remarque :** Le nom du serveur Sybase est une combinaison du nom d'hôte et du numéro de port qui est déterminée par votre administrateur de base de données dans le fichier sql.ini.

#### **DB2**

- Serveur : alias de base de données DB2
- Informations d'identification de connexion utilisées pour accéder à la base de données

#### **Oracle**

- Serveur : identificateur de connexion tnsnames
- Informations d'identification de connexion utilisées pour accéder à la base de données

#### **Microsoft SQL Server**

- Nom de la source de données ODBC
- 6. Pour supprimer toutes les tables et les entrées actuelles de la base de données existante, activez la case à cocher Réinitialiser la base de données existante.

**Remarque** : Cette option supprime définitivement tous le contenu de la base de données existante sélectionné.

7. Pour continuer la configuration de l'installation, cliquez sur Suivant.

La fenêtre Sélectionner un serveur d'applications Web s'affiche. uniquement si une connexion est établie avec la configuration de la base de données fournie.

### **Sélection d'une option de configuration de serveur d'applications Web**

Le serveur d'applications Web exécute des applications Web de BusinessObjects Enterprise comme InfoView, la CMC et les applications Web personnalisées. Utilisez la fenêtre Sélectionner un serveur d'applications Web pour :

- Installer et/ou déployer un serveur d'applications Web Java, comme le serveur d'applications Web Tomcat inclus dans BusinessObjects Enterprise
- Installer et déployer le serveur d'applications Web IIS installé avec votre système d'exploitation Windows Si vous utilisez la version 64 bits d'IIS 7, vérifiez les éléments suivants :
	- ASP.NET est activé.
	- Le paramètre avancé d'IIS Activer les applications 32 bits est défini sur True.
	- Le paramètre avancé d'IIS Pool d'applications .NET est défini sur le mode classique.
	- Si vous ne pouvez pas sélectionner l'option du serveur d'applications Web IIS, installez ASP.NET v1.1 et IIS. Pour ce faire, sélectionnez Panneau de configuration, Ajout ou suppression de programmes Composants Windows, Serveur d'applications. Pour configurer un serveur d'applications Web Java pour BusinessObjects Enterprise, vous devez spécifier le nom et le mot de passe du compte Administrator du serveur d'applications Web, ainsi que le numéro du port d'écoute.

#### **Pour sélectionner une option de configuration de serveur d'applications Web :**

- 1. Pour utiliser un serveur d'applications Web Java, sélectionnez le serveur d'applications Web Java et sélectionnez l'une des options suivantes :
	- Installer le serveur d'applications Tomcat et lancer le déploiement. Tomcat sera automatiquement installé et configuré.
	- Déployer automatiquement sur un serveur d'applications Web préinstallé Vous serez invité à saisir les informations de configuration et d'authentification dans la fenêtre suivante.
- 2. Pour utiliser le serveur d'applications Web IIS inclus dans votre système d'exploitation Windows, choisissez le serveur d'applications Web IIS, puis sélectionnez le site Web à utiliser pour le déploiement dans la liste déroulante.
- 3. Cliquez sur Suivant.

En fonction de votre sélection, vous pouvez configurer votre serveur d'applications Web existant, ou configurer un nouveau serveur d'applications Web Tomcat.

#### **Configuration d'un nouveau serveur d'applications Web Tomcat**

Si vous choisissez d'installer Tomcat comme serveur d'applications Web pour votre installation de BusinessObjects Enterprise, la fenêtre Configuration de Tomcat s'affiche pendant l'installation. Utilisez cette fenêtre pour configurer Tomcat.

#### **Pour configurer un nouveau serveur d'applications Web Tomcat :**

- 1. Acceptez les valeurs par défaut ou spécifiez de nouveaux numéros pour les ports de connexion, d'arrêt et de redirection.
- 2. Pour lancer l'installation, cliquez sur Suivant.

**Remarque :** Si les numéros de port spécifiés sont en cours d'utilisation, un message d'avertissement s'affiche. Pour continuer, vous devez spécifier des numéros de port inutilisés et valides.

La fenêtre Commencer l'installation s'affiche.

#### **Configuration d'un serveur d'applications Web existant**

Une fois le serveur existant spécifié dans la fenêtre Sélectionner un serveur d'applications Web, la fenêtre Configurer le serveur d'applications Web s'affiche. Pour installer correctement des composants Web sur votre serveur d'applications Web, vous devez fournir des informations sur la configuration correspondant à votre serveur d'applications Web.

#### **Pour configurer votre serveur d'applications Web actuel :**

- 1. Sélectionnez votre serveur d'applications Web actuel dans la liste déroulante de types de serveur d'applications Web.
- 2. Pour lancer l'installation, cliquez sur Suivant.

Les informations suivantes sont requises pour les serveurs d'applications Web pris en charge :

#### **Tomcat 5.5**

- Instance de serveur : nom de l'instance du serveur d'applications Web actuel (par exemple, localhost)
- Nom du service : nom du service Windows si le serveur d'applications est installé comme service Windows (par exemple, Tomcat5)
- Répertoire d'installation du serveur d'applications : répertoire d'installation du serveur d'applications Web (par exemple, C:\wdeploy\appserver\Tomcat5520)

#### **WebLogic 10**

- Port : port d'administration du serveur d'applications (par exemple, 7001)
- Nom de l'utilisateur : nom de l'utilisateur disposant de droits d'administration sur le serveur d'applications
- Mot de passe : mot de passe du compte disposant de droits d'administration sur le serveur d'applications
- Instance de serveur : nom de l'instance du serveur d'applications Web actuel (par exemple, mserver1)
- Répertoire racine du domaine du serveur d'applications : répertoire racine de domaine WebLogic (par exemple, C:\bea\weblogic10\user\_projects\domains\base\_domain)

#### **WebLogic 9.2**

- Port : port d'administration du serveur d'applications (par exemple, 7001)
- Nom de l'utilisateur : nom de l'utilisateur disposant de droits d'administration sur le serveur d'applications
- Mot de passe : mot de passe du compte disposant de droits d'administration sur le serveur d'applications
- Instance de serveur : nom de l'instance du serveur d'applications Web actuel (par exemple, mserver1)
- Répertoire racine du domaine du serveur d'applications : répertoire d'installation du serveur d'applications Web (par exemple, C:\bea\user\_projects\domains\base\_domain)

#### **WebSphere 6.1**

- Port SOAP : port du connecteur SOAP du serveur d'applications (par exemple, 8880)
- Nom de l'utilisateur : nom de l'utilisateur disposant de droits d'administration sur le serveur d'applications WebSphere
- Mot de passe : mot de passe du compte disposant de droits d'administration sur le serveur d'applications
- Instance de serveur : nom de l'instance du serveur d'applications Web actuel (par exemple, server1)
- Hôte virtuel : hôte virtuel auquel l'application doit être liée
- Admin sécurisé : pour activer la sécurité avec informations administratives d'identification d'accès à l'application, sélectionnez cette option.

**Remarque :** Les valeurs des paramètres de nom d'utilisateur et de mot de passe doivent être définies lorsque l'option Admin sécurisé est activée.

■ Répertoire d'installation du serveur d'applications : répertoire d'installation du serveur d'applications Web (par exemple, C:\Program Files\IBM\WebSphere\AppServer)

#### **Serveur d'applications Oracle 10g R3**

■ Admin sécurisé : pour utiliser le chiffrement Secure Sockets Layer (SSL) pour l'authentification, sélectionnez cette option.

**Remarque** : Si Admin sécurisé n'est pas sélectionnée, vous devrez spécifier le nom d'utilisateur et le mot de passe pour accéder au serveur.

■ Port : port d'administration du serveur d'applications (par exemple, 6003)

Il doit s'agir du port de requêtes de l'élément <notification-server> dans le fichier opmn.xml.

- Nom de l'utilisateur : nom de l'utilisateur disposant de droits d'administration sur le serveur d'applications
- Mot de passe : mot de passe du compte disposant de droits d'administration sur le serveur d'applications
- Instance de serveur : nom de l'instance du serveur d'applications Oracle (par exemple, home)
- Nom du serveur : nom du serveur d'applications cible (par exemple, myserver.domain.com)
- ID du groupe : nom du groupe de serveurs auquel l'application cible appartient (par exemple, groupe défaut)
- Répertoire d'installation du serveur d'applications : répertoire d'installation du serveur d'applications Web (par exemple, c:\product\10.1.3\OracleAS\_1)

La fenêtre Commencer l'installation s'affiche.

**Remarque** : Notez les informations d'identification du serveur d'applications Web, car elles pourraient être requises lors de l'installation d'extensions, telles que des packs linguistiques complémentaires.

#### **Saisie d'un numéro de port HTTP pour le serveur conteneur d'applications Web**

Le serveur conteneur d'applications Web (WACS) est un conteneur qui fournit des services de la CMC pour l'installation de .NET. Si vous n'utilisez pas de serveur d'applications Web Java pour le déploiement, la fenêtre Configurer le serveur conteneur d'applications Web s'affiche.

Cette fenêtre vous permet d'accepter le numéro de port HTTP par défaut (6405) ou de spécifier un port différent. Il s'agit du numéro de port HTTP d'accès à la CMC via le WACS.

#### **Pour saisir un numéro de port HTTP pour le serveur conteneur d'applications Web (WACS) :**

- 1. Si vous souhaitez modifier le numéro de port HTTP pour le serveur WACS, saisissez une nouvelle valeur dans le champ Port HTTP.
- 2. Pour continuer, cliquez sur Suivant.

## **Lancement de l'installation de la mise à niveau**

La fenêtre Commencer l'installation est la dernière fenêtre du processus d'installation.

Pour lancer le processus d'installation, cliquez sur le bouton Suivant.

# <span id="page-322-0"></span>**Exécution d'une mise à niveau simple sous UNIX**

Si le programme d'installation de CA Business Intelligence détecte un déploiement simple, où l'ensemble d'une gamme de produits a été installé sur un même ordinateur, vous pouvez effectuer une mise à niveau simple vers BusinessObjects Enterprise XI 3.1. Lors d'une mise à niveau simple vers BusinessObjects Enterprise XI 3.1, le programme d'installation effectue les étapes suivantes :

- Installation de BusinessObjects Enterprise XI 3.1 SP3
- Copie du contenu de la base de données CMS existante vers la base de données de BusinessObjects Enterprise XI 3.1
- Copie des données des Input and the Output File Repository Servers (FRS) vers le FRS BusinessObjects Enterprise 3.1
- Recréation des informations du SIA de BusinessObjects Enterprise XI 3.1
- Réinstallation des CAF jars de BusinessObjects Enterprise XI 3.1
- Activation de tous les serveurs BusinessObjects Enterprise XI 3.1
- Mise à jour de tous les objets dans la base de données CMS nouvellement copiée vers des objets BusinessObjects Enterprise XI 3.1

**Remarque** : La version précédente de BusinessObjects Enterprise n'est pas désactivée et les deux versions peuvent coexister et être exécutées simultanément.

Le processus de mise à niveau simple sous UNIX agit de la même manière qu'une nouvelle installation, à l'exception de deux fenêtres supplémentaires qui invitent l'utilisateur à effectuer la migration de données et à saisis les informations de mot de passe du CMS.

Si le programme d'installation ne détecte pas de déploiement simple, vous devez effectuer une mise à niveau complexe. Cela s'applique au cas dans lesquels les serveurs Web et d'applications de votre déploiement sont installés sur des ordinateurs distincts.

## **Lancement de la mise à niveau**

Notez qu'un processus de mise à niveau simple sous UNIX agit de la même manière qu'une nouvelle installation. Pour démarrer le processus de mise à niveau, vous devez appeler une nouvelle installation.

**Remarque** : UNIX ne prend pas en charge la mise à niveau de CA Business Intelligence basée sur l'interface utilisateur graphique, mais uniquement une la mise à niveau de la console de CA Business Intelligence.

#### **Migration de données**

Si le programme d'installation détecte la présence d'une autre version de BusinessObjects Enterprise XI Version 2, la fenêtre de migration de données s'affiche. Entrez Y pour effectuer une migration des données de la version précédente ; sinon, entrez N, puis appuyez sur Entrée.

#### **mot de passe CMS**

La fenêtre Mot de passe de l'administrateur BusinessObjects Enterprise XI s'affiche uniquement si vous avez entré Y dans la fenêtre de migration de données pour effectuer une migration des données de la version précédente.

Saisissez et confirmez le mot de passe de l'administrateur de l'installation existante de BusinessObjects Enterprise.

**Remarque :** Après une mise à niveau simple sous UNIX, le mot de passe CMS est modifié par le nouveau mot de passe spécifié dans cette fenêtre. Si vous ne spécifiez pas de nouveau mot de passe CMS pour BusinessObjects Enterprise XI 3.1, le mot de passe CMS de la version précédente sera conservé.
## **Suite de la mise à niveau**

Une fois les informations de migration des données et du mot de passe de CMS (le cas échéant) spécifiées, le programme d'installation de BusinessObjects Enterprise poursuit de la même manière que pour une nouvelle installation.

Pour continuer la mise à niveau, suivez les instructions de la section Nouvelle [Installation](#page-101-0) (page [102\)](#page-101-0) du chapitre "Nouvelle Installation".

# **Exécution d'une mise à niveau complexe sous Windows**

Lors d'une mise à niveau complexe, vous installez un nouveau déploiement de BusinessObjects Enterprise XI 3.1 sur le même ordinateur que le déploiement précédent de BusinessObjects Enterprise ou sur un autre ordinateur. Vous pouvez copier les données à partir du déploiement antérieur vers le nouveau.

Après l'installation de BusinessObjects Enterprise XI 3.1, les deux déploiements peuvent être exécutés simultanément. Dès que vous le souhaitez, vous pouvez désinstaller le déploiement de BusinessObjects Enterprise XI ou XI version 2.

Après l'installation de BusinessObjects Enterprise XI 3.1, effectuez les tâches suivantes :

- 1. Copiez le contenu de votre déploiement de BusinessObjects Enterprise XI ou XI Version 2 vers votre déploiement de XI 3.1, via le CCM ou via l'assistant d'importation.
- 2. Ajoutez et configurez manuellement tout serveur et cluster de serveurs nécessaire.
- 3. Activez vos services BusinessObjects Enterprise XI 3.1.
- 4. Ajoutez le programme d'indexation de recherche.
- 5. Mettez à jour tout événement copié vers le déploiement de BusinessObjects Enterprise XI 3.1 à partir du déploiement existant de BusinessObjects Enterprise.
- 6. Configurez la base de données d'audit de BusinessObjects Enterprise XI 3.1.

#### **Important :**

Lorsque vous copiez du contenu vers votre déploiement de BusinessObjects Enterprise XI 3.1, le déploiement existant de BusinessObjects Enterprise XI et celui de XI Version 2 demeurent accessibles aux utilisateurs. Toutefois, tout nouveau contenu ajouté au déploiement existant après le lancement du processus de copie des données ne sera pas copié vers le nouveau déploiement. Par conséquent, il est recommandé d'empêcher tout utilisateur d'accéder au déploiement existant de BusinessObjects Enterprise XI ou XI Version 2 dès le début du processus de copie de vos données. Le numéro de port CMS par défaut est 6400. Si vous installez BusinessObjects Enterprise XI 3.1 sur un même ordinateur comprenant un déploiement de BusinessObjects Enterprise XI ou XI Version 2 et que vous souhaitiez importer du contenu à partir du déploiement existant vers le déploiement de BusinessObjects Enterprise XI 3.1, sélectionnez un numéro de port différent de celui utilisé par le déploiement existant.

Si vous installez BusinessObjects Enterprise XI 3.1 sur un ordinateur comprenant déjà un déploiement de BusinessObjects Enterprise XI ou XI version 2, spécifiez un numéro de port différent pour la base de données CMS de BusinessObjects Enterprise XI 3.1.

## **Copie de données vers le déploiement de BusinessObjects Enterprise XI 3.1**

Lorsque vous effectuez une mise à niveau complexe vers BusinessObjects Enterprise XI 3.1, le programme d'installation de CA Business Intelligence contient une option permettant de créer une nouvelle base de données CMS pour le déploiement, ou de spécifier une base de données existante à utiliser en tant que base de données CMS. Si vous effectuez une mise à niveau complexe vers BusinessObjects Enterprise XI 3.1, vous devez copier le contenu de Business Intelligence à partir de votre base de données CMS existante de BusinessObjects Enterprise XI ou XI Version 2 vers votre base de données CMS de BusinessObjects Enterprise XI 3.1, à l'aide du CCM ou de l'assistant d'importation.

Le CCM permet de copier tous les objets du CMS simultanément ; il s'agit donc de la solution la plus simple et la plus rapide pour copier tout le contenu votre de base de données CMS.

L'assistant d'importation permet de sélectionner et de copier des objets spécifiques à partir d'un CMS ; il s'agit donc de la meilleure option si vous souhaitez uniquement importer un sous-ensemble des objets sources vers le système de BusinessObjects Enterprise XI 3.1.

**Remarque** : Lorsque vous utilisez le CCM pour copier le contenu d'une base de données, il réinitialise la base de données de destination : toute données de la base de données de destination sera supprimée. Si vous copiez des données d'une base de données source, et que vous souhaitez conserver toute donnée existante dans la base de données de destination, utilisez l'assistant d'importation.

Si vous utilisez le CCM pour copier le contenu vers le déploiement de BusinessObjects Enterprise XI 3.1, vous devez effectuer les étapes suivantes :

- Utilisez le CCM pour copier les données de votre base de données CMS existante vers votre base de données CMS de BusinessObjects Enterprise XI 3.1.
- Repointez les référentiels de fichiers d'entrée et de sortie de BusinessObjects Enterprise XI 3.1 vers les emplacements des référentiels existants, ou copiez les fichiers dans les référentiels de fichiers existants vers les référentiels de fichiers de BusinessObjects Enterprise XI 3.1.
- Utilisez le CCM pour mettre à jour les objets dans votre référentiel de CMS. Cette étape permet d'ajouter les propriétés aux objets copiés à partir du CMS requis par BusinessObjects Enterprise XI 3.1.

**Remarque** : Si vous avez effectué une mise à niveau simple, le programme d'installation copie automatiquement le contenu vers le déploiement de BusinessObjects Enterprise XI 3.1.

#### **Copie des données à partir de votre base de données système du CMS existant**

Si vous installez un nouveau système de BusinessObjects Enterprise en plus de votre installation d'origine, sur le même ordinateur ou sur un autre ordinateur, vous pouvez utiliser le CCM pour copier des données système à partir de la base de données CMS BusinessObjects Enterprise XI ou XI Version 2 vers votre base de données CMS de BusinessObjects Enterprise XI 3.1.

La base de données de destination est initialisée avant la copie de toute nouvelle donnée, supprimant ainsi définitivement tout contenu existant de la base de données de destination (toutes les tables BusinessObjects Enterprise sont définitivement détruites puis recréées). Une fois les données copiées, la base de données de destination est établie en tant que base de données actuelle du CMS.

**Remarque** : Si vous souhaitez importer des utilisateurs, des groupes, des dossiers, ou des rapports d'une base de données système vers une autre sans supprimer le contenu de la base de données CMS actuelle, utilisez l'assistant d'importation. Pour plus d'informations, cliquez sur Aide dans l'assistant d'importation.

#### **Remarques** :

- Si vous avez effectué une mise à niveau simple, le programme d'installation effectue cette étape automatiquement.
- Si vous utilisez l'assistant d'importation pour importer du contenu à partir de votre déploiement existant, il n'est pas nécessaire d'effectuer ces étapes.

#### **Copie des données d'un CMS installé sous Windows**

Avant de copier les contenus de la base de données CMS, assurez-vous de pouvoir vous connecter à la base de données de destination avec un compte disposant des autorisations d'ajouter ou de supprimer des tables et d'ajouter, de supprimer, ou de modifier les données qu'elles contiennent.

**Remarque** : Si vous copiez une base de données CMS à partir d'une destination source de BusinessObjects Enterprise XI 3.1 vers une destination cible de BusinessObjects Enterprise XI 3.1, vous pouvez changer l'emplacement, le nom et le type de base de données CMS. Toutefois, le chemin d'installation de BusinessObjects Enterprise, le système d'exploitation et le nom d'ordinateur ne sont pas modifiables.

#### **Pour copier une base de données système CMS sous Windows :**

- 1. Ouvrez le CCM et arrêtez le SIA.
- 2. Cliquez avec le bouton droit sur le SIA et sélectionnez Propriétés.
- 3. Cliquez sur l'onglet Configuration, puis cliquez sur Spécifier.
- 4. Choisissez Copier, puis cliquez sur OK.
- 5. Choisissez les informations de version pour la base de données CMS source.
- 6. Sélectionnez le type de base de données et spécifiez les informations de la base de données CMS source, notamment le nom d'hôte, le nom de l'utilisateur et le mot de passe.
- 7. Sélectionnez le type de base de données de la base de données CMS de destination.
- 8. Spécifiez les informations de la base de données, notamment le nom d'hôte, le nom de l'utilisateur, et le mot de passe.
- 9. Une fois la base de données CMS copiée, cliquez sur OK.
- 10. Si vous mettez à niveau une version antérieure à BusinessObjects Enterprise XI 3.1, vous serez invité à créer un SIA.
	- a. Cliquez sur OK.
	- b. Spécifiez le mot de passe de l'administrateur, puis cliquez sur OK.
	- c. Une fois le SIA créé, cliquez sur OK.
- 11. Copiez ensuite les données File Repository Server.

#### **Copie des données du File Repository Server**

Lors de l'installation de BusinessObjects Enterprise XI 3.1, de nouveaux référentiels de fichiers d'entrée et de sortie sont créés. Pour que votre déploiement BusinessObjects Enterprise XI 3.1 puisse accéder au contenu de vos référentiels de fichier existants, vous devez rediriger les référentiels de fichiers BusinessObjects Enterprise XI 3.1 vers les référentiels de XI ou XI Version 2, ou copier le contenu des dossiers de référentiels de XI ou XI Version 2 vers les dossiers de référentiels de BusinessObjects Enterprise XI 3.1.

#### **Remarques** :

- Si vous avez effectué une mise à niveau simple, le programme d'installation effectue cette étape automatiquement.
- Si vous utilisez l'assistant d'importation pour importer du contenu à partir de votre déploiement existant, il n'est pas nécessaire d'effectuer ces étapes.

#### **Repointage des File Repository Servers**

#### **Pour repointer les File Repository Servers :**

1. Connectez-vous à la CMC :

http://<*nom\_ordinateur*>:<*numéro\_port*>/CmcApp

Utilisez le mot de passe et le compte Administrator spécifiés lors de l'installation.

- 2. Accédez à la page Serveurs, sélectionnez l'Input File Repository Server et cliquez sur Gérer, puis sur Propriétés.
- 3. Dans le champ Répertoire de stockage des fichiers, saisissez le chemin d'accès à l'emplacement du répertoire Input File Repository existant et cliquez sur Enregistrer et fermer.
- 4. Sur la page Serveurs, sélectionnez l'Output File Repository Server, cliquez sur Gérer, Propriétés et spécifiez le chemin d'accès à l'emplacement du Output File Repository existant.
- 5. Mettez à jour les objets du référentiel de CMS.

#### **Copie des données du File Repository Server**

#### **Pour copie des données de File Repository Server :**

1. Connectez-vous à la CMC du déploiement BusinessObjects Enterprise XI 3.1 :

http://<*nom\_ordinateur*>:<*numéro\_port*>/CmcApp

Utilisez le mot de passe et le compte Administrator spécifiés lors de l'installation.

- 2. Accédez à la page Serveurs et arrêtez les Input and Output File repository Servers de BusinessObjects Enterprise XI 3.1.
- 3. Supprimez les contenus des dossiers suivants :
	- <*REP\_INSTALLATION*>/BusinessObjects Enterprise12.0/FileStore/Input
	- <*REP\_INSTALLATION*>/BusinessObjects Enterprise12.0/FileStore/Output
- 4. Copiez le contenu des dossiers Input and Output de BusinessObjects Enterprise XI ou XI Version 2 vers les dossiers Input and Output de BusinessObjects Enterprise XI 3.1.
- 5. Mettez à jour les objets du référentiel de CMS.

#### **Mise à jour des objets du référentiel de CMS**

Après avoir copié le contenu de votre base de données existante vers votre base de données BusinessObjects Enterprise XI 3.1, mettez à jour les objets du référentiel de CMS. Cette étape permet d'ajouter les propriétés aux objets copiés à partir du CMS requis par BusinessObjects Enterprise XI 3.1.

#### **Remarques** :

- Si vous avez effectué une mise à niveau simple, le programme d'installation effectue cette étape automatiquement.
- Si vous utilisez l'assistant d'importation pour importer du contenu à partir de votre déploiement existant, il n'est pas nécessaire d'effectuer ces étapes.

#### **Actualisation des objets du référentiel de CMS sur Windows**

#### **Pour actualiser les objets du référentiel de CMS sur Windows :**

- 1. Ouvrez le gestionnaire CCM de BusinessObjects Enterprise XI 3.1 et démarrez SIA.
- 2. Ouvrez un navigateur Internet et connectez-vous à la CMC :

http://<*nom\_ordinateur*>:<*numéro\_port*>/CmcApp

Utilisez le mot de passe et le compte Administrator spécifiés lors de l'installation.

- 3. Accédez à la page Serveurs et démarrez les serveurs Input File Repository Server et Output File Repository Server.
- 4. Dans le gestionnaire CCM, cliquez sur Mettre à jour les objets.

La boîte de dialogue de connexion apparaît.

5. Entrez les informations relatives au référentiel de CMS de BusinessObjects Enterprise XI 3.1.

Le CCM récupère une liste des objets qui doivent être actualisés.

6. Une fois la liste générée, cliquez sur Mettre à Jour.

Une barre d'état s'affiche et indique l'avancement de la mise à jour.

7. Une fois la mise à jour terminée, cliquez sur OK.

#### **Utilisation de l'assistant d'importation**

L'assistant d'importation est une application Windows installée localement qui permet d'importer des comptes d'utilisateurs existants, des groupes, des dossiers et des rapports, ainsi que d'autres contenus Business Intelligence vers votre nouveau système BusinessObjects Enterprise.

L'assistant d'importation fonctionne uniquement sous Windows, mais vous pouvez l'utiliser pour importer des informations d'un environnement source exécuté sous Windows ou UNIX vers un nouveau système BusinessObjects Enterprise XI 3.1 exécuté sous Windows ou UNIX.

Si votre serveur BusinessObjects Enterprise XI 3.1 fonctionne sous UNIX, vous devez installer l'assistant d'importation sur un ordinateur Windows distinct.

## **Reconfiguration et ajout de serveurs**

Si votre BusinessObjects Enterprise XI ou XI Version 2 est distribué sur plusieurs serveurs ou clusters de serveur, et que vous souhaitez reproduire cet environnement pour le déploiement de BusinessObjects Enterprise XI 3.1, vous devez ajouter manuellement les serveurs à l'aide de la CMC.

## **Activation des serveurs BusinessObjects Enterprise XI 3.1**

Après avoir copié le contenu de la version précédente de BusinessObjects Enterprise, activez les services BusinessObjects Enterprise XI 3.1 via le CCM.

#### **Pour activer des serveurs BusinessObjects Enterprise XI 3.1 :**

- 1. Ouvrez le CCM et démarrez le SIA et le serveur d'applications Web.
- 2. Ouvrez un navigateur et connectez-vous à la CMC :

http://<*nom\_ordinateur*>:<*numéro\_port*>/CmcApp

Utilisez le mot de passe et le compte Administrator spécifiés lors de l'installation.

3. Accédez à la page Serveurs, sélectionnez tous les serveurs, puis cliquez sur Activer.

## **Ajout du programme d'indexation de recherche**

Pour obtenir des résultats de recherche de contenu du CMS, vous devez indexer le CMS en ajoutant le programme d'indexation de recherche. Le programme d'indexation de recherche indexe les documents dans le référentiel de CMS afin de faciliter leur consultation.

**Remarque** : Si vous effectuez une mise à niveau simple vers BusinessObjects Enterprise XI 3.1, le programme d'installation effectue cette étape automatiquement.

#### **Pour ajouter le programme d'indexation de recherche :**

- 1. Connectez-vous à la CMC avec un nom d'utilisateur et un mot de passe de l'administrateur.
- 2. Accédez à Dossiers Publics, Programme de recherche et supprimez le programme d'indexation de recherche.
- 3. Utilisez l'assistant d'importation pour importer le programme d'indexation de recherche de BusinessObjects Enterprise XI 3.1.

#### **Informations complémentaires :**

[Connexion à la console CMC](#page-211-0) (page [212\)](#page-211-0)

# **Exécution d'une mise à niveau complexe sous UNIX**

Si le programme d'installation de BusinessObjects Enterprise XI 3.1 ne détecte pas de déploiement simple, ou si vous souhaitez installer XI 3.1 sur plusieurs serveurs, vous devez effectuer une mise à niveau complexe. Pour ce faire, installez un nouveau déploiement de BusinessObjects Enterprise XI 3.1, puis copiez le contenu et les données système de votre déploiement de BusinessObjects Enterprise XI existant vers le déploiement de BusinessObjects Enterprise XI 3.1.

Vous pouvez installer BusinessObjects Enterprise XI 3.1 sur le même ordinateur où est installé votre système existant XI ou XI Version 2 ou sur un autre ordinateur.

Si vous effectuez une mise à niveau complexe, effectuez manuellement les étapes suivantes une fois l'installation de BusinessObjects Enterprise XI 3.1 terminée :

1. Importez le contenu Business Intelligence existant de BusinessObjects Enterprise XI ou XI Version 2 vers le déploiement de BusinessObjects Enterprise XI 3.1, à l'aide du CCM ou de l'assistant d'importation.

**Remarque**: Si vous avez choisi d'importer le contenu via le CCM, vous devez aussi repointer les serveurs Input and Output File Repository Servers de BusinessObjects Enterprise XI 3.1 vers l'emplacement de vos référentiels existants, ou copier le contenu de vos référentiels existants vers les référentiels de BusinessObjects Enterprise XI 3.1.

- 2. Reconfigurez et ajoutez les serveurs BusinessObjects Enterprise XI 3.1 au CMS.
- 3. Ajoutez le programme d'indexation de recherche.
- 4. Mettez à jour tout événement copié vers le déploiement de BusinessObjects Enterprise XI 3.1 à partir du déploiement existant de BusinessObjects Enterprise.
- 5. Configurez la base de données d'audit de BusinessObjects Enterprise XI 3.1.

Le processus de mise à niveau ne copie pas les paramètres serveur et de cluster de serveurs vers le nouveau déploiement. Si votre déploiement existant est distribué sur plusieurs serveurs ou clusters, et que vous souhaitez répliquer le même environnement pour le déploiement de BusinessObjects Enterprise XI 3.1, vous devez ajouter manuellement les serveurs et les clusters à l'aide du CMS. Pour plus d'informations sur l'audit, reportez-vous au chapitre Managing and Configuring Servers du *Guide d'administration de BusinessObjects Enterprise*

[\(http://help.sap.com/businessobject/product\\_guides/boexir31SP3/en/xi31\\_sp](http://help.sap.com/businessobject/product_guides/boexir31SP3/en/xi31_sp3_bip_admin_en.pdf) 3 bip admin en.pdf).

Votre système de BusinessObjects Enterprise XI 3.1 peut fonctionner en même temps que votre système existant BusinessObjects Enterprise XI ou XI Version 2, qu'ils soient ou non déployés sur les mêmes ordinateurs. Lorsque vous êtes prêt, désinstallez le système BusinessObjects Enterprise XI ou XI Version 2.

#### **Déploiements côte à côte**

Quand vous effectuez une installation côte à côte, assurez-vous que votre installation de BusinessObjects Enterprise XI 3.1 n'entre pas en conflit avec la version antérieure de BusinessObjects Enterprise en effectuant les actions suivantes :

- Spécification d'un nom unique de cluster CMS pour l'installation de BusinessObjects Enterprise XI 3.1
- Spécification de numéros de port uniques pour l'installation de BusinessObjects Enterprise XI 3.1

### **Copie de données vers le déploiement de BusinessObjects Enterprise XI 3.1**

Lorsque vous effectuez une mise à niveau complexe vers BusinessObjects Enterprise XI 3.1, le programme d'installation de CA Business Intelligence contient une option permettant de créer une nouvelle base de données CMS pour le déploiement, ou de spécifier une base de données existante à utiliser en tant que base de données CMS. Si vous effectuez une mise à niveau complexe vers BusinessObjects Enterprise XI 3.1, vous devez copier le contenu de Business Intelligence à partir de votre base de données CMS existante de BusinessObjects Enterprise XI ou XI Version 2 vers votre base de données CMS de BusinessObjects Enterprise XI 3.1, à l'aide du CCM ou de l'assistant d'importation.

Le CCM permet de copier tous les objets du CMS simultanément ; il s'agit donc de la solution la plus simple et la plus rapide pour copier tout le contenu votre de base de données CMS.

L'assistant d'importation permet de sélectionner et de copier des objets spécifiques à partir d'un CMS ; il s'agit donc de la meilleure option si vous souhaitez uniquement importer un sous-ensemble des objets sources vers le système de BusinessObjects Enterprise XI 3.1.

**Remarque** : Lorsque vous utilisez le CCM pour copier le contenu d'une base de données, il réinitialise la base de données de destination : toute données de la base de données de destination sera supprimée. Si vous copiez des données d'une base de données source, et que vous souhaitez conserver toute donnée existante dans la base de données de destination, utilisez l'assistant d'importation.

Si vous utilisez le CCM pour copier le contenu vers le déploiement de BusinessObjects Enterprise XI 3.1, vous devez effectuer les étapes suivantes :

- Utilisez le CCM pour copier les données de votre base de données CMS existante vers votre base de données CMS de BusinessObjects Enterprise XI 3.1.
- Repointez les référentiels de fichiers d'entrée et de sortie de BusinessObjects Enterprise XI 3.1 vers les emplacements des référentiels existants, ou copiez les fichiers dans les référentiels de fichiers existants vers les référentiels de fichiers de BusinessObjects Enterprise XI 3.1.
- Utilisez le CCM pour mettre à jour les objets dans votre référentiel de CMS. Cette étape permet d'ajouter les propriétés aux objets copiés à partir du CMS requis par BusinessObjects Enterprise XI 3.1.

**Remarque** : Si vous avez effectué une mise à niveau simple, le programme d'installation copie automatiquement le contenu vers le déploiement de BusinessObjects Enterprise XI 3.1.

#### **Copie des données à partir de votre base de données système du CMS existant**

Si vous installez un nouveau système de BusinessObjects Enterprise en plus de votre installation d'origine, sur le même ordinateur ou sur un autre ordinateur, vous pouvez utiliser le CCM pour copier des données système à partir de la base de données CMS BusinessObjects Enterprise XI ou XI Version 2 vers votre base de données CMS de BusinessObjects Enterprise XI 3.1.

La base de données de destination est initialisée avant la copie de toute nouvelle donnée, supprimant ainsi définitivement tout contenu existant de la base de données de destination (toutes les tables BusinessObjects Enterprise sont définitivement détruites puis recréées). Une fois les données copiées, la base de données de destination est établie en tant que base de données actuelle du CMS.

**Remarque** : Si vous souhaitez importer des utilisateurs, des groupes, des dossiers, ou des rapports d'une base de données système vers une autre sans supprimer le contenu de la base de données CMS actuelle, utilisez l'assistant d'importation. Pour plus d'informations, cliquez sur Aide dans l'assistant d'importation.

#### **Remarques** :

- Si vous avez effectué une mise à niveau simple, le programme d'installation effectue cette étape automatiquement.
- Si vous utilisez l'assistant d'importation pour importer du contenu à partir de votre déploiement existant, il n'est pas nécessaire d'effectuer ces étapes.

#### **Copiez de données d'un CMS Installé sous UNIX**

Utilisez cette procédure si votre CMS est installé sous UNIX et copiez des données de BusinessObjects Enterprise XI ou XI Version 2. Avant copier le contenu de la base de données CMS, assurer-vous de pouvoir vous connecter à la base de données de destination avec un compte disposant d'autorisations pour ajouter ou supprimer des tables et ajouter, supprimer, ou modifier les données qu'elles contiennent.

**Remarque :** Sous UNIX, vous ne pouvez pas effectuer de migration directement à partir d'un environnement source qui utilise une connexion ODBC à la base de données CMS. Si votre base de données CMS source utilise ODBC, vous devez d'abord mettre à niveau ce système vers un pilote natif pris en charge.

#### **Pour copier des données à partir d'un CMS installé sous UNIX :**

1. Arrêtez le CMS BusinessObjects Enterprise XI 3.1 à l'aide de la commande suivante :

./ccm.sh -stop sia

- 2. Exécutez cmsdbsetup.sh (situé par défaut dans le répertoire <*REP\_INSTALLATION*>/bobje/).
- 3. Sélectionnez l'option de copie (option 4), puis confirmez votre choix.
- 4. Sélectionnez les informations de version de la base de données CMS source.
- 5. Sélectionnez le type de la base de données CMS source, puis spécifiez ses informations de base de données (notamment le nom d'hôte, le nom d'utilisateur et le mot de passe).
- 6. Sélectionnez le type de la base de données CMS de destination, puis spécifiez ses informations de base de données (notamment le nom d'hôte, le nom d'utilisateur et le mot de passe).

La base de données CMS est copiée vers l'ordinateur de destination. Une fois la copie terminée, un message apparaît.

7. Si vous mettez à niveau à partir d'une version antérieure à BusinessObjects Enterprise XI 3.1, vous serez invité à créer un SIA. Saisissez le mot de passe de l'administrateur :

Une fois le SIA crée, un message s'affiche.

8. Copiez ensuite les données File Repository Server.

#### **Copie des données du File Repository Server**

Lors de l'installation de BusinessObjects Enterprise XI 3.1, de nouveaux référentiels de fichiers d'entrée et de sortie sont créés. Pour que votre déploiement BusinessObjects Enterprise XI 3.1 puisse accéder au contenu de vos référentiels de fichier existants, vous devez rediriger les référentiels de fichiers BusinessObjects Enterprise XI 3.1 vers les référentiels de XI ou XI Version 2, ou copier le contenu des dossiers de référentiels de XI ou XI Version 2 vers les dossiers de référentiels de BusinessObjects Enterprise XI 3.1.

#### **Remarques** :

- Si vous avez effectué une mise à niveau simple, le programme d'installation effectue cette étape automatiquement.
- Si vous utilisez l'assistant d'importation pour importer du contenu à partir de votre déploiement existant, il n'est pas nécessaire d'effectuer ces étapes.

#### **Repointage des File Repository Servers**

#### **Pour repointer les File Repository Servers :**

1. Connectez-vous à la CMC :

http://<*nom\_ordinateur*>:<*numéro\_port*>/CmcApp

Utilisez le mot de passe et le compte Administrator spécifiés lors de l'installation.

- 2. Accédez à la page Serveurs, sélectionnez l'Input File Repository Server et cliquez sur Gérer, puis sur Propriétés.
- 3. Dans le champ Répertoire de stockage des fichiers, saisissez le chemin d'accès à l'emplacement du répertoire Input File Repository existant et cliquez sur Enregistrer et fermer.
- 4. Sur la page Serveurs, sélectionnez l'Output File Repository Server, cliquez sur Gérer, Propriétés et spécifiez le chemin d'accès à l'emplacement du Output File Repository existant.
- 5. Mettez à jour les objets du référentiel de CMS.

#### **Copie des données du File Repository Server**

#### **Pour copie des données de File Repository Server :**

1. Connectez-vous à la CMC du déploiement BusinessObjects Enterprise XI 3.1 :

http://<*nom\_ordinateur*>:<*numéro\_port*>/CmcApp

Utilisez le mot de passe et le compte Administrator spécifiés lors de l'installation.

- 2. Accédez à la page Serveurs et arrêtez les Input and Output File repository Servers de BusinessObjects Enterprise XI 3.1.
- 3. Supprimez les contenus des dossiers suivants :
	- <*REP\_INSTALLATION*>/BusinessObjects Enterprise12.0/FileStore/Input
	- <*REP\_INSTALLATION*>/BusinessObjects Enterprise12.0/FileStore/Output
- 4. Copiez le contenu des dossiers Input and Output de BusinessObjects Enterprise XI ou XI Version 2 vers les dossiers Input and Output de BusinessObjects Enterprise XI 3.1.
- 5. Mettez à jour les objets du référentiel de CMS.

#### **Mise à jour des objets du référentiel de CMS**

Après avoir copié le contenu de votre base de données existante vers votre base de données BusinessObjects Enterprise XI 3.1, mettez à jour les objets du référentiel de CMS. Cette étape permet d'ajouter les propriétés aux objets copiés à partir du CMS requis par BusinessObjects Enterprise XI 3.1.

#### **Remarques** :

- Si vous avez effectué une mise à niveau simple, le programme d'installation effectue cette étape automatiquement.
- Si vous utilisez l'assistant d'importation pour importer du contenu à partir de votre déploiement existant, il n'est pas nécessaire d'effectuer ces étapes.

#### **Mise à jour des objets du référentiel de CMS sous UNIX**

#### **Pour mettre à jour des objets du référentiel de CMS sous UNIX :**

- 1. Démarrez le SIA BusinessObjects Enterprise XI 3.1.
- 2. Ouvrez un navigateur Internet.

3. Connectez-vous à la CMC :

http://<*nom\_ordinateur*>:<*numéro\_port*>/CmcApp

Utilisez le mot de passe et le compte Administrator spécifiés lors de l'installation.

- 4. Accédez à la page Serveurs et démarrez les Input et Output File Repository Servers.
- 5. Dans un terminal UNIX, exécutez la commande suivante :

<*REP\_INSTALLATION* XI 3.1>/ccm.sh -updateobjects -cms<*CMS name*> -username <*administrator user name*> -password <*administratorpassword*>

#### **Utilisation de l'assistant d'importation**

L'assistant d'importation est une application Windows installée localement qui permet d'importer des comptes d'utilisateurs existants, des groupes, des dossiers et des rapports, ainsi que d'autres contenus Business Intelligence vers votre nouveau système BusinessObjects Enterprise.

L'assistant d'importation fonctionne uniquement sous Windows, mais vous pouvez l'utiliser pour importer des informations d'un environnement source exécuté sous Windows ou UNIX vers un nouveau système BusinessObjects Enterprise XI 3.1 exécuté sous Windows ou UNIX.

Si votre serveur BusinessObjects Enterprise XI 3.1 fonctionne sous UNIX, vous devez installer l'assistant d'importation sur un ordinateur Windows distinct.

## **Reconfiguration et ajout de serveurs**

Si votre BusinessObjects Enterprise XI ou XI Version 2 est distribué sur plusieurs serveurs ou clusters de serveur, et que vous souhaitez reproduire cet environnement pour le déploiement de BusinessObjects Enterprise XI 3.1, vous devez ajouter manuellement les serveurs à l'aide de la CMC.

#### **Activation des serveurs BusinessObjects Enterprise XI 3.1**

Après avoir copié le contenu de la version précédente de BusinessObjects Enterprise, activez les services BusinessObjects Enterprise XI 3.1 via le CCM.

#### **Pour activer des serveurs BusinessObjects Enterprise XI 3.1 :**

- 1. Ouvrez le CCM et démarrez le SIA et le serveur d'applications Web.
- 2. Ouvrez un navigateur et connectez-vous à la CMC :

http://<*nom\_ordinateur*>:<*numéro\_port*>/CmcApp

Utilisez le mot de passe et le compte Administrator spécifiés lors de l'installation.

3. Accédez à la page Serveurs, sélectionnez tous les serveurs, puis cliquez sur Activer.

## **Ajout du programme d'indexation de recherche**

Pour obtenir des résultats de recherche de contenu du CMS, vous devez indexer le CMS en ajoutant le programme d'indexation de recherche. Le programme d'indexation de recherche indexe les documents dans le référentiel de CMS afin de faciliter leur consultation.

**Remarque** : Si vous effectuez une mise à niveau simple vers BusinessObjects Enterprise XI 3.1, le programme d'installation effectue cette étape automatiquement.

#### **Pour ajouter le programme d'indexation de recherche :**

- 1. Connectez-vous à la CMC avec un nom d'utilisateur et un mot de passe de l'administrateur.
- 2. Accédez à Dossiers Publics, Programme de recherche et supprimez le programme d'indexation de recherche.
- 3. Utilisez l'assistant d'importation pour importer le programme d'indexation de recherche de BusinessObjects Enterprise XI 3.1.

#### **Informations complémentaires :**

[Connexion à la console CMC](#page-211-0) (page [212\)](#page-211-0)

# **Mise à jour des événements importés**

Après avoir importé des événements vers une destination CMS, vous devez exécuter le script EventUpdater. Ce script met à jour les événements importés en les associant aux Event servers BusinessObjects Enterprise XI 3.x sur lesquels ils doivent être exécutés.

Si vous n'exécutez pas ce script, vous devrez réassocier manuellement les événements aux Event servers, en accédant à tous les événements importés et en les associant à un Event server.

Si vous importez des événements de plusieurs Event servers, vous devrez exécuter le script une fois pour chaque serveur dont vous importez les événements.

Sur un ordinateur Windows, le script est appelé EventUpdater.bat et se trouve ans le dossier c:\Program Files\Business Objects\BusinessObjects Enterprise 12.0\win32\_x86\scripts\ par défaut.

Sur un ordinateur UNIX, le script est appelé EventUpdater.sh et se trouve dans le répertoire ./bobje/.

Voici une description des paramètres du script.

#### **-oldeventserver**

Il s'agit du nom convivial de l'Event server sur le système à partir duquel l'événement a été exporté.

#### **-neweventserver**

Il s'agit du nom de l'Event server sur le système BusinessObjects Enterprise XI 3.x avec lequel vous associez l'événement.

#### **-cms**

Il s'agit du nom de tout CMS sur le système de destination BusinessObjects Enterprise XI 3.x.

#### **-user**

Il s'agit du nom d'utilisateur d'un compte Administrator BusinessObjects Enterprise.

#### **-password**

Il s'agit du mot de passe du compte Administrator BusinessObjects Enterprise.

#### **-authentication**

Il s'agit de la méthode d'authentification. Les valeurs acceptées sont secEnterprise, secWinAd et secLdap.

#### **Pour mettre à jour des événements importés :**

- 1. Accédez au script approprié, en fonction de votre plate-forme.
- 2. Exécutez le script à l'aide des paramètres nécessaires.
	- Sous Windows, exécutez :

c:\Program Files\Business Objects\BusinessObjects Enterprise 12.0\win32\_x86\scripts\eventupdater.bat" -olde•ventserver <*old event server friendly name*> -neweventserver <*new event server name*> [-cms <*cms*>] [-user <*username*>][-password <*password*>] [-authentication secAuthType]

■ Sous UNIX, exécutez :

./bobje/eventupdater.sh -oldeventserver <*old eventserver friendly name*> neweventserver <*new event servername*> [-cms <*cms*>] [-user <*username*>] [ password <*password*>] [-authentication secAuthType]

# **Configuration de la base de données d'audit**

L'utilisation de la base de données d'audit existante de BusinessObjects Enterprise XI avec la base de données d'audit de BusinessObjects Enterprise XI 3.1 n'est pas prise en charge. Lorsque vous effectuez une mise à niveau vers BusinessObjects Enterprise XI 3.1, le programme d'installation ne copie pas le contenu de votre base de données d'audit existante. Si vous souhaitez préserver le contenu de la base de données d'audit précédente, spécifiez une nouvelle base de données pour la base de données d'audit de BusinessObjects Enterprise XI 3.1. Vous devez recréer tous les paramètres pour la XI version de 3.1 de la base de données d'audit.

Pour plus d'informations sur la configuration de la base de données d'audit, reportez-vous au chapitre Managing Auditing du *Guide d'administration de BusinessObjects Enterprise* [\(http://help.sap.com/businessobject/product\\_guides/boexir31SP3/en/xi31\\_sp](http://help.sap.com/businessobject/product_guides/boexir31SP3/en/xi31_sp3_bip_admin_en.pdf) 3 bip admin en.pdf).

# **Migration du contenu des rapports**

Vous pouvez effectuer une migration du contenu des rapports sous Windows à l'aide de l'assistant d'importation : il s'agit d'une application Windows installée localement qui oriente les administrateurs dans le processus d'importation des utilisateurs, des groupes et des dossiers vers BusinessObjects Enterprise.

L'assistant d'importation s'exécute sur la plate-forme Windows, mais peut être utilisé pour importer des informations dans des systèmes BusinessObjects Enterprise exécutant tout système d'exploitation Windows ou UNIX pris en charge.

Il fournit une série de fenêtres qui vous orientent dans le processus d'importation et d'exportation du contenu Business Intelligence, tel que les comptes d'utilisateur, les groupes, les dossiers, les rapports, les univers, la sécurité, les serveurs et d'autres objets. Plusieurs boîtes de dialogue peuvent apparaître selon l'environnement source et les types d'information que vous choisissez d'importer.

Vous pouvez utiliser l'assistant d'importation pour importer du contenu de BusinessObjects Enterprise vers le déploiement de BusinessObjects Enterprise actuel. Vous pouvez aussi exporter du contenu à partir d'un déploiement de BusinessObjects Enterprise XI 3.x vers un fichier Business Intelligence Archive Resource (BIAR), ou importer du contenu à partir d'un fichier BIAR vers le déploiement de BusinessObjects Enterprise XI 3.x.

Vous pouvez fusionner les contenus du référentiel source vers le référentiel de destination, ou mettre à jour la destination avec les contenus du CMS source, ou encore importer ou exporter vers des fichiers BIAR.

L'assistant d'importation permet également de sauvegarder les paramètres de configuration de serveur de XI 3.x vers un fichier BIAR et de restaurer des paramètres de serveur d'un fichier BIAR de BusinessObjects Enterprise XI 3.x vers un déploiement de BusinessObjects Enterprise XI 3.x.

**Remarque** : BusinessObjects ne prend pas en charge le déplacement de contenu de Business Intelligence à partir d'une version récente de BusinessObjects Enterprise vers une version antérieure de la même version à l'aide de fichiers BIAR, de l'assistant d'importation, ou de tout autre outil de LCM (Life Cycle Management, Gestion du cycle de vie BusinessObjects). Par exemple, vous ne pouvez pas déplacer les rapports, les documents et tout autre contenu d'un système BusinessObjects Enterprise XI Version 2 SP3 vers un environnement de BusinessObjects Enterprise XI Version 2 SP2.

Avant de lancer cette procédure, assurez-vous de disposer des informations d'identification du compte Administrator pour les environnements source et de destination. Vous pouvez utiliser le compte d'un administrateur délégué pour un environnement source ou de destination BusinessObjects Enterprise XI 3.x.

L'ensemble du processus se compose des procédures générales suivantes :

- 1. Spécifiez l'environnement source.
- 2. Spécifiez l'environnement de destination.
- 3. Sélectionnez les types d'objets à importer.
- 4. Sélectionnez un scénario d'importation indiquant la fusion ou la mise à jour des objets que vous importez.
- 5. Sélectionnez les objets spécifiques à importer.

# **Importation d'un rapport de BusinessObjects Enterprise XI Version 2 vers BusinessObjects Enterprise XI 3.1**

#### **Pour importation un rapport de BusinessObjects Enterprise XI Version 2 vers BusinessObjects Enterprise XI 3.1 :**

- 1. Lancez l'assistant d'importation de BusinessObjects Enterprise XI 3.1.
- 2. Dans la fenêtre Environnement source, utilisez le menu déroulant de sources pour sélectionner le fichier Business Intelligence Archive Resource (BIAR), puis cliquez sur Suivant.
- 3. Connectez-vous à BusinessObjects Enterprise XI 3.1 à l'aide de l'authentification Enterprise et poursuivez le processus de l'assistant d'importation.
- 4. Dans la fenêtre Select objects to import (Sélection des objets à importer), sélectionnez les objets de l'environnement source que vous souhaitez importer vers l'environnement de destination, puis cliquez sur Suivant.
- 5. Une fois les objets à importer sélectionnés, cliquez sur Terminer dans la fenêtre Prêt pour l'importation pour démarrer l'importation des informations vers l'environnement de destination.
- 6. Une fois l'importation terminée, cliquez sur Terminé.
- 7. Vérifiez la CMC ou InfoView et assurez-vous que les objets/rapports ont été correctement importés.

# **Désinstallation d'une version antérieure de CA Business Intelligence**

Après une mise à niveau, vous pouvez désinstaller l'ancienne version de CA Business Intelligence.

# **Chapitre 16 : Passage de la version CA Business Intelligence r3.0/3.1 à la version CA Business Intelligence 03.2.00**

Ce chapitre contient les informations qui vous permettront de modifier le contenu de CA Business Intelligence et les données système des versions CA Business Intelligence r3.0/r3.1 pour la version CA Business Intelligence 03.2.00.

Ce chapitre traite des sujets suivants :

[Mode Modification](#page-346-0) (page [347\)](#page-346-0)

# <span id="page-346-0"></span>**Mode Modification**

Si le programme d'installation de CA Business Intelligence détecte CA Business Intelligence r3.0/r3.1 avec BusinessObjects Enterprise XI 3.1 FP1\_5 sur votre ordinateur, le programme d'installation s'exécute en mode Modification et installe la version CA Business Intelligence 03.2.00 avec BusinessObjects Enterprise XI 3.1 SP3.

## **Windows**

#### **Pour exécuter le programme d'installation de CA Business Intelligence :**

1. Si vous effectuez l'installation à partir d'un DVD et que le paramètre de lecture automatique est activé, le programme d'installation démarrera automatiquement. Si ce n'est pas le cas, ou si vous effectuez l'installation à partir d'un disque dur, exécutez le fichier cabiinstall.exe à partir du répertoire racine du DVD de CA Business Intelligence.

La fenêtre de sélection de la langue de configuration s'affiche.

2. Sélectionnez Anglais, puis cliquez sur OK.

- 3. Dans la fenêtre d'introduction, cliquez sur Suivant.
- 4. Acceptez le contrat de licence CA, puis cliquez sur Suivant.
- 5. Le programme d'installation de CA Business Intelligence détecte que CA Business Intelligence r3.1 est installé et le message suivant s'affiche :

BusinessObjects Enterprise XI with the same version already installed (cette version de BusinessObjects Enterprise XI est déjà installée).

Cliquez sur OK.

- 6. Entrez le Mot de passe de l'administrateur de BusinessObjects Enterprise, puis cliquez sur Suivant.
- 7. Pour installer des exemples, sélectionnez une option.

Vous pouvez rechercher ces rapports d'exemples dans le dossier d'exemples de rapports.

8. Pour lancer l'installation, cliquez sur Installer.

Le programme d'installation de patch de BusinessObjects Enterprise XI SP3 démarre.

- 9. Entrez les informations de connexion d'administrateur et du CMS pour le déploiement existant :
	- Nom d'hôte du CMS existant
	- Port du CMS existant
	- Mot de passe d'administrateur du CMS
- 10. Cliquez sur Suivant.

La fenêtre Configure Web Application Server s'affiche.

11. Entrez les informations de connexion et d'authentification pour le serveur d'applications Web existant, puis cliquez sur Suivant.

L'installation du patch de BusinessObjects Enterprise XI SP3 commence.

12. Cliquez sur Terminer pour terminer l'installation.

## **UNIX**

#### **Pour lancer votre installation :**

- 1. Montez l'unité contenant les fichiers d'installation.
- 2. Saisissez la commande suivante dans la ligne de commande :

./cabiinstall.sh

Appuyez sur Entrée.

Le programme de configuration de l'installation est lancé et vous êtes invité à sélectionner une langue pour l'installation.

3. Sélectionnez une langue pour l'installation et appuyez sur Entrée.

Le contrat de licence apparaît.

- 4. Lisez le contrat de licence relatif au logiciel de CA Technologies.
- 5. Entrez Y pour accepter les termes.
- 6. Le programme d'installation de CA Business Intelligence détecte que CA Business Intelligence r3.1 est installé et le message suivant s'affiche :

BusinessObjects Enterprise XI with the same version already installed (cette version de BusinessObjects Enterprise XI est déjà installée).

Appuyez sur Entrée.

- 7. Entrez le mot de passe de l'administrateur de BusinessObjects Enterprise, puis appuyez sur Entrée.
- 8. Pour installer des exemples, sélectionnez une option.

Vous pouvez rechercher ces rapports d'exemples dans le dossier d'exemples de rapports.

9. Pour procéder à l'installation, cliquez sur Installer.

Le programme d'installation de patch de BusinessObjects Enterprise XI SP3 démarre.

- 10. Entrez les informations de connexion d'administrateur et du CMS pour le déploiement existant :
	- Nom d'hôte du CMS existant
	- Port du CMS existant
	- Mot de passe d'administrateur du CMS
- 11. Appuyez sur Entrée.

La fenêtre Configure Web Application Server s'affiche.

12. Entrez les informations de connexion et d'authentification pour le serveur d'applications Web existant, puis appuyez sur Entrée.

L'installation du patch de BusinessObjects Enterprise XI SP3 commence.

13. Cliquez sur Terminer pour terminer l'installation.

# **Chapitre 17 : pare-feux**

Ce chapitre traite des sujets suivants :

Description de la [communication entre les composants BusinessObjects](#page-350-0)  [Enterprise](#page-350-0) (page [351\)](#page-350-0) [Configuration de BusinessObjects Enterprise pour les pare-feux](#page-357-0) (page [358\)](#page-357-0) Exemples [de scénarios classiques de pare-feu](#page-360-0) (page [361\)](#page-360-0)

# <span id="page-350-0"></span>**Description de la communication entre les composants BusinessObjects Enterprise**

Si votre système BusinessObjects Enterprise est déployé entièrement sur le même sous-réseau, il n'est pas nécessaire d'appliquer une configuration spéciale de vos pare-feux. Toutefois, vous pouvez choisir de déployer certains BusinessObjects Enterprise sur différents sous-réseaux séparés par un ou plusieurs pare-feux.

Il est important de comprendre la communication entre les serveurs BusinessObjects Enterprise, les Rich Clients et le serveur d'applications Web hébergeant le SDK BusinessObjects Enterprise avant de configurer votre système BusinessObjects Enterprise pour qu'il fonctionne avec des pare-feux.

# **Présentation des serveurs BusinessObjects Enterprise et des ports de communication**

Il est important de comprendre le fonctionnement des serveurs BusinessObjects Enterprise et de leurs ports de communication si le système BusinessObjects Enterprise déployé comporte des pare-feux.

#### **Liaison entre chaque serveur BusinessObjects Enterprise et un port de requêtes**

Les serveurs BusinessObjects Enterprise tels que l'Input File Repository Server, sont liés à un port de requêtes lorsqu'ils démarrent. D'autres composants BusinessObjects Enterprise, notamment les serveurs BusinessObjects Enterprise, les rich clients BusinessObjects et le SDK BusinessObjects Enterprise hébergés sur le serveur d'applications Web peuvent utiliser ce port de requêtes pour communiquer avec le serveur.

Les serveurs sélectionnent dynamiquement leur port de requêtes, sauf si un numéro de port spécifique leur est attribué. Un numéro de port de requêtes spécifique doit être attribué aux serveurs qui communiquent avec d'autres BusinessObjects Enterprise par l'intermédiaire d'un pare-feu.

#### **Enregistrement de chaque serveur BusinessObjects Enterprise auprès du CMS**

Lorsqu'ils démarrent, les serveurs BusinessObjects Enterprise s'enregistrent auprès du CMS. Le CMS enregistre alors :

- le nom d'hôte ou l'adresse IP de l'ordinateur hôte du serveur
- Le numéro de port de requêtes du serveur

#### **Utilisation de deux ports par le CMS**

Le CMS utilise deux ports.

- Port de requêtes (sélection dynamique par défaut)
- Port de serveur de noms du CMS (6400 par défaut)

D'autres serveurs BusinessObjects Enterprise contactent d'abord le CMS sur son port de serveur de noms. Le CMS répond à ce contact initial en renvoyant la valeur de son port de requêtes. Les serveurs BusinessObjects Enterprise utilisent ce port de requêtes pour communiquer ultérieurement avec le CMS.

#### **Répertoire de serveurs enregistrés fourni par le CMS**

Le CMS fournit un répertoire des serveurs BusinessObjects Enterprise qu'il a enregistrés. Les autres composants BusinessObjects Enterprise tels que les serveurs BusinessObjects Enterprise, BusinessObjects rich clients et le SDK BusinessObjects Enterprise hébergé sur le serveur d'applications Web peuvent contacter le CMS et demander une référence à un serveur particulier. Une référence de serveur contient le numéro de port de requêtes du serveur et le nom d'hôte (ou l'adresse IP) de l'ordinateur hôte du serveur.

Les composants BusinessObjects Enterprise pourraient résider sur un sousréseau différent de celui du serveur qu'ils utilisent. Le nom d'hôte (ou l'adresse IP) contenu dans la référence de serveur doit pouvoir être acheminé depuis l'ordinateur sur lequel se trouve le composant.

**Remarque** : La référence à un serveur BusinessObjects Enterprise contient le nom d'hôte par défaut de l'ordinateur sur lequel se trouve le serveur. Lorsqu'un ordinateur a plusieurs noms d'hôte, c'est le nom principal qui est choisi. Vous pouvez configurer un serveur de façon à ce que sa référence contienne l'adresse IP et non le nom d'hôte.

#### **Communication des Server Intelligence Agents (SIA) avec le CMS**

Votre déploiement échouera si le SIA et le CMS ne peuvent pas communiquer entre eux. Assurez-vous que les ports de votre pare-feu sont configurés de façon à autoriser la communication entre le SIA et le CMS.

#### **Communication des processus enfants des serveurs de jobs avec le niveau données et le CMS**

La plupart des serveurs de jobs créent un processus enfant pour gérer une tâche telle que la génération d'un rapport. Le serveur de jobs crée un ou plusieurs processus enfants. Chaque processus enfant dispose de son propre port de requêtes.

Par défaut, chaque serveur de jobs sélectionne dynamiquement un Port de requêtes pour chaque processus enfant. Vous pouvez spécifier une plage de ports dans laquelle le serveur de jobs peut effectuer sa sélection.

Tous les processus enfants communiquent avec le CMS. Si cette communication s'effectue via un pare-feu, vous devez effectuer les tâches suivantes :

- Spécifier la plage de numéros de port dans laquelle le serveur de jobs peut effectuer sa sélection. Cette plage doit être suffisamment grande pour autoriser le nombre maximal de processus enfants spécifié par -maxJobs.
- Ouvrir la plage de ports spécifiée sur le pare-feu

De nombreux processus enfants communiquent avec le niveau données. Par exemple, un processus enfant peut se connecter à une base de données de reporting, extraire des données et calculer des valeurs pour un rapport. Si le processus enfant du serveur de jobs communique avec le niveau données via un pare-feu, vous devez ouvrir un chemin de communication sur le pare-feu à partir d'un port de l'ordinateur hébergeant le job server vers le port d'écoute de base de données de l'ordinateur hébergeant le serveur de base de données.

# <span id="page-352-0"></span>**Communication entre les composants BusinessObjects Enterprise**

Lors de flux de travaux classiques, les composants BusinessObjects Enterprise, tels que les clients navigateurs, les rich clients, les serveurs et le SDK BusinessObjects Enterprise hébergé sur le serveur d'applications Web, communiquent les uns avec les autres via le réseau. Il est indispensable que vous compreniez ces flux de travaux pour déployer les produits BusinessObjects sur différents sous-réseaux séparés par un pare-feu.

#### **Spécifications requises pour la communication entre les Composants BusinessObjects Enterprise**

Les déploiements de BusinessObjects Enterprise doivent être conformes à ces spécifications générales.

- 1. Chaque serveur BusinessObjects Enterprise doit pouvoir établir la communication avec tous les autres serveurs BusinessObjects Enterprise sur le port de requêtes de ce serveur.
- 2. Le CMS utilise deux ports. Chaque serveur BusinessObjects Enterprise, Rich Client BusinessObjects Enterprise, et le serveur d'applications Web qui héberge le SDK BusinessObjects Enterprise doivent pouvoir établir la communication avec le CMS sur chacun de ses ports.
- 3. Chaque processus enfant du serveur de jobs doit pouvoir pour établir la communication avec le CMS sur chacun de ses deux ports.
- 4. Les Rich Clients doivent pouvoir établir la communication avec le port de requêtes des Input and Output File Repository Servers.
- 5. Si les Web Intelligence Rich Clients utilisent la fonction d'audit, ils doivent pouvoir établir la communication avec le port de requêtes des serveurs de traitement adaptatifs qui hébergent le service du proxy d'audit du client.
- 6. En général, le serveur d'applications Web qui héberge le SDK BusinessObjects Enterprise doit pouvoir établir la communication avec le Port de requêtes de chaque serveur BusinessObjects Enterprise.

**Remarque** : Le serveur d'applications Web n'a besoin de communiquer qu'avec les serveurs BusinessObjects Enterprise utilisés dans le déploiement. Par exemple, si les rapports Crystal Reports ne sont pas utilisés, le serveur d'applications Web n'a pas besoin de communiquer avec les serveurs de traitement Crystal Reports.

- 7. Les serveurs de jobs utilisent les numéros de port spécifiés avec la commande -requestJSChildPorts <*plage\_ports*>. Si aucun numéro n'est spécifié sur la ligne de commande, les serveurs utilisent des numéros de port aléatoires. Pour permettre à un serveur de jobs de communiquer avec un serveur FTP ou un serveur de messagerie sur un autre ordinateur, ouvrez tous les ports de la plage spécifiée par -requestJSChildPorts sur votre pare-feu, ou ajoutez le processus enfant du job server comme exception de votre pare-feu.
- 8. Le CMS doit pouvoir établir la communication avec le port d'écoute de la base de données CMS.
- 9. Le connection server, la plupart des processus enfants et tous les serveurs de traitement doivent pouvoir établir la communication avec le port d'écoute de la base de données de reporting. Chaque fournisseur de base de données utilise un port d'écoute différent. Par exemple, MySQL utilise le port par défaut 3306.

#### **Spécifications requises pour le port BusinessObjects Enterprise**

Cette section répertorie les ports de communication utilisés par les serveurs BusinessObjects Enterprise, Rich Client BusinessObjects Enterprise, le serveur d'applications Web hébergeant le SDK BusinessObjects Enterprise et les applications logicielles tierces. Si vous déployez BusinessObjects Enterprise avec des pare-feux, ces informations vous permettront d'ouvrir le nombre minimal de ports dans ces pare-feux.

#### **Spécifications requises pour les ports des applications BusinessObjects**

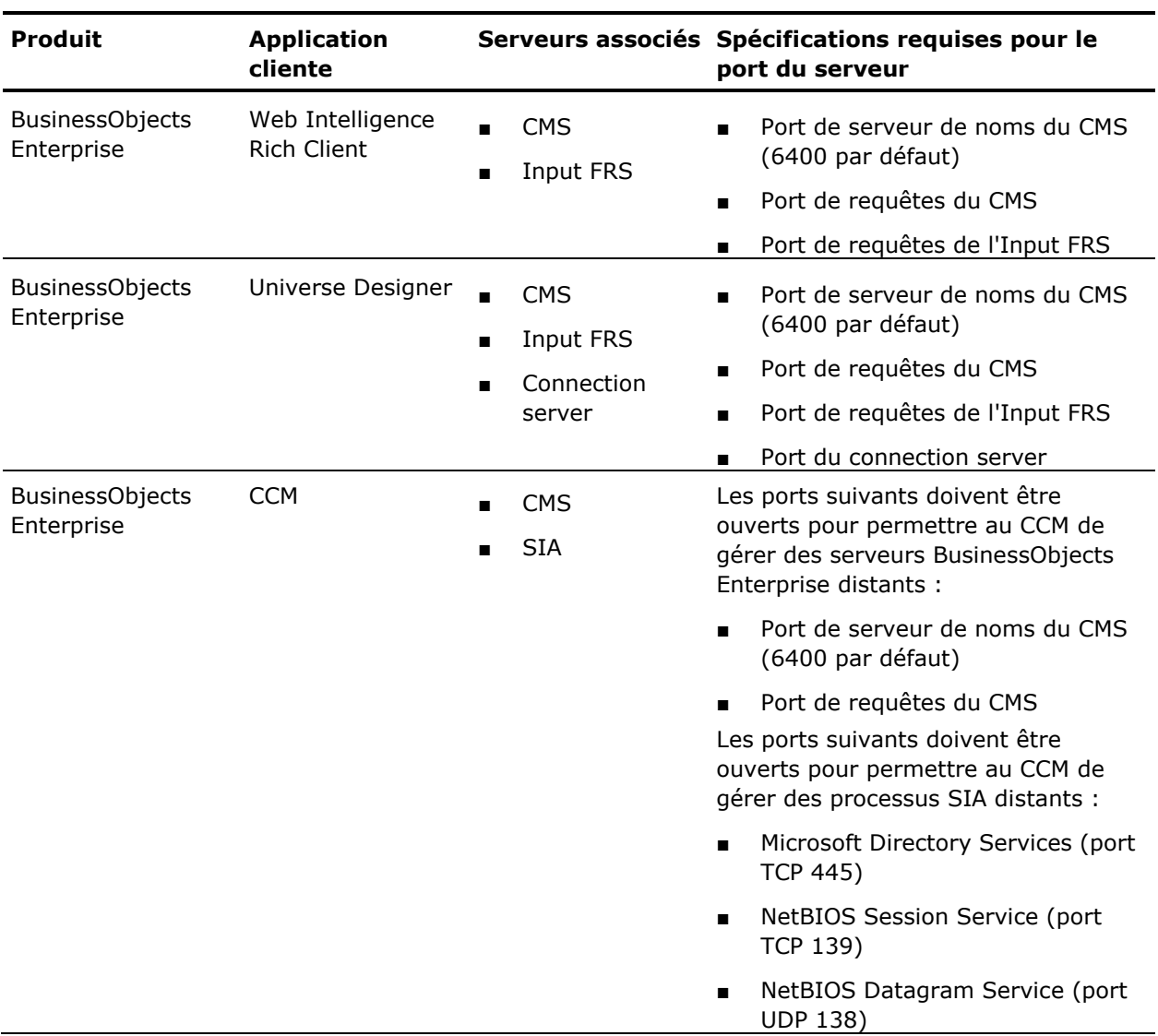

Ce tableau répertorie les serveurs et les numéros de port utilisés par les applications BusinessObjects Enterprise.

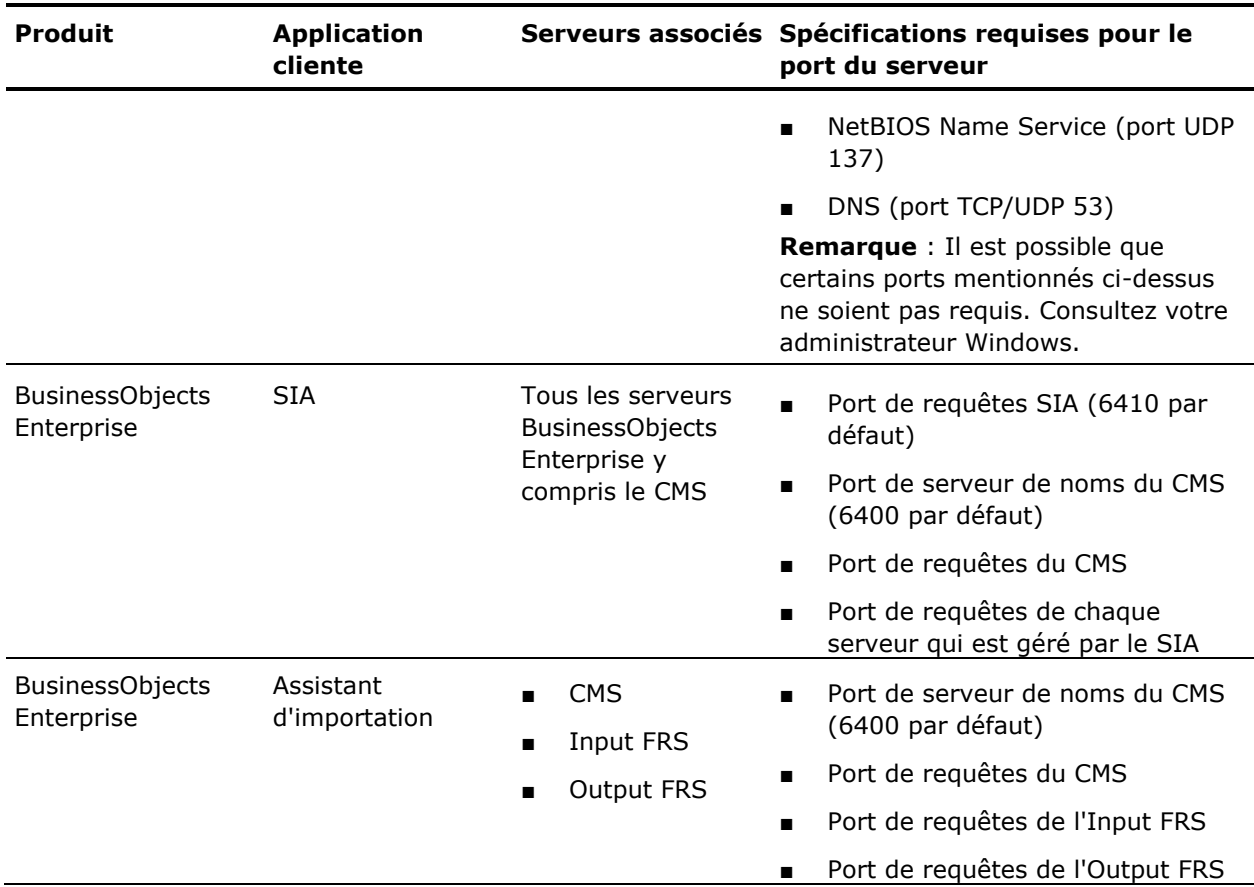

# **Spécifications requises pour les ports des applications tierces**

Ce tableau répertorie les logiciels tiers utilisés par les produits BusinessObjects. Il contient des exemples spécifiques de certains fournisseurs de logiciels, mais ces spécifications diffèrent d'un fournisseur à l'autre.

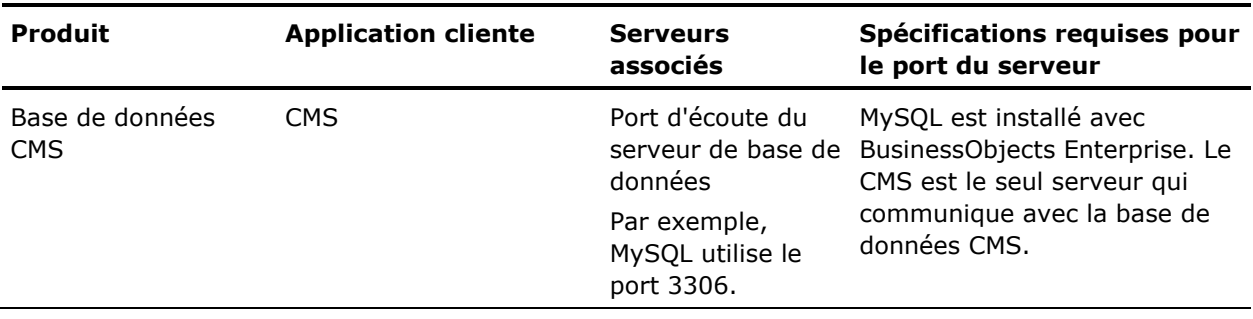

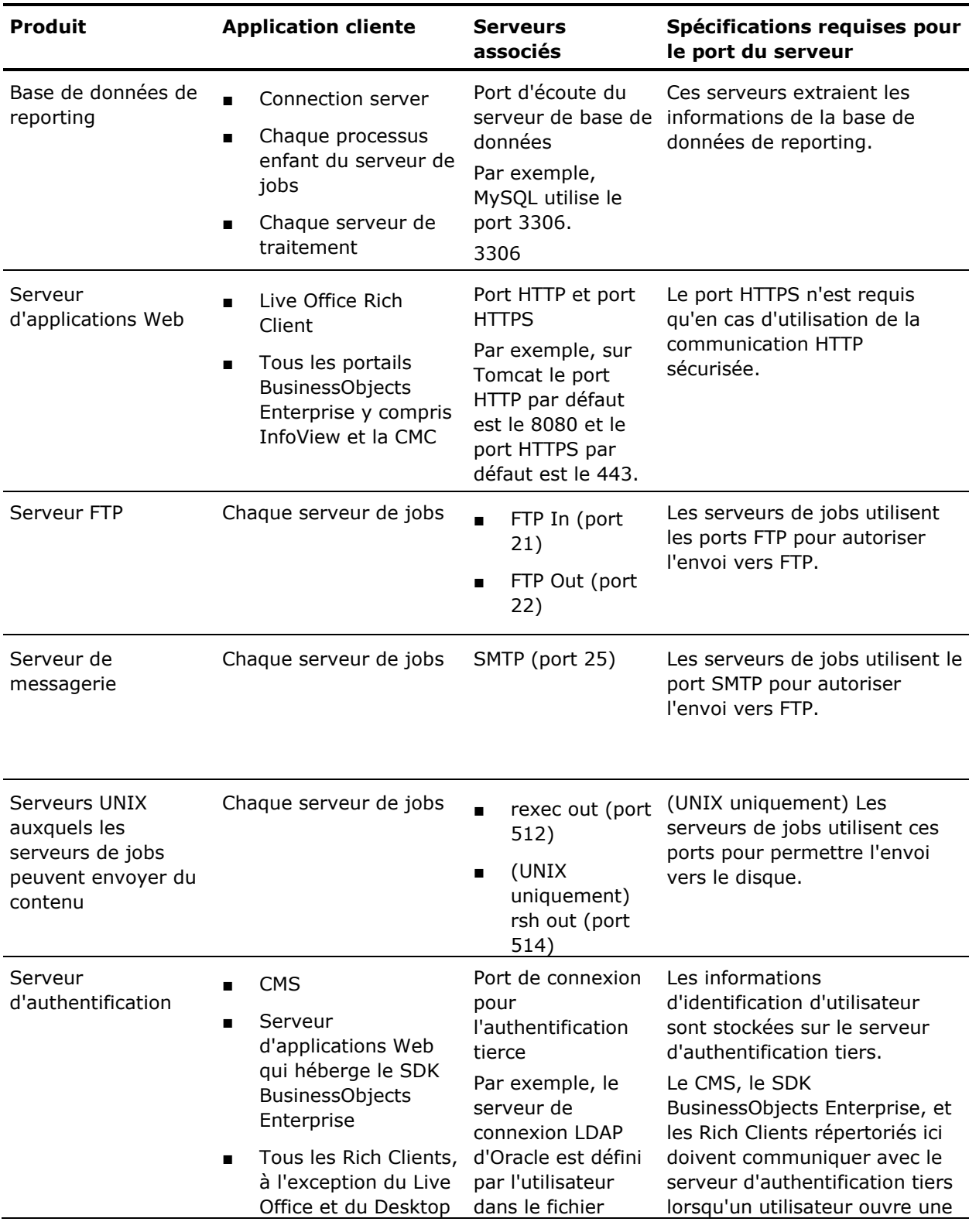

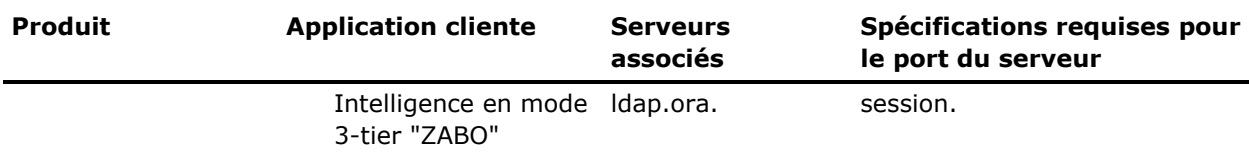

# <span id="page-357-0"></span>**Configuration de BusinessObjects Enterprise pour les parefeux**

Cette section fournit une procédure détaillée pour la configuration de votre système BusinessObjects Enterprise et travailler dans un environnement avec pare-feu.

# **Configuration du système de pare-feu**

#### **Pour configurer le système de pare-feu :**

- 1. Déterminez les serveurs BusinessObjects Enterprise devant communiquer via un pare-feu. Consultez la section [Communication entre les composants](#page-352-0)  [BusinessObjects Enterprise](#page-352-0) (page [353\)](#page-352-0).
- 2. Configurez le port de requêtes de chaque serveur BusinessObjects Enterprise devant communiquer via un pare-feu. Consultez la section (Configuration des numéros de port) du *Guide d'administration de BusinessObjects Enterprise* [\(http://help.sap.com/businessobject/product\\_guides/boexir31SP3/en/xi31](http://help.sap.com/businessobject/product_guides/boexir31SP3/en/xi31_sp3_bip_admin_en.pdf) sp3 bip admin en.pdf).
- 3. Configurez une plage de ports pour chaque enfant du Job Server devant communiquer via un pare-feu. Consultez la section Job servers du *Guide d'administration de BusinessObjects Enterprise*.
- 4. Configurez le pare-feu pour permettre la communication avec les ports de requêtes sur les serveurs BusinessObjects Enterprise configurés à l'étape précédente. Consultez la section [Spécification des règles de pare-feux.](#page-358-0) (page [359\)](#page-358-0)
- 5. (Facultatif) Configurez le fichier hosts sur chaque ordinateur hébergeant un serveur BusinessObjects Enterprise devant communiquer via un parefeu. Consultez la section [Configuration du fichier hosts pour les pare-feux](#page-359-0) [utilisant la traduction d'adresses de réseau \(NAT\)](#page-359-0) (page [360\)](#page-359-0).

## <span id="page-358-0"></span>**Spécification des règles de pare-feux**

Vous devez configurer le pare-feu pour permettre le trafic entre différents composants BusinessObjects. Pour en savoir plus sur la spécification de ces règles, reportez-vous à la documentation sur le pare-feu.

Spécifiez une règle d'accès entrant pour chaque chemin de communication qui passe par le pare-feu. Il se peut que vous n'ayez pas à spécifier de règle d'accès pour chaque serveur BusinessObjects protégé par un pare-feu.

Utilisez le numéro de port indiqué dans la zone de texte Port de serveur. N'oubliez-pas que chaque serveur d'un même ordinateur doit utiliser un numéro de port unique. Certains serveurs BusinessObjects utilisent plusieurs ports.

**Remarque** : Si BusinessObjects Enterprise est déployé via des pare-feux utilisant NAT, chaque serveur BusinessObjects Enterprise sur chaque ordinateur doit utiliser un numéro de port de requêtes unique. Autrement dit, aucun serveur d'un même déploiement ne peut pas partager le même port de requêtes.

**Remarque** : Il n'est pas nécessaire de spécifier de règles d'accès sortant. Les serveurs BusinessObjects Enterprise n'établissent pas de communication pas avec le serveur d'applications Web, ou avec des applications clientes.

#### **Exemple :**

Cet exemple montre les règles d'accès entrant pour un pare-feu situé entre le serveur d'applications Web et les serveurs BusinessObjects Enterprise. Dans ce cas, ouvrez deux ports pour le CMS, l'un pour l'Input File Repository Server (FRS) et l'autre pour l'Output FRS. Les numéros de port de requêtes sont les numéros de port spécifiés dans la zone de texte Port de la page de configuration de la CMC du serveur.

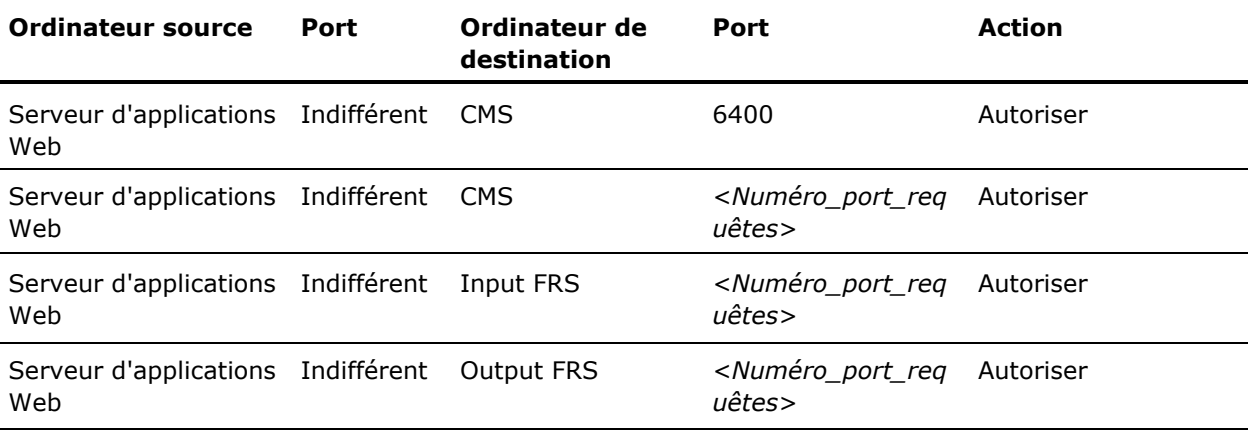

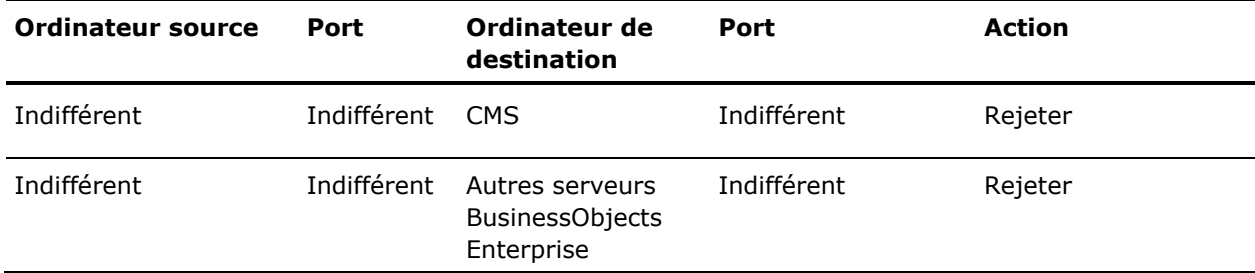

# <span id="page-359-0"></span>**Configuration du fichier hosts pour les pare-feux utilisant la traduction d'adresses de réseau (NAT)**

Cette étape est requise uniquement si les serveurs BusinessObjects Enterprise doivent communiquer via un pare-feu sur lequel la traduction d'adresses de réseau (NAT) est activée. Cette étape permet aux ordinateurs clients de mapper le nom d'hôte d'un serveur vers une adresse IP pouvant être acheminée.

Cette étape est requise en plus des étapes décrites à la section de configuration du système de pare-feu.

**Remarque** : BusinessObjects Enterprise peut être déployé sur des ordinateurs utilisant le Système DNS (Système de noms de domaine). Dans ce cas, les noms d'hôte de l'ordinateur serveur peuvent être mappés vers l'adresse IP routable en externe sur le serveur de DNS, au lieu de le faire dans le fichier hosts de chaque ordinateur.

#### **Description de la traduction d'adresses de réseau (NAT)**

Un pare-feu est déployé pour protéger un réseau interne des accès non autorisés. Les pare-feux utilisant NAT mappent les adresses IP à partir du réseau interne vers une adresse différente utilisée par le réseau externe. Cette traduction d'adresses améliore la sécurité en masquant les adresses IP internes du réseau externe.

Les composants BusinessObjects Enterprise tels que les serveurs, Rich Client et le serveur d'applications Web hébergeant le SDK BusinessObjects Enterprise utilisent une référence de serveur pour contacter un serveur. La référence de serveur contient le nom d'hôte de l'ordinateur serveur. Ce nom d'hôte doit être routable à partir de l'ordinateur du composant BusinessObjects Enterprise. Cela signifie que le fichier hosts sur l'ordinateur du composant BusinessObjects Enterprise doit mapper le nom d'hôte de l'ordinateur serveur vers l'adresse IP externe de l'ordinateur serveur.

L'adresse IP externe de l'ordinateur serveur est routable du côté extérieur du pare-feu, tandis que l'adresse IP interne ne l'est pas. La procédure de configuration du fichier hosts est différente pour Windows et UNIX.
#### **Windows**

#### **Pour configurer le fichier hosts sous Windows :**

- 1. Recherchez tous les ordinateurs exécutant un composant BusinessObjects Enterprise devant communiquer via un pare-feu utilisant le système NAT (Network Address Translation, Traduction d'adresses de réseau).
- 2. Sur chaque ordinateur trouvé à l'étape précédente, ouvrez le fichier hosts à l'aide d'un éditeur de texte, tel que Notepad. Le fichier hosts se trouve à l'emplacement suivant : \WINNT\sys tem32\drivers\etc\hosts.
- 3. Pour ajouter une entrée pour chaque ordinateur protégé par le pare-feu exécutant un ou plusieurs serveurs BusinessObjects Enterprise, suivez les instructions du fichier hosts. Mappez le nom d'hôte de l'ordinateur du serveur ou le nom de domaine complet vers son adresse IP externe.
- 4. Enregistrez le fichier hosts.

#### **UNIX**

**Remarque** : Votre système d'exploitation d'UNIX doit être configuré de manière à consulter le fichier hosts avant de consulter le DNS pour résoudre des noms de domaine. Pour plus de détails, reportez-vous à la documentation des systèmes UNIX.

#### **Pour configurer le fichier hosts sous UNIX :**

- 1. Recherchez tous les ordinateurs exécutant un composant BusinessObjects Enterprise devant communiquer via un pare-feu utilisant le système NAT (Network Address Translation, Traduction d'adresses de réseau).
- 2. Ouvrez le fichier hosts à l'aide d'un éditeur tel que vi. Le fichier hosts se trouve dans le répertoire suivant \etc.
- 3. Pour ajouter une entrée pour chaque ordinateur protégé par le pare-feu exécutant un ou plusieurs serveurs BusinessObjects Enterprise, suivez les instructions du fichier hosts. Mappez le nom d'hôte de l'ordinateur du serveur ou le nom de domaine complet vers son adresse IP externe.
- 4. Enregistrez le fichier hosts.

# **Exemples de scénarios classiques de pare-feu**

Cette section fournit des exemples de scénarios de déploiement de pare-feu classiques

## **Exemple de déploiement d'un niveau application sur un réseau distinct**

Cet exemple montre comment configurer un pare-feu et BusinessObjects Enterprise pour qu'ils fonctionnement ensemble dans un déploiement dans lequel le pare-feu sépare le serveur d'applications Web des autres serveurs BusinessObjects Enterprise.

Dans cet exemple, les composants BusinessObjects Enterprise sont déployés sur les ordinateurs suivants :

- L'ordinateur boe 1 héberge le serveur d'applications Web et le SDK BusinessObjects Enterprise.
- L'ordinateur boe 2 héberge les serveurs de niveau Intelligence, notamment le CMS, l'Input File Repository Server, l'Output File Repository Server et l'Event server.
- L'ordinateur boe 3 héberge les serveurs de niveau traitement, y compris le Crystal Reports Job Server, le Program Job Server, le Destination Job Server, le List of Values job Server, le Web Intelligence Job Server, le Web Intelligence Report Server, le Report Application Server et le Crystal Reports Page Server.

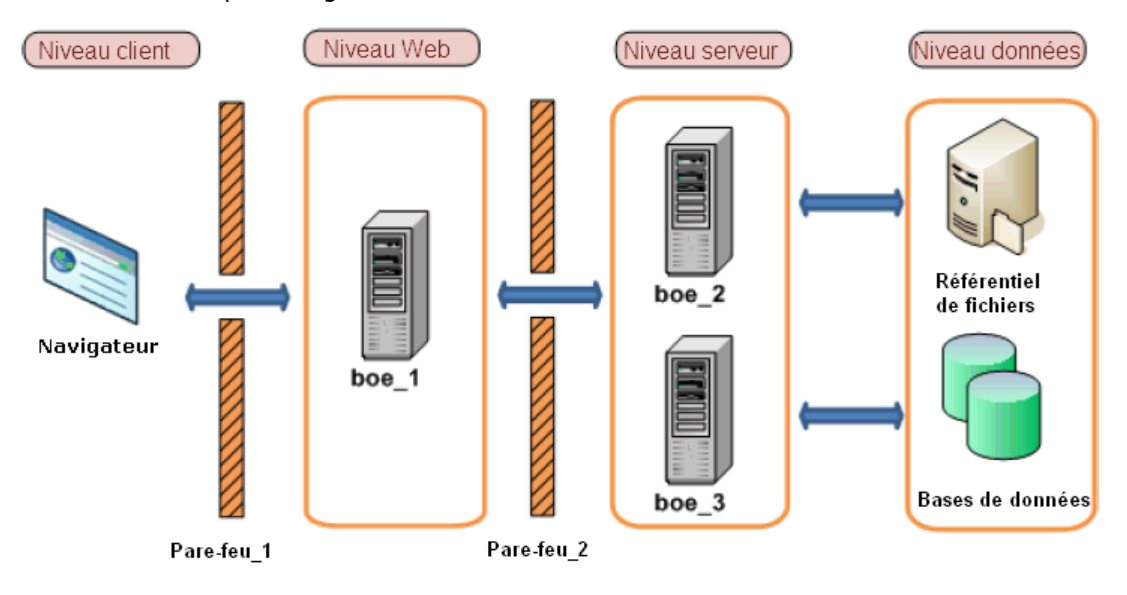

#### **Configuration d'un niveau application déployé sur un réseau distinct**

#### **Pour configurer un niveau application déployé sur un réseau distinct :**

- 1. Les étapes suivantes expliquent comment configurer cet exemple.
	- Le serveur d'applications Web qui héberge le SDK BusinessObjects Enterprise doit pouvoir pour établir la communication avec le CMS sur ses deux ports.
	- Le serveur d'applications Web qui héberge le SDK BusinessObjects Enterprise doit pouvoir pour établir la communication avec chaque serveur BusinessObjects Enterprise.
	- Le navigateur doit pouvoir accéder au port de requêtes HTTP ou HTTPS sur le serveur d'applications Web.
- 2. Le serveur d'applications Web doit pouvoir communiquer avec tous les serveurs BusinessObjects Enterprise sur les ordinateurs boe\_2 et boe\_3. Configurez les numéros de port de chaque serveur sur ces ordinateurs. Notez que vous pouvez utiliser tout port disponible entre 1025 et 65535.

Les numéros de port choisis pour cet exemple sont indiqués ci-après :

#### **Serveur de gestion centralisée**

6411

**Input File Repository Server**

6415

**Output File Repository Server**

6420

#### **Event Server**

6425

#### **Crystal Reports Job Server**

6435

#### **Program Job Server**

6440

#### **Destination Job Server**

```
6445
```
#### **List of Values Job Server**

6450

#### **Web Intelligence Job Server**

6455

### **Web Intelligence Report Server**

6460

#### **Report Application Server**

6465

#### **Crystal Reports Page Server**

6470

3. Configurez les pare-feux Pare-feu\_1 et Pare-feu\_2 de façon à permettre la communication avec les ports fixes des serveurs BusinessObjects Enterprise et du serveur d'applications Web configurés à l'étape précédente. Le port 6400 est le port de serveur de noms par défaut du CMS et n'a pas besoin d'être configuré explicitement.

Dans cet exemple nous ouvrons le port HTTP pour le serveur d'applications Tomcat.

Configuration de Pare-feu\_1 :

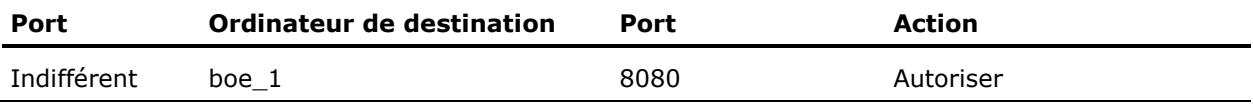

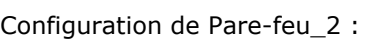

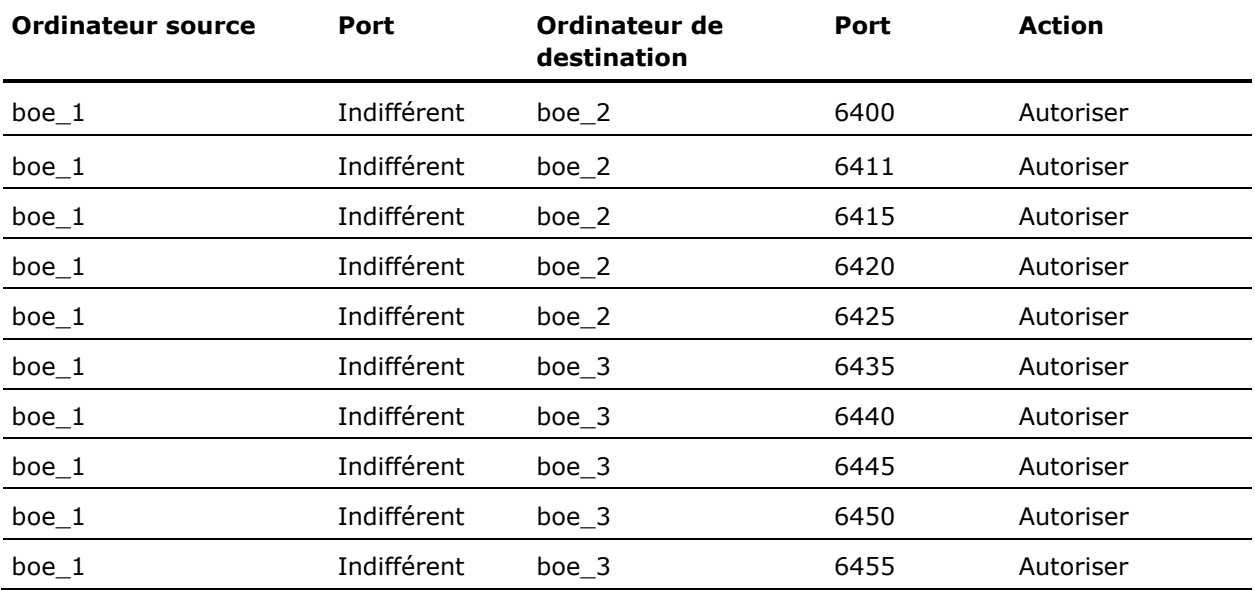

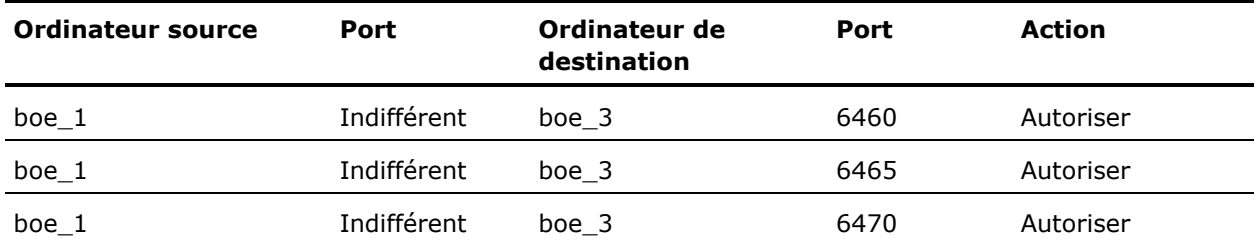

4. Ce pare-feu n'étant pas configuré NAT, il n'est pas nécessaire de configurer le fichier hosts.

# **Exemple de séparation du Rich Client et du niveau base de données des serveurs BusinessObjects Enterprise par un pare-feu**

Cet exemple explique la configuration d'un pare-feu et de BusinessObjects Enterprise afin qu'ils fonctionnent ensemble dans un déploiement dans lequel :

- Un pare-feu sépare un rich client des serveurs BusinessObjects Enterprise.
- Un pare-feu sépare des serveurs BusinessObjects Enterprise du niveau base de données.

Dans cet exemple, les composants BusinessObjects Enterprise sont déployés sur les ordinateurs suivants :

- L'ordinateur boe 1 héberge l'assistant de publication, qui est un rich client BusinessObjects Enterprise.
- L'ordinateur boe 2 héberge les serveurs de niveau Intelligence, notamment le CMS, l'Input File Repository Server, l'Output File Repository Server et l'Event server.
- L'ordinateur boe\_3 héberge les serveurs de niveau traitement, notamment le Crystal Reports Job Server, le Program Job Server, le Destination Job Server, le List of Values Job Server, le Web Intelligence Job Server, le Web Intelligence Report Server, le Report Application Server et le Crystal Reports Page Server.
- Les bases de données de l'ordinateur hébergent les bases de données CMS et de reporting. Notez que vous pouvez déployer les deux bases de données sur le même serveur de base de données, ou déployer chaque base de données sur son propre serveur de base de données. Dans cet exemple, la base de données CMS et la base de données de reporting sont déployées sur le même serveur de base de données. Le port d'écoute du serveur de base de données est 3306, c'est-à-dire le port d'écoute par défaut du serveur MySQL.

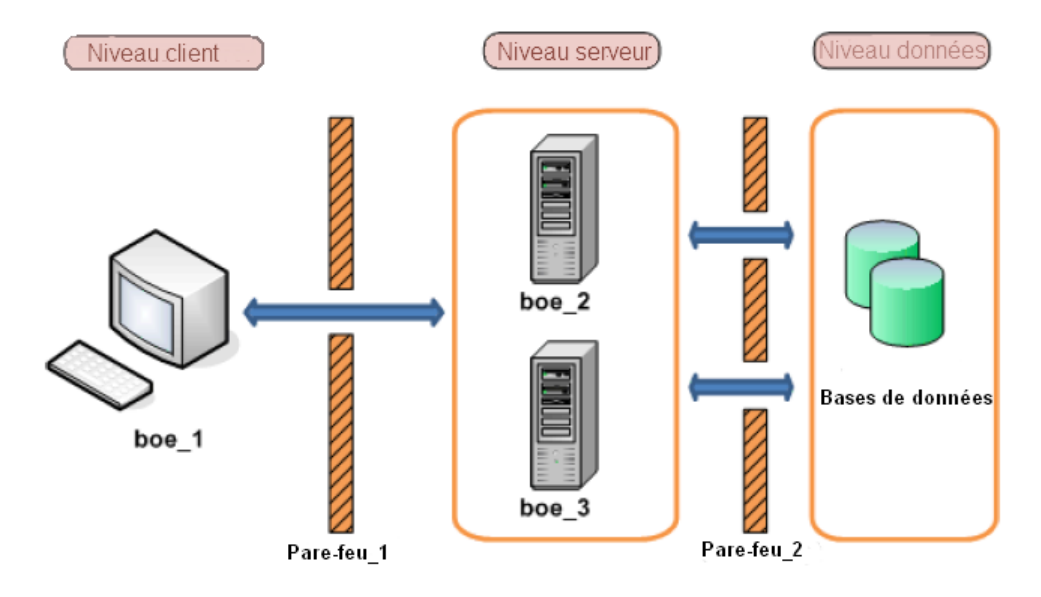

#### **Configuration des niveaux séparés des serveurs BusinessObjects Enterprise par un pare-feu)**

#### **Pour configurer des niveaux séparés des serveurs BusinessObjects Enterprise par un pare-feu :**

- 1. Appliquez les conditions suivantes requises pour la communication à l'exemple ci-dessous :
	- L'assistant de publication doit pouvoir pour établir la communication avec le CMS sur ses deux ports.
	- L'assistant de publication doit pouvoir pour établir la communication avec l'Input File Repository Server et l'Output File Repository Server.
	- Connection Server, tous les processus enfant du serveur de jobs et tous les serveurs de traitement doivent avoir accès au port d'écoute sur le serveur de base de données de reporting.
	- Le CMS doit pouvoir accéder au port d'écoute de la base de données sur le serveur de base de données du CMS.
- 2. Configurez un port spécifique pour le CMS, l'Input FRS et le l'Output FRS. Notez que vous pouvez utiliser tout port disponible entre 1025 et 65535.

Les numéros de port choisis pour cet exemple sont indiqués ci-après :

#### **Serveur de gestion centralisée**

6411

#### **Input File Repository Server**

6415

#### **Output File Repository Server**

6416

- 3. Il n'est pas nécessaire de configurer une plage de ports pour les enfants du serveur de jobs, car le pare-feu entre les serveurs de jobs et les serveurs de base de données est configuré de manière à permettre à tout port d'établir la communication.
- 4. Configurez Pare-feu 1 de façon à permettre la communication avec les ports fixes sur les serveurs BusinessObjects Enterprise configurés à l'étape précédente. Le port 6400 est le port de serveur de noms par défaut du CMS et n'a pas eu besoin d'être configuré explicitement à l'étape précédente.

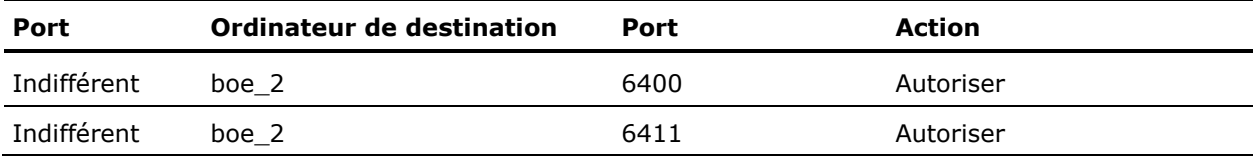

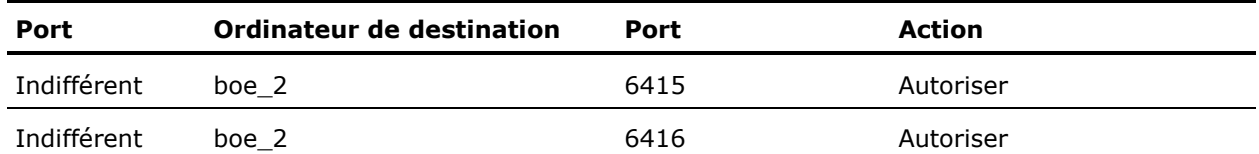

Configurez Pare-feu\_2 de façon à permettre la communication avec le port d'écoute du serveur de base de données. Le CMS (sur boe\_2) doit pouvoir accéder à la base de données du CMS et les serveurs de jobs (sur boe\_3) doivent pouvoir accéder à la base de données de reporting. Notez qu'il n'a pas été nécessaire de configurer une plage de ports pour les processus enfants du serveur de jobs, car leur communication avec le CMS n'est pas protégée par un pare-feu.

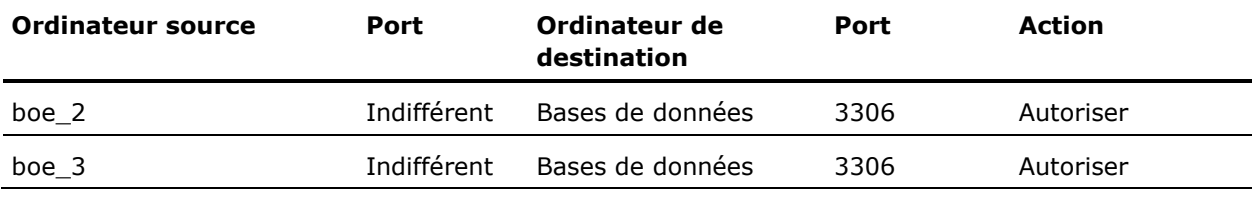

5. Ce pare-feu n'étant pas configuré NAT, il n'est pas nécessaire de configurer le fichier hosts.

# **Chapitre 18 : Désinstallation de CA Business Intelligence**

Ce chapitre traite des sujets suivants :

[Windows](#page-368-0) (page [369\)](#page-368-0) [UNIX](#page-369-0) (page [370\)](#page-369-0) [Désinstallation d'une version antérieure de CA Business Intelligence](#page-374-0) (page [375\)](#page-374-0)

# <span id="page-368-0"></span>**Windows**

#### **Pour désinstaller CA Business Intelligence sous Windows :**

- 1. Cliquez sur Démarrer, Paramètres, Panneau de configuration, puis Ajout ou suppression de programmes.
- 2. Dans la liste de programmes, sélectionnez CA Business Intelligence 3.*x* et cliquez sur Modifier/Supprimer.

Le programme de désinstallation de CA Business Intelligence apparaît.

**Remarque** : Si CA Business Intelligence 3.*x* a été installé en mode d'installation silencieuse, ignorez les étapes 3 et 5.

3. Cliquez sur Désinstaller.

Le processus de désinstallation commence.

- 4. Une fois la désinstallation terminée, cliquez sur Terminé.
- 5. Vérifiez les points suivants :
	- Tous les éléments du menu de raccourcis liés à CA Business Intelligence ou à BusinessObjects Enterprise sont supprimés du menu Démarrer, Programmes.
	- Vous ne pouvez pas vous connecter à la CMC ou à l'InfoView.

**Remarque :** Après la désinstallation, le dossier Commonreporting3 est conservé dans le répertoire d'installation.

### **Désinstallation d'un Fix/Service Pack sous Windows**

Pour désinstaller correctement un Fix/Service Pack dans CA Business Intelligence, utilisez l'utilitaire biekpatch.

Pour trouver les patchs installés sur votre système, ouvrez le fichier biek.properties situé sous <*REPERTOIRE\_INSTALLATION*>\CommonReporting3 et accédez à la section [Patches] contenant la liste des patchs installés : Par exemple :

[Patches] Level=1 Patches=1 Patch1=FP1\_5

#### **Pour désinstaller un Fix/Service Pack sous Windows :**

1. Accédez à l'utilitaire biekpatch :

<*REPERTOIRE\_INSTALLATION*>/Uninstall CA Business Intelligence

2. A partir d'une invite DOS, exécutez :

biekpatch –u <*patch\_name*>

Le Fix/Service Pack spécifique est désinstallé.

#### **Pour désinstaller tous les Fix/Service Packs pour l'installation :**

- 1. Accédez à l'utilitaire biekpatch : <*REPERTOIRE\_INSTALLATION*>/Uninstall CA Business Intelligence
- 2. A partir d'une invite DOS, exécutez :

biekpatch –u ALL

Tous les Fix/Service Packs sont désinstallés.

# <span id="page-369-0"></span>**UNIX**

#### **Pour désinstaller CA Business Intelligence d'UNIX via la console :**

- 1. Accédez à l'emplacement d'installation.
- 2. et exécutez :

./Uninstall\_CA\_Business\_Intelligence

3. Sélectionnez la désinstallation complète.

4. Sélectionnez Supprimer, puis appuyez sur Entrée pour continuer la désinstallation.

La désinstallation se poursuit.

- 5. Vérifiez les points suivants :
	- Tous les dossiers du répertoire parent doivent être supprimés.
	- Vous ne pouvez pas vous connecter à la CMC ou à InfoView.

## **Désinstallation manuelle**

**Important :** Il n'est pas recommandé de désinstaller manuellement BusinessObjects Enterprise, car cela peut rendre d'autres produits CA instables. Une désinstallation manuelle peut annuler le décompte de références utilisé pour éviter la désinstallation prématurée de BusinessObjects Enterprise. Utilisez cette procédure de désinstallation uniquement si vous avez arrêté le processus d'installation et que vous souhaitez nettoyer l'ordinateur en vue d'une prochaine installation.

#### **Pour supprimer manuellement CA Business Intelligence d'UNIX :**

1. Pour désinstaller BusinessObjects Enterprise manuellement, arrêtez tous les processus associés. Pour ce faire, vous pouvez redémarrer l'ordinateur.

Vous pouvez également arrêter les processus BusinessObjects Enterprise.

S'il existe deux versions de BusinessObjects Enterprise sur l'ordinateur et que vous souhaitez consulter leurs processus associés, exécutez la commande :

ps –ef|grep bobje

Si vous souhaitez consulter uniquement les processus de CA Business Intelligence r3.2 (BusinessObjects Enterprise XI 3.1), exécutez la commande :

ps –aef |grep CommonReporting3

Pour éliminer les processus associés, exécutez :

kill -9 <process id>

2. Supprimez le dossier CommonReporting3 et exécutez :

\$ cd \$CASHCOMP \$ rm –rf CommonReporting3

3. Accédez à /var et supprimez le fichier masqué .com.zerog.registry.xml et exécutez :

\$ cd /var Command>> rm –rf .com.zerog.registry.xml 4. Accédez au dossier /tmp et supprimez tous les fichiers journaux associés à CA Business Intelligence.

**Remarque :** Cette étape n'est pas obligatoire, car l'installation suivante écrasera tous les fichiers.

5. Accédez au dossier <*média\_installation*>/Disk1/InstData/VM, supprimez le fichier installer.properties s'il s'y trouve et exécutez :

*Command*>> cd <*média\_installation*>/ Disk1/InstData/VM *Command*>>rm –rf installer.properties

6. Accédez au répertoire de base de l'utilisateur de BusinessObjects Enterprise, puis supprimez tout fichier associé à BusinessObjects Enterprise.

#### **Suppression manuelle des fichiers après la désinstallation sous UNIX**

Sous UNIX, l'installation de BusinessObjects Enterprise ajoute des scripts d'initialisation de niveau racine dans le répertoire etc. Après une désinstallation, vous devez supprimer manuellement ces scripts. Dans le cas contraire, lors d'installations utilisateurs ultérieures sur le même ordinateur, ces scripts seront appelés et les serveurs seront automatiquement lancés à chaque redémarrage de l'ordinateur, ce qui constitue une fonctionnalité de l'installation système et non une installation utilisateur normale.

Accédez au répertoire etc, recherchez les fichiers contenant le nom BobjEnterprise120 et supprimez-les :

\$ cd /etc

\$ grep -R BobjEnterprise120\*

Pour une installation système classique sous LINUX, la liste suivante d'exemples de fichiers provient de la commande grep.

**Remarque :** Ces fichiers peuvent varier d'une plate-forme à l'autre.

init.d/BobjEnterprise120: rc0.d/K01BobjEnterprise120 rc1.d/K01BobjEnterprise120: rc2.d/K01BobjEnterprise120: rc3.d/S99BobjEnterprise120: rc4.d/K01BobjEnterprise120 rc5.d/S99BobjEnterprise120 rc6.d/K01BobjEnterprise120: rc.d/rc6.d/K01BobjEnterprise120: rc.d/rc3.d/S99BobjEnterprise120 rc.d/rc4.d/K01BobjEnterprise120: rc.d/rc0.d/K01BobjEnterprise120: rc.d/init.d/BobjEnterprise120: rc.d/rc2.d/K01BobjEnterprise120: rc.d/rc5.d/S99BobjEnterprise120: rc.d/rc1.d/K01BobjEnterprise120:

### **Désinstallation d'un Fix/Service Pack sous UNIX**

Pour désinstaller correctement un Fix/Service Pack dans CA Business Intelligence, utilisez l'utilitaire biekpatch.

Pour trouver les patchs installés sur votre système, ouvrez le fichier biek.properties situé sous <*REPERTOIRE\_INSTALLATION*>\CommonReporting3 et accédez à la section [Patches] contenant la liste des patchs installés : Par exemple :

[Patches] Level=1 Patches=1 Patch1=FP1\_5

#### **Pour désinstaller un Fix/Service Pack sous UNIX :**

1. Accédez à l'utilitaire biekpatch :

<*INSTALLDIR*>/Uninstall

2. Exécutez la commande suivante :

biekpatch –u <*patch\_name*>

Le programme d'installation de BusinessObjects Enterprise s'affiche.

3. Sélectionnez le Fix/Service Pack à désinstaller.

#### **Pour désinstaller tous les Fix/Service Packs pour l'installation sous UNIX :**

1. Accédez à l'utilitaire biekpatch :

<*INSTALLDIR*>/Uninstall

2. Exécutez la commande suivante :

biekpatch -u <*patch\_name* | ALL>

Le programme d'installation de BusinessObjects Enterprise s'affiche.

3. Sélectionnez les Fix/Service Packs à désinstaller dans l'ordre inverse de l'installation.

# <span id="page-374-0"></span>**Désinstallation d'une version antérieure de CA Business Intelligence**

## **Désinstallation de CA Business Intelligence 2.x sous Windows**

N'utilisez pas le programme d'installation de CA Business Intelligence pour désinstaller une version antérieure de BusinessObjects Enterprise. Une fois l'installation de CA Business Intelligence r3.2 terminée, utilisez la fonction Ajout ou suppression de programmes dans Windows pour supprimer et désinstaller complètement la version précédente.

#### **Pour désinstaller CA Business Intelligence 2.***x* **de Windows :**

- 1. Cliquez sur Démarrer, Paramètres, Panneau de configuration, puis Ajout ou suppression de programmes.
- 2. Dans la liste des programmes, sélectionnez CA Business Intelligence, puis cliquez sur Change/Remove (Modifier/Supprimer).

**Remarque** : Si CA Business Intelligence 2.*x* a été installé en mode d'installation silencieuse, ignorez les étapes 3, 4 et 6.

- 3. Le programme de désinstallation de CA Business Intelligence démarre. Cliquez sur Suivant.
- 4. Sélectionnez Complete Uninstall (Désinstallation complète), puis cliquez sur Suivant.
- 5. Le processus de désinstallation démarre.

**Remarque** : Si CA Business Intelligence 2.*x* a été installé en mode d'installation silencieuse, vous pouvez utiliser le Gestionnaire de tâches pour surveiller le processus de désinstallation. Si aucun processus msiexec n'est en exécution, la désinstallation est terminée.

6. Une fois la désinstallation terminée, cliquez sur Terminé.

**Remarque** : Ne supprimez pas manuellement les répertoires ou les fichiers de l'installation précédente de CA Business Intelligence. Le processus de désinstallation ne supprime pas le référentiel de fichiers : le référentiel de fichiers installé est utilisé pour effectuer la mise à niveau. Par exemple, si vous installez CA Business Intelligence dans le répertoire par défaut, ne supprimez pas les fichiers et le répertoire qui se trouvent sous le répertoire Program Files\CA\Sc\commonReporting.

### **Désinstallation de CA Business Intelligence 2.x sous UNIX**

Si vous avez installé BusinessObjects Enterprise XI 3.2 lors d'un déploiement côte à côte avec une version antérieure de BusinessObjects Enterprise, celle-ci demeurera en cours d'exécution.

**Remarque** : Les fonctionnalités suivantes sont désinstallées :

- Le contenu de vos serveurs de référentiels de fichiers XI ou XI Version 2
- Tables de la base de données CMS
- Tables de la base de données d'audit

#### **Pour désinstaller la version antérieure de CA Business Intelligence sous UNIX :**

- 1. Accédez à l'emplacement d'installation.
- 2. Dans le dossier \$CASHCOMP/CommonReporting3/Uninstall, appelez la commande suivante :

./Uninstall\_CA\_Business\_Intelligence

3. Indiquez le mot de passe de l'administrateur et les informations concernant la base de données de la version antérieure, puis appuyez Entrée.

La désinstallation se poursuit.

- 4. Une fois la désinstallation terminée, vérifiez les points suivants :
	- Les fichiers Version.txt, biek.properties et patch.properties ne se trouvent plus dans <*REPERTOIRE\_INSTALLATION*>/CommonReporting.
	- <*REPERTOIRE\_INSTALLATION*>/CommonReporting/bobje/serverpids est vide.
- 5. Pour afficher tout autre processus associé à CA Business Intelligence 2.x, exécutez :

ps –aef |grep CommonReporting\[^3]

Les processus 2.*x* les processus sont répertoriés : vous pouvez supprimer tout processus 2.*x*.

# **Annexe A : Exemples de déploiement : Installation de BusinessObjects Enterprise à l'aide de CA Business Intelligence sous Windows utilisant MySQL**

Les instructions détaillées suivantes décrivent la méthode d'installation de CA Business Intelligence utilisant le MySQL par défaut et le serveur d'applications WebSphere.

Cette section indique toutes les étapes de configuration nécessaires pour installer CA Business Intelligence lorsque vous utilisez un serveur d'applications autre que Tomcat par défaut. Si ce serveur d'applications est déjà installé dans votre environnement, ignorez les étapes d'installation de WebSphere.

Pour plus d'informations sur toutes les versions de WebSphere prises en charge, reportez-vous aux documents relatifs aux *plates-formes prises en charge* fournis sur le DVD.

La configuration système requise pour l'installation inclut le système d'exploitation Microsoft Windows 2003 Server Enterprise Edition SP1 et le WebSphere Application Server Version 6.1 Fix Pack 7 d'IBM.

Ce chapitre traite des sujets suivants :

[WebSphere Version 6,1.0,7](#page-376-0) (page [377\)](#page-376-0) [Installation de CA Business Intelligence à l'aide de WebSphere 6.1.0.7 et de la](#page-380-0)  [base de données MySQL par défaut](#page-380-0) (page [381\)](#page-380-0)

# <span id="page-376-0"></span>**WebSphere Version 6,1.0,7**

Le WebSphere Application Server Version 6.1 Fix Pack 7 d'IBM pour Microsoft Windows est le serveur d'applications Web installé dans ce scénario de déploiement.

WebSphere 6.1.0.7 n'est pas téléchargeable en tant que package unique. Pour utiliser la version 6.1.0.7, vous devez installer la version 6.1 et mettre à jour le programme d'installation avec le Fix Pack 7.

# **Installation WebSphere Application Server Version 6.1**

#### **Pour installer WebSphere Application Server Version 6.1 :**

- 1. Localisez WebSphere Application Server V6.1 pour Windows 2000, Windows Server 2003 et l'image du programme d'installation 32 bits pour l'extraire vers un emplacement temporaire.
- 2. Accédez au contenu extrait.
- 3. Dans le dossier WAS, exécutez :

install.exe

L'assistant d'installation de Websphere Application Server d'IBM démarre.

- 4. Cliquez sur Suivant.
- 5. Vérifiez que votre système présente les conditions requises.

Si la vérification s'avère être Failed (Echec), installez les patchs et les correctifs requis pour que le système d'exploitation soit préparé pour l'installation.

- 6. Spécifiez un répertoire d'installation contenant suffisamment d'espace disque, puis cliquez sur Suivant.
- 7. Activez la case à cocher Enable administrative security (Activation de la sécurité administrative).

**Remarque** : Si la sécurité administrative n'est pas activée, BusinessObjects Enterprise n'autorise pas le déploiement de son application sur WebSphere.

- 8. Saisissez le nom d'utilisateur et le mot de passe de l'administrateur, puis cliquez sur Suivant.
- 9. Pour lancer l'installation, cliquez sur Suivant.

Une fois l'installation terminée, l'utilitaire First steps (Premières étapes) s'affiche.

10. Pour vérifier que l'installation a été correctement effectuée, cliquez sur le lien de vérification d'installation dans l'utilitaire First steps.

Le résultat de la vérification de l'installation apparaît comme suit :

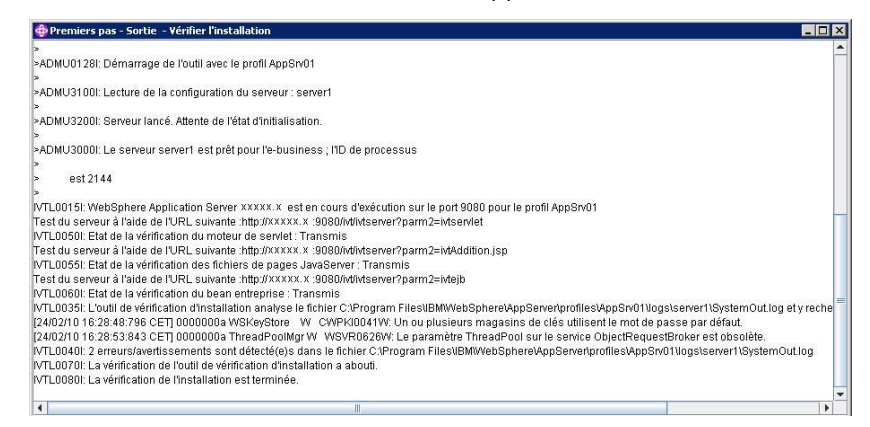

Une fois l'installation terminée, mettez la version de WebSphere 6.1 à niveau vers 6.1.0.7. Pour mettre à niveau le WebSphere existant à l'aide du Fix Pack 7, le programme d'installation de la mise à niveau doit être installé sur l'ordinateur. Consultez la section suivante.

Par défaut, le profil est créé avec le nom server1. Vous pouvez utiliser le même profil ou en créer un autre pour le déploiement de l'application de BusinessObjects Enterprise.

# **Installation du programme d'installation de mise à niveau pour WebSphere Application Server V6.1 Fix Pack 7**

#### **Pour installer le programme d'installation de mise à niveau pour WebSphere Application Server V6.1 Fix Pack 7 :**

- 1. Localisez download.updii.61019.windows.ia32.zip (ou la dernière image du programme d'installation de mise à niveau compatible) pour l'extraire vers un emplacement temporaire.
- 2. Accédez au contenu extrait.
- 3. Sous le dossier de programme d'installation de mise à jour, exécutez :

install.exe

L'assistant d'installation démarre.

- 4. Cliquez sur Suivant.
- 5. Vérifiez que votre système présente les conditions requises.

Si la vérification s'avère être Failed (Echec), installez les patchs et les correctifs requis pour que le système d'exploitation soit préparé pour l'installation.

- 6. Spécifiez un répertoire d'installation pour le programme d'installation de mise à jour (de préférence au même emplacement d'installation que WebSphere, par exemple : C:\Program Files\IBM\WebSphere\AppServer\).
- 7. Une fois terminée, vérifiez que l'installation a bien été effectuée, puis cliquez sur Terminer.

# **Installation de WebSphere Application Server V6.1 Fix Pack 7 à l'aide du programme d'installation de mise à jour**

**Remarque** : Assurez-vous d'avoir arrêté le serveur d'applications WebSphere et tous les processus associés. Le produit à actualiser ne doit pas être en cours d'exécution lors de l'application de la maintenance. De même, vérifiez que vous utilisez la dernière version du programme d'installation de mise à jour (6.1.0.19 dans ce cas).

#### **Pour installer WebSphere Application Server V6.1 Fix Pack 7 à l'aide du programme d'installation de mise à jour :**

- 1. Localisez le package du programme d'installation de WebSphere Application Server V6.1 Fix Pack 7.
- 2. Modifiez le nom du fichier 6-1.0-WS-WAS-WinX32-FP0000007.pak.zip par 6.1.0-WS-WAS-WinX32-FP0000007.pak.
- 3. Si le répertoire d'installation n'a pas changé, placez le fichier dans le dossier updateinstaller\maintenance (par exemple : C:\Program Files\IBM\WebSphere\UpdateInstaller\maintenance).
- 4. Dans le répertoire du programme d'installation de mise à jour, exécutez :

update.bat

Par exemple, C:\Program Files\IBM\WebSphere\UpdateInstaller\

- 5. Sélectionnez l'option Install maintenance package (Installation du module d'entretien), puis cliquez sur Suivant.
- 6. Vérifiez les packages à installer, puis cliquez sur Suivant.
- 7. Accédez au dossier du programme d'installation de mise à jour dans les fichiers extraits.
- 8. Exécutez la commande suivante :

install.exe

9. Une fois l'installation terminée (sans messages d'erreur ni messages d'avertissements, cliquez sur Terminer pour fermer le programme d'installation de mise à jour.

Par défaut, le profil du serveur d'applications est créé en tant que Node1 et le nom en tant que server1. Vous pouvez créer un profil différent pour CA Business Intelligence.

# <span id="page-380-0"></span>**Installation de CA Business Intelligence à l'aide de WebSphere 6.1.0.7 et de la base de données MySQL par défaut**

**Remarque** : Avant d'exécuter l'installation de CA Business Intelligence, vérifiez que toutes les [configurations systèmes et les conditions requises](#page-16-0) (page [17\)](#page-16-0) sont respectées.

### **Pour installer CA Business Intelligence à l'aide de WebSphere 6.1.0.7 et de la base de données MySQL par défaut :**

- 1. Si vous prévoyez d'installer CA Business Intelligence sur Windows Server 2003, installez le [correctif Windows KB925336.](http://www.microsoft.com/downloads/details.aspx?FamilyId=8EFFE1D9-7224-4586-BE2B-42C9AE5B9071&displaylang=en)
- 2. Si vous exécutez le Query As A Web Service (QAAWS) à partir de BusinessObjects, vérifiez que .Net framework 2.0 est installé.
- 3. Si vous effectuez l'installation à partir d'un DVD et que le paramètre de lecture automatique est activé, le programme d'installation démarrera automatiquement. Si ce n'est pas le cas, ou si vous effectuez l'installation à partir d'un disque dur, exécutez le fichier cabiinstall.exe à partir du répertoire racine du DVD de CA Business Intelligence.

**Remarque** : Si CA Business Intelligence détecte BusinessObjects Enterprise XI 3.*x* sur l'ordinateur, un message d'erreur s'affiche. Pour quitter le programme d'installation, cliquez sur OK. Le programme d'installation s'arrête s'il détecte une version antérieure de BusinessObjects Enterprise XI 3.*x*.

La fenêtre de sélection de la langue de configuration s'affiche.

- 4. Choisissez l'anglais, puis cliquez sur OK.
- 5. Dans la fenêtre d'introduction, cliquez sur Suivant.
- 6. Acceptez le contrat de licence CA Technologies, puis cliquez sur Suivant.
- 7. Pour installer les exemples de bases de données et de rapports de Microsoft Access rapports, cliquez sur Yes, ou pour passer à l'étape suivante, cliquez sur No, puis cliquez sur Suivant.
- 8. Si vous souhaitez enregistrer le fichier de réponse de CA Business Intelligence, cliquez sur Oui et entrez le répertoire de création du fichier de réponse, puis cliquez sur Suivant.

Les emplacements d'installation par défaut sont les suivants :

- Pour des ordinateurs Windows 32 bits : C:\Program Files\CA\SC\CommonReporting3
- Pour des ordinateurs x64 : C:\Program Files X(86)\CA\SC\CommonReporting3

9. Dans la fenêtre Vérification des paramètres, cliquez sur Installer.

L'assistant d'installation de CA Business Intelligence s'ouvre.

- 10. Dans la fenêtre de bienvenue de l'assistant d'installation de CA Business Intelligence, cliquez sur Suivant pour continuer l'installation.
- 11. Acceptez le contrat de licence BusinessObjects Enterprise, puis cliquez sur Suivant.

La fenêtre Sélection des langues s'ouvre.

12. Sélectionnez les packs linguistiques que vous souhaitez installer.

**Remarque :** Le programme d'installation utilise ce paramètre uniquement lors de l'installation. Vous pouvez sélectionner des langues à installer sur votre nouveau serveur BusinessObjects Enterprise ultérieurement.

13. Cliquez sur Suivant.

La fenêtre Type d'installation s'affiche.

- 14. Cliquez sur Créer.
- 15. Cliquez sur Installer le serveur de base de données MySQL.

Cette option permet à CA Business Intelligence d'installer une nouvelle copie de la base de données MySQL.

- 16. Si vous souhaitez lancer BusinessObjects Enterprise une fois le processus d'installation terminé, activez la case à cocher Activer les serveurs lors de l'installation. Si vous ne sélectionnez pas cette option, vous devez activer et exécuter manuellement le serveur d'applications BusinessObjects Enterprise à partir du CCM après l'installation.
- 17. Dans le champ Dossier de destination, spécifiez l'emplacement d'installation des composants BusinessObjects Enterprise. Vérifiez que l'espace disque disponible est suffisant.

Emplacements par défaut :

- C:\Program Files\CA\Sc\CommonReporting3 (pour des ordinateurs 32 bits)
- C:\Program Files X(86)\CA\Sc\CommonReporting3 (pour des ordinateurs x64)
- 18. Pour lancer l'installation, cliquez sur Suivant.

La fenêtre Configuration des composants du serveur s'affiche.

19. Spécifiez un numéro de port dans le champ Port du CMS.

Le numéro de port CMS par défaut est 6400.

Le CMS communique avec d'autres serveurs BusinessObjects Enterprise via le port spécifié.

**Remarque** : Si le port spécifié n'est pas disponible ou est déjà occupé par un autre service, vous devrez spécifier un autre numéro de port.

20. Spécifiez un mot de passe pour le compte Administrator de CMS dans les champs de mot de passe et de confirmation de mot de passe.

**Remarque :** Si vous souhaitez configurer le mot de passe une fois la configuration terminée, activez la case à cocher Configurer le mot de passe de l'administrateur BusinessObjects Enterprise ultérieurement. Si vous sélectionnez cette option, connectez-vous d'abord à la CMC sans mot de passe pour pouvoir modifier le mot de passe d'administrateur.

21. Pour lancer l'installation, cliquez sur Suivant.

La fenêtre Server Intelligence Agent apparaît.

**Remarque :** Si le port spécifié à l'étape 19 n'est pas disponible ou est déjà occupé par un autre service, vous devrez spécifier un autre numéro de port.

22. Pour identifier le noeud SIA, fournissez un nom unique dans le champ Nom de noeud. Par défaut, le nom de noeud est identique au nom d'hôte de système.

**Remarque :** N'utilisez pas d'espaces ni de caractères non alphanumériques dans un nom de noeud SIA.

- 23. Spécifiez un numéro de port SIA dans le champ Port. La valeur par défaut est 6410.. Le SIA utilise ce port pour communiquer avec le CMS.
- 24. Pour lancer l'installation, cliquez sur Suivant. Une fois les informations de SIA saisies, le numéro de port sera validé pour vous permettre de configurer la base de données CMS pour votre installation. Si le port spécifié n'est pas disponible, un message d'avertissement s'affichera.

La fenêtre de configuration du serveur de base de données MySQL s'affiche.

- 25. Dans le champ Numéro de port MySQL, spécifiez le numéro de port du serveur de la base de données MySQL. Le numéro de port par défaut est 3306. Utilisez ce numéro s'il est disponible.
- 26. Spécifiez et confirmez un mot de passe pour le compte d'utilisateur racine de MySQL dans la zone correspondante.
- 27. Confirmez le nom de l'utilisateur et attribuez un mot de passe au compte d'utilisateur de la base de données BusinessObjects de MySQL dans la zone correspondante.
- 28. Cliquez sur Suivant.

La fenêtre Sélectionner un serveur d'applications Web s'affiche.

29. Sélectionnez le serveur d'applications Web WebSphere 6.1 de la liste déroulants, puis cliquez sur Suivant.

La fenêtre Configure Web Application Server s'affiche.

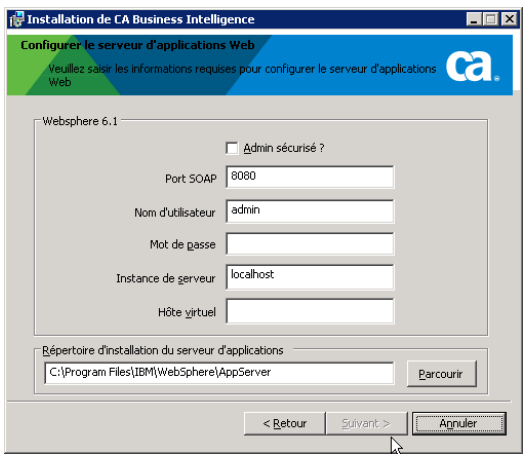

- 30. Activez la case à cocher Admin sécurisé Si vous avez choisi l'option Enable administrative security (Activer la sécurité administrative) lors de l'installation de WebSphere. Cela permet d'activer la sécurité avec informations administratives d'identification d'accès à l'application.
- 31. Entrez le port du connecteur SOAP pour WebSphere. Lle port par défaut est 8880.

Pour identifier le port du connecteur SOAP pour WebSphere :

- a. Ouvrez la console d'administration de WebSphere (https://localhost:9043/ibm/console/logon.jsp).
- b. Connectez-vous au serveur d'applications avec le nom et le mot de passe de l'utilisateur administratif.
- c. Entrez le mot de passe du compte disposant de droits d'administration sur le serveur d'applications.
- d. Accédez à Serveurs, Serveurs d'applications, puis cliquez sur le profil du serveur d'applications que vous souhaitez utiliser pour le déploiement (par exemple, server1).
- e. Sous Communications, Ports, vous pouvez afficher le port de connecteur SOAP affecté au noeud de serveur d'applications en question.
- 32. Entrez le nom et le mot de passe de l'utilisateur administratif du profil du serveur d'applications WebSphere (server1).
- 33. Dans le champ Instance de serveur, entrez le nom du profil du serveur d'applications WebSphere (server1, si vous utilisez le profil par défaut créé par WebSphere et que vous ne l'avez pas modifié).

34. Entrez le nom d'hôte virtuel (default\_host ou admin\_host).

- Si vous utilisez default\_host, les applications CMC ou InfoView seront déployées sur le port n° 9060.
- Si vous utilisez admin\_host, les applications CMC ou InfoView seront déployées sur le port n° 9080.
- 35. Entrée l'emplacement d'installation de WebSphere, puis cliquez sur Suivant.
- 36. Pour commencer l'installation, cliquez sur Suivant.
- 37. Une fois l'installation terminée, le message de fin d'installation s'affiche. Pour lancer le processus d'installation, cliquez sur Terminé.

#### **Informations complémentaires :**

[Connexion à la console CMC](#page-211-0) (page [212\)](#page-211-0)

# **Annexe B : Exemples de déploiement : Installation de CA Business Intelligence sous UNIX avec Oracle**

Les instructions détaillées suivantes présentent la méthode d'installation de CA Business Intelligence à l'aide de la base de données Oracle 10 g 10.2.0.

Cette section indique toutes les étapes de configuration nécessaires pour installer CA Business Intelligence lorsque vous utilisez une base de données autre que le MySQL par défaut pour le CMS. Si cette base de données est déjà installée dans votre environnement, ignorez les étapes d'installation d'Oracle.

Pour plus d'informations sur toutes les versions d'Oracle prises en charge, reportez-vous aux documents relatifs aux *plates-formes prises en charge* fournis sur le DVD.

La configuration système requise pour l'installation inclut le système d'exploitation Red Hat Enterprise Linux AS version 4 (Nahant Update 2).

Ce chapitre traite des sujets suivants :

[Vérification de l'installation des paramètres régionaux](#page-386-0) (page [387\)](#page-386-0) [Espace disque](#page-387-0) (page [388\)](#page-387-0) [Création d'un utilisateur et d'un groupe CA Business Intelligence](#page-387-1) (page [388\)](#page-387-1) [Oracle 10g](#page-388-0) (page [389\)](#page-388-0) [Installation de CA Business Intelligence avec Oracle 10g et Tomcat](#page-393-0) (page [394\)](#page-393-0)

# <span id="page-386-0"></span>**Vérification de l'installation des paramètres régionaux**

Pour installer BusinessObjects Enterprise sur une plate-forme Linux, le paramètre régional de langue en\_US.utf8 est requis. S'il n'est pas installé, le package de paramètres régionaux est disponible sur le disque d'installation du système d'exploitation.

Pour vérifier l'installation des paramètres régionaux, exécutez :

\$ locale –a | grep en\_US.utf8

Pour définir les variables des paramètres régionaux LC\_ALL et LANG, exécutez :

\$ export LANG=en\_US.utf8

\$ export LC\_ALL=en\_US.utf8

Pour vérifier que toutes les variables des paramètres régionaux sont correctement définies, exécutez :

\$ locale

Le résultat doit être le suivant :

LANG=en\_US.utf8 LC\_CTYPE="en\_US.utf8" LC\_NUMERIC="en\_US.utf8" LC\_TIME="en\_US.utf8" LC\_COLLATE="en\_US.utf8" LC\_MONETARY="en\_US.utf8" LC\_MESSAGES="en\_US.utf8" LC\_PAPER="en\_US.utf8" LC\_NAME="en\_US.utf8" LC\_ADDRESS="en\_US.utf8" LC TELEPHONE="en US.utf8" LC MEASUREMENT="en US.utf8" LC IDENTIFICATION="en US.utf8" LC ALL=en US.utf8

# <span id="page-387-0"></span>**Espace disque**

Pour vérifier que la quantité d'espace disque requise est disponibles sur votre ordinateur, consultez la section [Configuration système requise](#page-37-0) (page [38\)](#page-37-0). L'espace disque minimum requis est de 6 à 7 Go.

Vérifiez l'espace disque disponible à l'aide de la commande suivante :

 $$ df -h$ 

# <span id="page-387-1"></span>**Création d'un utilisateur et d'un groupe CA Business Intelligence**

Pour créer un groupe UNIX (par exemple : bobje) qui sera utilisé par le programme d'installation de CA Business Intelligence pour des administrateurs, exécutez :

\$ groupadd -g 400 bobje

Pour créer un utilisateur UNIX (par exemple : bobje) qui sera utilisé par le programme d'installation de CA Business Intelligence pour des administrateurs, exécutez :

- \$ mkdir /home/bobje
- \$ useradd -d /home/bobje -g bobje bobje
- \$ passwd bobje
- \$ chown –R bobje:bobje /home/bobje

# <span id="page-388-0"></span>**Oracle 10g**

Vous devez suivre ces étapes détaillées pour installer le serveur Oracle 10g (Oracle 10g Database 10.2.0) sur toutes les plates-formes Linux qui le prennent en charge.

### **Conditions requises**

Avant d'installer Oracle 10g sur Linux, vous devez remplir certaines conditions préalables.

#### **Vérification de la configuration matérielle**

Pour vérifier la quantité de mémoire RAM et d'espace d'échange disponible, exécutez :

\$ grep MemTotal /proc/meminfo \$ grep SwapTotal /proc/meminfo

La mémoire RAM minimum requise est de 1024 Mo et l'espace d'échange minimum requis est de 1 Go.

Il est recommandé de disposer de l'espace d'échange suivant :

- deux fois la taille de la mémoire RAM pour des systèmes de 2 Go de RAM maximum
- entre une et deux fois la taille de la mémoire RAM pour des systèmes de 2 Go minimum

Les éléments suivants sont requis :

- 2.5 Go d'espace disque pour la version 2 du logiciel Oracle Database 10g
- 1.2 Go pour la base de données
- 400 Mo minimum d'espace disque pour le répertoire /tmp

Pour vérifier l'espace disque disponible sur votre système, exécutez :

\$ df -h

#### **Vérification de la configuration logicielle requise pour le système d'exploitation**

Pour déterminer si vous utilisez les exécutables de système corrects, exécutez :

- \$ /usr/bin/which make
- \$ /usr/bin/which ar
- \$ /usr/bin/which ld
- \$ /usr/bin/which nm

Chacune des quatre commandes ci-dessus doit pointer vers le répertoire /usr/bin. Si ce n'est pas le cas, ajoutez /usr/bin au début de la variable d'environnement PATH dans le shell actuel.

#### **Définition des paramètres du noyau**

Contrairement à la plupart des autres systèmes \*NIX, Linux permet de modifier la plupart des paramètres du noyau pendant que le système est actif et est en cours d'exécution. Le système ne nécessite pas de redémarrage après les modifications des paramètres de noyau.

La version 2 du logiciel Oracle Database 10g requiert la configuration suivante des paramètres de noyau. Les valeurs indiquées sont des valeurs minimales. Si votre système utilise une valeur supérieure, ne la modifiez pas.

Pour définir des paramètres de noyau, ajoutez ces lignes à la fin du fichier /etc/sysctl.conf si elles n'y figurent pas déjà :

 $kernel.shmall = 2097152$ kernel.shmmax = 536870912 kernel.shmmni = 4096 kernel.sem = 250 32000 100 128 fs.file-max = 65536 net.ipv4.ip local port range = 1024 65000 net.core.rmem\_default=262144 net.core.wmem\_default=262144 net.core.rmem max=262144 net.core.wmem\_max=262144

#### **Création d'un utilisateur et d'un groupe Oracle**

L'étape suivante consiste à créer les groupes et le compte d'utilisateur Linux qui seront utilisés pour l'installation et la maintenance de la version 2 du logiciel Database Oracle 10g. Utilisez les noms suivants :

- Compte d'utilisateur : Oracle
- Groupes : oinstall et dba

Pour créer l'utilisateur et le groupe Oracle, exécutez les commandes suivantes en tant que racine :

- \$ /usr/sbin/groupadd oinstall
- \$ /usr/sbin/groupadd dba
- \$ /usr/sbin/useradd -m -g oinstall -G dba oracle
- \$ id oracle
- uid=501(oracle) gid=502(oinstall) groups=502(oinstall),503(dba)
- \$ passwd oracle

#### **Création de répertoires**

Les répertoires sont créés pour stocker la version 2 du logiciel Database Oracle 10g et les fichiers de base de données.

La commande suivante considère que les répertoires sont créés dans le système de fichiers racines ce qui simplifie la création mais n'est pas une pratique recommandée (ces répertoires sont normalement créés en tant que systèmes de fichiers distincts).

Pour créer des répertoires, émettez les commandes suivantes en tant que racine :

\$ mkdir -p /u01/app/oracle \$ chown -R oracle:oinstall /u01/app/oracle \$ chmod -R 775 /u01/app/oracle

#### **Désinstallation des versions précédentes de CA Business Intelligence**

Pour obtenir des instructions sur la désinstallation de versions précédentes de CA Business Intelligence sur votre ordinateur, reportez-vous à la section [Désinstallation d'une version antérieure de CA Business Intelligence](#page-374-0) (page [375\)](#page-374-0).

**Remarque :** Si vous ne disposez pas des détails de l'installation de la version précédente de BusinessObjects Enterprise, ou si la version précédente est corrompue, vous devrez peut-être la supprimer manuellement.

### **Installation d'Oracle**

#### **Pour installer Oracle 10g 10.2.0.1.0 :**

- 1. Téléchargez les fichiers d'installation, puis décompressez-les vers un dossier.
- 2. et exécutez :

\$ unzip 10201\_database\_linux32.zip \$ cd database

Un dossier base de données est créé.

- 3. Avant d'exécuter le programme d'installation d'Oracle, connectez-vous en tant qu'utilisateur racine et mettez à jour les autorisations d'Oracle vers le répertoire de base Oracle.
- 4. Pour lancer le programme d'installation d'Oracle, exécutez :

\$ DISPLAY=<Any X-Window Host>:0,0 \$ export DISPLAY \$ ./runInstaller

Le programme d'installation démarre.

- 5. La fenêtre Select Installation Method (Sélection de la méthode d'installation) apparaît.
- 6. Cliquez sur Basic Installation (Installation de base).
- 7. Modifiez l'emplacement du répertoire d'installation d'Oracle et indiquez le répertoire d'UNIX où vous souhaitez installer Oracle.
- 8. Créez une base de données par défaut en créant un mot de passe de base de données.
- 9. Cliquez sur Suivant.

La fenêtre Product-Specific Prerequisites Checks (Vérification des conditions requises spécifiques au produit) s'affiche.

10. Exécutez les vérifications. Vous devez vérifier et confirmer manuellement les éléments marqués d'avertissements et d'éléments qui requièrent des vérifications manuelles.

**Remarque** : En général, la vérification du chemin d'accès au répertoire de base échoue si ORACLE HOME n'est pas défini.

11. Cliquez sur Suivant.

La fenêtre Summary (Récapitulatif) s'affiche.

- 12. Pour installer Oracle 10g 10.2.0.1.0, cliquez sur Installer.
- 13. Une fois installé, mettez à jour les paramètres système d'Oracle suivants dans le fichier /etc/profile :
	- ORACLE\_HOME (définir sur le répertoire de base Oracle)
	- ORACLE SID (définir sur la base de données Oracle par défaut)
	- PATH (ajoutez \$ORACLE\_HOME/bin)

### **Installation du client Oracle**

#### **Pour installer le client Oracle 10.2.0.1 :**

- 1. Téléchargez les fichiers d'installation, puis décompressez-les vers un dossier.
- 2. et exécutez :

\$ unzip 10201\_client\_linux32.zip \$ cd client

Un dossier client est créé.

3. Pour lancer le programme d'installation du client Oracle, exécutez :

\$ DISPLAY=<Any X-Window Host>:0,0 \$ export DISPLAY \$ ./runInstaller

Le programme d'installation démarre.

- 4. Dans la fenêtre Select Installation Method (Sélection de la méthode d'installation), cliquez sur Administration.
- 5. Modifiez l'emplacement du répertoire d'installation d'Oracle et indiquez le répertoire d'UNIX où vous souhaitez installer Oracle, puis cliquez sur Suivant.

La fenêtre Summary (Récapitulatif) s'affiche.

- 6. Pour installer le client Oracle 10.2.0.1.0., cliquez sur Installer.
- 7. Une fois installé, mettez à jour les paramètres système d'Oracle suivants dans le fichier /etc/profile :

LD\_LIBRARY\_PATH (à définir vers \$ORACLE\_HOME/lib)

# **Création d'une base de données**

#### **Créer une base de données CMS ou d'audit :**

1. et exécutez :

\$ DISPLAY=<Any X-Window Host>:0,0 \$ export DISPLAY \$ cd \$0RACLE HOME/bin \$ ./dbca

- 2. Fournissez le nom et le mot de passe SID.
- 3. Sélectionnez le jeu de caractères utf8, puis cliquez sur suivant.

La fenêtre Summary (Récapitulatif) s'affiche.

4. Cliquez sur Installer pour installer la base de données.

### **Création d'un utilisateur**

Une fois Oracle et le Client Oracle installés, vous devez créer un utilisateur de la base de données et fournir des informations d'identification.

#### **Pour créer un utilisateur :**

- 1. Connectez-vous à la nouvelle base de données Oracle via SQLPLUS, en utilisant "system" en tant qu'utilisateur et mot de passe indiqués lors de la création de la base de données.
- 2. Créez un utilisateur.

Par exemple, créez l'utilisateur cabi.

Pour SQL, créez l'utilisateur cabi (identifié par cabi).

3. Accordez des autorisations à l'utilisateur de dba et sysdba.

Par exemple, pour SQL, accordez dba, sysdba à cabi.

# <span id="page-393-0"></span>**Installation de CA Business Intelligence avec Oracle 10g et Tomcat**

Avant d'exécuter l'installation de CA Business Intelligence :

- Assurez toutes les [configurations système requises](#page-37-0) (page [38\)](#page-37-0) sont respectées.
- Avant d'installer CA Business Intelligence avec Oracle 10g et Tomcat, indiquez l'autorisation en écriture à l'utilisateur bobje dans le répertoire d'Oracle.

### **Définition des paramètres régionaux**

Définissez les paramètres régionaux sur en\_US.utf8 (ou tout autre paramètre pris en charge, en fonction de la plate-forme).

et exécutez :

\$ export LC\_ALL=en\_US.utf8 \$ export LANG=en\_US.utf8

### **Exécution du programme d'installation de CA Business Intelligence**

Les étapes suivantes décrivent l'installation à partir d'une console.

#### **Pour exécuter le programme d'installation de CA Business Intelligence :**

1. Démarrez le programme d'installation. et exécutez :

\$./cabiinstall.sh

- 2. Pour accepter le contrat de licence, saisissez Y.
- 3. Entrez :
	- Nom de l'utilisateur : bobje
	- Mot de passe : bobje
- 4. Pour installer l'exemple de bases de données et de modèles, saisissez Yes.
- 5. Pour enregistrer le fichier de réponse, saisissez Yes.
- 6. Pour l'enregistrer vers l'emplacement par défaut, ou pour indiquer emplacement personnalisé, appuyez sur Entrée.
- 7. Sélectionnez vos préférences linguistiques pour l'installation.
- 8. Entrez le répertoire d'installation.
- 9. Sélectionnez FRANÇAIS pour les packs linguistiques que vous souhaitez installer.
- 10. Sélectionnez (User Regular BusinessObjects Enterprise installation) Utilisateur - installation standard de BusinessObjects Enterprise.
- 11. Sélectionnez Nouveau pour installer un nouveau système d'Enterprise.
- 12. Fournissez un mot de passe Administratif, puis confirmez-le.
- 13. Si vous ne souhaitez pas effectuer l'installation sur le port par défaut 6400, modifiez le port CMS.
- 14. Sélectionnez Use an existing database (Utiliser une base de données existante, Oracle/DB2/Sybase/MySQL).
- 15. Sélectionnez Oracle comme base de données.
- 16. Fournissez le nom TNS, le nom d'utilisateur et le mot de passe.
- 17. Entrez un nom pour le noeud Server Intelligence Agent (par exemple : cabi123). Utilisez le port par défaut 6410.
- 18. Sélectionnez Installer Tomcat, déployez les applications Web, puis appuyez sur Entrée.

**Important** : Appuyez sur Entrée pour sélectionner cette option (n'entrez pas le chiffre 1).

- 19. Acceptez le port par défaut. Si un message d'erreur indique que le port est en cours d'utilisation, modifiez le port.
- 20. Pour accepter le répertoire d'installation, appuyez sur Entrée.

L'installation est lancée.

21. Une fois l'installation de BusinessObjects Enterprise terminée, appuyez sur Entrée pour fermer le programme.
# **Annexe C : Installation complexe**

Les sections suivantes fournissent des informations relatives à des configurations plus complexes de BusinessObjects Enterprise.

Ce chapitre traite des sujets suivants :

[Déploiement d'applications Web à l'aide de l'outil wdeploy](#page-396-0) (page [397\)](#page-396-0) [Serveurs Web](#page-397-0) (page [398\)](#page-397-0) [Basculement et équilibrage de la charge](#page-397-1) (page [398\)](#page-397-1) [Environnement multirésident](#page-398-0) (page [399\)](#page-398-0) [Sécurité](#page-398-1) (page [399\)](#page-398-1) [Mise en réseau IPv6](#page-400-0) (page [401\)](#page-400-0) [Performances et extensibilité](#page-401-0) (page [402\)](#page-401-0) [Configuration de la haute disponibilité](#page-402-0) (page [403\)](#page-402-0)

# <span id="page-396-0"></span>**Déploiement d'applications Web à l'aide de l'outil wdeploy**

Il existe deux types de déploiement d'applications Web à l'aide de l'outil wdeploy :

#### 1. **Mode autonome**

Toutes les ressources d'applications Web sont déployées sur un serveur d'applications Web qui sert de contenu dynamique et statique.

#### 2. **Mode split (séparation)**

Les ressources dynamiques et statiques de l'application sont séparées : le contenu statique est déployé vers un serveur Web et le contenu dynamique vers un serveur d'applications Web. Voici les combinaisons de séparation prises en charge pour BusinessObjects Enterprise :

- Serveur HTTP Apache 2.2 et Tomcat 5.5
- Serveur HTTP Apache 2.2 et WebLogic 9.2 MP2 ou 10
- Serveur HTTP IBM 6.1 et WebSphere 6.1.07
- iPlanet et serveur d'applications Java de Sun 8.2

Lors du déploiement ver un serveur d'applications Web WebLogic et WebSphere, prenez en compte les points suivants :

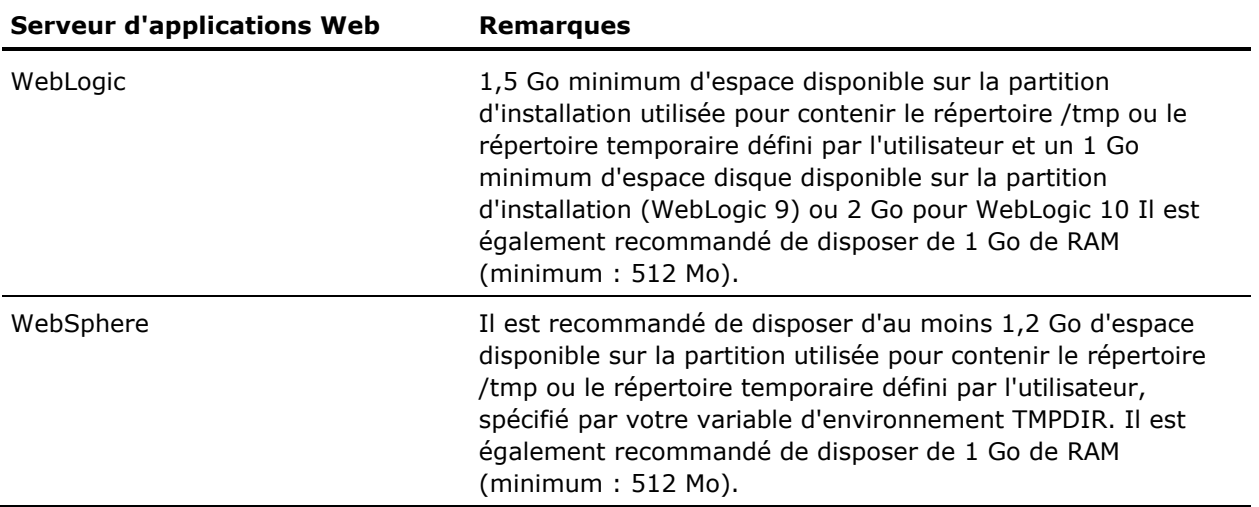

# <span id="page-397-0"></span>**Serveurs Web**

Bien que les fonctionnalités de serveur Web soient intégrées aux serveurs d'applications Web, BusinessObjects Enterprise prend également en charge la séparation des serveurs Web et des serveurs d'applications Web dans une configuration sans paire. Dans une configuration sans paire, le serveur Web gère le contenu statique et le contenu mis en cache pour compenser une partie des requêtes envoyées au serveur d'applications Web. Un serveur Web peut également prendre en charge une configuration de proxy inverse pour améliorer la sécurité du site.

Le programme d'installation de BusinessObjects Enterprise ne déploie pas automatiquement les applications Web InfoView ou CMC dans un environnement sans paire. Les outils d'application Web doivent être configurés manuellement à l'aide de l'utilitaire wdeploy fourni pour séparer le contenu statique et le contenu dynamique afin que chaque contenu puisse être déployé séparément sur le serveur Web et sur le serveur d'applications Web.

# <span id="page-397-1"></span>**Basculement et équilibrage de la charge**

BusinessObjects Enterprise prend en charge la mise en cluster des serveurs d'applications Web. Vous pouvez utiliser des équilibreurs de charge matériels ou logiciels comme point d'entrée des serveurs d'applications Web pour garantir un traitement égal de la distribution entre les serveurs.

Les équilibreurs de charge matériels suivant sont actuellement pris en charge :

- Cisco Content Services Switches (CSS)
- Cisco Content Switching Modules (CSM)
- La gamme d'équilibreurs de charge F5 BIG-IP

Les types de persistance suivants sont actuellement pris en charge :

- Persistance de l'adresse IP source
- Persistance des cookies en mode Insertion (ArrowPoint Cookie)

**Remarque :** Les applications de type services Web ne sont pas actuellement prises en charge avec la persistance des cookies. L'application CMC ne prend pas en charge le basculement de session. Cependant, InfoView tolère les pannes et prend en charge le basculement de session, de sorte que les utilisateurs ne remarqueront pas l'éventuelle défaillance d'un noeud du cluster.

# <span id="page-398-0"></span>**Environnement multirésident**

BusinessObjects Enterprise prend en charge les environnements multirésidents, dans lesquels un serveur dispose d'au moins deux adresses réseau. Vous pourrez ainsi configurer les serveurs pour recevoir les requêtes d'un réseau et transmettre les requêtes à un autre serveur.

Par exemple, un environnement peut comporter des serveurs d'applications Web et des serveurs de base de données sur des différents sous-réseaux. Vous pouvez configurer le niveau serveur pour accepter les requêtes des serveurs d'applications Web sur un sous-réseau (par exemple, 192.168.0.0) et pour transmettre les requêtes de base de données aux serveurs de base de données sur un autre serveur (par exemple, 10.50.0.0). Les environnements multirésidents utilisent plusieurs cartes réseau physiques ou logiques.

# <span id="page-398-1"></span>**Sécurité**

Les stratégies de sécurité de votre organisation affectent la façon dont vous déployez BusinessObjects Enterprise sur votre réseau. Envisagez-vous d'utiliser l'authentification intégrée du système ou préférez-vous que celui-ci fonctionne avec l'authentification LDAP ou Windows Active Directory (AD) existante ? Vous devez également décider comment [configurer les pare-feux](#page-350-0) (page [351\)](#page-350-0) et si vous prévoyez d'utiliser un proxy inverse.

Pour protéger vos données contre tout accès non autorisé, l'architecture BusinessObjects Enterprise prend en charge des fonctionnalités telles que le chiffrement SSL, les proxies inverses, la connexion unique, l'accès sécurisé aux ressources, les droits des objets et l'authentification LDAP ou Windows Active Directory.

Pour plus d'informations sur la sécurité, consultez le *Guide d'administration de BusinessObjects Enterprise* [\(http://help.sap.com/businessobject/product\\_guides/boexir31SP3/en/xi31\\_sp](http://help.sap.com/businessobject/product_guides/boexir31SP3/en/xi31_sp3_bip_admin_en.pdf) 3 bip admin en.pdf).

#### **Informations complémentaires :**

[pare-feux](#page-350-0) (page [351\)](#page-350-0)

#### **Authentification**

L'authentification vérifie l'identité d'un utilisateur qui tente d'accéder au système. Avant de prendre une décision concernant la gestion de la sécurité dans BusinessObjects Enterprise, évaluez la gestion de l'authentification par votre environnement actuel.

La version actuelle prend en charge les méthodes d'authentification suivantes :

- Authentification de BusinessObjects Enterprise
- Authentification LDAP
- Authentification Windows Active Directory
- authentification approuvée

Pour utiliser l'une des méthodes d'authentification de tiers ou l'authentification approuvée, vous devez les configurer avant de les utiliser avec BusinessObjects Enterprise. Pour obtenir instructions détaillées, consultez la section Configuring third-party authentication (Configuration de l'authentification de tiers) du *Guide d'administration de BusinessObjects Enterprise*

[\(http://help.sap.com/businessobject/product\\_guides/boexir31SP3/en/xi31\\_sp](http://help.sap.com/businessobject/product_guides/boexir31SP3/en/xi31_sp3_bip_admin_en.pdf) 3 bip admin en.pdf).

Pour plus d'informations sur la configuration de l'authentification principale ou de la connexion unique, consultez la section Security concepts (Concepts de sécurité) du *Guide d'administration de BusinessObjects Enterprise*.

#### **pare-feux**

Pour plus d'informations sur les pare-feux, consultez le chapitre [Pare-feux](#page-350-0) (page [351\)](#page-350-0).

# <span id="page-400-0"></span>**Mise en réseau IPv6**

Internet Protocol version 6 (IPv6) est pris en charge dans BusinessObjects Enterprise. Si vous prévoyez d'effectuer le déploiement dans un environnement réseau IPv6, vérifiez que la pile IPv6 est activée sur tous les ordinateurs, contrôlez la connectivité entre tous les ordinateurs du déploiement et vérifiez que tous les noms DNS sont bien convertis en adresses IPv6.

**Remarque :** Pour vérifier la connectivité réseau IPv6 et la résolution des noms DNS, utilisez la commande ping -6 <*NOM\_DNS\_COMPLET*> sur des ordinateurs Windows ou la commande ping6 <*NOM\_DNS\_COMPLET*> sous UNIX. La commande ping doit exécuter l'hôte local (localhost).

Si la commande ping n'exécute pas l'hôte local sur UNIX, ajoutez une entrée IPv6 dans le fichier /etc/hosts de cet ordinateur comme suit :

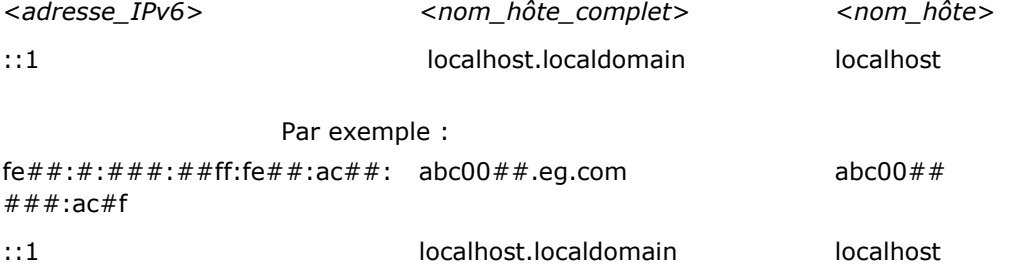

#### **Sélection d'un type d'hôte**

BusinessObjects Enterprise peut uniquement s'exécuter sur des hôtes IPv6 sur lesquels une seule pile IPv6 est activée et sur des hôtes IPv4 sur lesquels une seule pile IPv4 est activée. Il peut également être exécuté sur des hôtes mixtes sur lesquels les piles IPv6 et IPv4 sont activées. Un hôte sur lequel IPv4 et IPv6 sont activés peut accepter et envoyer du trafic IPv4 et IPv6. Un hôte utilisant uniquement IPv6 peut uniquement accepter et envoyer du trafic IPv6. Vous devez donc déterminer le protocole réseau et le type d'hôte répondant le mieux à vos besoins avant de déployer BusinessObjects Enterprise.

#### **Connexion à des produits logiciels tiers**

Si vous prévoyez d'utiliser des produits logiciels tiers (une base de données ou un serveur LDAP, par exemple) dans un déploiement IPv6 de BusinessObjects Enterprise, vérifiez que ces produits sont également compatibles avec IPv6. Pour exécuter des produits non compatibles avec IPv6 dans un déploiement IPv6 de BusinessObjects Enterprise, utilisez un hôte mixte IPv6/IPv4.

Si vous souhaitez passer d'un déploiement existant de BusinessObjects Enterprise à un environnement IPv6 uniquement, tenez compte des recommandations suivantes :

- Votre logiciel tiers doit être totalement compatible avec IPv6. Pour plus d'informations à ce sujet, consultez la documentation fournie par le fournisseur du logiciel tiers.
- Jusqu'à ce que la transition du système soit terminée et que celui-ci prenne en charge le trafic IPv6 uniquement, les composants client et serveur BusinessObjects Enterprise doivent être exécutés en mode mixte IPv6/IPv4.

# <span id="page-401-0"></span>**Performances et extensibilité**

Avant d'envisager un déploiement sur votre système, vérifiez si la requête sur le système est susceptible de changer après l'installation. Il peut s'agir d'une augmentation du nombre d'utilisateurs simultanés, du volume de données professionnelles, de la complexité des rapports ou de tout autre facteur pouvant entraîner une modification des besoins de votre système BusinessObjects Enterprise.

Afin de gagner du temps et de l'argent, anticipez ces changements avant le déploiement, en sélectionnant des architectures prenant en charge les solutions évolutives. Par exemple, si vous prévoyez une augmentation du nombre d'utilisateurs simultanés accédant à votre système, vous pouvez envisager de déployer un petit cluster à trois noeuds pouvant être développé pour passer à cinq noeuds en cas d'augmentation de la requête.

En surveillant et en réévaluant régulièrement les performances de votre système, vous pouvez planifier des changements de configuration ou de réglage avant que des problèmes potentiels ne deviennent des problèmes de performances.

#### **Séparation du serveur Web et du serveur d'applications Web**

Vous pouvez choisir de répartir le serveur Web et le serveur d'applications Web sur deux serveurs, en les séparant par un proxy inverse et un pare-feu. Cette organisation améliore les performances des applications Web en transférant le contenu statique du serveur d'applications Web sur le serveur Web et en masquant le serveur d'applications Web derrière plusieurs couches réseau pour améliorer la sécurité.

# <span id="page-402-0"></span>**Configuration de la haute disponibilité**

La haute disponibilité fait référence à un système qui est presque toujours opérationnel. Lors de la configuration de la haute disponibilité d'un système, vous devez estimer le temps d'arrêt acceptable pour ce système. Pour réduire les temps d'arrêt, vous pouvez associer un système de basculement, la redondance des processus serveur ou des serveurs, et des sauvegardes fréquentes :

Système de basculement

En cas de panne d'un service BusinessObjects Enterprise, un système à tolérance de pannes permet de poursuivre le traitement des requêtes du système sans perte de service. Pour obtenir ce niveau de disponibilité, vous devez réaliser une double installation des services BusinessObjects Enterprise. Par exemple, en cas de défaillance d'un processus Web Intelligence Job Server, l'autre processus Web Intelligence Job Server le remplacera immédiatement.

Redondance des serveurs

Un plan de récupération après sinistre peut minimiser l'impact d'un sinistre sur l'organisation, et vous permettre de maintenir ou de reprendre rapidement les principales fonctions du système. Il est recommandé de conserver le système de sauvegarde dans un autre emplacement géographique.

Le plan de récupération après sinistre de BusinessObjects Enterprise implique l'implémentation de serveurs redondants pour la mise en miroir du système principal. En cas de dysfonctionnement du système principal, un système de sauvegarde est toujours disponible et devient le système de production.

■ Sauvegardes fréquentes des données

Des sauvegardes fréquentes et régulières constituent une méthode simple, économique et fiable de protection de vos données importantes. En cas de défaillance catastrophique du système, le système complet peut être rapidement restauré au dernier point de sauvegarde sans qu'il soit nécessaire de recréer une grande quantité de données.

**Remarque :** Lors de la sauvegarde du système principal, vous devez également sauvegarder :

- La base de données système du CMS
- Le contenu de l'Input File Repository Server et de l'Output File Repository Server
- L'ID utilisateur et le mot de passe du compte Administrator
- Le code d'application du serveur d'applications
- Les paramètres du registre (si des modifications manuelles ont été apportées)

Si vous ne disposez pas des ressources suffisantes pour mettre en implémenter un niveau élevé de disponibilité, vous pouvez néanmoins suivre les recommandations fournies pour obtenir un système aussi disponible que possible. Ces recommandations incluent l'extension verticale (ajout de processus serveur redondants à un système en cas de défaillance du serveur principal) et la planification de sauvegardes régulières.

# **Index**

# **A**

accès boîtes de réception - 246 groupes - 246 utilisateurs - 246 accès racine - 18, 42 activation des serveurs à l'aide du script ccm.sh - 206 ajout programme de l'index de recherche - 333 sous-groupes - 240 utilisateurs à des groupes - 242 alertes configuration - 265 spécification - 264 alias attribution - 248 création - 247, 248 définition - 247 désactivation - 250 suppression - 249 architecture - 26 bases de données - 33 côté client - 31 côté serveur - 27 architecture côté client - 31 assistant de publication - 83, 234 assistant d'importation conditions requises pour le port - 355 copie de données - 327, 328 définition - 53 importation de rapports - 343, 345 manuel sur l'assistant d'importation - 343 utilisation - 332 authentification approuvée configuration du client à utiliser - 246 configuration du serveur à utiliser - 245 autorisations - 39 UNIX - 39 utilisateur - 304 Windows - 39

#### **B**

base de données CMS - 34 configuration - 58

configuration existante sous UNIX - 58, 70 configuration existante sous Windows - 70, 124 gestion - 34 indexation - 333 mise à jour des objets du référentiel sous UNIX - 339 mise en cluster - 121 nouvelle configuration sous UNIX - 103 nouvelle configuration sous Windows - 103 options d'audit - 36 ports - 352 recherche de contenu - 333 recommandations - 34 spécification - 154, 314 t - 55, 356 vérification sous UNIX - 206 base de données d'audit - 21, 35 configuration - 104 base de données du Central Management System (CMS) - voir base de données CMS base de données existantes préparation de CA Business Intelligence - 70 saisie d'informations (UNIX) - 104 saisie d'informations (Windows) - 95, 124, 154, 314 bases de données - 21 audit - 21, 35, 36 CMS - voir base de données CMS codage de caractères - 55 configuration existante sous UNIX - 58, 70 configuration existante sous Windows - 70, 104 configuration requise - voir configuration requise pour la base de données DB2 - 63 droits - 21 droits d'utilisateur - 21 Microsoft SQL Server - 59 MySQL - 66 options du serveur - 56 préparation, bases de données existantes - 70 préparations de serveur - 70 pris en charge - 21

référentiels - 21 reporting - 36 types - 33 bases de données de reporting - 36 bases de données prises en charge - 21 binaire natif 32 bits - 19 boîtes de réception, accès - 246 BusinessObjects Enterprise Installation sur une unité non système - 46 présentation de la communication entre les composants - 351, 353 serveurs - 27 version dans CA Business Intelligence - 14

## **C**

caractères, définition des préférences de la CMC - 214 **CCM** activation de serveurs - 333 conditions requises pour le port - 355 exécution de tâches - 94 importation de contenu lors d'une mise à niveau sous UNIX - 327, 328 vérification du SIA - 205 Central Management Console (CMC) - voir CMC clients, navigateur - 31 Central Management Console (CMC) - voir CMC InfoView - voir infoview Server Intelligence - 94 Tableau de bord et Analyse - 116 Web Intelligence - 26, 29 clients, PC Crystal Reports Viewer - 32 Desktop Intelligence - 26 Universe Builder - 32 Universe Designer - 33, 355 Web Intelligence Rich Client - 32 CMC - 31 conditions requises pour la pré-installation - 71 configuration d'un serveur FTP - 270 connexion - 212, 213 définition des préférences - 214 dépannage - 205 désactivation d'un compte d'utilisateur - 216 destinations de paramètres - 266

exécution d'objets - 285 gestion d'alias - 247 gestion des utilisateurs et des groupes - 233 gestion d'instances de serveur - 27, 29 modification du mot de passe de l'administrateur - 216 notifications de paramètres - 263, 265 options de préférences - 215 paramètres de droits avancés - 221 planification des objets - 255, 283 saisie du numéro de port HTTP du serveur WACS - 102, 128, 322 sélection de formats de rapport - 277 sélection des options de cache - 282 sélection d'un serveur d'applications Web (UNIX) - 108, 144, 159 sélection d'un serveur d'applications Web (Windows) - 127, 155, 318 sélection d'un serveur de planification - 284 tâches d'administration de serveur - 94 utilisation - 211, 214 codage de caractères - 41 codes d'erreur - 208 commandes actualisation des objets du référentiel de CMS sous UNIX - 339 affichage de l'aide de BusinessObjects Enterprise sous UNIX - 206 arrêt du CMS sous UNIX - 337 création d'un fichier de réponse sous UNIX - 181 création d'un fichier de réponse sous Windows - 166 démarrage du SIA sous UNIX - 206 désinstallation des packs linguistiques sous UNIX - 294 exécution d'une installation silencieuse sous UNIX - 201 exécution d'une installation silencieuse sous Windows - 180 installation des Fix Packs - 203 installation des packs linguistiques sous UNIX - 290, 292 installation des packs linguistiques sous Windows - 289, 290 mise à jour des événements importés - 342 obligatoire pour une installation UNIX - 19, 41

spécification des numéros de port pour des job servers - 354 utilisation d'un client de base de données comme source (DB2) - 63 utilisation d'un client de base de données comme source (Oracle) - 60 utilisation d'un client de base de données comme source (Sybase) - 67 validation du CMS sous UNIX - 206 vérification de la connectivité native DB2 via un alias de base de données - 65 vérification de la connectivité native Oracle via un TNS - 61 vérification de la connectivité native Sybase via un nom de serveur - 68 communication communication entre les serveurs et ports de communication - 351 conditions requises pour le port - 355, 356 configuration des serveurs - 46 entre des composants BusinessObjects Enterprise - 351, 353 via un pare-feu - 358, 401 complexe installations - 397 composants communication - 351, 353 post-installation - 207 sélection sous Windows - 114 compte Administrator - 233 définition d'un mot de passe - 216 modification du mot de passe - 216 compte Guest - 233 activation - 242 fonctionnalité de connexion unique anonyme - 216 comptes comptes, gestion - 233, 236 configuration - 43 conditions requises pour le port applications tierces - 356 BusinessObjects Enterprise - 355 configuration base de données existante (UNIX) - 104 base de données existante (Windows) - 95, 124, 154 base de données vide pour le CMS - 58 BusinessObjects Enterprise pour des parefeux - 358

client d'authentification approuvée - 246 compte de base de données pour BusinessObjects Enterprise - 57 DB2 - 95, 104, 124 distribution du produit sur UNIX - 84 droits - 219 Microsoft SQL Server - 95, 124 MySQL - 95, 124, 138 nouvelle base de données CMS - 103, 138 options CMC - 215 options de planification générales - 261 Oracle - 95, 104, 124 serveur d'applications Web existant (Windows) - 320 serveur d'applications Web Tomcat - 98, 319 serveur d'authentification approuvée - 245 système UNIX avant l'installation - 40 configuration de la haute disponibilité - 403 configuration de l'installation sous UNIX activation de serveurs - 103 configuration de l'installation MySQL - 106 configuration de Tomcat - 108, 145, 160 configuration d'un serveur existant - 160 installation de MySQL - 104 installation de packs linguistiques - 87 lancement de l'installation - 111, 142, 148, 163 mise en cluster de serveurs - 141 mise en cluster sur un CMS - 143, 154 mot de passe de l'administrateur du CMS - 103, 138, 324 répertoire d'installation - 86 sélection d'une installation système ou utilisateur - 88 sélection d'une nouvelle - 103 sélection d'une option de serveur d'applications Web - 108, 155, 318 Server Intelligence Agent - 107, 142 spécification du port CMS - 103, 138 spécification d'une mise en cluster de CMS - 139 utilisation de la base de données existante - 104 configuration de l'installation sous Windows configuration de l'installation MySQL - 95, 124 configuration de Tomcat - 98, 129, 156, 319

configuration d'un serveur d'applications Web existant - 156, 320 configuration d'un serveur de base de données existant - 95, 124 installation de packs linguistiques - 81 lancement de l'installation - 102, 126, 132, 159 mise en cluster sur un CMS - 121 mot de passe de l'administrateur du CMS - 92, 122, 154 sélection du type d'installation - 82 sélection d'une nouvelle - 91 sélection d'une option de serveur d'applications Web - 97, 127, 155, 318 Server Intelligence Agent - 93, 123, 314 spécification du port CMS - 92, 122, 154, 314 spécification d'une mise en cluster de CMS - 127 configuration requise base de données - voir configuration requise pour la base de données configuration requise pour la base de données - 21 codage de caractères - 55 DB2 - 63 Microsoft SQL Server - 59 MySQL - 66 Oracle - 60 présentation de CMS - 55 Sybase - 67 configuration requise pour la variable d'environnement PATH - 19 configuration requise pour le nom d'hôte - 19 configuration requise pour le nom d'hôte - 19, 44 configuration réseau requise - 38 configuration système requise - 38 connexion CMC - 212, 213 InfoView - 31 considérations sur l'adaptabilité - 402 copie données de référentiel de fichiers lors d'une mise à niveau (UNIX) - 330 données système lors d'une mise à niveau (UNIX) - 328, 337 rapports lors d'une mise à niveau - 343, 345

création alias pour des utilisateurs BusinessObjects Enterprise existants - 248 comptes (UNIX) - 42 comptes d'utilisateurs Enterprise - 237 environnements de connexion (UNIX) - 42 fichier de réponse sous UNIX - 181 fichier de réponse sous Windows - 166 groupes - 238 répertoires de base (UNIX) - 42 utilisateurs disposant d'un alias tiers - 247 utilisateurs et groupes de CA Business Intelligence sous UNIX - 388 Crystal Reports Crystal Reports Viewer - 32 droits - 228 exemples - 119 notifications par alerte - 264 options de formatage - 276, 277 sélection d'un groupe de serveurs - 284 serveurs de traitement - 29 utilisation de la fonctionnalité de planification - 283

## **D**

DB2 - 21, 58 configuration - 95, 104, 124 DB2, vérification de la connectivité native via un alias de base de données - 65  $t - 38, 63$ test des variables d'environnement - 63 utilisation d'un client de base de données comme source - 63 démarrage de serveurs (UNIX) - 206 démon de messagerie - 272 dépannage Notes de parution - 38 problèmes de connexion au CMS - 205 déploiement - 25 applications Web - 71, 397 composants de post-installation - 207 environnement virtualisé - 21 exemples - 377, 387 planification sous UNIX - 19 planification sous Windows - 19 désactivation alias - 250 comptes d'utilisateurs - 216 désinstallation - 369

UNIX - 370 Desktop Intelligence - 26 documentation - 14 notes de parution - 38 plates-formes prises en charge - 38 documents relatifs aux plate-formes pris en charge - 38 données migration de la version précédente (UNIX) - 324, 327 droits avancé - 221 bases de données - 21 définition - 219 dossier de rapports CA - 251 héritage - 222 niveaux d'accès - 220 options - 221 racine - 18, 42 remarques - 231 spécifique du type - 228 système - 39 utilisateur - 304 droits avancés - 221 droits spécifiques du type - 228

## **E**

environnement base de données - 58 sans paire - 398 variables - 60, 63, 66, 67 environnements multirésidents - 399 environnements virtualisés - 21 équilibreurs de charge - 398 événements mise à jour - 342 exécution d'objets - 285 exemples Déploiement sous UNIX - 387 Déploiement sous Windows - 377 fichier de réponse UNIX - 182 fichier de réponse Windows - 166 rapports inclus dans CA Business Intelligence - 119 scénarios de pare-feu - 361

#### **F**

fichier de propriétés - 72 fichiers .ini

paramètre de cabiinstall.exe - 165 fichiers BIAR - 343, 345 fichiers de réponses création - 166, 181 définition - 53 exemples (UNIX) - 182, 187 exemples (Windows) - 166 instructions de modification - 201 modification - 201 paramètres automatiquement générés - 177, 197 paramètres courants - 169, 189 paramètres de CA Business Intelligence - 177 fichiers journaux - 207 codes d'erreur - 208 emplacement - 207 Fix Packs - 203 désinstallation - 370, 374 identification des Fix Packs déjà installés - 370, 374 installation - 203 formats des rapports - 276, 277

## **G**

gestion - 211 alias - 247 CMC - voir CMC comptes - 233, 236 droits - 219 gestion d'alias - 247 gestion de comptes - 233, 236 gestion des groupes - 234, 236 gestion des utilisateurs - 233, 236 groupes - 234, 236 groupes d'utilisateurs par défaut - 251 InfoView - 31 modification du mot de passe de l'administrateur - 216 niveaux d'accès - 220 performance - 402 personnalisation de l'affichage d'administration - 214 procédures de gestion des serveurs - 94 rapports - 251, 255 univers - 251 utilisateurs - 233, 236 groupes accès - 246

gestion - 234

#### **I**

IIS - 38 conditions requises - 71 paramètres d'installation silencieuse - 169 sélection - 97, 127, 155, 318 informations de version - 72 infoview - 31 connexion - 31 connexion unique - 233 remarques concernant la pré-installation - 71 installation - 77 composants clients - 120 composants de niveau Web - 126, 143 composants du serveur - 120, 137 exécution - 308 exemple, UNIX - 387 exemple, Windows - 377 fichier journal - 207 Fix Packs - 203 lancement - 79, 83 listes de contrôle - 77 mode silencieux - 53, 165 modes - 53 MySQL - voir MySQL nouveau - 91, 102 option d'application Web (UNIX) - 108, 144 option d'application Web (Windows) - 97, 127, 155, 318 ordre - 74 outils clients - 298 packs linguistiques - 81, 87, 308 préparation - 17 présentation - 37 répertoire - 86 serveur conteneur d'applications Web (WACS) - 102, 322 spécification des informations sur le CMS - 92, 122, 314 système UNIX - 112, 149, 163 Tomcat - 98, 129, 156, 319 types - 82 unité locale (Windows) - 46 installation de niveau Web applications Web - 116 composants - 116 définition - 51

exécution - 152 mise en cluster sur un CMS (UNIX) - 141, 154 option d'installation de Tomcat - 116 sélection de fonctionnalités (Windows) - 153 sélection d'une option de déploiement - 155, 159 services Web - 116 spécification d'un CMS (Windows) - 154 installation personnalisée ou étendue - 113 définition - 50 exécution (UNIX) - 136 exécution (Windows) - 119 sélection de fonctionnalités (Windows) - 114 installation silencieuse - 165 définition - 53 exécution - 180, 201 fonctionnalité du tableau de bord - 202 paramètres automatiquement générés - 177, 197 paramètres courants - 169, 189 paramètres de CA Business Intelligence - 177 installation sur une unité non système (Windows) - 46 installation système - voir système UNIX

#### **L**

listes de contrôle - 77

#### **M**

machines virtuelles VMware - 38 manuel démarrage et activation du serveur - 206 suppression des fichiers après la désinstallation sous UNIX - 373 Microsoft SQL Server - 21, 58 configuration - 95, 124 t - 38, 59 mise à jour importation d'événements - 342 objets du référentiel de CMS - 331, 339 mise à jour des objets du référentiel - 331, 339 mise à niveau rapports - 343, 345 scénarios - 304

mise en cluster base de données d'audit - 35 CMS - 121, 143, 154 dépannage - 205 équilibreurs de charge - 398 installation personnalisée ou étendue (UNIX) - 141, 143 installation personnalisée ou étendue (Windows) - 121, 127 paramètres de fichier de réponse - 169, 189 mise en réseau IPv6 - 401 résolution de nom DNS - 401 vérification - 401 modes - 53 modification de fichiers de réponse - 201 modification du mot de passe de l'administrateur - 216 modification d'une installation (Windows) voir from <cabi> r3.1 to Release 03.2.00, voir modification d'un fichier de réponse de CA Business Intelligence r3.1 à la version CA Business Intelligence 03.2.00 - 347 modification d'un fichier de réponse - 201 mots de passe changement, administrateur - 216 changement, utilisateur - 243, 244 compte Guest - 216 configuration requise (administrateur) - 103 MySQL - 21, 58 configuration sous UNIX - 106, 138 configuration sous Windows - 95, 124 installation en tant que base de données - 56 t - 38, 66 test des variables d'environnement - 66

## **N**

navigateur, clients - 31 niveaux d'accès - 220, 231 Notes de parution - 38 notifications alertes - 264, 265 réussite ou échec d'un job de planification - 261, 262, 263 nouvelle installation définition - 50 exécution (UNIX) - 102 exécution (Windows) - 91

# **O**

options de cache - 282 options de ligne de commande - 206 options de préférences, CMC - 215 Oracle - 21, 58 configuration - 95, 104, 124 configuration des paramètres du noyau - 390 installation - 389 instructions d'installation détaillées sous UNIX - 389 serveur d'applications Oracle 10g R3 - 320  $t - 38, 60$ test des variables d'environnement - 60 utilisation d'un client de base de données comme source - 60 vérification de la connectivité native via un TNS - 61 outils clients - 297 inclus dans CA Business Intelligence - 115 installation - 298 script - 301 silencieuse - 301

## **P**

packs linguistiques définition - 287 désinstallation - 294 installation sous UNIX - 290 mode silencieux - 290 paramètres régionaux du produit - 215, 287 recherche - 288 sélection de paramètres régionaux - 287, 294 sélection d'une langue - 287, 294 serveurs multiples - 288 utilisation de l'anglais par défaut - 287 par défaut groupes d'utilisateurs - 251 prise en charge des destinations des objets - 267 répertoire d'installation (Windows) - 91 paramètres exemple de fichier de réponse, installation UNIX personnalisée - 187 exemple de fichier de réponse, installation UNIX standard - 182 exemple de fichier de réponse, installation Windows standard - 166

génération automatique pour une installation silencieuse (UNIX) - 197 génération automatique pour une installation silencieuse (Windows) - 177 installation des packs linguistiques dans un environnement BusinessObjects Enterprise - 290, 292 installation silencieuse (UNIX) - 189 installation silencieuse (Windows) - 169 installation silencieuse pour CA Business Intelligence (Windows) - 177 mise à jour des événements importés - 342 modification dans un fichier de réponse - 201 noyau (Oracle) - 390 paramètre du fichier .ini pour cabiinstall.exe (Windows) - 165 planification d'un objet - 257 paramètres de cabiinstall.exe - 165 paramètres de noyau - 390 paramètres régionaux - 41 pare-feux - 351 exemples de scénarios classiques - 361 remarques à prendre en compte avant la configuration - 351, 353 spécification de règles - 359 traduction d'adresses de réseau (NAT) - 360 planification définition - 255 déploiements (UNIX) - 19 déploiements (Windows) - 19 destinations - 266 notifications de réussite ou d'échec - 261, 262, 263 notifications par alerte - 264, 265 objet en fonction d'événements - 259, 260, 261 objets - 258 objets à l'aide de lots d'objets - 259 objets d'un utilisateur ou d'un groupe - 283 options de formatage des rapports - 276, 277 paramètres d'exécution - 257 périodicité - 256 sélection des options de cache - 282 sélection d'un format de rapport - 276, 277 sélection d'un serveur associé - 284

utilisation de la fonctionnalité de planification - 283 post-installation démarrage et activation des serveurs sur UNIX - 206 déploiements de composants sur UNIX - 207 Fix Packs - 203 première connexion à la CMC - 204 vérification du CMS sur UNIX - 206 pré-installation autorisations - 39 configuration requise pour les applications Web - 71 configuration réseau requise - 38 configuration sur UNIX - 40 configuration système requise - 38 identification des informations de version - 72 listes de contrôle - 77 ordre d'installation - 74 planification d'un déploiement - 25 préparation et configuration requise pour le CMS - 55 remarques concernant IIS - 71 remarques concernant JVM - 71 remarques concernant l'application Web - 71 remarques concernant le serveur - 46 remarques concernant les pare-feux - 351, 353 préparation - 17 base de données vide pour le CMS - 58 installation - 77 mise à niveau - 304 serveur de base de données existant - 70 prise en charge du protocole FTP - 270 conditions requises pour les serveurs - 356 définition d'un serveur FTP en tant que destination - 270 programme de l'index de recherche - 333

#### **R**

rapports copie lors d'une mise à niveau - 343, 345 Desktop Intelligence - 26 dossier de rapports CA - 251 droits - 219, 228 exemples - 119

formats - 276, 277 gestion - 255 groupes d'utilisateurs associés - 251 importation lors d'une mise à niveau - 343, 345 InfoView - voir infoview migration de contenu - 343 notifications par alerte - 264 sélection des options de cache - 282 serveurs de traitement - 29 Web Intelligence Rich Client - voir Web Intelligence Rich Client recherche de contenu du CMS - 333 recommandations avant déploiement vers IIS (Windows) - 71 avant le déploiement vers un serveur d'applications Web Java (UNIX) - 71 CMS - 34 CMSPASSWORD - 182 documents relatifs aux plates-formes prises en charge - 38 espace d'échange pour Oracle (UNIX) - 389 installation personnalisée ou étendue - 50 liste de contrôle d'installation - 77 modification de fichiers de réponse - 201 noms d'hôte - 19 ordre d'installation - 74 paramètres de fichier de réponse - 169, 189 paramètres du mot de passe - 244 serveurs d'applications Web - 71 vérification de l'installation - 204 référentiel de fichiers copie de données - 330 repointage - 330 référentiel de fichiers de sortie - 330 référentiel de fichiers d'entrée - 330 référentiels de repointage - 330 résolution de nom DNS - 401

## **S**

script ccm.sh ligne de commande, options - 206 script d'installation - voir installation silencieuse sécurité accès à l'univers et sécurité de niveau ligne - 33 base de données - 34 définition des niveaux - 31, 220

définition des paramètres initiaux - 215 droits avancés - 221 groupes d'utilisateurs par défaut - 251 pare-feux - 401 remarques concernant l'installation - 37 Server Intelligence Agent association de CMC - 94 conditions requises pour le port - 355 définition - 94 paramètres d'installation - 93, 107, 123, 142 serveur d'applications Web Java - 71 serveurs - 27 activation - 333 architecture - 27 cadre d'applications - 27 communication - 352 démarrage avec ccm.sh - 206 FTP - 270 gestion - 94 instances gérées par la CMC - 27, 29, 32 options de base de données - 56 préparation d'une base de données existante - 70 reconfiguration et ajout - 332 traitement - 29 serveurs d'applications Web configuration existante sous UNIX - 160 configuration existante sous Windows - 156, 320 nouvelle configuration sous UNIX - 108, 145, 160 nouvelle configuration sous Windows - 98, 129, 156, 319 options de configuration sous UNIX - 108, 144, 159 options de configuration sous Windows - 97, 127, 155, 318 serveurs de cadre d'applications - 27 serveurs de traitement - 29 Service Packs - voir Fix Packs spécification appartenance à un groupe - 240 base de données CMS existante - 154 informations de mise en cluster de CMS - 127, 139 notifications par alerte - 264 option de la base de données système - 104 ports CMS - 103, 138

règles de pare-feu - 359 spécification des informations de Server Intelligence - 314 spécification des numéros de port pour des job servers - 354 SQL Server - voir Microsoft SQL Server suppression de CA Business Intelligence - voir désinstallation Sybase - 21, 58 configuration - 95, 104, 124 t - 38, 67 test des variables d'environnement - 67 utilisation du script d'identification des variables d'environnement de base de données comme source - 67 vérification de la connectivité native via un nom de serveur - 68

## **T**

t - 37 commandes et utilitaires d'UNIX - 41 communication entre des composants BusinessObjects Enterprise - 354 mot de passe CMS - 103, 138 ports - 355, 356 réseau - 38 système - 38 variables d'environnement PATH - 19 tableau de bord - 202 Tableau de bord et Analyse - 116 téléchargement Fix Packs BusinessObjects Enterprise supplémentaires - 203 test variables d'environnement DB2 - 63 variables d'environnement MySQL - 66 variables d'environnement Oracle - 60 variables d'environnement Sybase - 67 Tomcat - 38 configuration sous UNIX - 108, 145, 160 configuration sous Windows - 98, 129, 156, 319 numéros de port UNIX, spécification - 108, 145, 160 traduction d'adresses de réseau (NAT) - 360 types d'authentification - 235 types de shells - 56

## **U**

Universe Builder - 32 Universe Designer - 33 conditions requises pour le port - 355 gestion des groupes - 234 UNIX - 19 autorisations - 39 commandes et utilitaires requis - 41 configuration de votre système - 40 déploiement - 19 environnement de connexion, création - 42 installation personnalisée ou étendue - 136 installation silencieuse - 181 installation utilisateur ou système - 45 modification d'une installation - 347 nouvelle installation - 102 shells - 56 UTF-8 - 21 utilisateurs droits - 21 gestion - 233 utilisation du script comme source - 56 utilisation d'une base de données existante (UNIX) - 104 utilisation en tant que source clients de base de données DB2 - 63 clients de base de données Oracle - 60 clients de base de données Sybase - 67

## **V**

vérification connectivité native DB2 - 65 connectivité native Oracle - 61 connectivité native Sybase via un nom de serveur - 68 mise en réseau IPV6 - 401 mode de fonctionnement du CMS (UNIX) - 206

#### **W**

**WACS** définition - 102 installation personnalisée ou étendue - 128 mise à niveau - 322 nouvelle installation - 102 wdeploy autorisations de l'utilisateur (UNIX) - 39 autorisations de l'utilisateur (Windows) - 39

déploiement d'applications Web - 397 outil - 397 paramètres d'installation silencieuse - 169, 177 paramètres d'installation silencieuse (UNIX) - 189, 197 Web Intelligence - 26, 29 Web Intelligence Rich Client - 32 conditions requises pour l'audit - 354 conditions requises pour le port - 355 WebLogic détails de configuration (UNIX) - 160 détails de configuration (Windows) - 156, 320 WebSphere - 377 détails de configuration (UNIX) - 160 détails de configuration (Windows) - 156, 320 instructions d'installation détaillées sous Windows - 377 Windows autorisations - 39 configuration réseau requise - 38 correctif Windows XP requis - 77 déploiement - 19 installation personnalisée ou étendue - 114 installation silencieuse - 165 installation sur une unité locale - 46 mise à jour de Windows Server 2003 SP1 ou SP2 requise - 77 modification d'une installation - 347 nouvelle installation - 91 scénarios non pris en charge - 39